# Avid® Thunder® Products

User's Guide

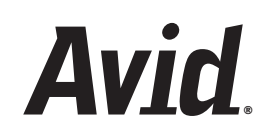

### Copyright and Disclaimer

Product specifications are subject to change without notice and do not represent a commitment on the part of Avid Technology, Inc.

The software described in this document is furnished under a license agreement. You can obtain a copy of that license by visiting Avid's Web site at [www.avid.com.](http://www.avid.com) The terms of that license are also available in the product in the same directory as the software. The software may not be reverse assembled and may be used or copied only in accordance with the terms of the license agreement. It is against the law to copy the software on any medium except as specifically allowed in the license agreement.

Avid products or portions thereof are protected by one or more of the following United States Patents: 4,746,994; 4,970,663; 5,045,940; 5,267,351; 5,309,528; 5,355,450; 5,396,594; 5,440,348; 5,452,378; 5,467,288; 5,513,375; 5,528,310; 5,557,423; 5,577,190; 5,583,496; 5,584,006; 5,627,765; 5,640,601; 5,644,364; 5,654,737; 5,715,018; 5,719,570; 5,724,605; 5,726,717; 5,729,673; 5,745,637; 5,752,029; 5,754,851; 5,799,150; 5,812,216; 5,828,678; 5,842,014; 5,852,435; 5,999,406; 6,038,573; 6,061,758; 6,141,007; 6,211,869; 6,532,043; 6,546,190; 6,596,031; 6,636,869; 6,747,705; 6,763,523; 6,766,357; 6,813,622; 6,847,373; 7,081,900; D352,278; D372,478; D373,778; D392,267; D392,268; D392,269; D395,291; D396,853; D398,912. Other patents are pending.

This document is protected under copyright law. An authorized licensee of Avid Thunder products may reproduce this publication for the licensee's own use in learning how to use the software. This document may not be reproduced or distributed, in whole or in part, for commercial purposes, such as selling copies of this document or providing support or educational services to others. This document is supplied as a guide for Avid Thunder products. Reasonable care has been taken in preparing the information it contains. However, this document may contain omissions, technical inaccuracies, or typographical errors. Avid Technology, Inc. does not accept responsibility of any kind for customers' losses due to the use of this document. Product specifications are subject to change without notice.

Copyright © 2006 Avid Technology, Inc. and its licensors. All rights reserved.

### Attn. Government User(s). Restricted Rights Legend

U.S. GOVERNMENT RESTRICTED RIGHTS. This Software and its documentation are "commercial computer software" or "commercial computer software documentation." In the event that such Software or documentation is acquired by or on behalf of a unit or agency of the U.S. Government, all rights with respect to this Software and documentation are subject to the terms of the License Agreement, pursuant to FAR §12.212(a) and/or DFARS §227.7202-1(a), as applicable.

#### **Trademarks**

888 I/O, Adrenaline, AirPlay, AirSPACE, AirSPACE HD, AirSpeed, AniMatte, AudioSuite, AudioVision, AutoSync, Avid, Avid DNA, Avid DNxcel, Avid DNxHD, AVIDdrive, AVIDdrive Towers, Avid DS Assist Station, Avid ISIS, Avid Learning Excellerator, Avid Liquid, Avid Mojo, AvidNet, AvidNetwork, Avid Remote Response, AVIDstripe, Avid Unity, Avid Unity ISIS, Avid Xpress, AVoption, AVX, CamCutter, ChromaCurve, ChromaWheel, DAE, Dazzle, Deko, Deko2200, DekoCast, D-Fi, D-fx, DigiDelivery, Digidesign, Digidesign Audio Engine, Digidesign Intelligent Noise Reduction, DigiDrive, Digital Nonlinear Accelerator, DigiTranslator, DINR, DNxchange, do more, D-Verb, Equinox, ExpertRender, Face Robot, FieldPak, Film Composer, FilmScribe, FluidMotion, FXDeko II, HIIP, HyperSPACE, HyperSPACE HDCAM, IllusionFX, Image Independence, iNEWS, iNEWS ControlAir, Instinct, Interplay, Intraframe, iS9, iS18, iS23, iS36, LaunchPad, Lightning, Lo-Fi, Magic Mask, make manage move | media, Marquee, Matador, Maxim, MCXpress, Media Browse, Media Composer, MediaDock, MediaDock Shuttle, Media Fusion, Media Illusion, MediaLog, Media Reader, Media Recorder, MEDIArray, MediaShare, MediaStream, Meridien, MetaSync, MissionControl, NaturalMatch, Nearchive, NetReview, NewsCutter, Nitris, OMF, OMF Interchange, OMM, Open Media Framework, Open Media Management, PCTV, Pinnacle MediaSuite, Pinnacle Studio, Pinnacle Systems, ProEncode, Pro Tools, QuietDrive, Recti-Fi, RetroLoop, rS9, rS18, Sci-Fi, ScriptSync, SecureProductionEnvironment, Show Center, Softimage, Sound Designer II, SPACE, SPACEShift, SpectraGraph, SpectraMatte, SteadyGlide, Symphony, TARGA, Thunder, Trilligent, UnityRAID, Vari-Fi, Video RAID, Video Slave Driver, VideoSPACE, and Xdeck are either registered trademarks or trademarks of Avid Technology, Inc. in the United States and/or other countries.

Windows is either a registered trademark or trademark of Microsoft Corporation in the United States and/or other countries. Quantel, Video PaintBox, PaintBox, PictureBox and PictureBank are trademarks of Quantel. All other trademarks contained herein are the property of their respective owners.

#### **GOT FOOTAGE?**

Editors — Filmmakers — Special Effects Artists — Game Developers — Animators — Educators — Broadcasters — **Content creators of every genre** — Just finished an incredible project and want to share it with the world?

Send us your reels and we may use your footage in our show reel or demo!\*

For a copy of our release and Avid's mailing address, go to [www.avid.com/footage](http://www.avid.com/footage).

\*Note: Avid cannot guarantee the use of materials submitted.

Avid Thunder Products User's Guide • 0130-07656-01B • November 2006

# <span id="page-4-0"></span>**Contents**

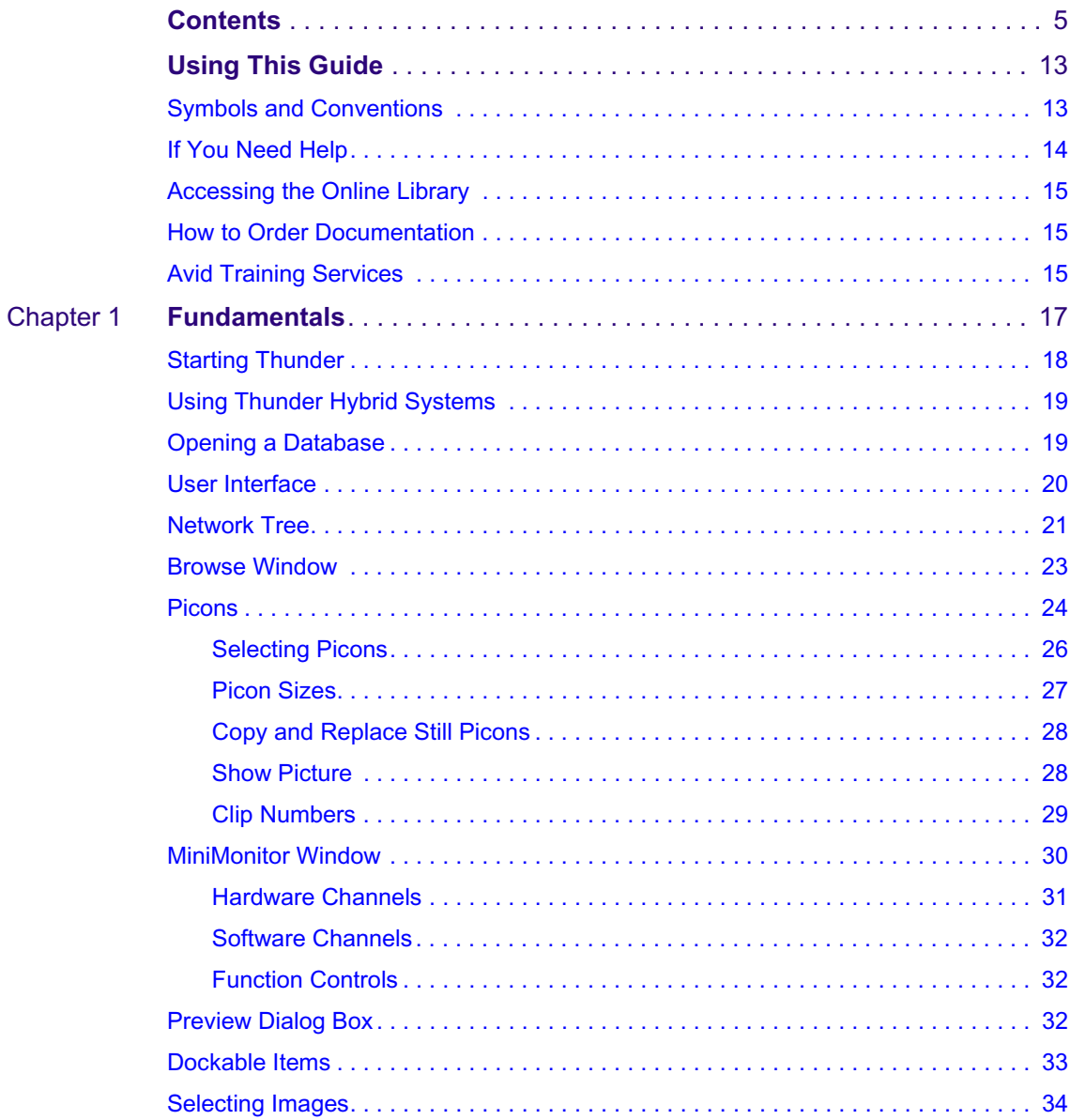

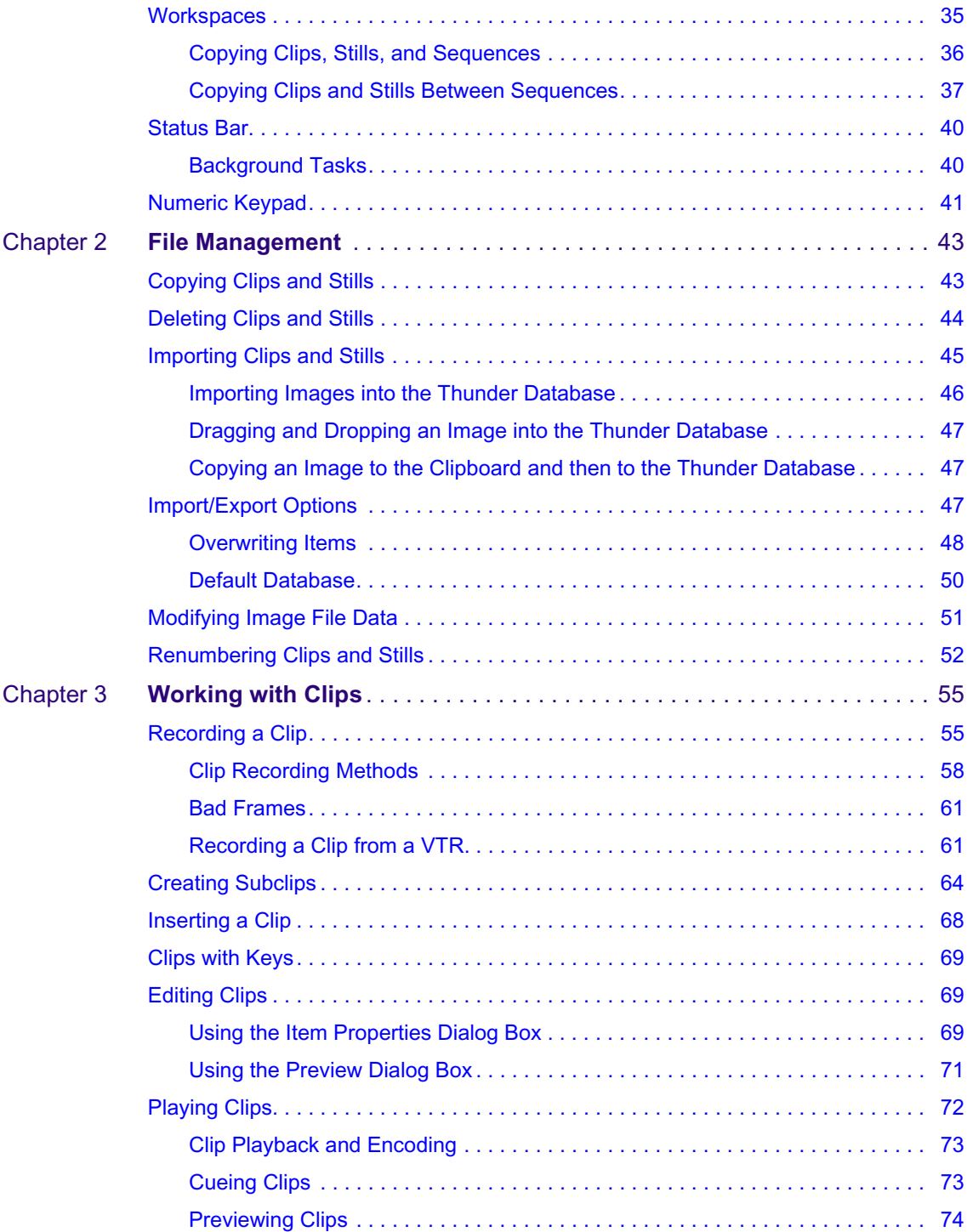

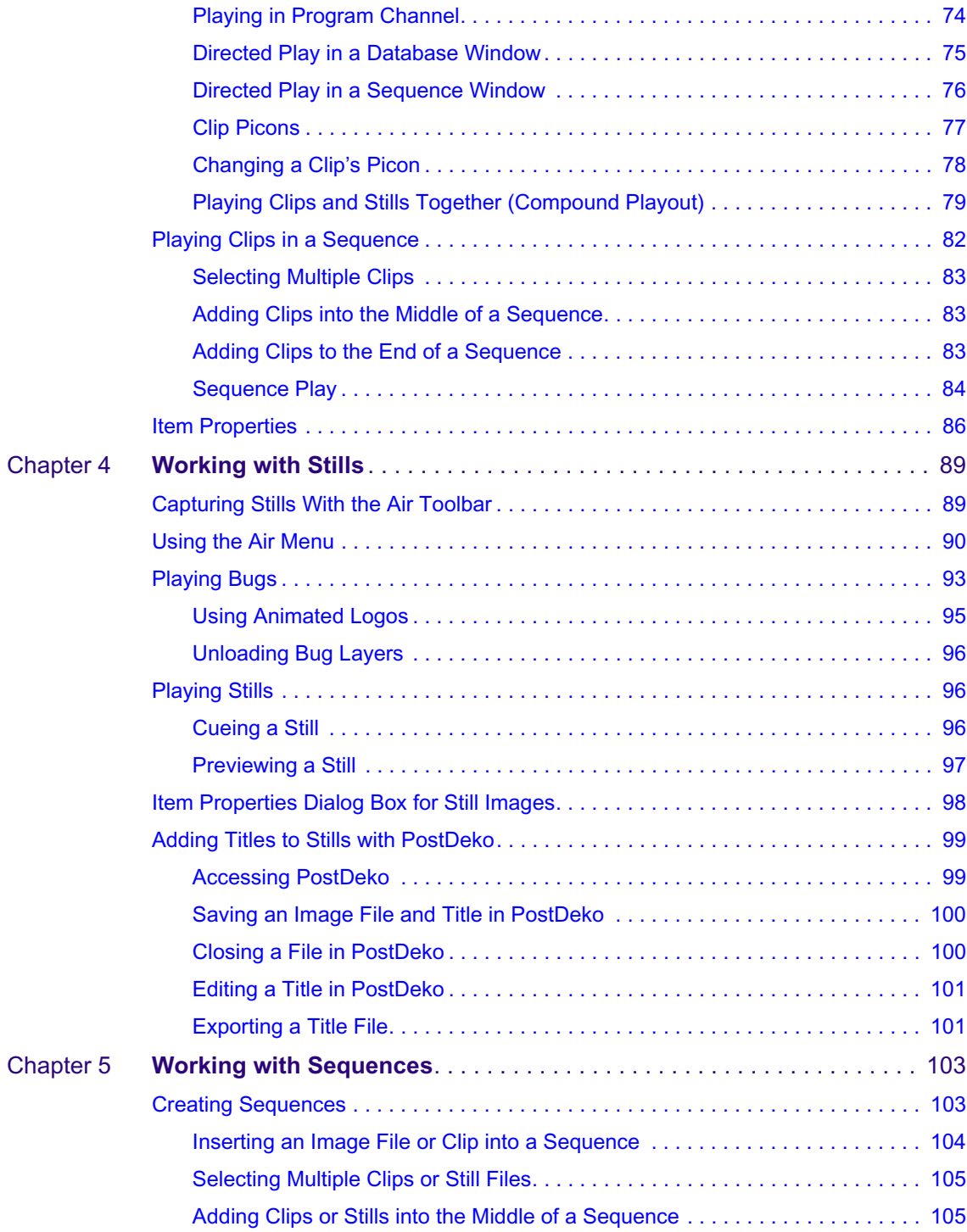

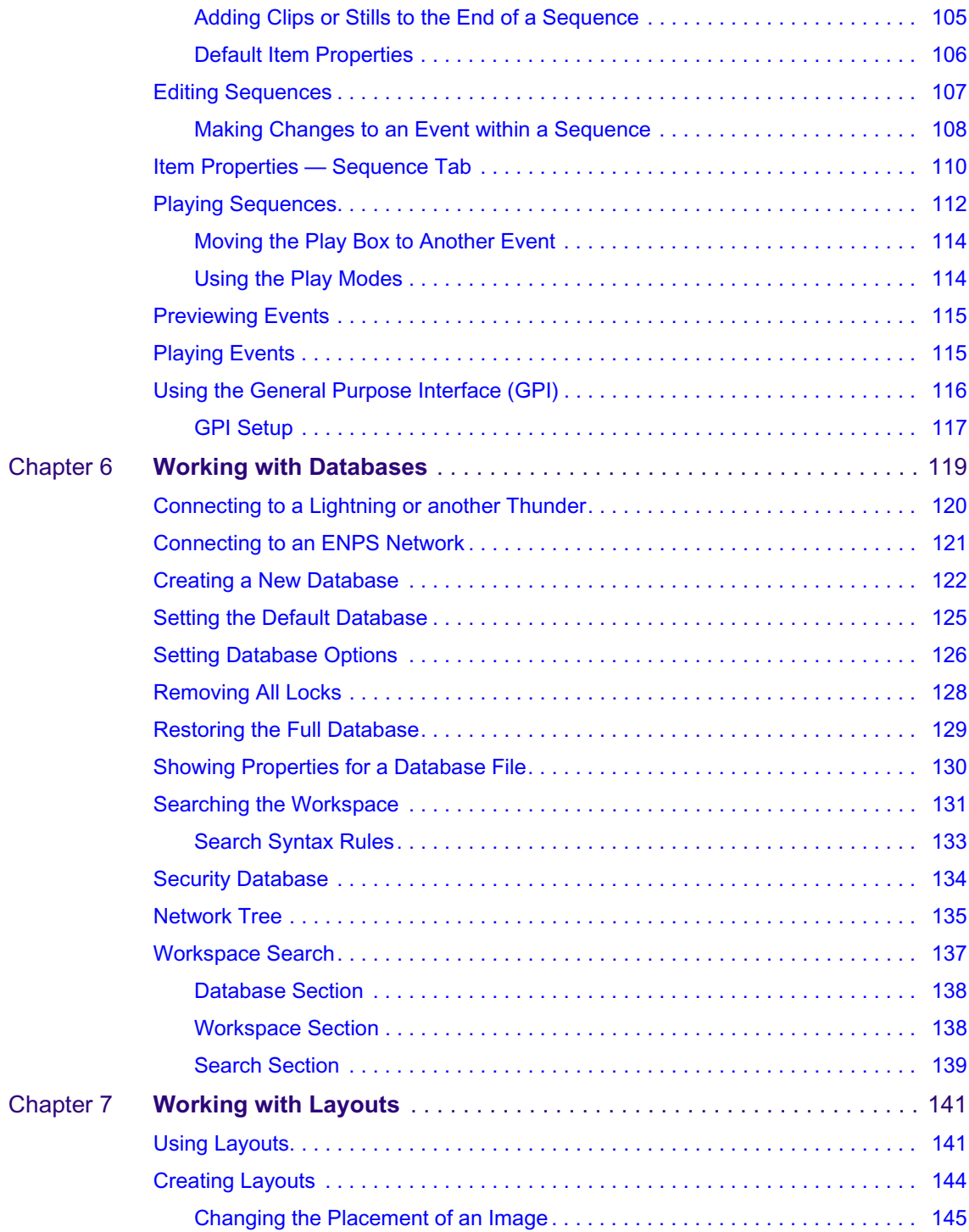

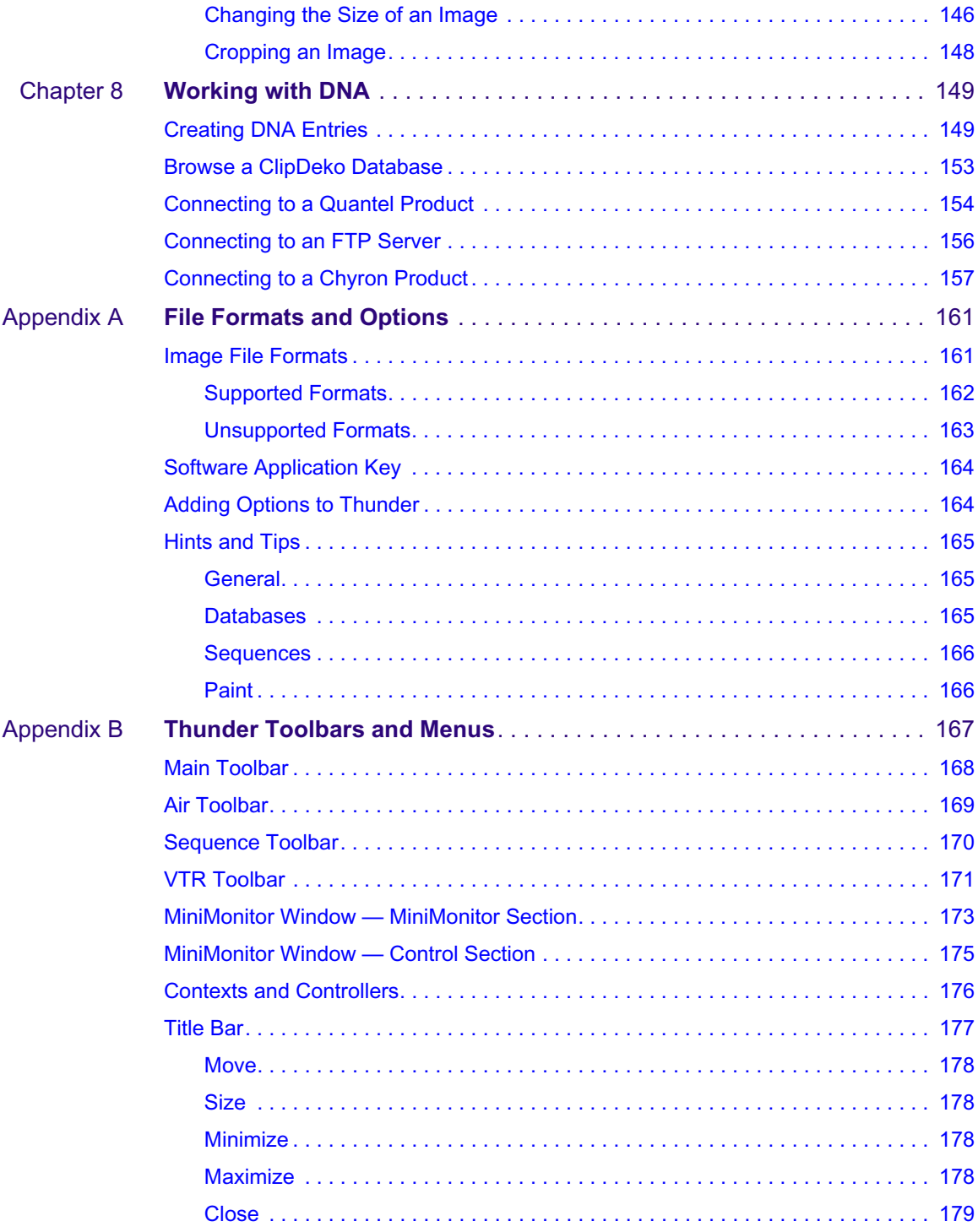

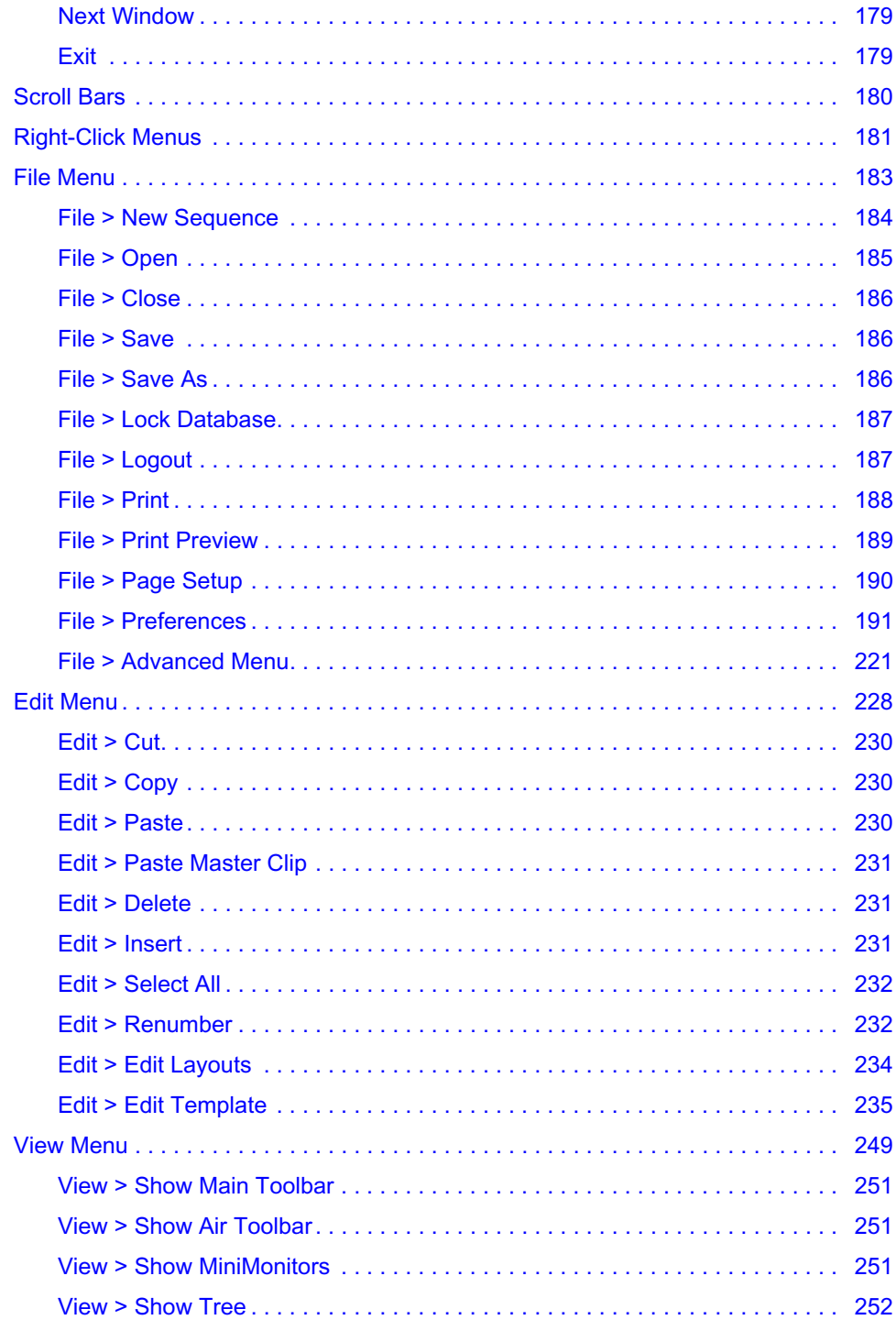

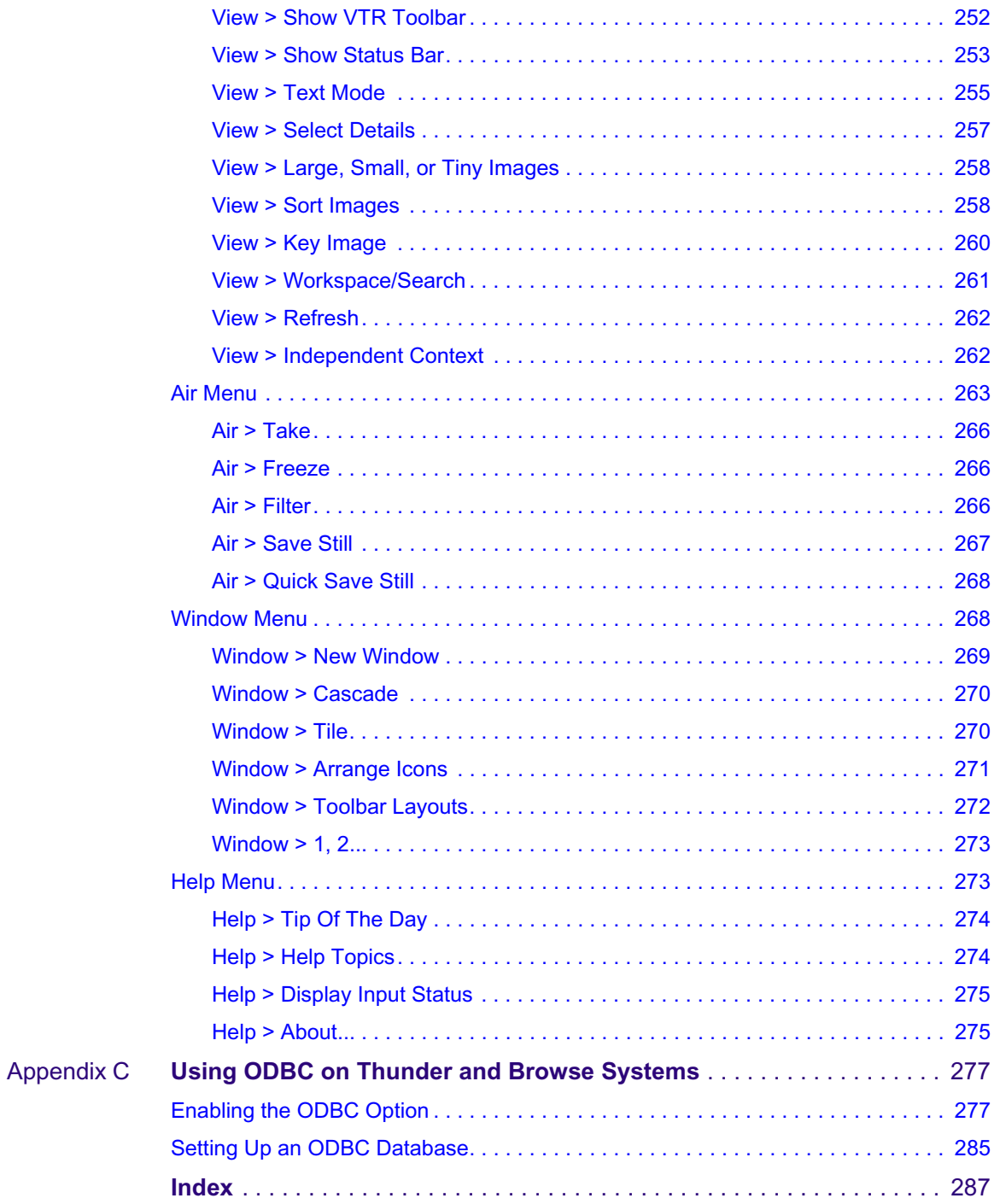

# <span id="page-12-0"></span>**Using This Guide**

Congratulations on your purchase of an Avid® broadcast database server. You can use your application to create broadcast-quality output incorporating every possible production element from full-speed, high-resolution footage, to multimedia artwork and animation, to computer-generated effects and titling.

This guide contains all the task-oriented instructions, conceptual information, and reference material you need to use the effects and titling features of your Avid broadcast database server.

This guide is intended for all Thunder® and Thunder Browse users, from beginning to advanced. When Thunder is mentioned, it applies to Thunder Browse as well.

Thunder Browse is a software-only version of Thunder that allows remote users from any PC to connect to any Thunder database. Thunder Browse provides remote content browsing and management and enables users to perform such tasks as browsing media, previewing stills and clips, trimming clips, deleting and copying files, and creating sequences. Remote control also includes complete record and playback capability, allowing a Thunder channel to be controlled from a separate control room.

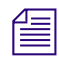

n *The documentation describes the features and hardware of all models. Therefore, your system might not contain certain features and hardware that are covered in the documentation.*

# <span id="page-12-1"></span>**Symbols and Conventions**

Avid documentation uses the following symbols and conventions:

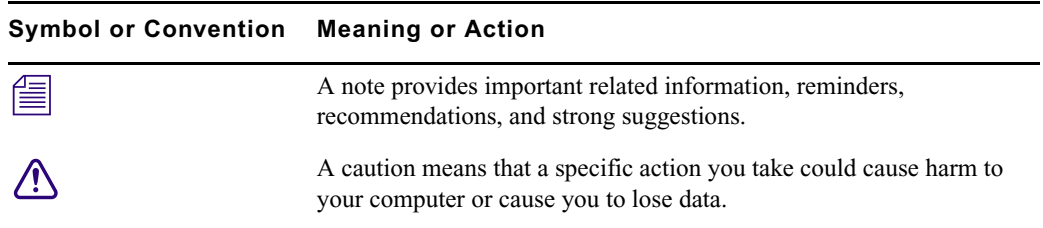

### **Using This Guide**

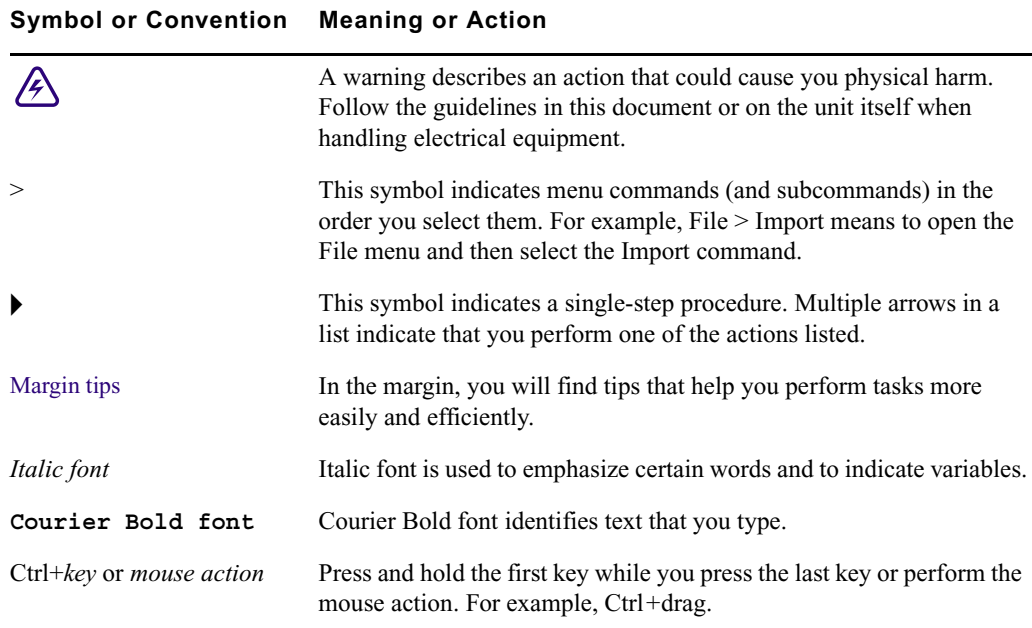

## <span id="page-13-0"></span>**If You Need Help**

If you are having trouble using Thunder:

- 1. Retry the action, carefully following the instructions given for that task in this guide. It is especially important to check each step of your workflow.
- 2. Check for the latest information that might have become available after the documentation was published:
	- If the latest information for your Avid product is provided as printed release notes, they ship with your application and are also available online.
	- If the latest information for your Avid product is provided as a ReadMe file, it is supplied in your Avid application folder as a PDF document (ReadMe.pdf) and is also available online.

**You should always check online for the most up-to-date ReadMe because the online version is updated whenever new information becomes available.** To view the online ReadMe, select ReadMe from the Help menu, or visit the Knowledge Base a[t www.avid.com/readme](http://www.avid.com/readme ).

3. Check the documentation that came with your Avid application or your hardware for maintenance or hardware-related issues.

4. Visit the online Knowledge Base at [www.avid.com/onlinesupport.](http://www.avid.com/onlinesupport) Online services are available 24 hours per day, 7 days per week. Search this online Knowledge Base to find answers, to view error messages, to access troubleshooting tips, to download updates, and to read or join online message-board discussions.

# <span id="page-14-0"></span>**Accessing the Online Library**

The *Thunder Online Library* CD-ROM contains all the product documentation in PDF format. You can access the library from the Online Library CD-ROM or from the Help menu.

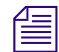

n *You will need Adobe® Acrobat® Reader® to view the documentation online. You can download the latest version from the Adobe web site.* 

### **To access the online library from the Online Library CD-ROM:**

- 1. Insert the Online Library CD-ROM into the drive.
- 2. Double-click the Mainmenu file.

## <span id="page-14-1"></span>**How to Order Documentation**

To order additional copies of this documentation from within the United States, call Avid Sales at 800-949-AVID (800-949-2843). If you are placing an order from outside the United States, contact your local Avid representative.

## <span id="page-14-2"></span>**Avid Training Services**

Avid makes lifelong learning, career advancement, and personal development easy and convenient. Avid understands that the knowledge you need to differentiate yourself is always changing, and Avid continually updates course content and offers new training delivery methods that accommodate your pressured and competitive work environment.

To learn about Avid's new online learning environment, Avid Learning Excellerator™ (ALEX), visit <http://learn.avid.com>.

For information on courses/schedules, training centers, certifications, courseware, and books, please visit [www.avid.com/training](http://www.avid.com/training) or call Avid Sales at 800-949-AVID (800-949-2843).

**Using This Guide**

# <span id="page-16-1"></span><span id="page-16-0"></span>Chapter 1 **Fundamentals**

This chapter describes an overview of the various components of the Thunder application.

The following sections are included:

- [Starting Thunder](#page-17-0)
- [Using Thunder Hybrid Systems](#page-18-0)
- [Opening a Database](#page-18-1)
- [User Interface](#page-19-0)
- [Network Tree](#page-20-0)
- [Browse Window](#page-22-0)
- [Picons](#page-23-0)
- [MiniMonitor Window](#page-29-0)
- [Preview Dialog Box](#page-31-2)
- [Dockable Items](#page-32-0)
- [Selecting Images](#page-33-0)
- [Workspaces](#page-34-0)
- [Status Bar](#page-39-0)
- [Numeric Keypad](#page-40-0)

## <span id="page-17-0"></span>**Starting Thunder**

During the installation process, a shortcut to Thunder was installed on your computer's desktop.

- 1. Log into Windows® XP.
- 2. Double-click on the shortcut to launch Thunder.

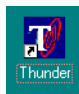

If a security database has been set up, Thunder will prompt you to enter your ID name and Password in the Login dialog box. In case you need administrator privileges for this system, the default administrators's password is "avid".

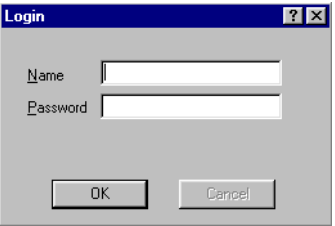

3. Type the appropriate information and click the OK box or press Enter.

Thunder will then give you access to the database. If no security database exists, you can skip this stage.

4. After reading the tip of the day, you can choose to receive tips every time you start Thunder, to see another tip, or just close the "Tip of the day" window.

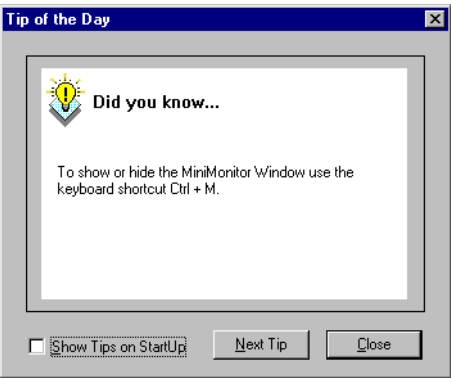

# <span id="page-18-0"></span>**Using Thunder Hybrid Systems**

If your system is a Thunder Hybrid (HY), you can work with both standard-definition (SD) and high-definition (HD) formats on the same system. Therefore, you will need to know how to switch between SD and HD formats.

### **To switch from one format to another:**

- 1. Select File > Preferences > Channel Configuration.
- 2. Select the desired SD or HD video standard from the Video Standard list.
- 3. Click OK.
- 4. Restart the system.

The system launches in the selected video standard.

## <span id="page-18-1"></span>**Opening a Database**

A database in Thunder is a collection of clips and stills, represented by thumbnail images called picons, and associated data. This data includes the name of the clip or image file, notes about its content, the dates captured, and so on. If the Thunder system has multiple databases installed, or if you have many machines networked together, there can be several folders in the Network Tree. Thunder Browse can also have its own databases, which show up in this location.

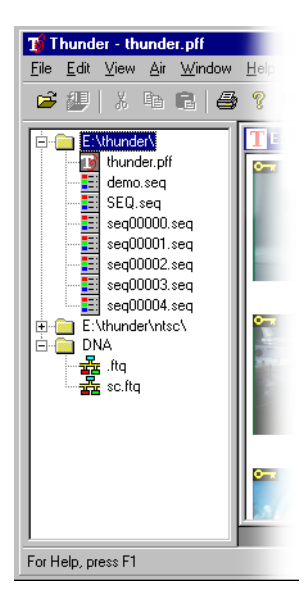

- 1. Double-click on a folder. The contents of the folder display in the Network Tree. A folder named DNA (Dynamic Network Access) is a folder containing the DNA connections available to this machine. This is optional software and might not be present on your system.
- 2. Double-click on the icon for the **.pff** file (.pff is extension for an image database in Thunder). The database opens. The network tree shows all of the databases that your system is aware of. If no folders are shown, there are no databases currently selected on your system.
- 3. If you know a database exists somewhere on your system, select File > Open, and navigate to the location of the database.
- 4. If there are no other databases on your system, create one by selecting File > Advanced > Create New Database. For more information, see ["Creating a New Database" on](#page-121-1)  [page 122](#page-121-1).

# <span id="page-19-0"></span>**User Interface**

Thunder has a graphic user interface incorporating windows, toolbars and menus similar to other Windows-based applications. The following illustration identifies the key elements of the Thunder user interface. The function and use of these elements is discussed in this chapter and throughout this guide.

### Network Tree

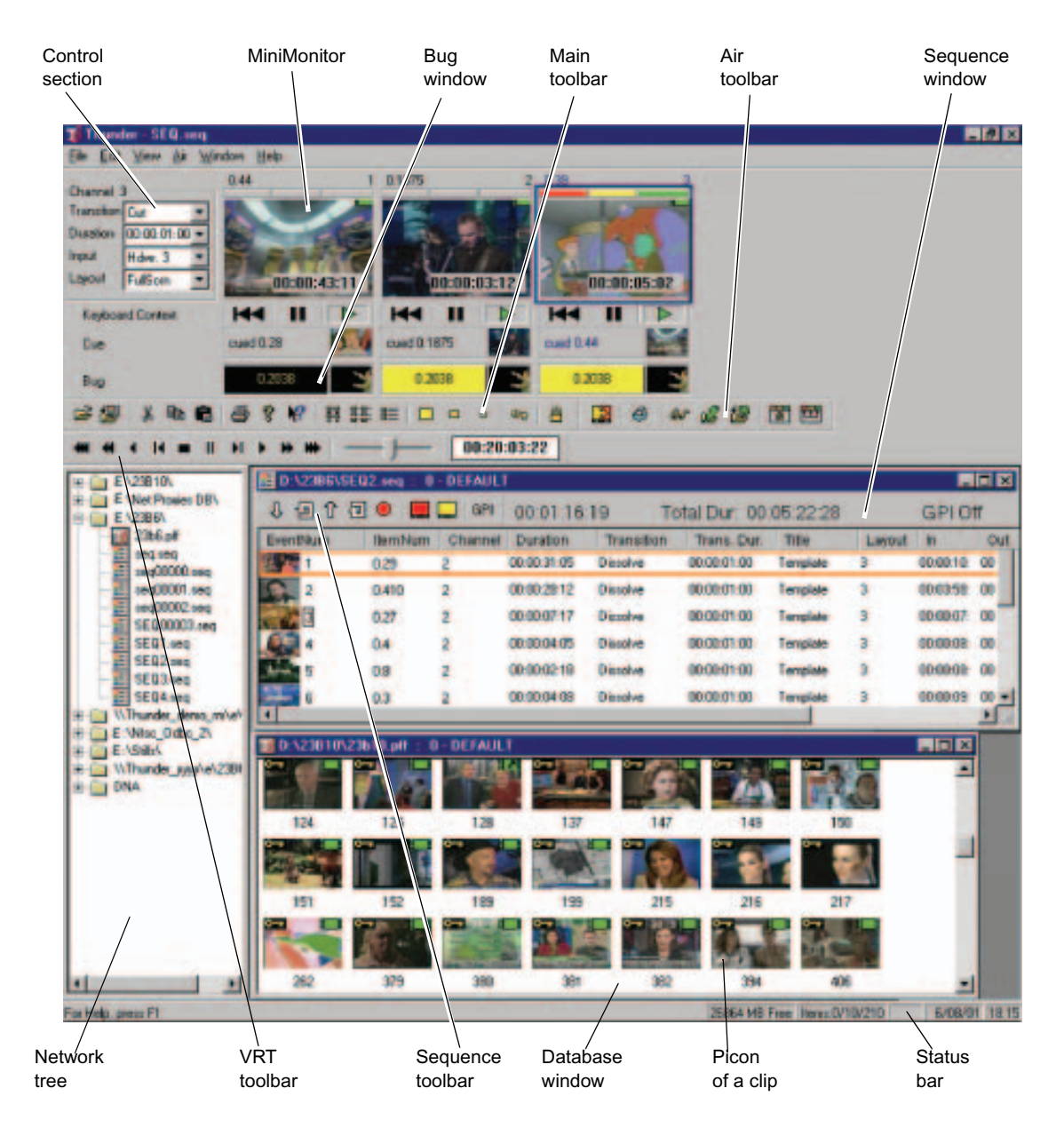

## <span id="page-20-0"></span>**Network Tree**

### **Keyboard shortcut: Ctrl+T**

Use the keyboard shortcut to show or hide the Network Tree.

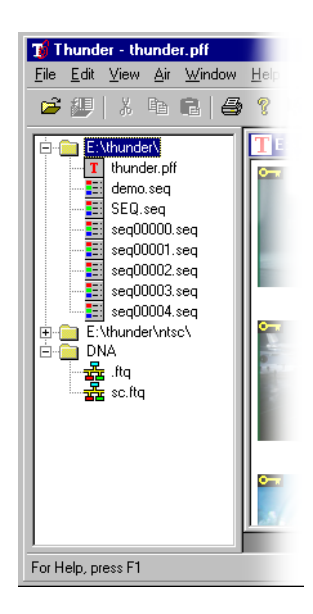

The Network Tree shows each Thunder or Lightning workstation with its associated files. Each system is represented as a folder. To open a folder, click on the  $+$  sign to the left of the folder or double-click on the folder title. Once open, a list of databases on that system appears, followed by a list of sequences.

A *database* is identified by the blue Thunder icon and a **.pff** file extension. A *sequence* associated with a database is listed directly below the database and has a **.seq** extension. To open a database or sequence, double-click the left mouse button on the icon or name.

The lowest system shown in the example is labeled DNA (Dynamic Network Access) and is neither Lightning nor Thunder. Rather, it is a folder containing the DNA connections available to this machine. DNA is a software option; consequently your system might not show this network.

The Tree can be shown or hidden by using the Tree View command in the View Menu. A check mark next to the menu item indicates the Tree is visible. For more information, see ["Network Tree" on page 135](#page-134-1).

## <span id="page-22-0"></span>**Browse Window**

The Browse Window, shown in the illustration below, is a picon view of a sequence (top) or a database (bottom) and has several modes and sort orders. The blue title bar indicates that this sequence window is active, while the gray indicates that the database window is not active.

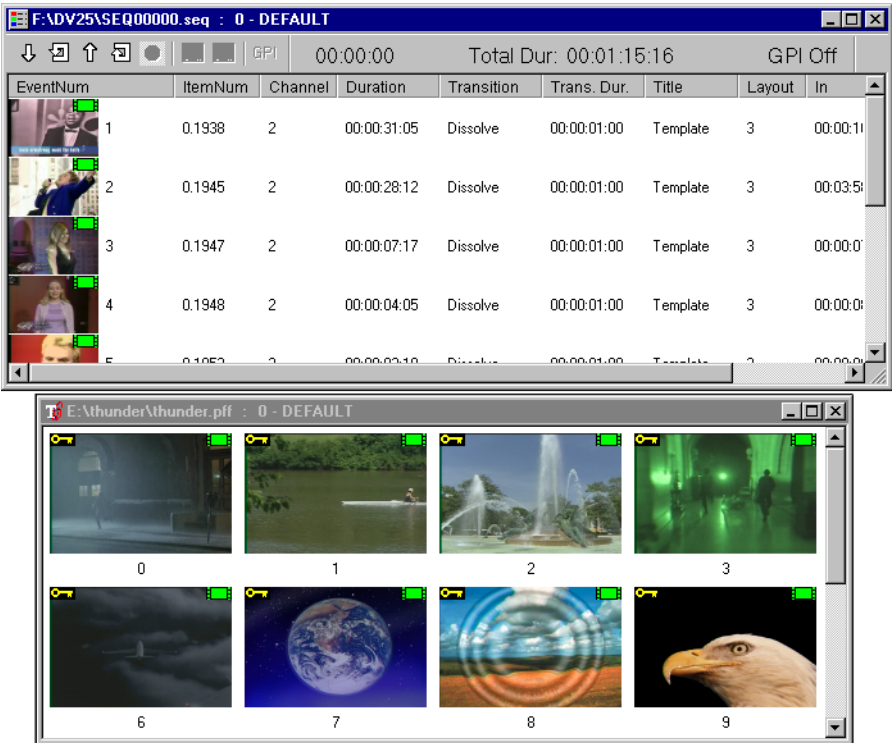

If you want to change the order and quantity of fields for the database and sequence windows, click View > Select Details. See ["View > Select Details" on page 257](#page-256-1).

Picons might have additional symbols on them to identify the files they represent. For information on these symbols, see ["Picons" on page 24.](#page-23-0)

### **To change the sort order of the clips and image files in a database view:**

- 1. Click View > Details or press **Ctrl+F2**.
- 2. Click on the criteria to sort by at the top of the window (Title, Category, User, and so on). Alternatively, you can use a shortcut button on the Main Toolbar to access the Details view.

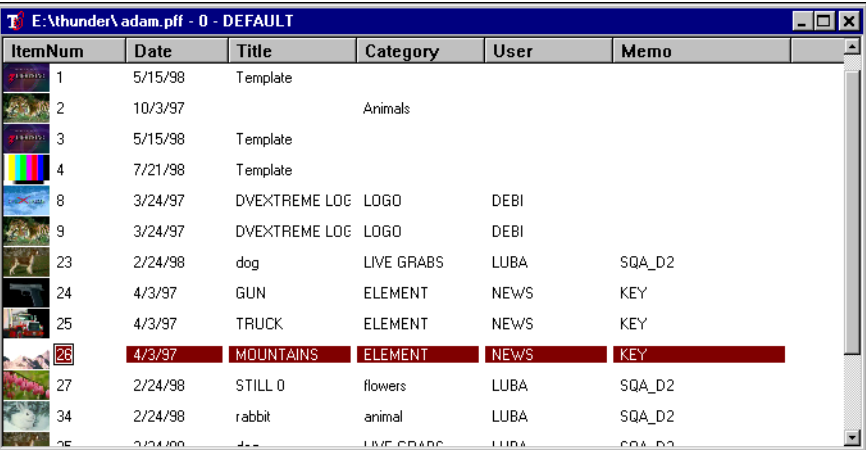

## <span id="page-23-0"></span>**Picons**

The term "Picon" is an abbreviation for Picture Icon, and refers to individual image files and clips used in Thunder's database and sequence windows. Picons might have additional symbols on them to identify the kinds of files they represent. The following is an example of a picon representing a still image. Picons represent image files and clip files that Thunder stores and manages.

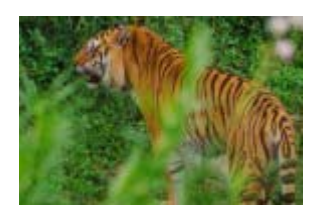

Green film icon upper right corner: This image is a clip residing on Thunder or another clip server. When the film icon turns RED, the clip will not play. For help in correcting the problem, see ["Clip Picons" on page 77](#page-76-1).

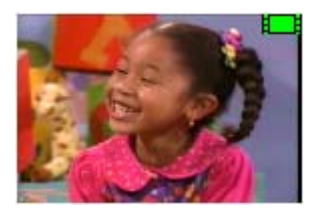

Green film icon with shortcut arrow: This image is a sub-clip of the original. It contains instructions to play a portion of the original clip as edited.

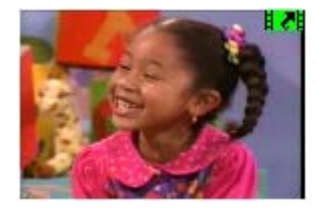

Yellow key icon upper left corner: This still image file has an associated Key that will be played back along with the video when placed on a hardware channel. Clips might also have keys associated with them.

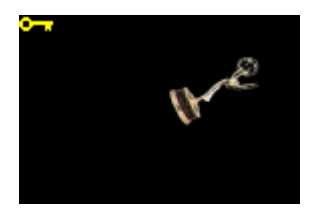

Yellow rectangle lower left corner: This picon represents a 16x9 image. Thunder displays anamorphic saved images.

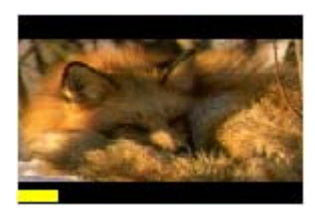

### Chapter 1 **Fundamentals**

When you first save a clip in Thunder, you have a choice of picons. You can specify an all-black picon and select a representative frame for the picon later. For more information, see ["Recording a Clip" on page 55.](#page-54-3)

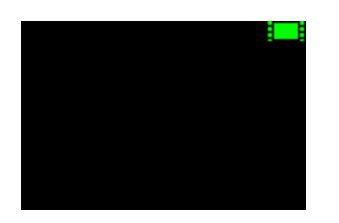

The following topics provide more information about picons:

- ["Selecting Picons" on page 26](#page-25-0)
- ["Picon Sizes" on page 27](#page-26-0)
- ["Copy and Replace Still Picons" on page 28](#page-27-0)
- ["Show Picture" on page 28](#page-27-1)
- ["Clip Numbers" on page 29](#page-28-0)

## <span id="page-25-0"></span>**Selecting Picons**

Select picons by clicking, Shift+clicking, and Ctrl+clicking on them using standard Windows techniques.

For more information, see ["Selecting Images" on page 34](#page-33-0).

## <span id="page-26-0"></span>**Picon Sizes**

There are several methods to change Picon size in Thunder. Picon size can be changed among *large*, *small* and *tiny* images.

### **To change the Picon size, do one of the following:**

 $\blacktriangleright$  Click View and select the size you want (Tiny, Small, or Large).

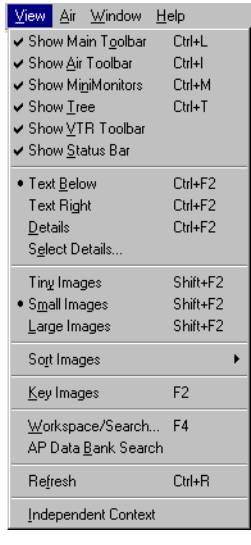

 $\triangleright$  Click the Picon size icon you want in the Main Toolbar.

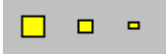

 $\blacktriangleright$  Right-click on the database window (not on a picon) and select the size you want (Tiny, Small, or Large).

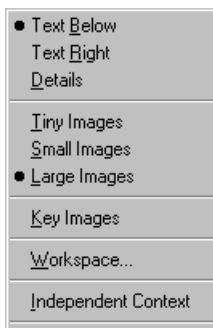

## <span id="page-27-0"></span>**Copy and Replace Still Picons**

### **To copy a still image file:**

ight-click on a picon and drag the mouse over another picon.

The Copy and Replace popup menu appears. Some functions only pertain to clips. For more information on these shortcuts, see ["Right-Click Menus" on page 181.](#page-180-1)

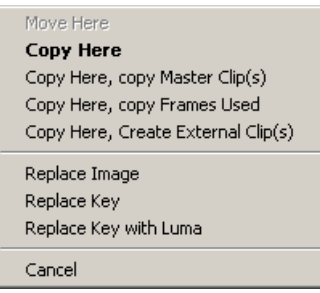

## <span id="page-27-1"></span>**Show Picture**

The clip or image file's picon can be enlarged, allowing you to examine the details more closely. Depending on the size of your SVGA monitor, you might have to rearrange toolbars or temporarily hide the MiniMonitors or Database window to make room for the Show Picture window.

If you find imperfections in a still image that you want to touch-up, close the Show Picture window and start Windows Paint or another graphic application.

### **To enlarge a picon's image:**

• Right-click on the picon and select Show Picture from the menu.

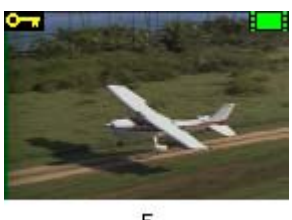

5

The picon opens in a separate window at 400%.

### **Picons**

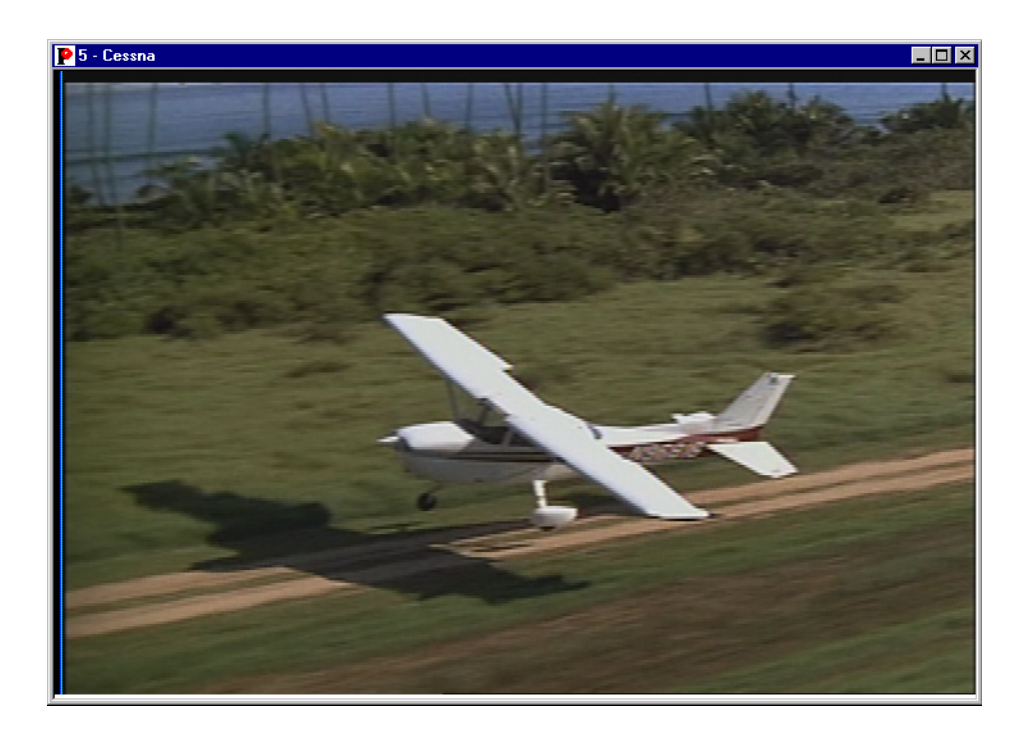

**To close the Show Picture window and return to your previous Thunder window, do one of the following:**

P

 $|\mathbf{x}|$ 

- $\triangleright$  Double-click on the Avid icon represented by a red P in the upper left corner of the window.
- $\blacktriangleright$  Click the Close button in the Window.

## <span id="page-28-0"></span>**Clip Numbers**

Each clip has an individual number, and where applicable, a workspace number and a database number. In this example, clip number 41 from Workspace 5 in Database 2, is identified by this number: 2.5.41.

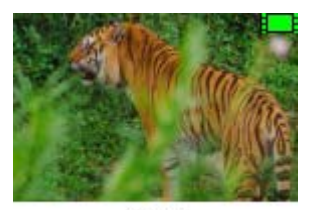

### Chapter 1 **Fundamentals**

If you are working in only one database, the clips reflect just the workspace and individual numbers, such as: 5.41.

When only Workspace 0 is open, the clips have only their individual numbers. For example, the clip above would have only the number 41.

Clips will play individually from any workspace and any database that is accessible from the Thunder. The same clips can be placed in a sequence and played as long as they all belong to the same database.

## <span id="page-29-0"></span>**MiniMonitor Window**

This window has two major areas: the Control section to the left and the MiniMonitor section to the right. The MiniMonitor window might be hidden and revealed using the View menu, or by selecting Ctrl+M. A check mark in the View menu indicates that the MiniMonitor window is currently visible.

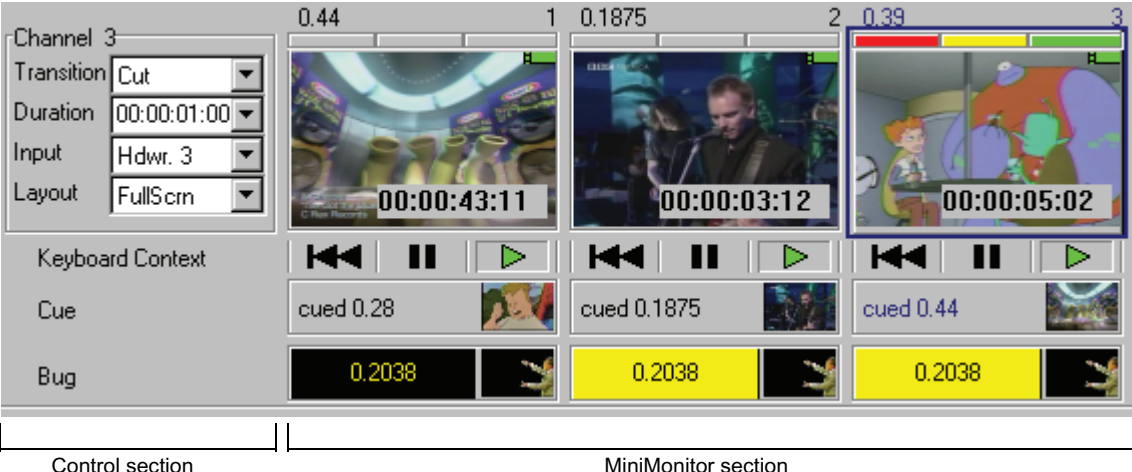

The Control section contains the following selections:

- **Transition** The transition is used for takes
- **Duration** The duration of the transition in hours, minutes, seconds and frames
- **Input** The input source used for live video

The down triangle to the right of each control opens a pull-down list of additional available selections. The current Context is shown underneath the Input field. A Context indicates the assignment of items to an individual controller such as an automation controller or the QWERTY keyboard.

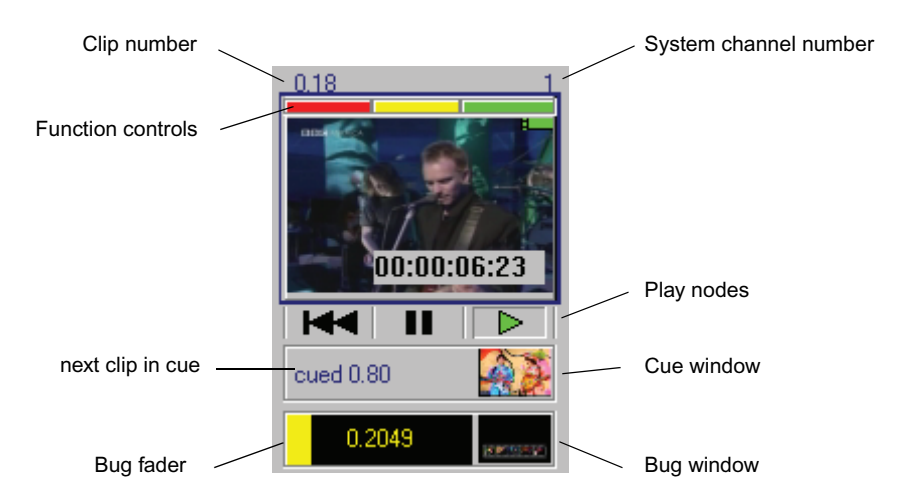

Each MiniMonitor has the components shown in the following figure.

The MiniMonitor section contains multiple individual MiniMonitors. Each MiniMonitor corresponds to a system channel and can be turned on or off in the Channel Configuration dialog box. For more information, see ["File > Preferences > Channel Configuration" on](#page-192-0)  [page 193](#page-192-0). There are two kinds of system channels: hardware and software.

The following topics provide more information about the MiniMonitor Window:

- ["Hardware Channels" on page 31](#page-30-0)
- ["Software Channels" on page 32](#page-31-0)
- ["Function Controls" on page 32](#page-31-1)

## <span id="page-30-0"></span>**Hardware Channels**

Thunder has one to three hardware channels. Each hardware channel can be assigned as the Program channel, the Preview channel or the Live channel, or some combination of the three. For example, you can configure a single hardware channel as Program, Preview, and Live simultaneously.

## <span id="page-31-0"></span>**Software Channels**

The system also supports Soft channels, which are software only. You can use them as a Preview channel if you desire. Although these channels have no hardware associated with them, frame buffers allow them to be included in the user interface. The MiniMonitor section displays the picon of the current clip or image file on that output. Below left of the picon is the clip's or image file's number, and below right is the name of that output as assigned in the Channel Configuration dialog box. For more information, see ["File >](#page-192-0)  [Preferences > Channel Configuration" on page 193](#page-192-0).

## <span id="page-31-1"></span>**Function Controls**

Each MiniMonitor has three function controls. The indicator lights vary depending on how the channel is currently programmed:

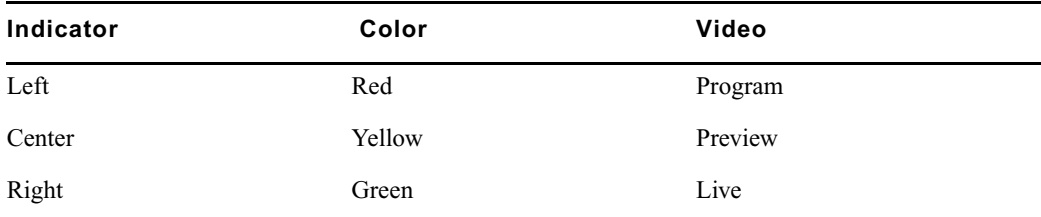

While you can separate these functions onto different MiniMonitors, we recommend that you keep them together on one.

You can lock channel assignments so they don't change, or link them so they change together. For more information, see ["Air Toolbar" on page 169](#page-168-1) and ["File > Preferences >](#page-195-0)  [Channel Assignments" on page 196](#page-195-0).

## <span id="page-31-2"></span>**Preview Dialog Box**

The Preview dialog box, also called Preview window, enables you to do the following with clips:

- Play clips with audio on the VGA monitor
- Scrub and trim clips
- Mark in and out points
- Create subclips
- Set loop points and times
- Set picons

• Create stills

### **To access the Preview window:**

- 1. Select the picon of the clip.
- 2. Do one of the following:
	- $\blacktriangleright$  Press **F3**.
	- Right-click on the picon and select Preview from the menu.

For more information, see ["Using the Preview Dialog Box" on page 71.](#page-70-1)

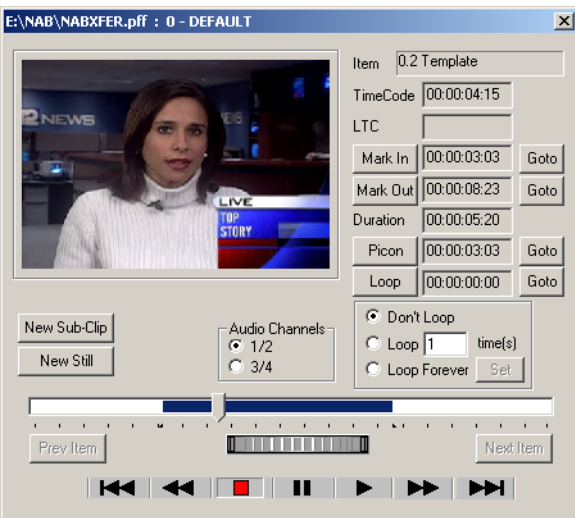

# <span id="page-32-0"></span>**Dockable Items**

The MiniMonitor window and the Network Tree, along with the Main toolbar, the Air toolbar and the VTR toolbar are all dockable items. This means they can be moved about the screen in horizontal or vertical orientation. Double-click the left mouse button on the background inside one of the above items, and the bar will be undocked. You can then place it anywhere you like. When you close the application, Thunder remembers the new location for these toolbars.

When there is more than one user, each can save and later recall their own preferred layout under ["Window > Toolbar Layouts" on page 272](#page-271-1).

### Chapter 1 **Fundamentals**

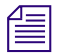

**The** *Toolbars and windows can sometimes "disappear" when they are moved. For example, the*  $\leq$  *toolbay wight have moved behind anothey object where you cannot see it. To locate the toolbar might have moved behind another object where you cannot see it. To locate the missing toolbar, use the View menu to hide each of the tools one by one until you locate the missing toolbar. You can then reposition it where it is visible.*

## <span id="page-33-0"></span>**Selecting Images**

There are two methods for selecting multiple images (clips or still image files).

### **To select individual clips**

 $\blacktriangleright$  Ctrl+click and select individual clips.

### **To select a series of clips**

Shift+click and select consecutive clips.

**Figure 1** *You can also use this method to select events in a sequence.* 

### **Example of selecting individual clips**

In the following database window, clip 0 in the upper left corner was clicked on and while holding down the Ctrl key, clip 12 in the lower right corner was clicked on. Only those two clips are selected.

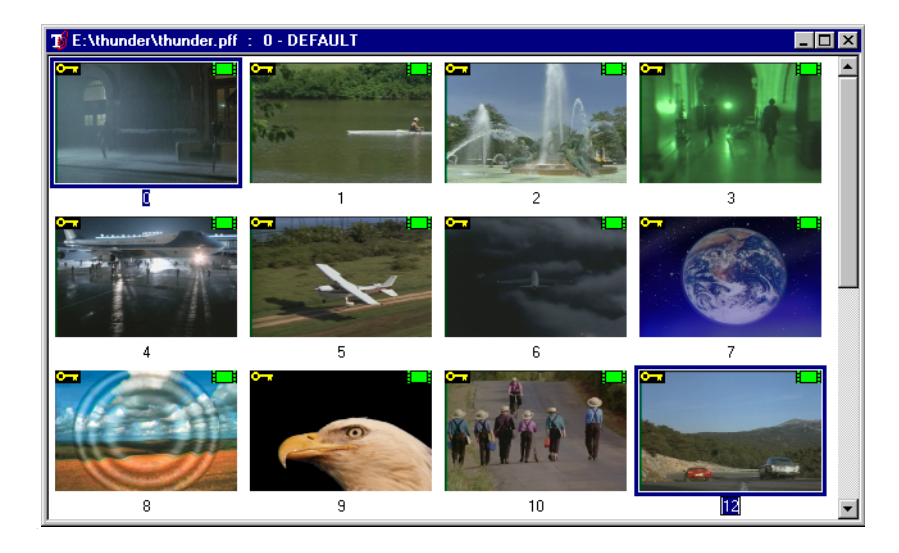

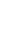

### **Example of selecting a series of clips**

In the following database window, clip 0 in the upper left corner was clicked on and while holding down the Shift key and clicking on clip 12 in the lower right corner, all clips between 0 and 12 are selected.

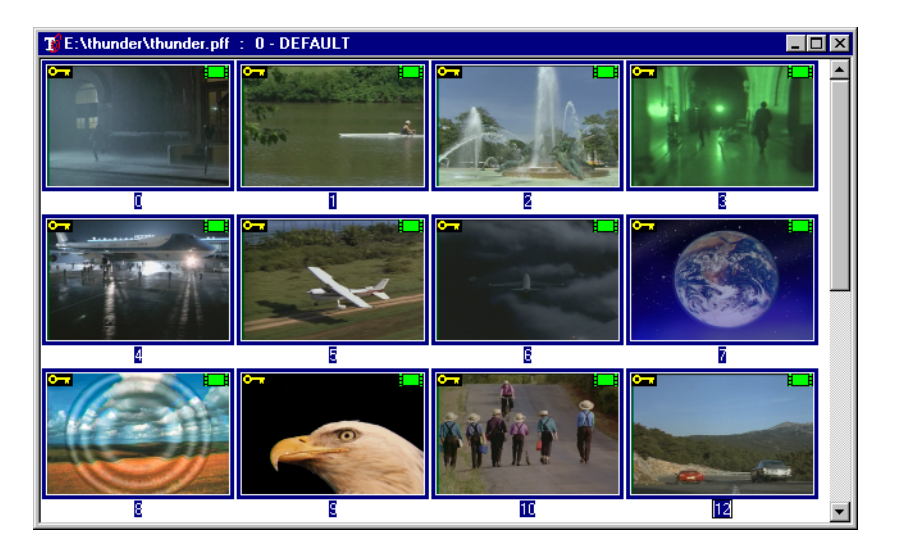

## <span id="page-34-0"></span>**Workspaces**

Workspaces can be thought of as folders, which subdivide the main database. Individual workspaces have their own set of permissions. Certain users can be granted access to a specific workspace, while others cannot. This concept of workspaces is fundamental to the operation of the database search engine.

### Chapter 1 **Fundamentals**

### **To show the accessible workspaces, do one of the following:**

- $\blacktriangleright$  Select View > Workspace/Search.
- **Figure 1.5** Press **F4**, to display the Workspace/ Search dialog box.

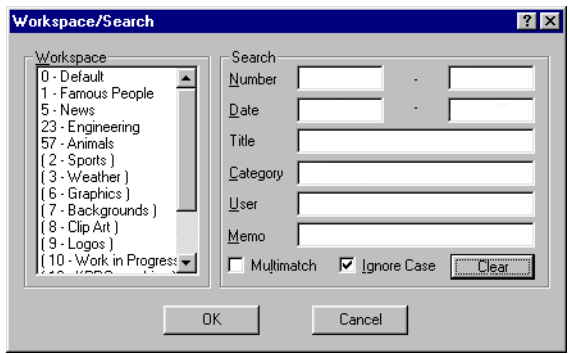

If Security Administrator software was not purchased and used to create a *secure.dbc* file for your Thunder, a single workspace is created and named Workspace 0.

All users have access to Workspace 0, regardless of whether Security Administrator is installed. When searching or browsing in Thunder, you must first tell the system which workspaces you want to access. Use the Workspace/Search box to view the list of workspaces.

**Fig. 3** Searches can only be performed on a database window opened at the base station. If a *sequence window is selected, the search area is dimmed.*

The following topics provide more information about workspaces:

- ["Copying Clips, Stills, and Sequences" on page 36](#page-35-0)
- ["Copying Clips and Stills Between Sequences" on page 37](#page-36-0)

## <span id="page-35-0"></span>**Copying Clips, Stills, and Sequences**

You can copy clip and still image files and sequences from one Thunder Database to another over a network, and from one Workspace to another in either of two ways: Drag and Drop or using the Clipboard.

### **To select your first Workspace:**

**FILM** Press **F4** to access the Workspace/Search dialog box.
#### **To open another Workspace in the same Database:**

- 1. Select Window > New Window.
- 2. Press **F4** to select the Workspace to which you want to copy.

#### **To copy a clip, still or sequence from one database window to another database window, or one workspace window to another workspace window:**

- 1. From the Network Tree, open the Database *from* which you want to copy the image files.
- 2. Again from the Network Tree, open the Database *to* which you want copy the image files.
- 3. With the two Database windows open, tile them with one above the other.
- 4. Select the files you want to copy.
- 5. Do one of the following:
	- $\blacktriangleright$  Drag the files from one Database window to the other and release the mouse button.
	- $\blacktriangleright$  Click Edit > Copy, then click on the other window and select Edit > Paste.
	- Press Ctrl+C then click on the other window and press Ctrl+V.

If any of the files you are copying have the same numbers as files that already exist in the target database, you will be asked if you want to overwrite the files. If you do, click "Yes" or "Yes All" to complete the copy and overwrite the files in the target database. If you don't, click "No" or "No All," and the new files will be copied to the next available numbers in the target database.

If the Databases are not under your Network Tree, click File > Open to open a Database under the Network Tree. If the Database does not exist, ask your System Administrator to create the Database with the Create New Database command.

## **Copying Clips and Stills Between Sequences**

All sequences are built from clips and stills belonging to a single database. Consequently, you can only build a sequence from the clips and stills from the database to which the sequence belongs.

#### **To copy clips and stills to other workspaces:**

Click+drag the clip or still from one workspace window to the new workspace window.

#### Chapter 1 **Fundamentals**

In the following example, copy a clip from sequence *seq00000.seq* to sequence *seq00002.seq* by click+drag. These two sequences both belong to database *4b.pff*, as shown in the Network Tree.

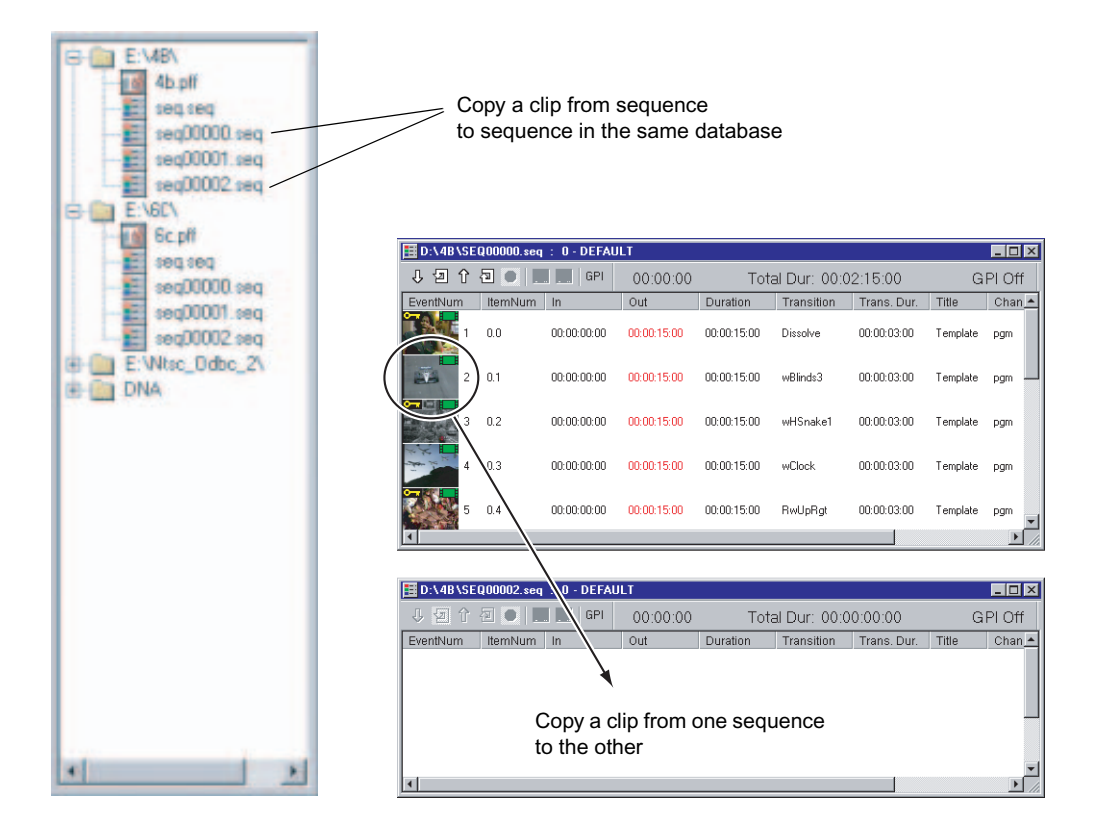

In the following example, copy a clip from the sequence *seq00000.seq* of database *4b.pff* to sequence *seq00001.seq* of database *6c.pff*. Since the sequences belong to different databases, you cannot copy clips or stills directly.

Open the two databases and copy the clip from *4b.pff* to *6c.pff*. Then place the clip from database *6c.pff* into the sequence.

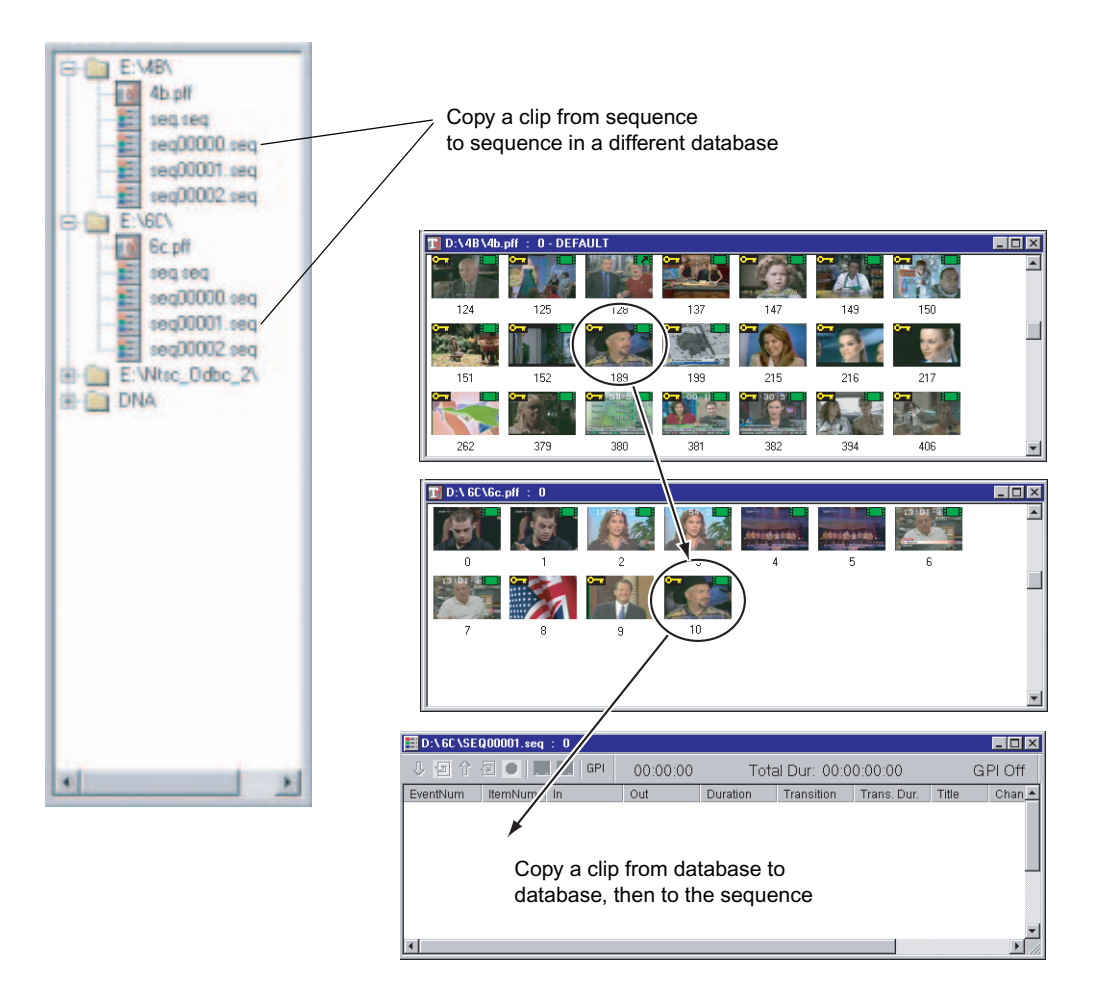

# **Status Bar**

Use the Status Bar command to show or hide the Status bar which displays across the bottom of the application window. A check mark appears next to the Status Bar command in the View Menu when the Status bar is displayed.

```
75 01/31/05 17:05
216257 MB Free Items:0/14/24
```
The left area shows the action triggered by buttons and menu items as you move around the menu screen with arrow keys or the mouse cursor. The areas at the right of the Status bar example indicate the following:

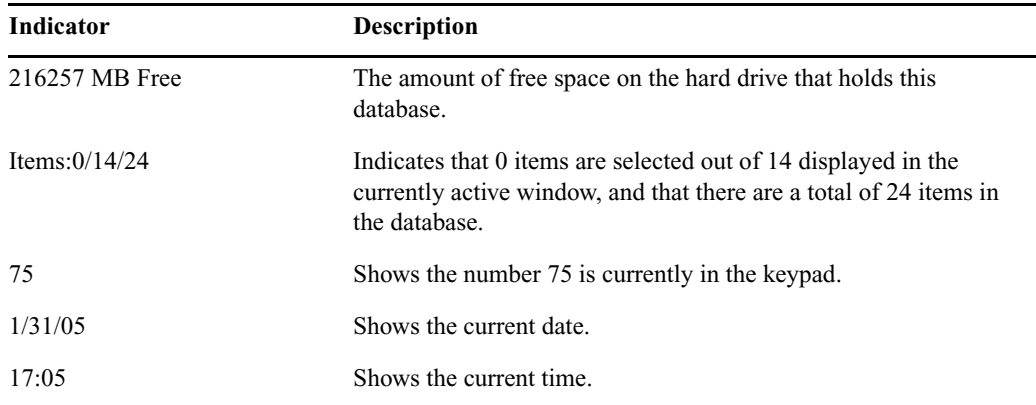

For more information about the Status bar, see ["Background Tasks" on page 40](#page-39-0).

## <span id="page-39-0"></span>**Background Tasks**

The Background Tasks feature allows you to program Thunder to perform time-consuming, low-priority tasks in the background while you continue your work. When Thunder is working on background tasks, a progress bar appears on the Status bar.

75 01/31/05 17:05  $\blacksquare$  | 216257 MB Free | Items: 0/14/24

> You are not required to do anything or wait for processing to take place. For more information on this feature, see ["Background Tasks" on page 254](#page-253-0)

# **Numeric Keypad**

Thunder has different interpretations for the two sets of number keys on the keyboard. The numbers across the top of the keyboard are used to select the Thunder output channels.

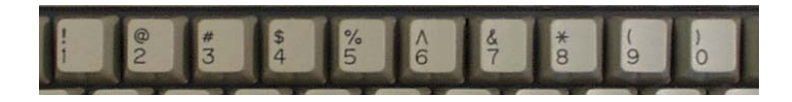

The numbers on the keypad (far right of the keyboard) are used to enter clip or image file and event numbers.

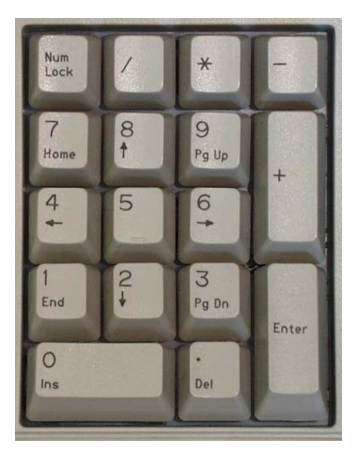

#### Chapter 1 **Fundamentals**

# Chapter 2 **File Management**

This chapter describes how to manage and move your clips and still images in the Thunder database. The following sections are included:

- [Copying Clips and Stills](#page-42-0)
- [Deleting Clips and Stills](#page-43-0)
- [Importing Clips and Stills](#page-44-0)
- [Import/Export Options](#page-46-0)
- [Modifying Image File Data](#page-50-0)
- [Renumbering Clips and Stills](#page-51-0)

# <span id="page-42-0"></span>**Copying Clips and Stills**

Clips and stills can be copied from one Thunder database to another over a network, and from one Workspace to another in either of two ways: Drag and Drop or using the Clipboard.

#### **To select your first Workspace,**

**F** Press **F4** to access the Workspace/Search dialog box.

#### **To open another Workspace in the same database**

- 1. Select Window > New Window.
- 2. Press **F4** to select the Workspace to which you want to copy.

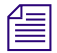

n *If the Databases are not under your Network Tree, use File > Open to open a database under the Network Tree. If the database does not exist, ask your System Administrator to create the database with the Create New Database command.* 

#### Chapter 2 **File Management**

**Figure 7** *You can only build a Sequence from files in the database to which the Sequence belongs. In order to copy the events of one Sequence into a Sequence in another database, you must first copy the files to the database, then add them to the Sequence.*

#### **To copy from one database window to another database window, or one workspace window to another workspace window:**

- 1. From the Network Tree, open the database *from* which you want to copy the image files.
- 2. Again from the Network Tree, open the database *to* which you want copy the image files.
- 3. With the two database windows open, tile them with one above the other.
- 4. Select the files you want to copy.
- 5. Do one of the following:
	- $\blacktriangleright$  Click+drag the file(s) from one database window to the other.
	- $\blacktriangleright$  Select Edit > Copy, then click on the other window and select Edit > Paste.
	- **the Press Ctrl+C, then click on the other window and press Ctrl+V.**

#### **To select your first Workspace,**

**F** Press **F4** to access the Workspace/Search dialog box.

#### **To open another Workspace in the same Database**

- 1. Select Window > New Window.
- 2. Press **F4** to select the Workspace to which you want to copy.

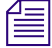

n *If the databases are not under your Network Tree, select File > Open to open a database under the Network Tree. If the database does not exist, ask your System Administrator to create the database with the Create New Database command.* 

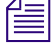

n *You can only build a Sequence from files in the database to which the Sequence belongs. In order to copy the events of one Sequence into a Sequence in another database, you must first copy the files to the database, then add them to the Sequence.*

## <span id="page-43-0"></span>**Deleting Clips and Stills**

Clips and stills can be deleted from a database or sequence window as described below.

#### **To delete clips and stills from the database:**

- 1. Select the database or sequence window containing the item(s) to be deleted.
- 2. Select the desired image files.
- 3. Do one of the following:
	- **Press Delete.**
	- $\blacktriangleright$  Select Edit > Delete.

The Delete Warning appears.

4. Click Yes or press **Enter** to confirm the delete. The selected image file(s) are permanently deleted from the active window.

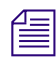

n *Once clips or stills have been deleted from a database window, they are permanently lost and cannot be recovered. However, deleting the events in a sequence does not remove the corresponding clip or still files from the database.*

You can protect image files from accidental deletion by selecting read-only or using your permission set, on the Security tab of the Item Properties dialog box. See ["Template and](#page-237-0)  [Item Properties — Security Tab" on page 238.](#page-237-0)

# <span id="page-44-0"></span>**Importing Clips and Stills**

There are three ways to clip and still files into a Thunder Database: Import Image, Drag and Drop, and using the Clipboard. When you import image files, you are converting their file type, such as .bmp or .jpg, to Thunder native .g format.

The following topics provide more information about importing clips and stills:

- ["Importing Images into the Thunder Database" on page 46](#page-45-0)
- ["Dragging and Dropping an Image into the Thunder Database" on page 47](#page-46-1)
- ["Copying an Image to the Clipboard and then to the Thunder Database" on page 47](#page-46-2)

## <span id="page-45-0"></span>**Importing Images into the Thunder Database**

#### **To import a single image into the Thunder database:**

1. Select File Import.

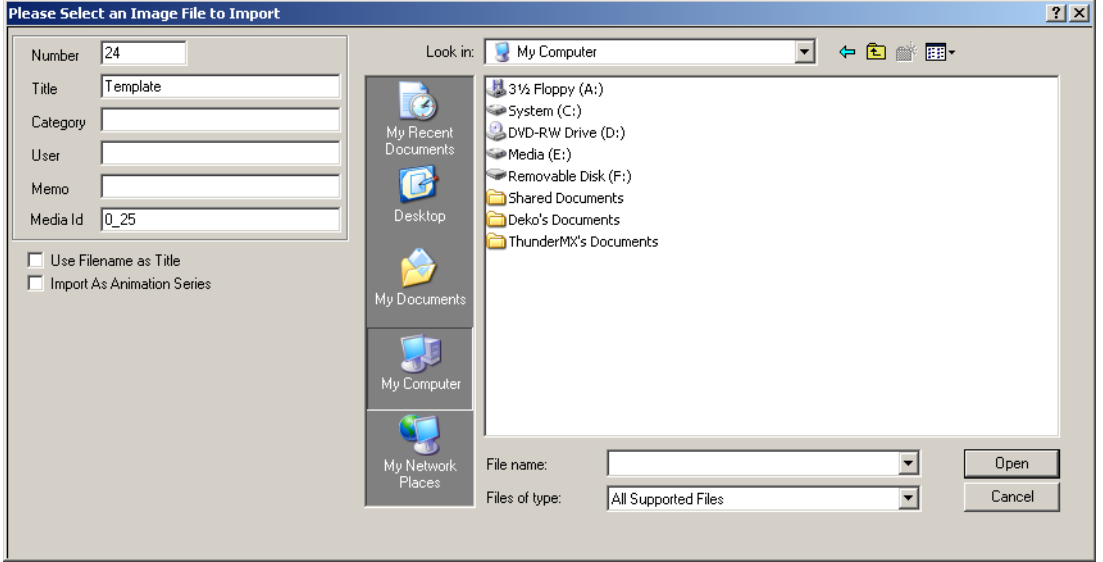

2. Browse to the file you want to import and click on it.

Its name appears in the File name box. You can specify the database information for the new file in the fields at the left. Thunder fills in the next available number for the new item, but you can change it. To change the title to something besides the filename, uncheck the "User Filename as Title" box.

3. Click Open or press **Enter**. The selected image is imported to the currently selected database window.

The Import Image dialog box imports one image at a time, but you can import a set of .tga or .tif images as an animation. This feature requires that Apple<sup>®</sup> QuickTime<sup>®</sup> is installed on the Thunder system.

#### **To import a set of images into the Thunder database:**

- 1. Select the "Import As Animation Series" option.
- 2. Select the first file of the sequence.

The files must have sequential numbers at the end of their filenames, for example "file001.tga, file002.tga, file003.tga, and so on.

## <span id="page-46-1"></span>**Dragging and Dropping an Image into the Thunder Database**

#### **To drag and drop an image into the Thunder database:**

- 1. Open Windows Explorer.
- 2. Find and select the desired image files.
- 3. Click+drag the file into a Thunder database window.

The file is imported to that database window. Drag and drop allows you to import several image files at one time.

## <span id="page-46-2"></span>**Copying an Image to the Clipboard and then to the Thunder Database**

#### **To copy an image to the clipboard and then Paste it in the Thunder database:**

- 1. Open Windows Explorer.
- 2. Browse to the image.
- 3. Select Edit > Copy or Edit > Cut in the Explorer Edit menu. Edit > Cut moves the selected file to the clipboard.
- 4. Click in the Thunder database in which you want to place the image file and select Edit > Paste. The file is imported to that database window.

These methods for importing an image file into Thunder include the Key if the image has one, whether or not Key is selected in the Video tab of the current Template.

# <span id="page-46-0"></span>**Import/Export Options**

Thunder can automatically import clips and stills into its default database when they are placed in a designated "watched" folder. Thunder regularly checks this folder and imports any compatible files into its default database.

#### **To set up the import and export option:**

1. Select File > Preferences > Import/Export Options.

The Import/Export Options dialog box appears.

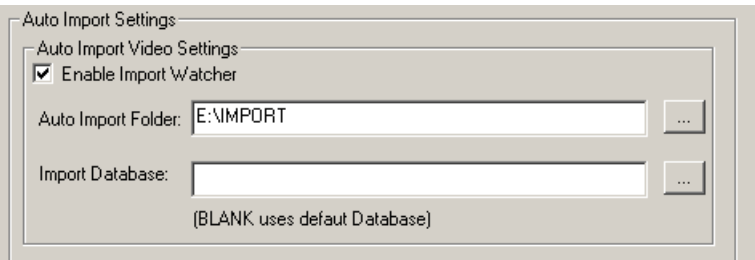

- 2. Select the Enable Import Watcher option.
- 3. Do one of the following:
	- $\blacktriangleright$  Type the location of the watched folder, and the database you want (if it is not the default database).
	- **the Press the ellipsis (...) button and browse to the folder.**
- 4. Select the folder and click OK.

The folder appears in the Auto Import Folder field.

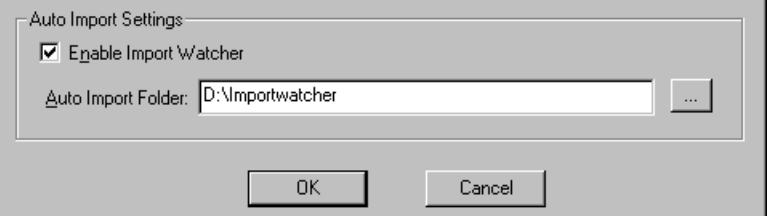

5. Click OK again and the Import Watcher is activated.

The following topics provide more information about import/export options:

- ["Overwriting Items" on page 48](#page-47-0)
- ["Default Database" on page 50](#page-49-0)

## <span id="page-47-0"></span>**Overwriting Items**

The Import Watcher can be set to automatically overwrite items in the database with new ones.

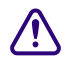

**confirmation that database items are being overwritten, this option can**  $\mathbf{r}$ **cause inadvertent data loss. Make sure you intend on overwriting the existing items in the database.**

#### **To overwrite items:**

- 1. Select File > Preferences > Import/Export Options.
- 2. Check the "Overwrite Existing Item in Database" box in the Import/Export Options dialog box.

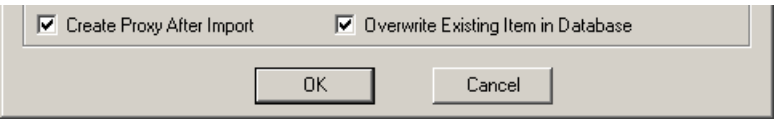

New items replace old ones in the database if their filenames follow these conventions:

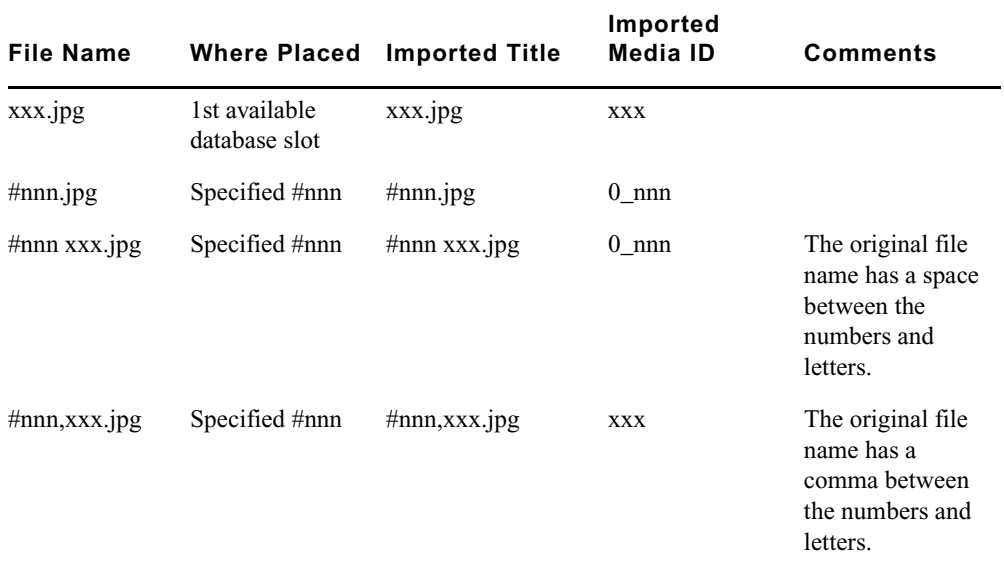

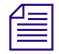

n *In the previous table, it is important to note that n indicates a number, and x indicates an alphanumeric character. It is also important to note that .jpg is used as an example of a media file extension. It can also be substituted with other media file extensions such as .mov, .mxf, .dv, and so on.*

## <span id="page-49-0"></span>**Default Database**

#### **To designate the default database:**

1. Click the Network Tree (View > Show Tree) and select a database.

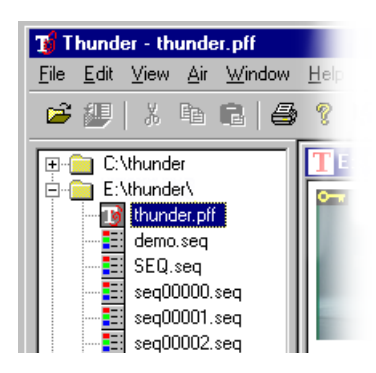

2. Right-click the database and select Set Default Database from the menu.

This database opens when Thunder is started and receives files from the watched folder.

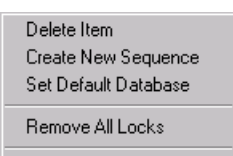

# <span id="page-50-0"></span>**Modifying Image File Data**

#### **To modify a clip or still image file's database information:**

- 1. Click the picon to select it.
- 2. Do one of the following:
	- Press **Enter** to bring up the Item Properties dialog box.
	- Right-click on the picon and select Properties from the menu.

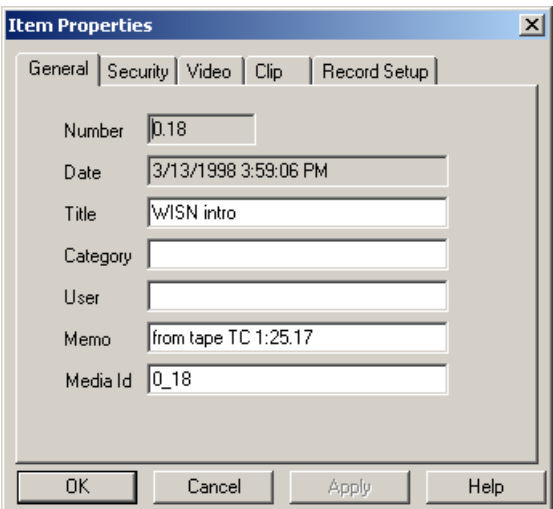

- 3. Enter the new database information in the appropriate fields.
- 4. Click Apply.

The new information is immediately transferred to the image file.

5. Click OK to close the dialog box and return to the previous window.

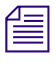

n *When modifying a image file's database, you can only enter information in the Title, Category, User, Memo, and Media Id fields. The Number and Date fields are dimmed, indicating they cannot be changed.*

For more information on the Item Properties dialog box, see ["Template and Item Properties](#page-235-0)  [— General Tab" on page 236](#page-235-0).

# <span id="page-51-0"></span>**Renumbering Clips and Stills**

#### **To renumber clip and still image files in a database window:**

- 1. Select the image files to be renumbered.
- 2. Select Edit > Renumber.

The Renumber Items dialog box appears.

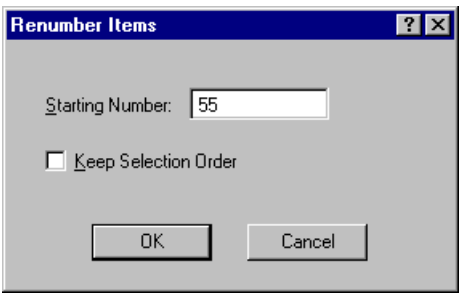

- 3. Enter the new image file number.
- 4. (Option) Check the Keep Selection Order check box to renumber the image files in the order you selected them.
- 5. Click OK.

The image files selected are given new numbers starting from the number specified. If image files already exist within the destination range specified, a dialog box appears, asking if you want to overwrite the items at those numbers or place the new items at the next available numbers.

#### **To move image files from one workspace to another:**

 $\blacktriangleright$  Specify a starting number that includes the destination workspace, such as 2.45 for workspace 2, image file 45.

#### **To move image files from one database to another:**

 $\blacktriangleright$  Specify a starting number that includes the destination database and workspace, such as 3.2.45 for database 3, workspace 2, image file 45.

#### **To access the Renumber Items dialog box:**

- 1. Select the image files.
- 2. Right-click on one of the images and select Renumber.

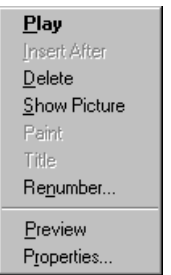

When the Add to End of Workspace option is enabled, and you specify a file number that is not in use, one file goes to that number, but the rest of the files goes to the end of the workspace. If your files do not renumber to the area you expect, check your Database Options.

#### Chapter 2 **File Management**

# Chapter 3 **Working with Clips**

This chapter describes how to create individual clips, edit them, and subdivide them multiple times to generate sub-clips, each with its own in-point, out-point, database information and picon. The following sections are included:

- [Recording a Clip](#page-54-0)
- [Creating Subclips](#page-63-0)
- [Inserting a Clip](#page-67-0)
- [Clips with Keys](#page-68-0)
- [Editing Clips](#page-68-1)
- [Playing Clips](#page-71-0)
- [Playing Clips in a Sequence](#page-81-0)
- [Item Properties](#page-85-0)

# <span id="page-54-0"></span>**Recording a Clip**

You can record clips from your live video feed. A database window must be open and selected to record the new clips.

#### **To record a clip:**

- 1. Select a Channel's MiniMonitor.
- 2. Right-click the MiniMonitor window and select Record Mode from the menu.

The MiniMonitor turns red and displays the word Record, indicating it is in Record Mode.

3. Right-click the window again and select Record from the menu.

The Item Properties dialog box appears.

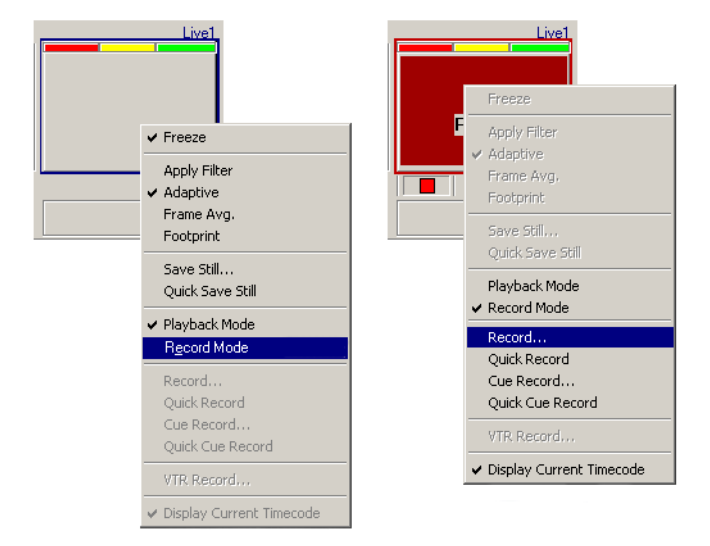

4. Make your entries on the tabs as required and click OK to close the dialog box and begin recording the clip.

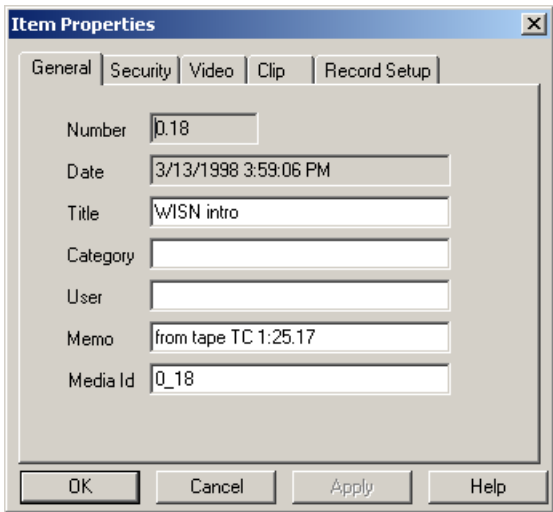

#### **To change compression rate and key type:**

 $\blacktriangleright$  Select Edit > Edit Template and click on the Record Setup tab of the Template dialog box.

#### **If recording clips with Keys:**

- 1. Enable Key recording on the Input Channel you are using. See ["File > Preferences >](#page-192-0)  [Channel Configuration" on page 193.](#page-192-0)
- 2. Enable Key on the Video tab of the Item Properties / Template dialog box. See ["Template and Item Properties — Video Tab" on page 240.](#page-239-0)
- 3. Select the type of filter on the Record Setup tab of the Item Properties / Template dialog box. See ["Template and Item Properties — Record Tab" on page 243.](#page-242-0)

The MiniMonitor turns red and displays a duration window, reading in hours:minutes:seconds:frames.

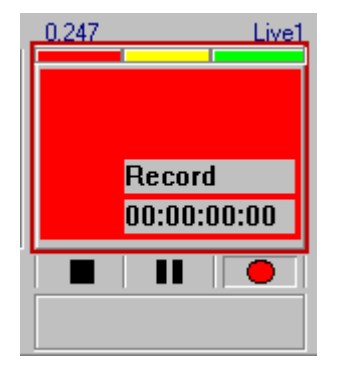

4. When you have recorded the time you want, click the Stop button below the MiniMonitor.

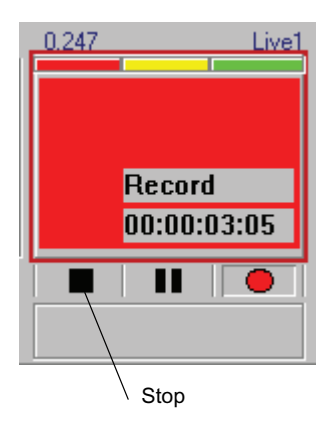

#### Chapter 3 **Working with Clips**

Thunder saves the new Clip to the active database. The Clip will have the same number that appeared at the upper left corner of the MiniMonitor while it recorded. In this example, the clip number is 0.247.

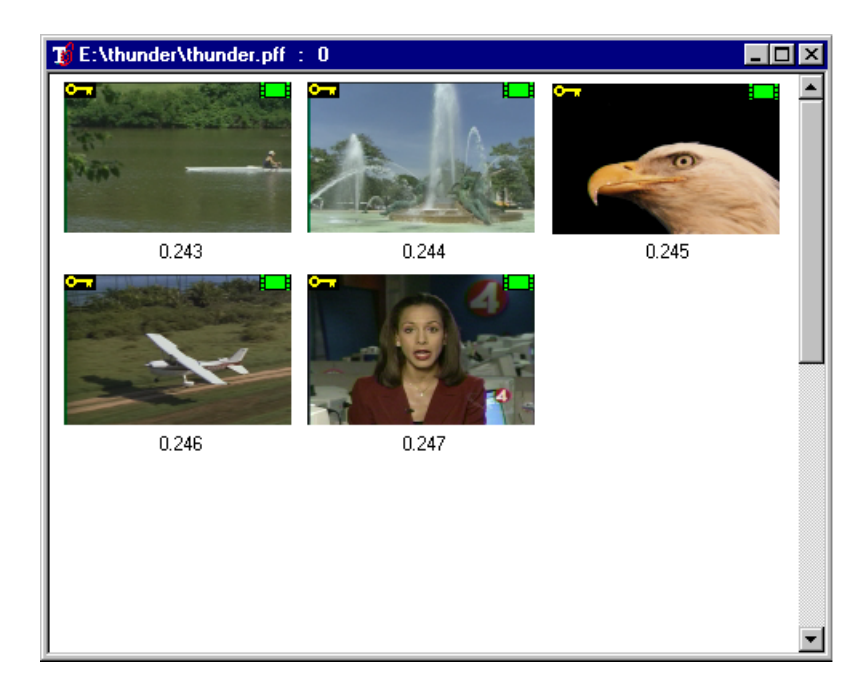

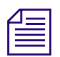

## **Fig.** You can record a clip on one channel while playing clips on another.

#### **To record while playing a clip:**

 $\blacktriangleright$  Select an unused MiniMonitor and follow the steps in the topic "To record clips with [Keys:" on page 241.](#page-240-0)

The following topics provide more information about recording a clip:

- ["Clip Recording Methods" on page 58](#page-57-0)
- ["Bad Frames" on page 61](#page-60-0)
- ["Recording a Clip from a VTR" on page 61](#page-60-1)

## <span id="page-57-0"></span>**Clip Recording Methods**

To record clips, Thunder must be in Record Mode. Right-click on a MiniMonitor to see the popup menu and select Record Mode. When a checkmark appears beside it, Record Mode is the active mode.

There are five clip recording methods on Thunder, described below:

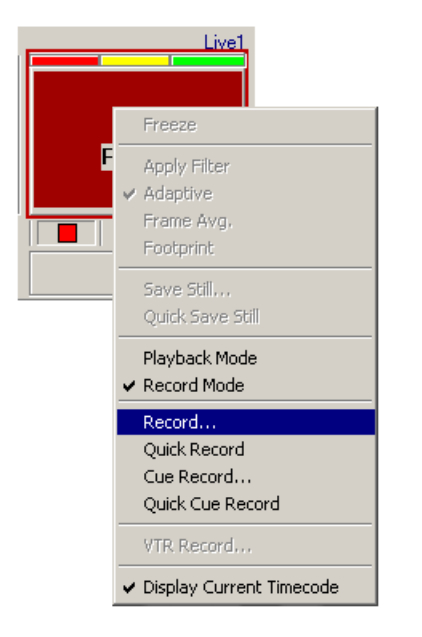

### **Recording Methods**

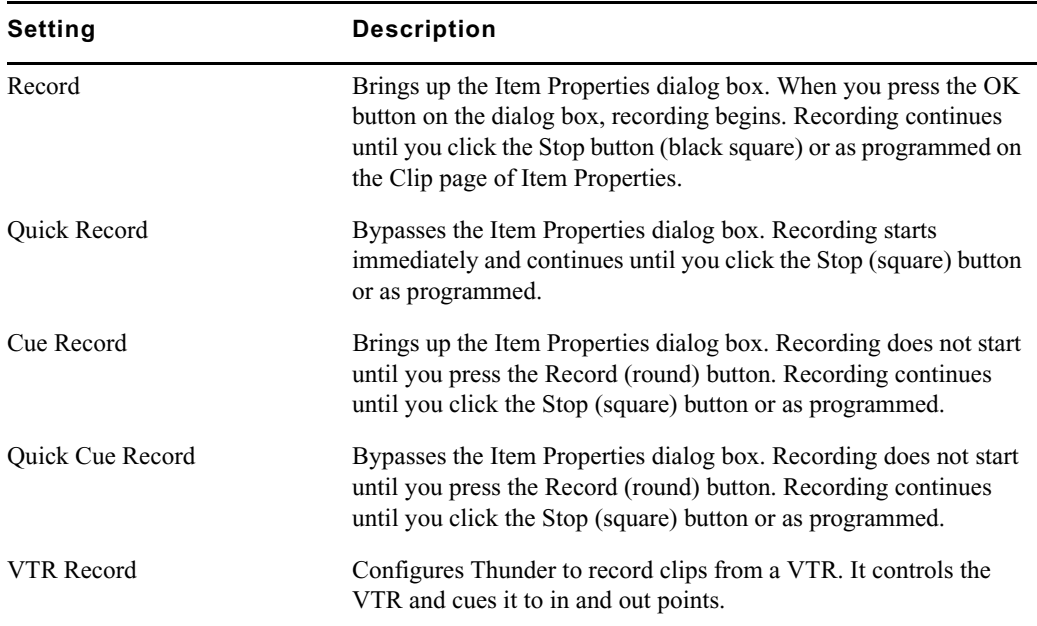

#### Chapter 3 **Working with Clips**

In all five clip recording modes, Thunder assigns the clip the next consecutive number and places it in the active database.

The control buttons (Stop, Pause, and Record) change to red when active in the MiniMonitor while in Record Mode.

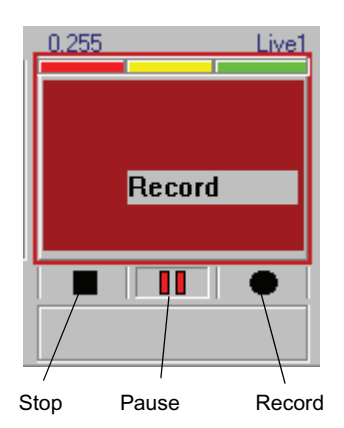

#### **Control Buttons**

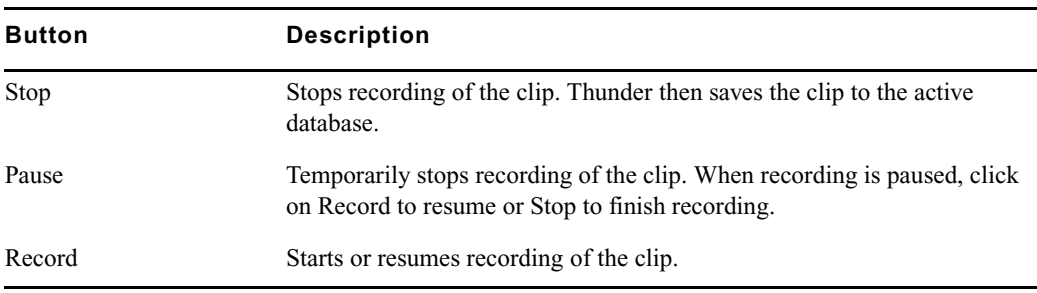

#### **To turn off the recording process, do one of the following:**

- Right-click the MiniMonitor and select Playback Mode.
- **t** Play a clip to the same channel that you were previously recording to.

## <span id="page-60-0"></span>**Bad Frames**

When the combined size of clips and their corresponding keys exceeds Thunder's bandwidth during recording, Thunder displays a bad frames warning in the MiniMonitor. The number of bad frames is given, but just one bad frame can spoil a clip.

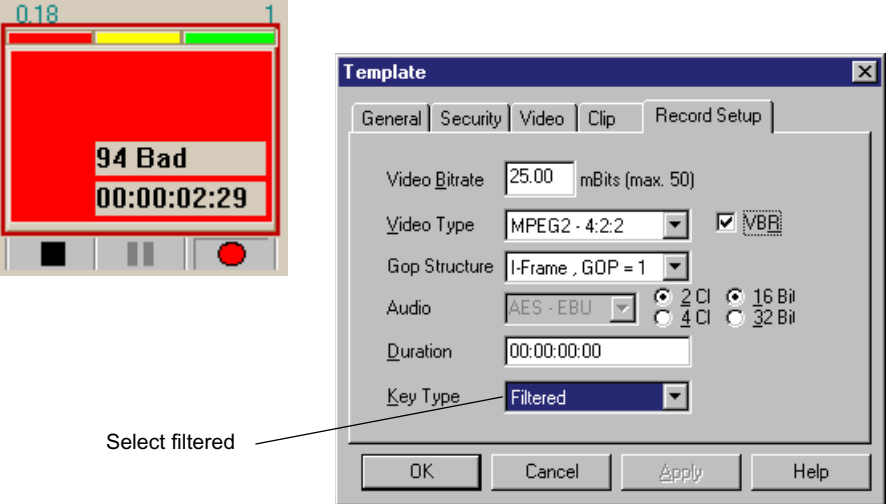

#### **To correct the exceeded bandwidth error:**

- 1. Stop recording the clip and delete it.
- 2. Select Edit > Template or press **F5** to bring up the Record Setup tab of the Template dialog box.
- 3. In the Key Type drop-down menu, select Filtered.
- 4. Click OK to record the clip again.

The Filtered Key reduces bandwidth by removing noise before compression. Since this process might reduce image quality, use this Key only when you get a bad frame count during recording.

## <span id="page-60-1"></span>**Recording a Clip from a VTR**

This function is an option on Thunder. Before attempting to use it, be sure the Ingest option is enabled and properly configured. See ["File > Preferences > Options" on page 217](#page-216-0) for installation and ["File > Preferences > Configure VTR" on page 202](#page-201-0) for configuration.

#### **To use VTR Recording:**

1. Select the MiniMonitor for the Hardware Channel connected to the VTR.

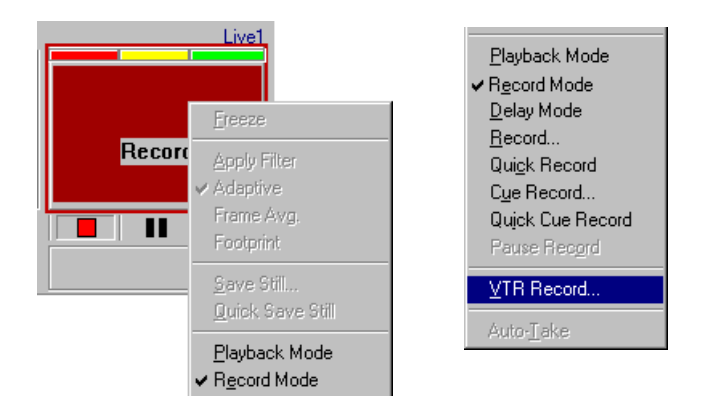

- 2. Put the MiniMonitor into Record Mode (right-click, select Record Mode).
- 3. Right-click on the MiniMonitor again and select VTR Record. The VTR Record dialog box appears.

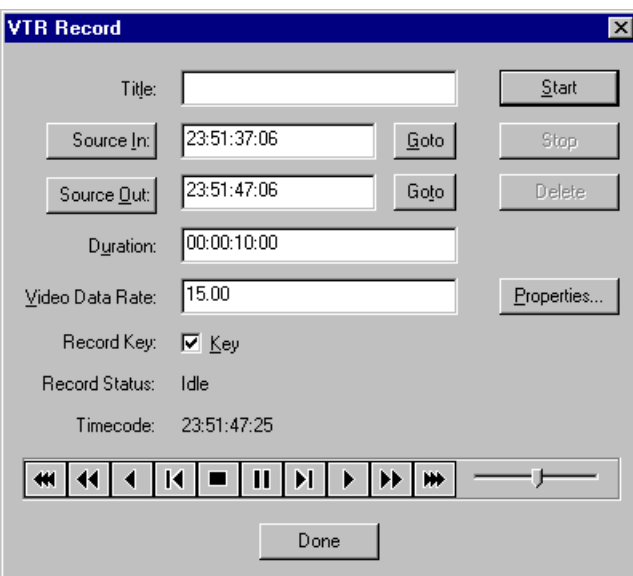

4. In the VTR Record dialog box, Mark In and Mark Out points on the tape, using the playback controls to position the tape. If the incoming video has a key, click in the Key checkbox.

The Properties button brings up the Item Properties dialog box. In most cases you do not need to access it.

5. Click Start to begin the recording.

Thunder stops recording at the designated out point and saves the new clip to the active database.

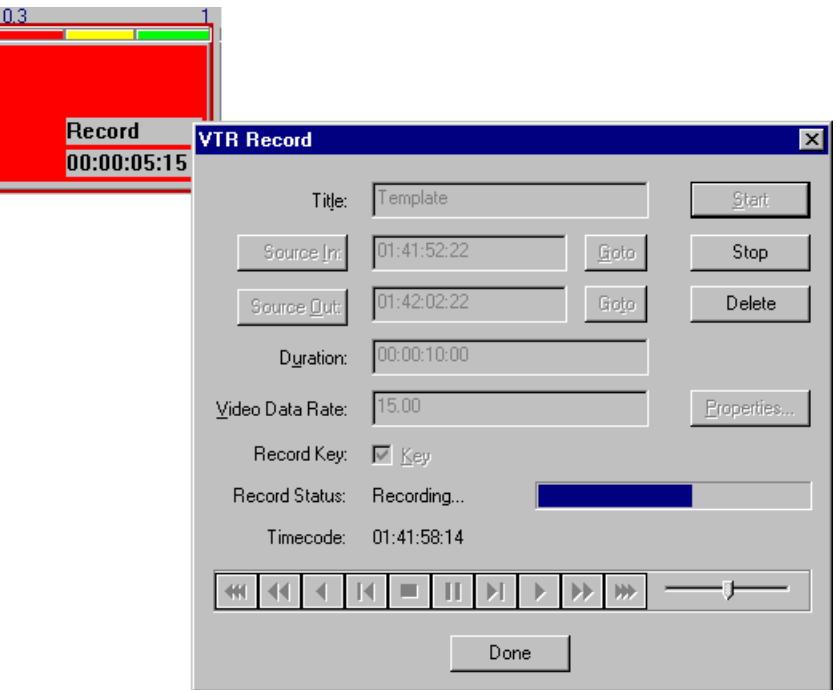

#### **VTR Record Options**

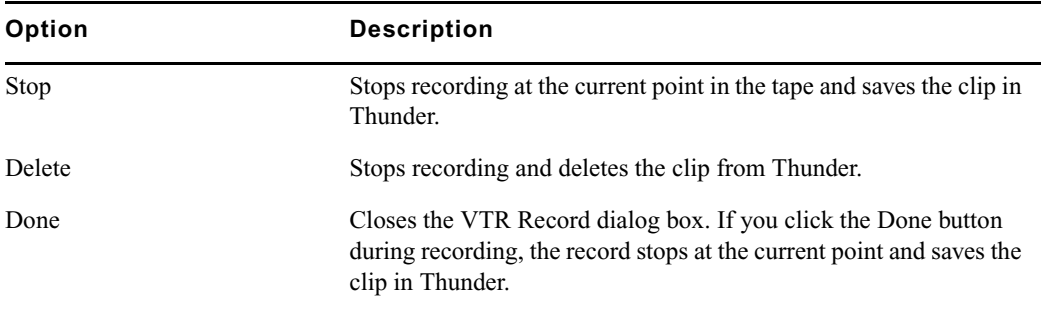

# <span id="page-63-0"></span>**Creating Subclips**

A subclip is a subset of a master clip. A master clip is an original clip recorded or imported into Thunder. The sub-clip function enables you to use parts of a master clip individually or in a sequence as many times as required without having to fill up the hard disk with several copies of the same material.

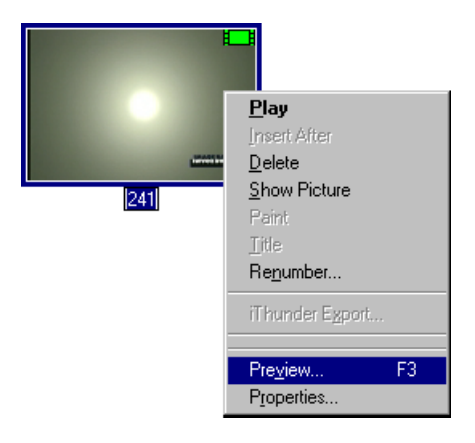

#### **To create a subclip:**

- 1. Select a clip from the active database.
- 2. Right-click to display the popup menu.

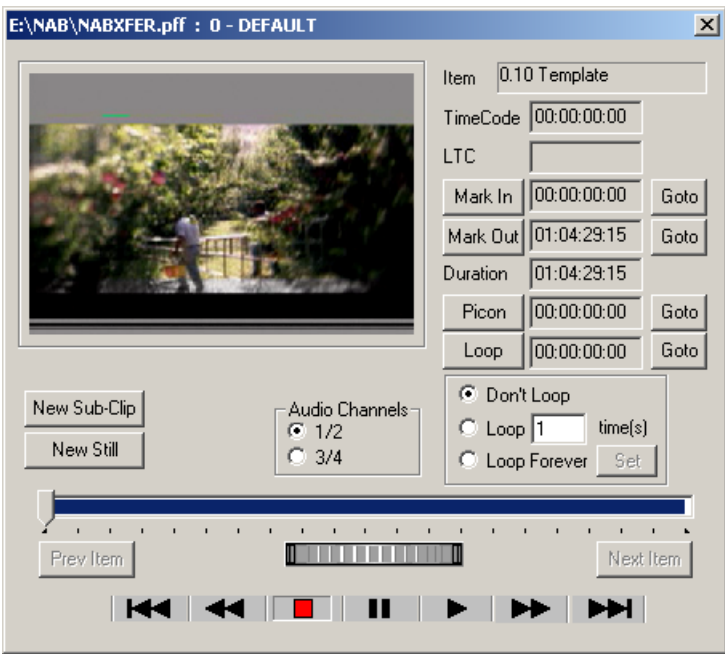

3. Select Preview. The Preview dialog box appears.

4. In the Preview dialog box, click the New Sub-Clip button. Thunder assigns the subclip a number, in this case 0.248.

5. Use the slider, thumbwheel or VTR controls to view the clip as necessary.

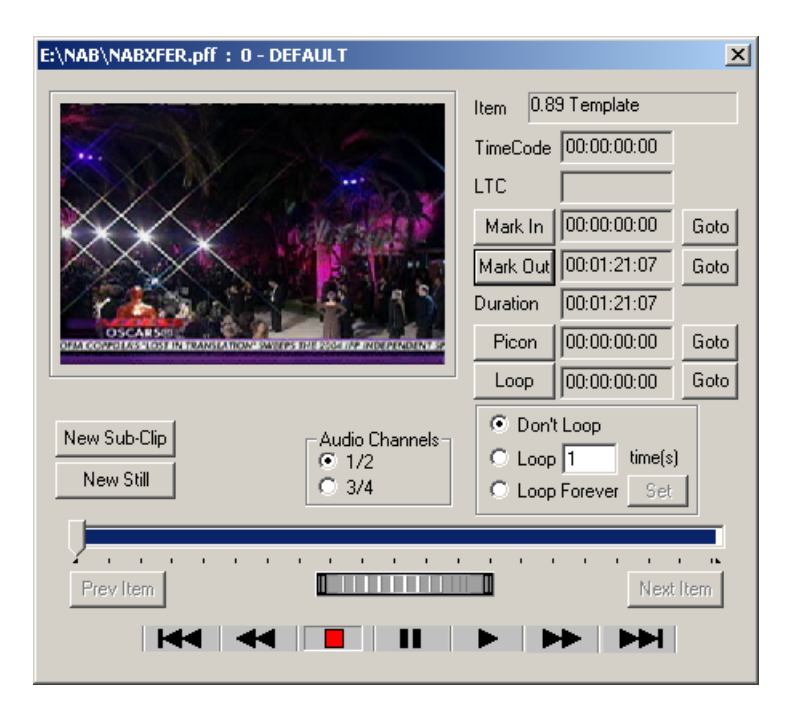

6. Set the starting point of the subclip with the slider or type in the values and click the Mark In button.

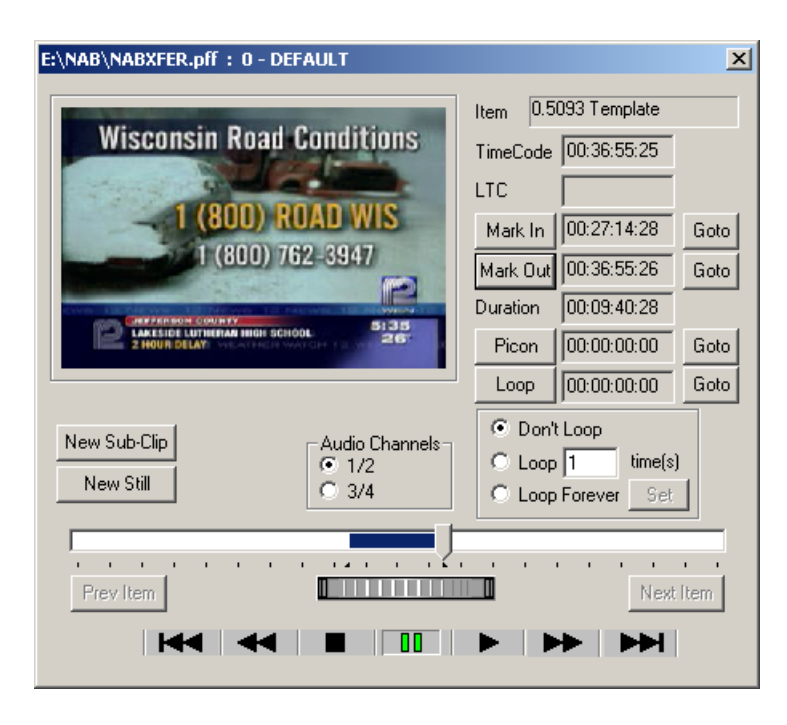

- 7. Set the ending point of the subclip with the slider or type in the values and click the Mark Out button.
- 8. Position the slider or type in a value for the frame you want for a picon and click the Picon button.
- 9. Click the close window button to close the Preview dialog box.

The new subclip is added to the Database. The film icon with an arrow indicates this is a subclip rather than a master clip.

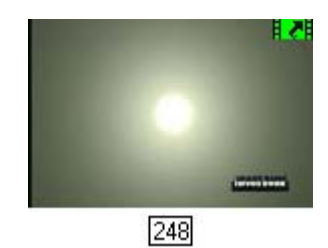

# <span id="page-67-0"></span>**Inserting a Clip**

This command is used to insert a new clip into a database. Select Edit > Insert Clip to display the Clip tab of the Item Properties dialog box.

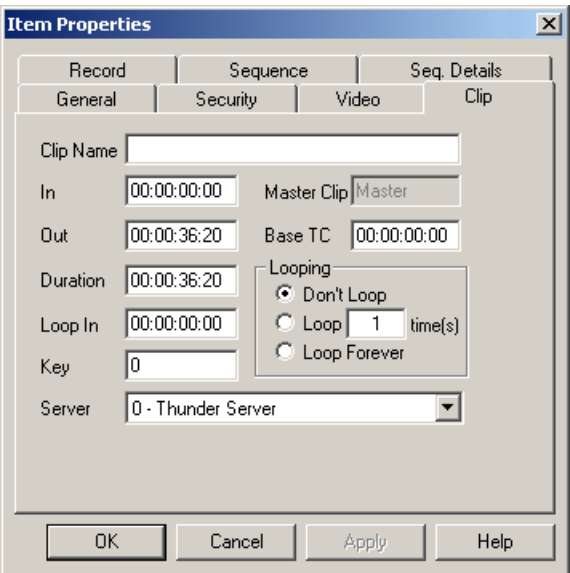

From this dialog box, the specifics of the clip can be entered prior to the clip being inserted into the database. Thunder does not store the actual video for a given clip. The Clip tab contains the following fields:

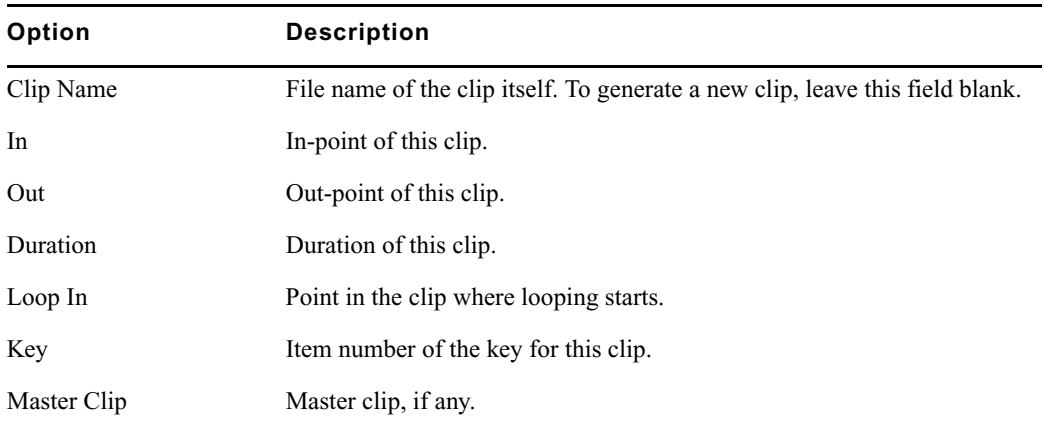

#### **Item Properties — Clip Tab**

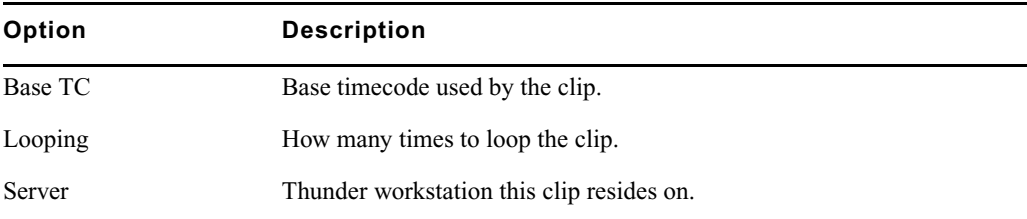

#### **Item Properties — Clip Tab (Continued)**

You can play any portion of the clip between the Mark In and Mark Out points. Any frame of video can be selected from the clip and saved as the picon in the database.

# <span id="page-68-0"></span>**Clips with Keys**

If you are recording clips with Keys, you must:

- Enable Key recording on the Input Channel you are using. See "File > Preferences > [Channel Configuration" on page 193.](#page-192-0)
- Enable Key on the Video tab of the Item Properties / Template dialog box. See ["Template and Item Properties — Video Tab" on page 240.](#page-239-0)
- Select the type of filter on the Record Setup tab of the Item Properties / Template dialog box. See ["Template and Item Properties — Record Tab" on page 243.](#page-242-0)

Thunder cannot generate a real-time proxy when recording clips with keys, but you can set it to automatically create a proxy after recording by selecting the "Automatically Generate Proxy After Record" option. Also, you can manually generate a proxy for any clip by rightclicking on it and selecting "Generate New Proxy" from the menu.

# <span id="page-68-1"></span>**Editing Clips**

Editing clips can be done using the following two methods:

- [Using the Item Properties Dialog Box](#page-68-2)
- [Using the Preview Dialog Box](#page-70-0)

## <span id="page-68-2"></span>**Using the Item Properties Dialog Box**

#### **To edit a clip:**

1. Right-click the clip picon and select Properties from the popup menu.

The Item Properties dialog box appears.

2. Click the Clip tab.

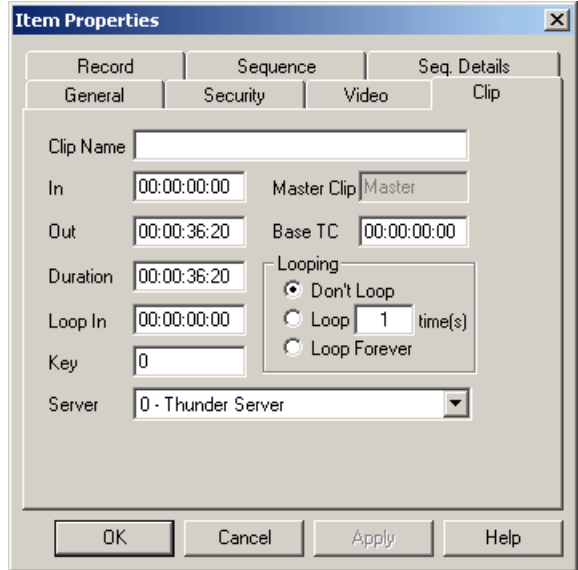

The dialog box provides the following fields for data entry:

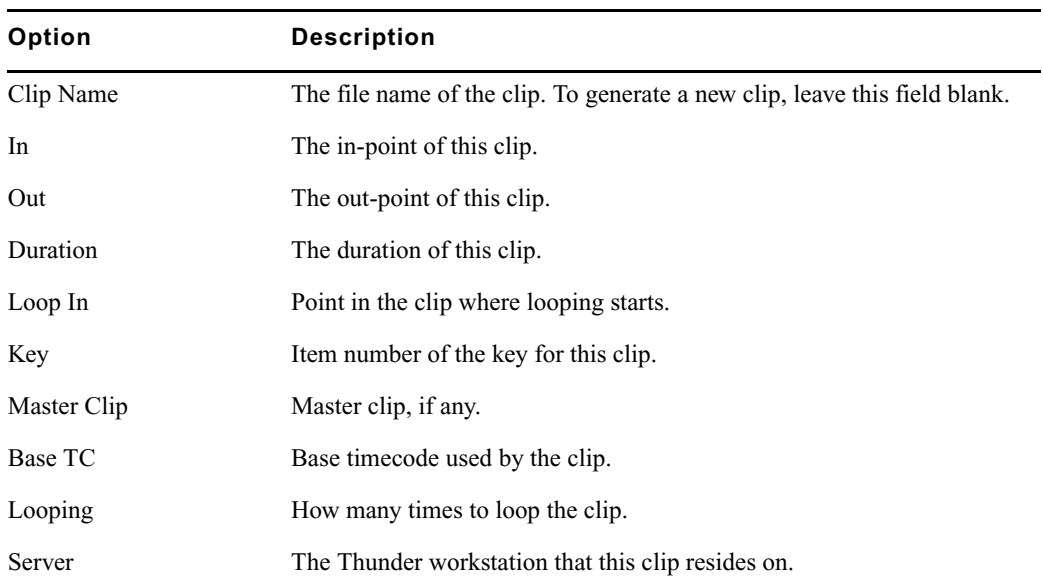

### **Item Properties — Clip Tab**

## <span id="page-70-0"></span>**Using the Preview Dialog Box**

#### **To edit an existing clip:**

 $\blacktriangleright$  Right-click the Picon and select Preview from the popup list.

The Preview dialog box opens. A proxy of the clip appears in the window.

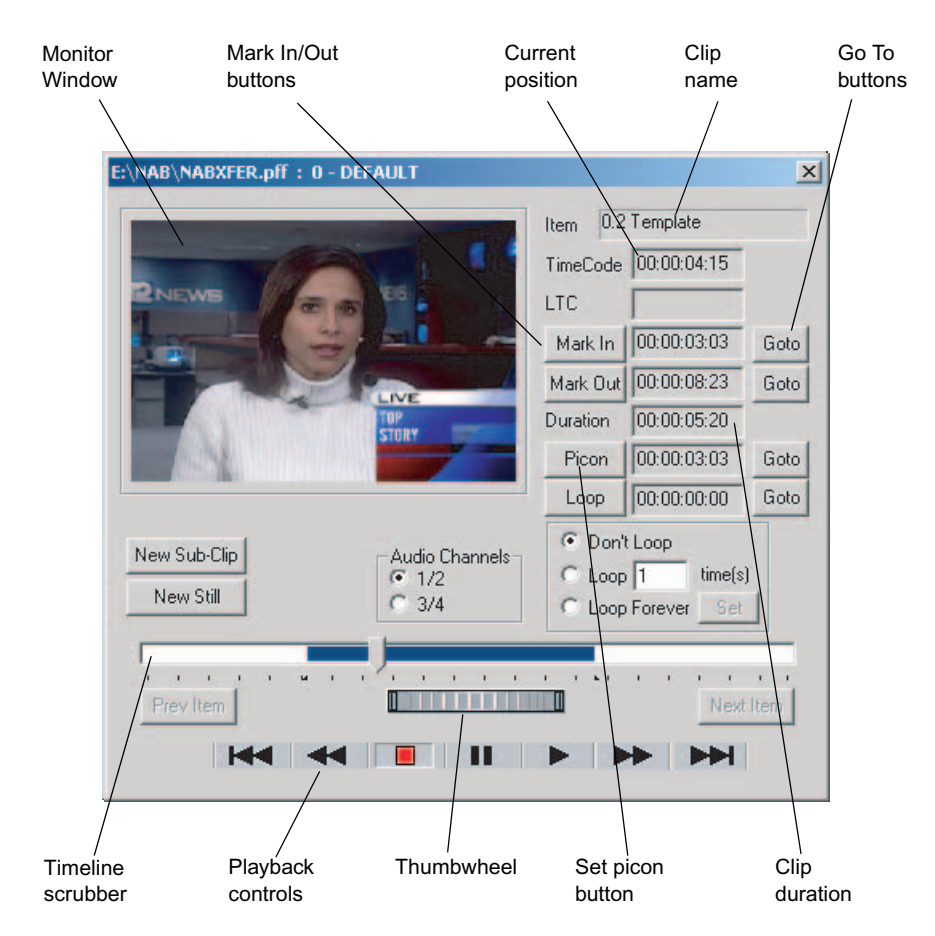

The following are the fields and controls used to edit a clip:

#### **Preview Dialog Box Fields and Controls**

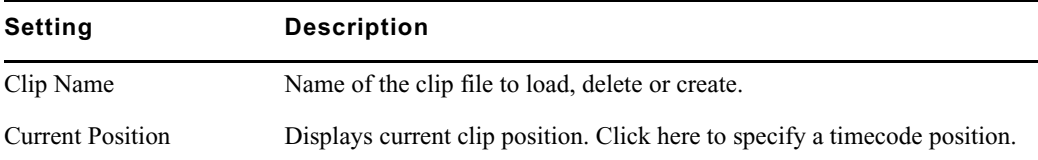

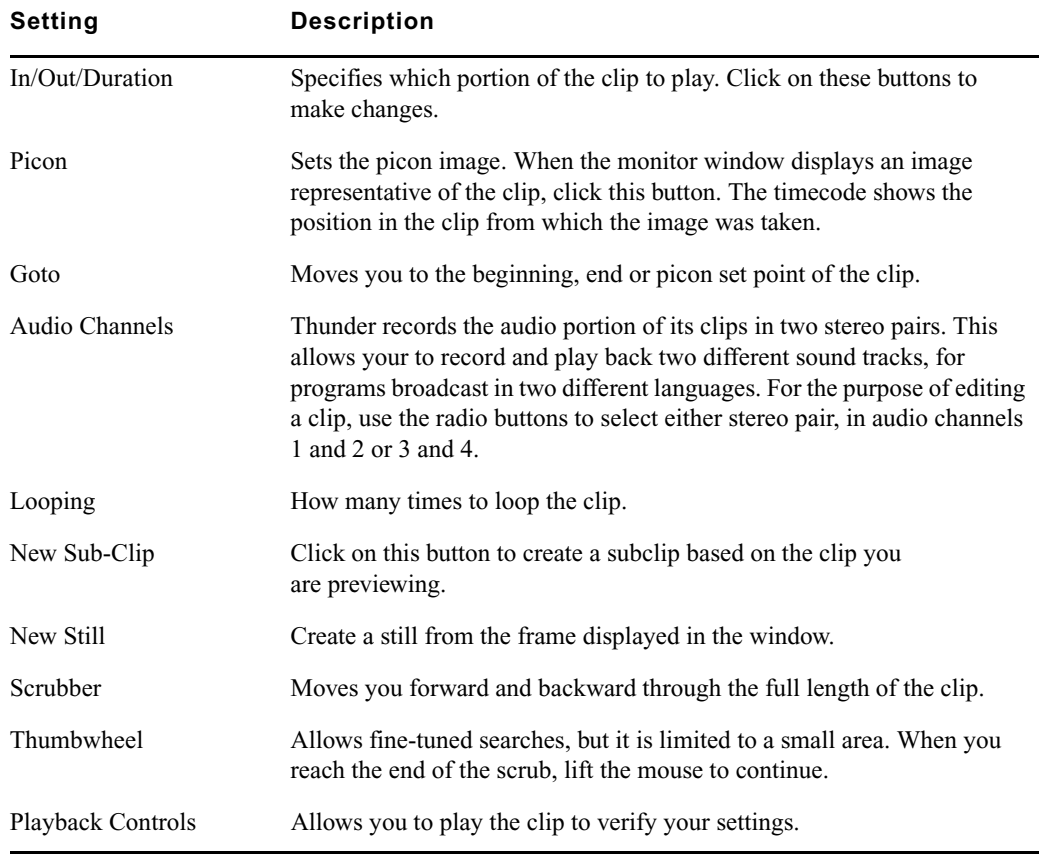

#### **Preview Dialog Box Fields and Controls (Continued)**

# <span id="page-71-0"></span>**Playing Clips**

The following topics describe functions you can perform when playing clips:

- ["Clip Playback and Encoding" on page 73](#page-72-1)
- ["Cueing Clips" on page 73](#page-72-0)
- ["Previewing Clips" on page 74](#page-73-0)
- ["Playing in Program Channel" on page 74](#page-73-1)
- ["Directed Play in a Database Window" on page 75](#page-74-0)
- ["Directed Play in a Sequence Window" on page 76](#page-75-0)
- ["Changing a Clip's Picon" on page 78](#page-77-0)
- ["Playing Clips and Stills Together \(Compound Playout\)" on page 79](#page-78-0)
## **Clip Playback and Encoding**

Clip playback and encoding on Thunder systems based on the Corsica hardware is restricted to MPEG-2 MXF (I-frame). Thunder transcodes all clips that are copied between databases or imported. In order to do this properly, Thunder databases must have the proper codec selected when they are created. This is done by selecting MPEG-2 IFRAME from the Codec list box on the Create New Database dialog box. For more information, see ["Creating a New](#page-121-0)  [Database" on page 122](#page-121-0).

## **Cueing Clips**

#### **To play a clip to the selected output, do one of the following:**

Number keys at the top of the keyboard

 $\blacktriangleright$  Type the clip file number on the numeric keypad and then press the channel number key at the top of the keyboard. For example, to play image file 45 to channel 1, type **45** on the keypad, then press **1** on the number keys at the top of the keyboard.

- $\blacktriangleright$  Type the clip file number on the numeric keypad and then press a letter A through D. For example, to play image file 45 to channel 1, type **45** on the keypad, then press **A**.
- $\triangleright$  Use the directed play features of the numeric keypad. This is where specific keys are is used to trigger specific play events.The / (slash) keys plays to Program, the \* (asterisk) key plays to Preview, and the  $+$  (plus) key plays to the Cue window.
- $\blacktriangleright$  Click+drag a picon to the MiniMonitor to play the clip.
- Click+drag a clip from one MiniMonitor to another.

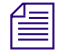

n *If your Thunder has the Security Administrator option, you could have access to play clips in other workspaces. If your Thunder has the ODBC option, you could have access to play clips in other databases.*

#### Number keys on the keypad

## **Previewing Clips**

Preview a clip only when you need to see the clip on one channel before it goes out on another channel. Set the Program (red) and Preview (yellow) controls to a different channel before you begin playout.

#### **To play a clip to the Preview (yellow) channel, do one of the following:**

- $\triangleright$  Double-click on the picon.
- $\blacktriangleright$  Right-click the picon and select Play.

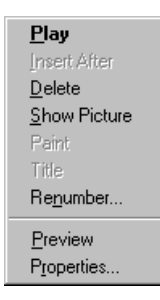

- t Enter the desired clip's number on the numeric keypad, press **Enter**, and press **Spacebar**.
- $\blacktriangleright$  If you have a middle mouse button, click the picon with the middle mouse button.

You can play a clip on one channel while recording clips on another.

#### **To play while recording a clip:**

- 1. Select an unused MiniMonitor.
- 2. Drag the clip in the Preview (yellow) channel or the Cue Window.
- 3. Press **F2** (Take key) or click on the Take icon to move the clip to the Program channel.

### **Playing in Program Channel**

To play, pause, or re-cue a clip in the Program Channel, you can use the " $\langle \cdot, \cdot \rangle$ ", and "/" keys at the bottom right of the keyboard. You do not need to hold down the Shift key when using these keys.

## **Directed Play in a Database Window**

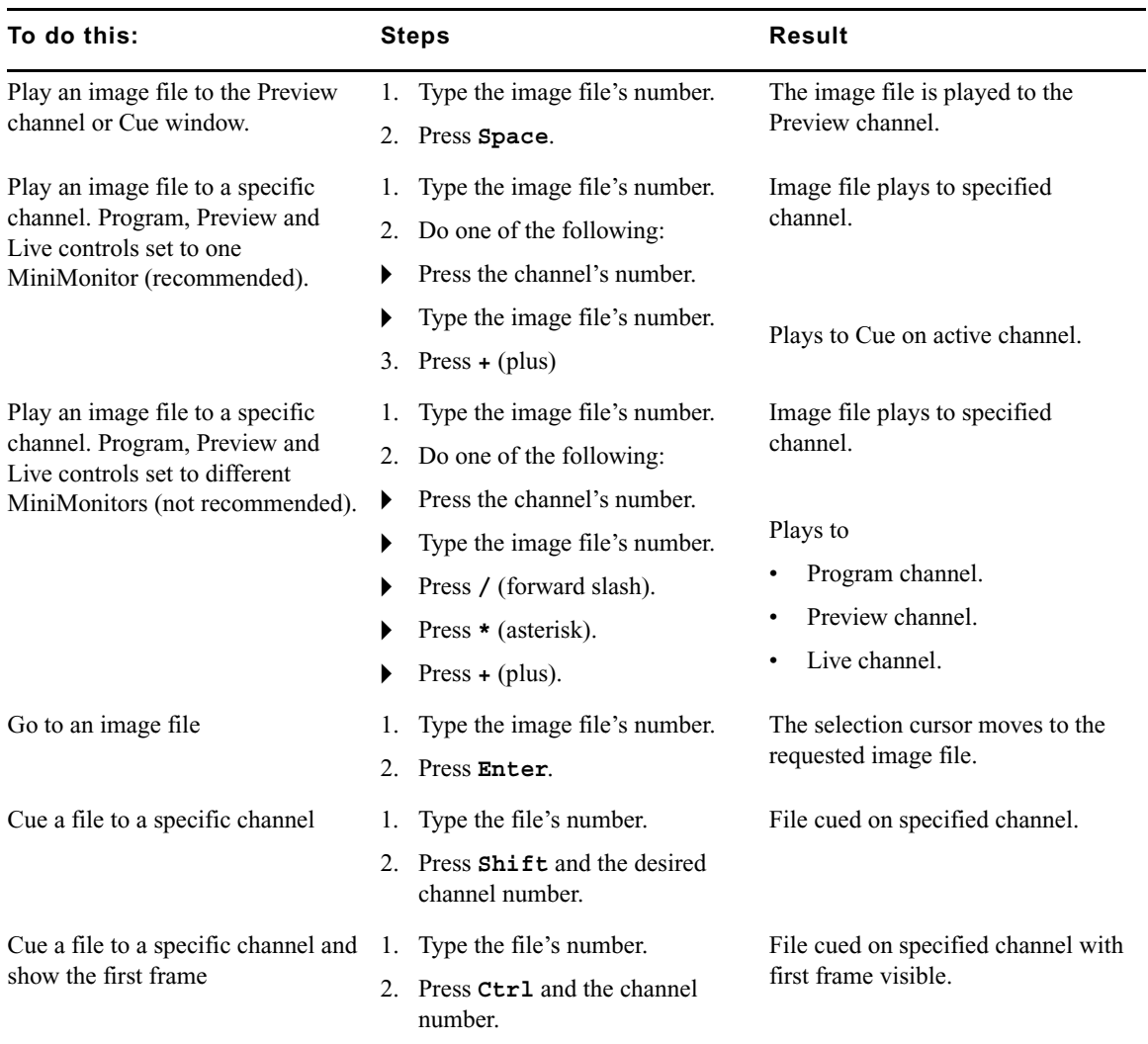

The following table explains ways to play a clip in the Database window.

Use the keys on the numeric keypad to select the image file; use the numbers across the top of the keyboard to specify the channel. For example, to play image file 45 to Channel 3, press 4, then 5 on the numeric keypad, then press the number 3 key on top of the keyboard. (The letters A through D also work to select channels 1 through 4.)

## **Directed Play in a Sequence Window**

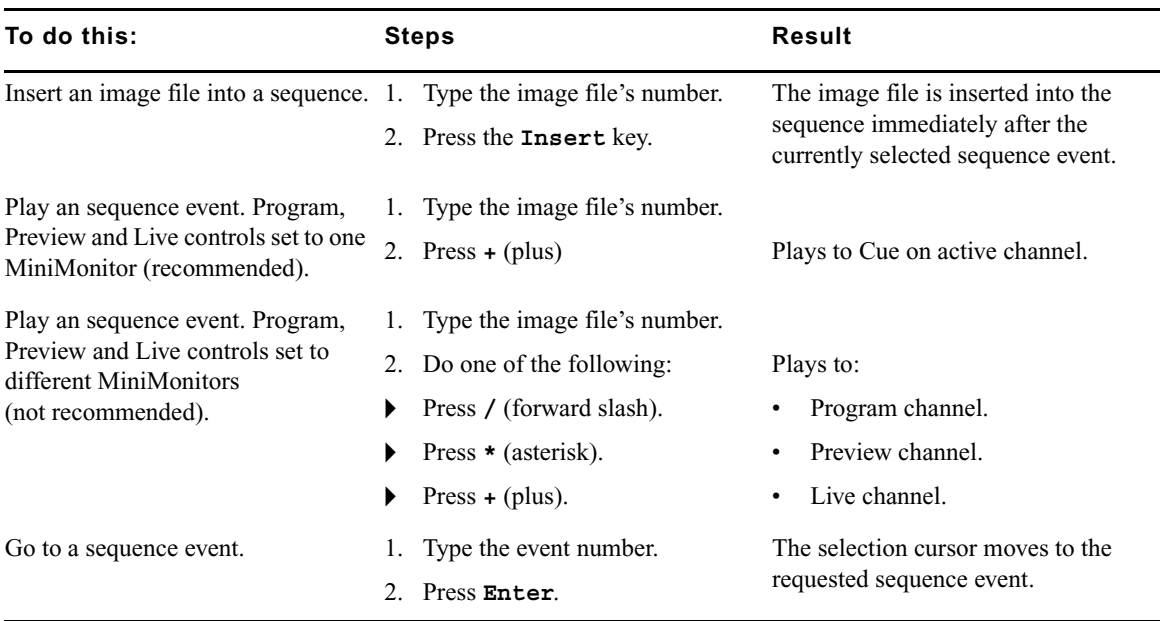

The following table explains ways to play a sequence in the Database window.

Use the **/ \* +** keys on the numeric keypad. See the following illustration.

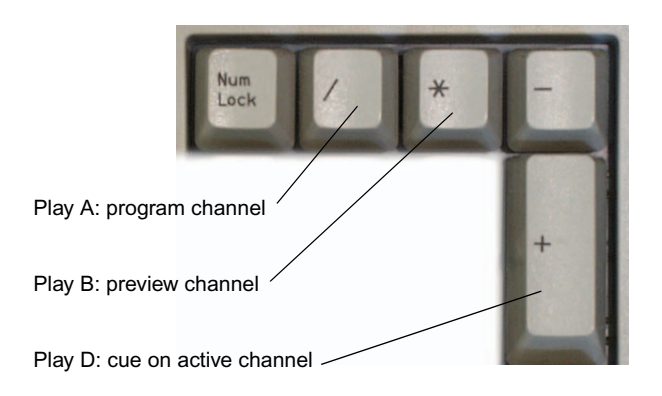

## **Clip Picons**

Clips are identified within the database by a picon with a green film icon, located in the upper right corner. When a red icon appears on a clip picon, it indicates that one or more of the following must be corrected in order for the clip to play:

- The Thunder or other clip server where this clip resides is unknown or improperly selected. See ["File > Preferences > Configure Clip Servers" on page 207.](#page-206-0)
- The clip has invalid In and Out points. See ["Editing Clips" on page 69](#page-68-0).

Green icon **Red** icon

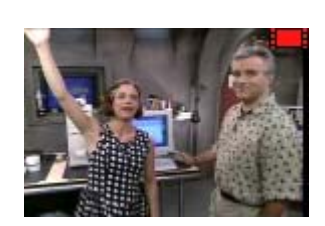

The MiniMonitor display turns brown when Thunder begins recording and orange when it begins playing back.

The MiniMonitor displays the delay time you specified and turns brown. Thunder begins recording.

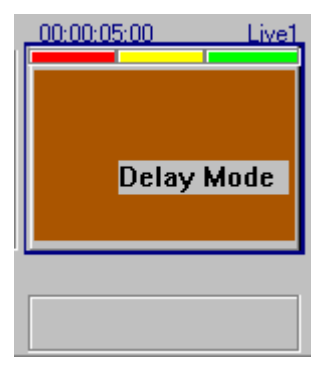

After the delay period has passed, the MiniMonitor turns orange. Thunder begins playback.

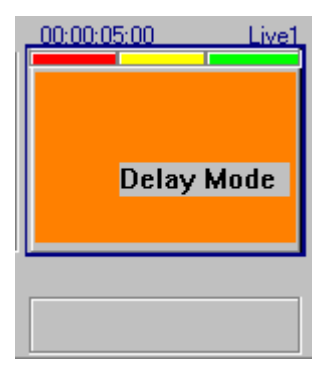

## **Changing a Clip's Picon**

A clip's picon image is taken from the first, middle or last frame of the clip, or it is completely black, depending on the Default Picon setting.

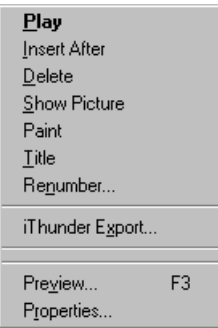

#### **To change the picon image:**

1. Right-click on the picon and select Preview, or press **F3**.

The Preview dialog box appears.

- 2. Move the timeline slider to until the picture field shows a frame you want to represent this clip.
- 3. Click the Picon button to set the image.

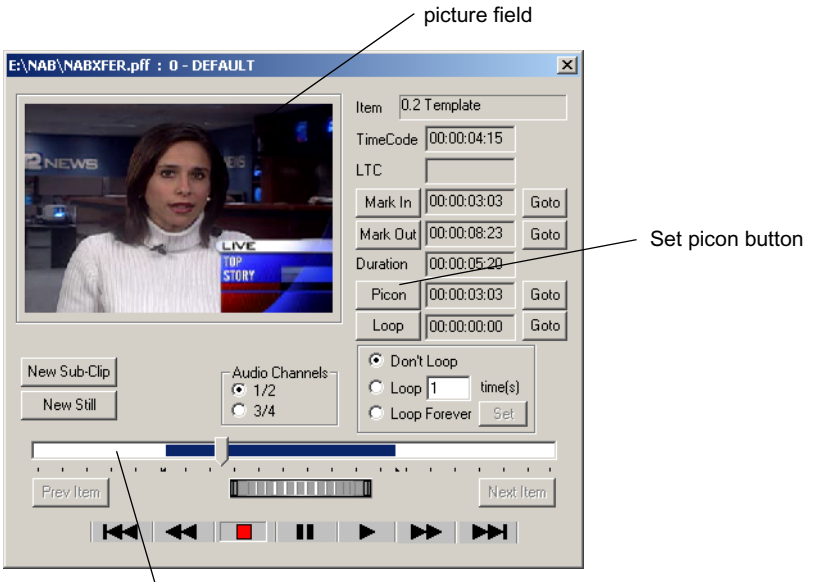

Timeline scrubber

The clip now has a new picon image and is ready to play. This clip also has a key, as shown by the key icon in the upper left corner.

key icon

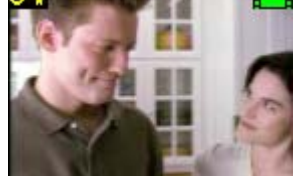

When a clip is a subclip of another master clip, it displays the subclip icon (arrow within the film icon) in the upper right corner.

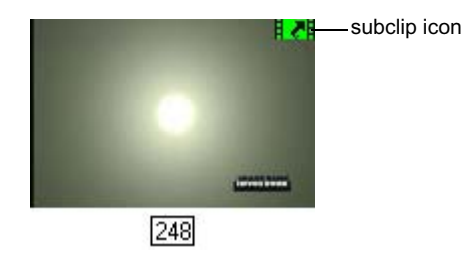

## <span id="page-78-0"></span>**Playing Clips and Stills Together (Compound Playout)**

Thunder enables you to associate a clip with a still. Once this association is made, every time that still is played, the associated clip plays with it, whether it be within a sequence, through drag and drop from the database up to a MiniMonitor, or directly via direct number recall. Compound Playout allows for many different stills to have the same background clip without creating unique clips of each, saving creation time and storage space. It also provides the ability to quickly and easily change background clips.

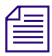

n *Because of the way the hardware is being utilized, Compound Playout does not work on a channel if the bug layer of that channel is being used, or if you use a transition other than Cut or Dissolve. You can not use a Wipe transition to bring a compound item on or off. Compound Playout can use layouts.*

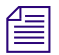

n *Compound Playout only works on Master Clips.*

The following topics provide more information on playing clips and stills together:

- ["Associating a Clip with a Still" on page 80](#page-79-0)
- ["Changing or Removing a Compound Clip Association" on page 81](#page-80-0)

#### <span id="page-79-0"></span>**Associating a Clip with a Still**

#### **To associate a clip with a still:**

- 1. Determine which clip and still you want to play together.
- 2. Select a still (with key) that you want to play with a clip.

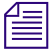

n *If you want to associate a clip with multiple stills, you can select all of the desired stills at once using any of the multi-select options (Ctrl+click, Shift+click, drag rubber band).*

Still with key **Charles** 

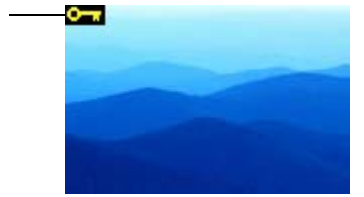

3. Right-click on the still and select Properties from the menu.

The Items Properties dialog box opens for that still.

4. Select the Clip tab.

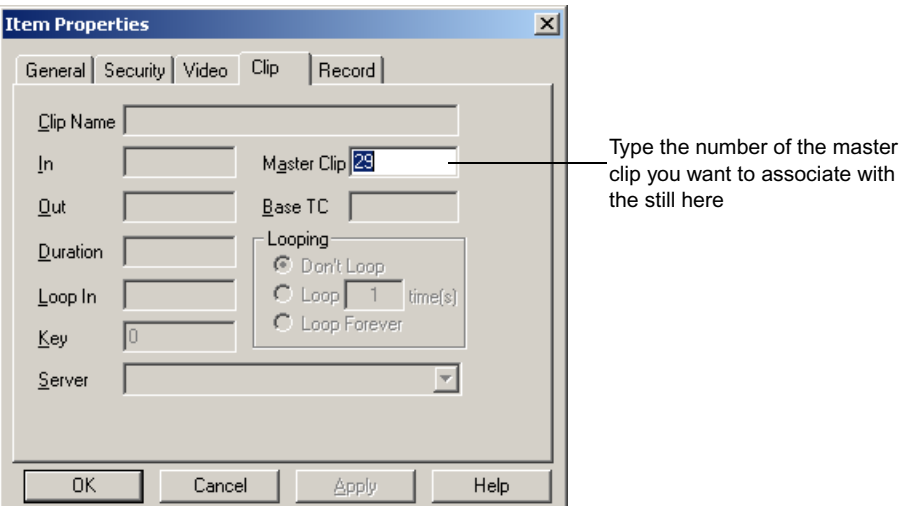

- 5. In the Master Clip field of the metadata, type the clip number for the clip that you want to play each time that this still is played.
- 6. Click OK.

7. Load the still. You should see a yellow picon with a "C" in the lower right hand corner, indicating that there is an associated clip for this still.

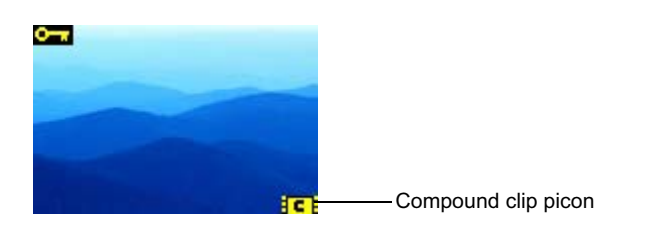

The mark in and mark out information for the clip should be retained.

#### <span id="page-80-0"></span>**Changing or Removing a Compound Clip Association**

Thunder enables you to change or remove the associated clip from the still.

#### **To change or remove the associated clip from the still:**

1. Right-click on the still and select Properties from the menu.

The Items Properties dialog box opens for that still.

- 2. Select the Clip tab.
- 3. In the Masterclip field of the metadata, change or remove the clip number for the associated clip.
- 4. Click OK.
- 5. Load the still.

If you:

- Removed the clip number, the yellow "C" picon no longer appears on the still.
- Changed the clip number, the yellow "C" picon remains in the lower right hand corner of the still, indicating that there is an associated clip for the still.

## **Playing Clips in a Sequence**

There are two methods of sequence play. Once a sequence window is active, you can make play mode selections from the Air Menu, or the sequence play buttons in the Sequence window.

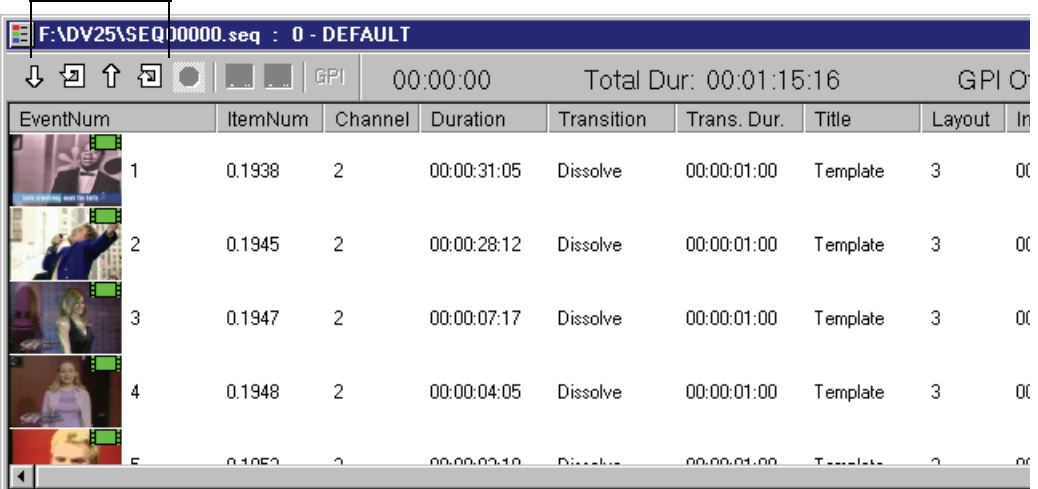

Sequence play buttons

A clip, when it is part of a sequence, is referred to as an *event*. There are three basic methods for inserting clips into a sequence.

#### **To insert clips into a sequence, do one of the following:**

- **the Drag their picons from the Database window to the Sequence window.**
- $\triangleright$  Copy their picons to the Clipboard and paste them into the sequence.
- Type their number and press Insert on the keyboard.

Dragging is faster, but copying allows you to paste a group of picons into the sequence more than once without having to return to the Database window to reselect them. The clips will be placed into the sequence window in the order that you selected them. You can repeat this action as many times as you want.

The following topics provide more information about playing clips in a sequence:

- ["Selecting Multiple Clips" on page 83](#page-82-0)
- ["Adding Clips into the Middle of a Sequence" on page 83](#page-82-1)
- ["Adding Clips to the End of a Sequence" on page 83](#page-82-2)
- ["Sequence Play" on page 84](#page-83-0)

## <span id="page-82-0"></span>**Selecting Multiple Clips**

#### **To select multiple clips or image files:**

- 1. Ctrl+click on their individual picons or click and drag over multiple picons.
- 2. Drag the selected picons into the Sequence window.

## <span id="page-82-1"></span>**Adding Clips into the Middle of a Sequence**

To add clips or image files to the middle of a sequence, select their picons in the database window and drag them to the sequence window. Release the mouse over the event that you want to immediately precede the ones you are adding. Alternatively, left-click on an event to select it, then perform a copy-and-paste as detailed above. The new events are inserted into the sequence after the event you selected.

## <span id="page-82-2"></span>**Adding Clips to the End of a Sequence**

#### **To add clips or image files at the end of a sequence:**

- 1. Select their picons in the Database window.
- 2. Drag the picons to the Sequence window.

The sequence is created as a standard Program/Preview list, and all image files first play to the Cue window, then are transferred to the selected Channel.

#### **To play the sequence, do one of the following:**

- **Press spacebar.**
- $\blacktriangleright$  Click the red monitor icon in the Sequence toolbar.
- Send a Take command from your ShotBox.

## <span id="page-83-0"></span>**Sequence Play**

Sequence play can be controlled by one of two methods. Once a sequence window is active, you might make play mode selections from the Air Menu.

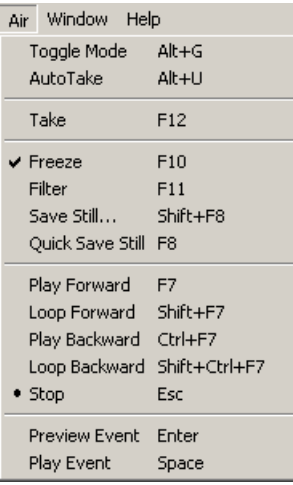

#### **Sequence Play Menu**

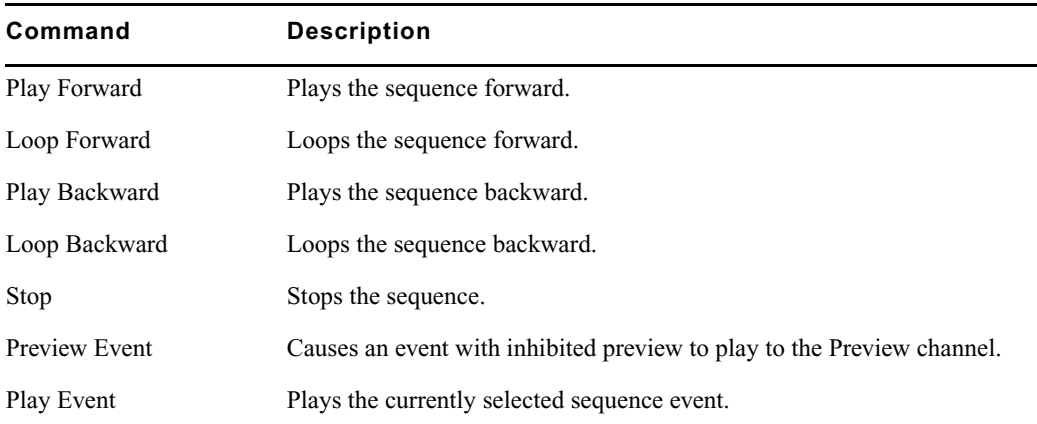

Once a sequence window is active, make play mode selections in the Sequence Toolbar.

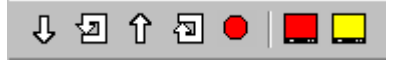

Remember these rules when you create sequences with clips:

- Do not change Duration (event duration), as it might cause your clips to play abnormally. But you can have pauses between clips.
- If you changed Duration and want to change it back, enter the clip's original duration in the Duration column. To find the original duration, right-click on the clip's picon and select Properties from the popup menu to bring up the Item Properties dialog box. Click the Clip tab where the clip's original duration is listed.

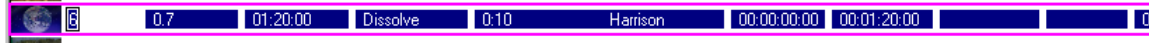

The color of the Current Event box provides information about which outputs will be altered by the event. A purple box appears in the example above.

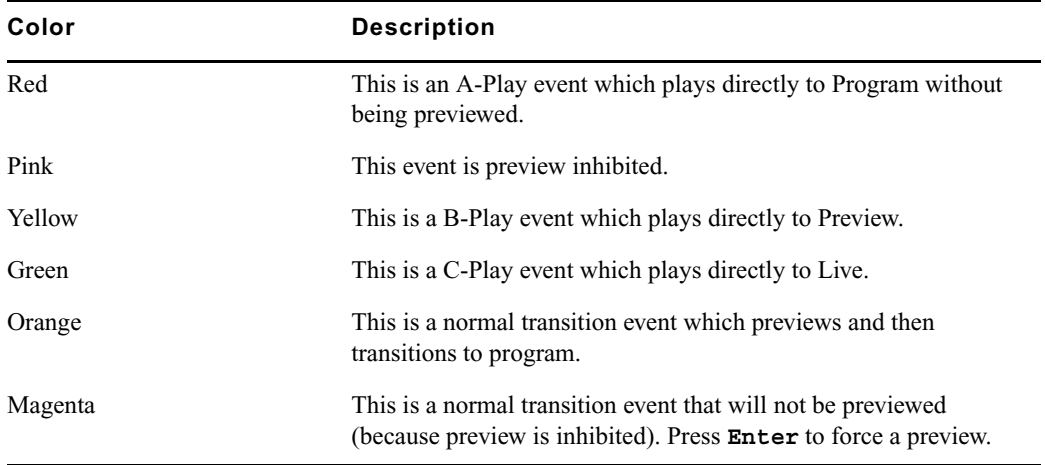

#### **Current Event Color Information**

## **Item Properties**

When you use Record, the Item Properties dialog box displays before recording begins. Quick Record uses the settings in the Template, so you do not see Item Properties.

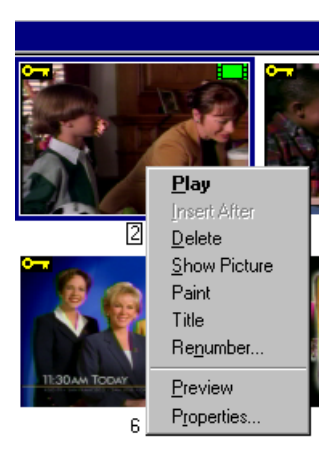

#### **To access Item Properties for a specific clip:**

 $\blacktriangleright$  Right-click on the item and select Properties.

The Item Properties dialog box appears with the General tab displayed.

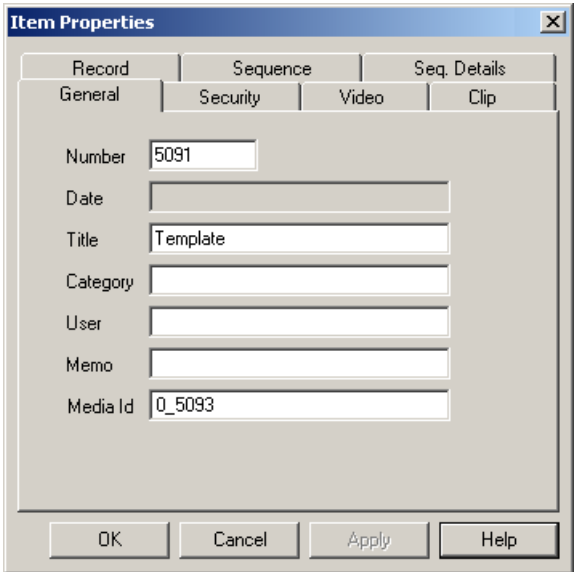

Information from the template is automatically entered into the Item Properties of individual image files as they are quick saved. During a regular save, the Item Properties dialog box appears, giving you an opportunity to make changes.

For more information on the Item Properties dialog box see:

- ["Template and Item Properties General Tab" on page 236](#page-235-0)
- ["Template and Item Properties Security Tab" on page 238](#page-237-0)
- ["Template and Item Properties Video Tab" on page 240](#page-239-0)
- ["Template and Item Properties Clip Tab" on page 242](#page-241-0)
- ["Template and Item Properties Record Tab" on page 243](#page-242-0)
- ["Template and Item Properties Sequence Tab" on page 246](#page-245-0)
- ["Item and Template Properties Sequence Details Tab" on page 248](#page-247-0)

#### **To perform database searches:**

▶ Select View > Workspace Search. For more information, see "Workspace Search" on [page 137](#page-136-0).

#### Chapter 3 **Working with Clips**

# Chapter 4 **Working with Stills**

This chapter describes the functions you can do when working with still images. The following sections are included:

- [Capturing Stills With the Air Toolbar](#page-88-0)
- [Using the Air Menu](#page-89-0)
- [Playing Bugs](#page-92-0)
- [Playing Stills](#page-95-0)
- [Item Properties Dialog Box for Still Images](#page-97-0)
- [Adding Titles to Stills with PostDeko](#page-98-0)

## <span id="page-88-0"></span>**Capturing Stills With the Air Toolbar**

The Air toolbar contains the following buttons and are used as shortcuts to many of the tasks in the Air menu.

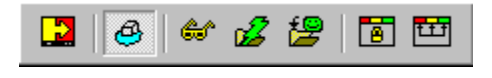

The Air toolbar can be used to capture and store still image files.

#### **To capture and store images using the Air toolbar:**

- 1. Select the channel you want to use.
- 2. Make the channel live (green).
- 3. Click the Freeze button or press **F10** to freeze the channel.

4. Click Save or Quick Save to store the result to the database.

You can perform the following actions using the buttons on the Air toolbar. Some actions are also controlled by the function ("F") keys. The action of capturing still images uses the Live (green) channel of Thunder only.

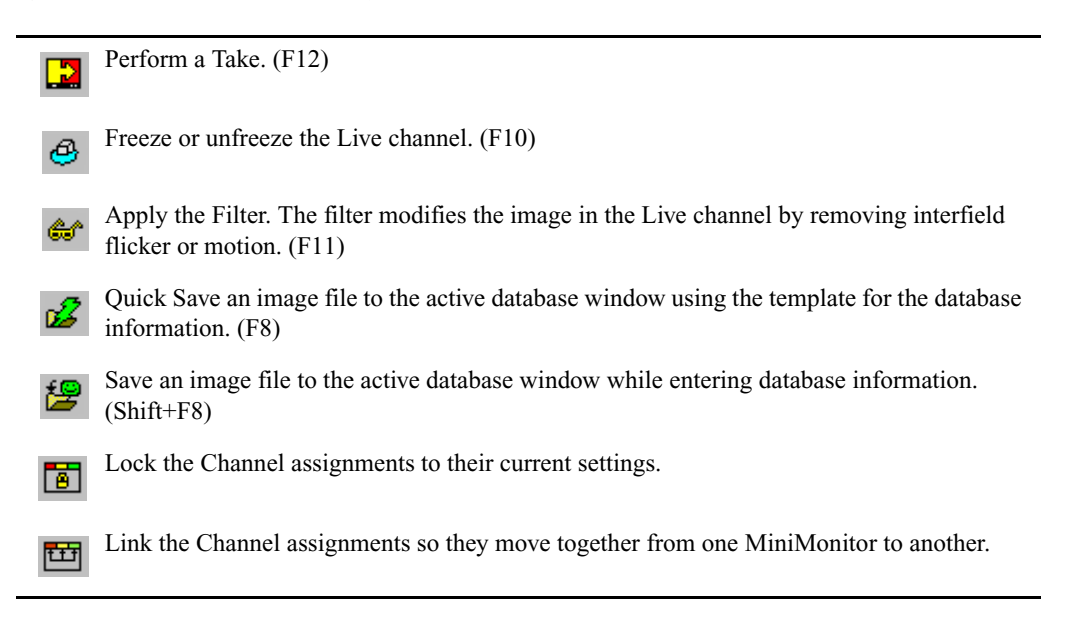

## <span id="page-89-0"></span>**Using the Air Menu**

#### **To use the Air menu (or its shortcut keys) to capture and store still image files:**

- 1. Select the channel you want.
- 2. Make the channel live by deselecting Air > Freeze in the Air menu (or press **F10**). The check mark disappears and live video appears as the Live channel's output.

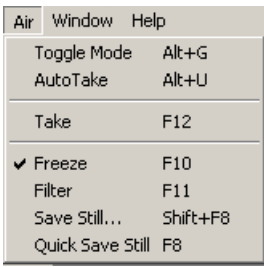

3. Select the required input in the control section of the MiniMonitor window. The video input is displayed on the output of the Live channel.

- 4. Reselect Freeze by selecting Air > Freeze (or press **F10**) to capture the image.
- 5. When frozen, the image might exhibit jitter due to motion between the fields. Correct this jitter by selecting Air > Filter (or press **F11**).
- 6. Select Air > Save Still (or press **Shift+F8**) to save the image into the database. The Item Properties dialog box appears.

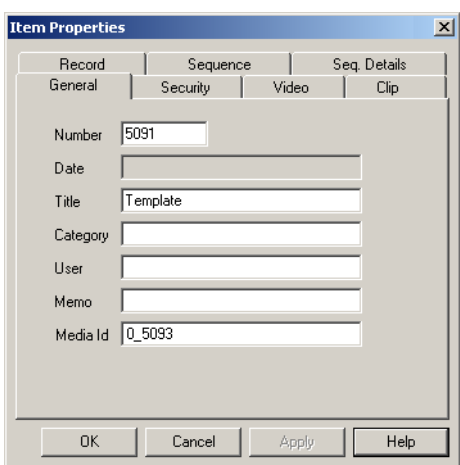

7. Fill in the information under the General, Security and Video tabs.

The date field automatically is filled in by the system when you are finished. The General tab defines the text data associated with the clip or image file.

8. Use the Security tab to set Read and Write permissions for the image file or mark it as read-only. The Owner field is automatically filled in with your user name.

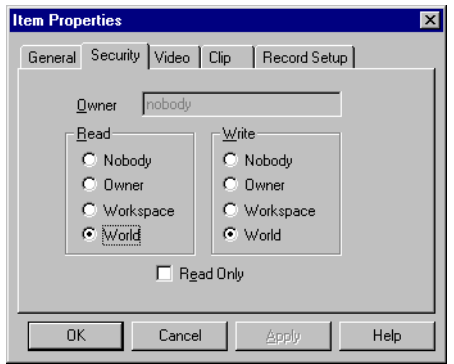

#### Chapter 4 **Working with Stills**

9. Select how you want video to be stored with the still. Options are Key, Shaped, and 16X9.

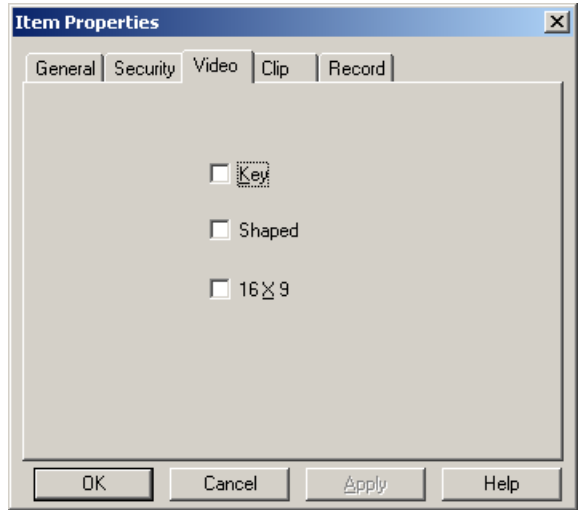

- 10. The check boxes indicate whether the still has a key signal, is shaped, or is a 16x9 format.
- 11. (Option) If you want to associate this still with a clip so that the clip plays every time the still does, click the Clip tab, and type the number of the master clip in the Master Clip field. For more information, see ["Playing Clips and Stills Together \(Compound](#page-78-0)  [Playout\)" on page 79.](#page-78-0)
- 12. Click OK to complete the storage of the image file.
- 13. If you are capturing a batch of image files, record and save an image and then proceed to use the Air > Quick Save Still (or press **F8**) instead of Save Still.

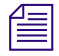

B.

n *The Quick Save Still command uses the data from the template in the Properties tabs, while changing the image file number to the next one. Quick Save Still saves time and effort.*

## <span id="page-92-0"></span>**Playing Bugs**

Bugs are a special type of still or clip commonly used to display a small logo on a lower corner of the viewer's screen.

#### **To add and play a still bug:**

- 1. Create the bug in applications such as Adobe Photoshop or Avid Deko®.
- 2. Import the image file into the Thunder database you are using. A key is required with the image, since you want the background to be visible around the image.
- 3. Click on its picon in the Database window and drag it to the bug window under the MiniMonitor.

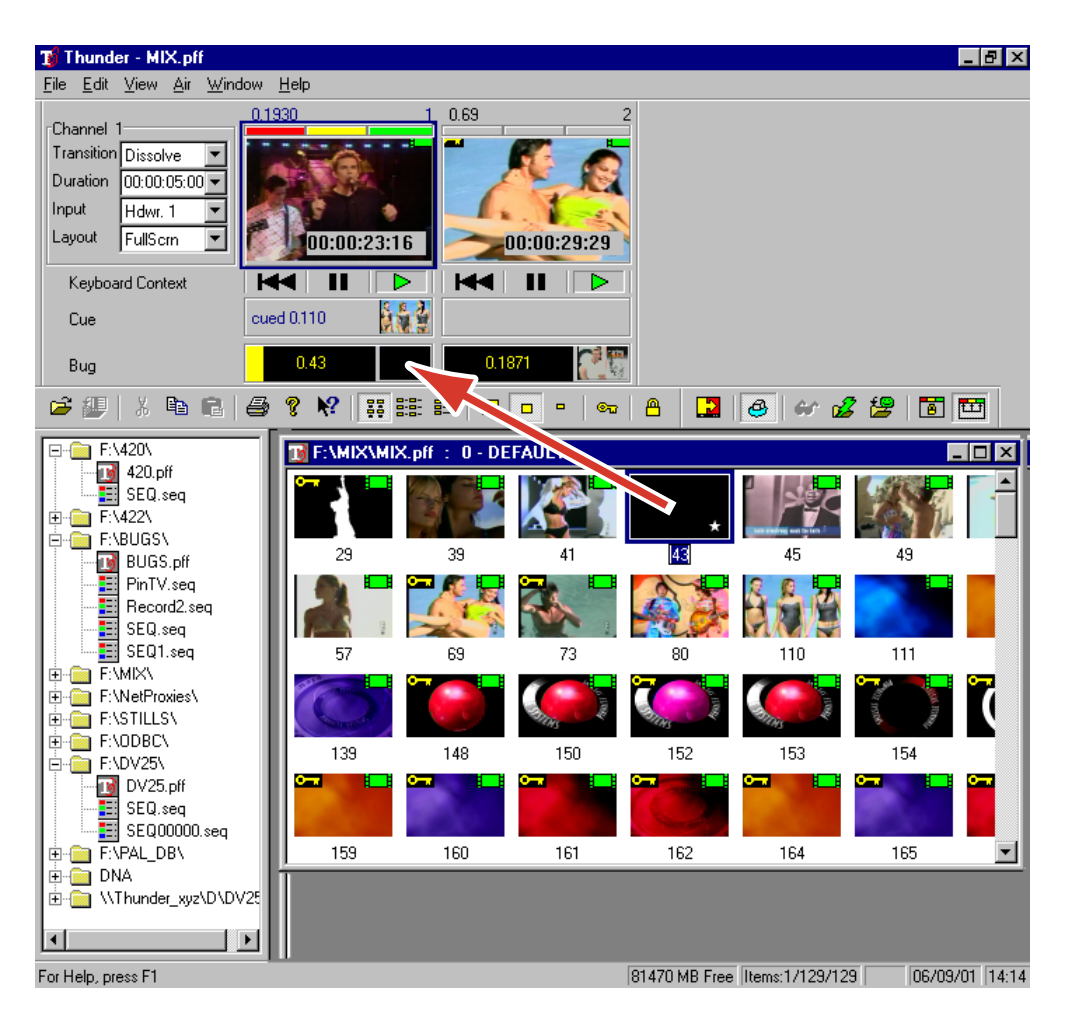

#### Chapter 4 **Working with Stills**

4. Click on the edge of the yellow slider to adjust the opacity (transparency). The percentage displays as you move the slider. The bug's database number returns automatically.

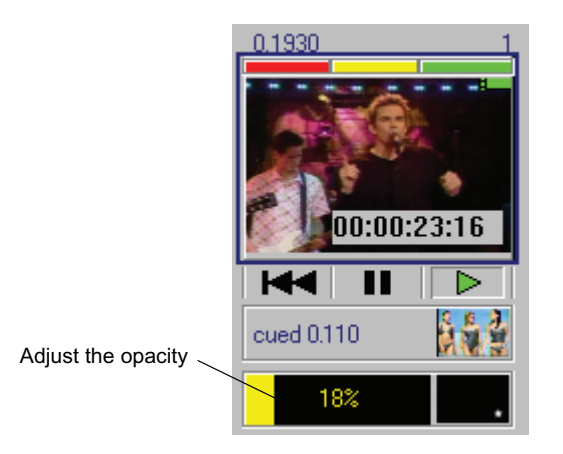

The bug appears on your video monitor. You can use bugs in conjunction with layouts. Bugs work equally well with sequences. Take time to experiment with several combinations until you find one that suites your needs.

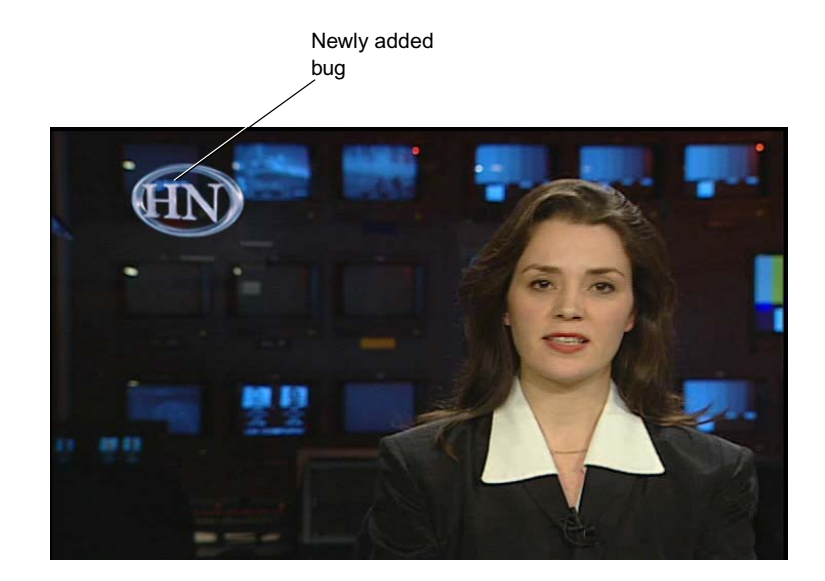

The following topics contain more information on playing bugs:

- ["Using Animated Logos" on page 95.](#page-94-0)
- ["Unloading Bug Layers" on page 96.](#page-95-1)

## <span id="page-94-0"></span>**Using Animated Logos**

You can convert an existing clip into a moving bug, or what is referred to as an animated logo.

#### **To convert an existing clip into a moving bug:**

1. Right-click the clip and select Create Bug Clip from the menu.

The Create Bug Clip dialog box opens.

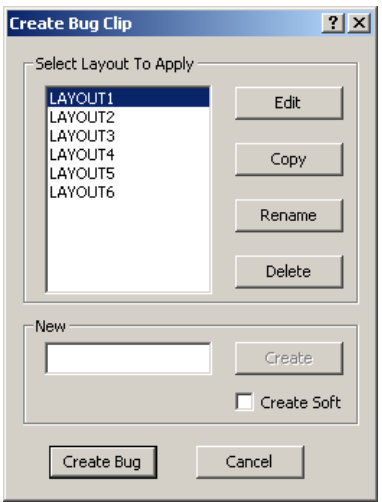

You can apply a pre-defined layout to the clip or create a new one. If you create a new layout, you can choose between making a standard hardware layout or one based on software.

2. Click Create Bug to create the new bug clip. You can identify a bug in a database or sequence by the small yellow icon in its lower right corner.

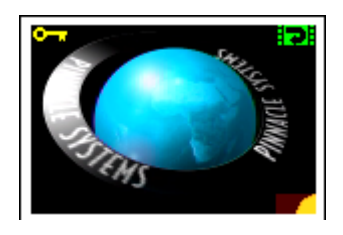

Bug clips play in parallel with the regular video clips in a sequence.

## <span id="page-95-1"></span>**Unloading Bug Layers**

You can remove a cel animation or still from the bug layer of a channel.

#### **To remove a still or cel animation from the bug layer of a channel:**

 $\blacktriangleright$  Right-click on the MiniMonitor on the channel that has the cel animation or still playing, and select Unload Bug from the menu. The bug layer for that channel will be emptied.

## <span id="page-95-0"></span>**Playing Stills**

When playing stills, you have the following two options:

- [Cueing a Still](#page-95-2)
- [Previewing a Still](#page-96-0)

## <span id="page-95-2"></span>**Cueing a Still**

#### **To play a still to the output you select, do one of the following:**

 $\blacktriangleright$  Type the desired still image file number on the numeric keypad, then press the channel number key at the top of the keyboard, or use the letters A through D. For example, to play image file 45 to channel 1, type 45 on the keypad, then press the 1 on the number keys of the keyboard, or the letter A.

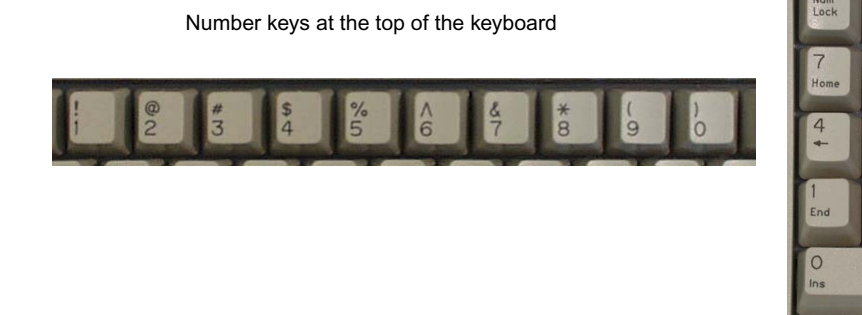

Number keys on the keypad

 $\blacktriangleright$  Use the directed play features of the numeric keypad. This is where specific keys are is used to trigger specific play events. The slash  $\ell$  keys plays to Program, the asterisk  $(*)$ key plays to Preview, and the plus (+) key plays to the Cue window.

97

- $\blacktriangleright$  Position the mouse pointer on a picon, then click and drag the mouse pointer to a MiniMonitor. Once inside the MiniMonitor, release the mouse button to play the still.
- $\blacktriangleright$  Click and drag a still from one MiniMonitor to another.

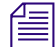

n *If your Thunder has the Security Administrator option, you can have access to play stills in other workspaces. If your Thunder has the ODBC option, you can have access to play stills in other databases.*

### <span id="page-96-0"></span>**Previewing a Still**

Preview a still on a channel before it goes out on another channel only when you need to check the still.

Set the Program (red) and Preview (yellow) controls to a different channel before you begin playout.

#### **To play a still to the Preview (yellow) channel, do one of the following:**

- $\triangleright$  Double-click on a picon.
- $\blacktriangleright$  Right-click on a picon and select Play from the menu.
- t Enter the still number using the numeric keypad and press **Enter**, then press **Spacebar**.
- $\blacktriangleright$  (Three button mouse) Click the picon using the middle mouse button.
- $\blacktriangleright$  Place the clip in the Preview (yellow) channel or the Cue Window then press the Take key (or press **F12**) or click on the Take icon to move the still to the Program channel.

## <span id="page-97-0"></span>**Item Properties Dialog Box for Still Images**

The multi-purpose Item Properties dialog box is displayed when using Save to record the image file in the Live channel. You can also access it by right-clicking on an image file and selecting Properties.

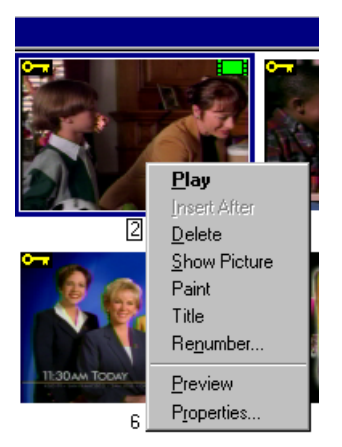

The Item Properties dialog box appears with the General tab displayed.

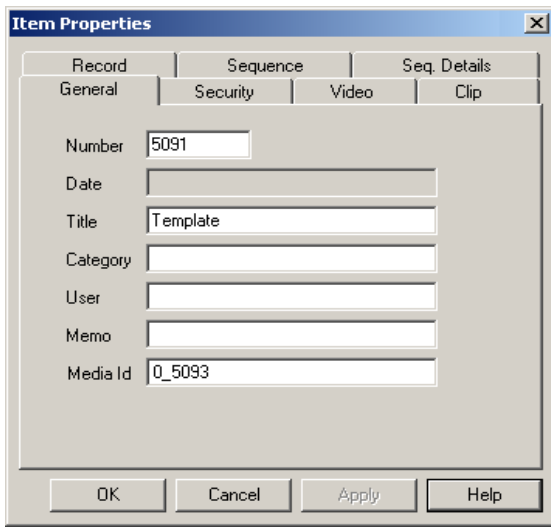

Information from the template is automatically entered into the Item Properties of individual image files as they are quick saved. During a regular save, the Item Properties dialog box appears, giving you an opportunity to make changes.

For more information on the Item Properties dialog box, see ["Template and Item Properties](#page-235-0)  [— General Tab" on page 236](#page-235-0).

## <span id="page-98-0"></span>**Adding Titles to Stills with PostDeko**

With the included PostDeko software, you can add titles to your still image files. When you save these files in PostDeko, an updated Thunder  $(.g)$  file is created along with the corresponding Deko title (.dko) file.

The following topics contain more information on adding titles to stills with PostDeko:

- ["Accessing PostDeko" on page 99](#page-98-1)
- ["Saving an Image File and Title in PostDeko" on page 100](#page-99-0)
- ["Closing a File in PostDeko" on page 100](#page-99-1)
- ["Editing a Title in PostDeko" on page 101](#page-100-0)
- ["Exporting a Title File" on page 101](#page-100-1)

For more information on using PostDeko, see the *Avid Deko Products User's Guide*.

### <span id="page-98-1"></span>**Accessing PostDeko**

#### **To access PostDeko:**

- 1. Select the image file you want.
- 2. Right-click on the image and select Open with PostDeko.

The PostDeko application launches, with the selected image file appearing in the PostDeko application window.

A .dko file is created that contains the title information for each image file that has been modified. Since it's a separate file, you can reopen and edit it using any stand-alone Deko product. You cannot open the .dko file in Thunder.

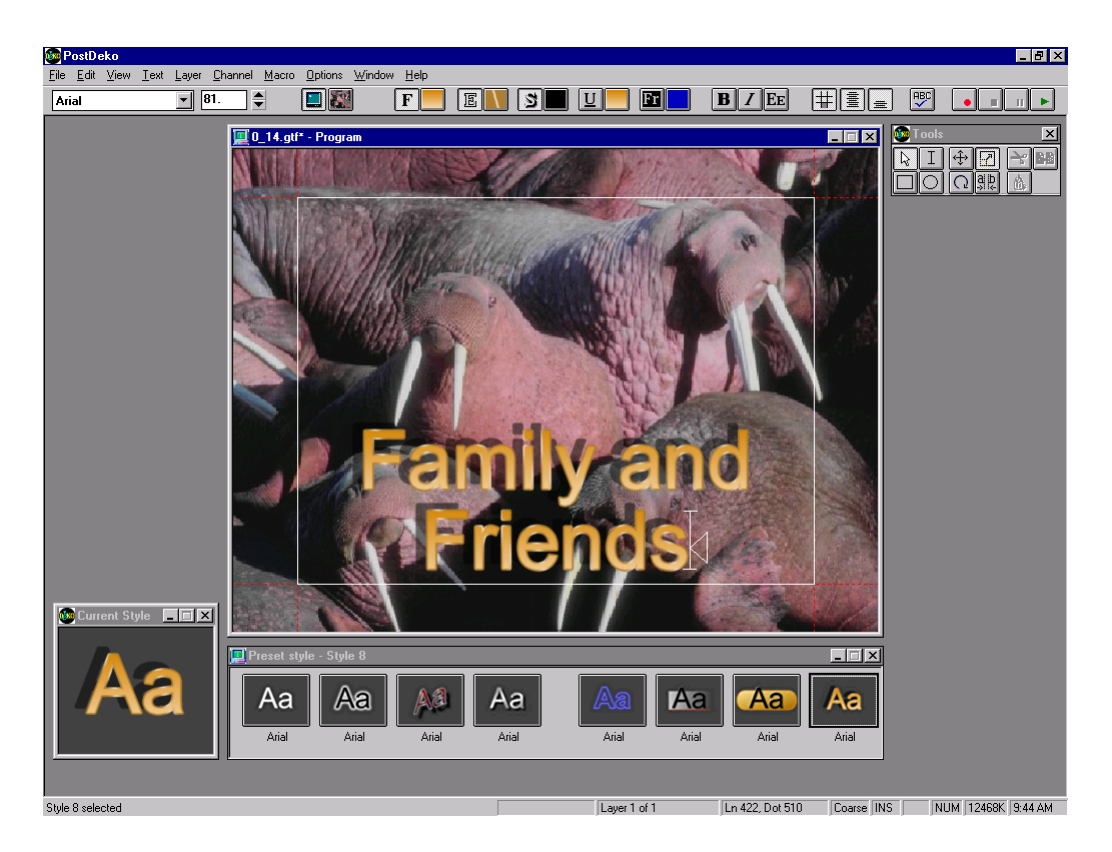

## <span id="page-99-0"></span>**Saving an Image File and Title in PostDeko**

#### **To save an image file and title in PostDeko:**

Select File  $>$  Save.

When you save an image file from Deko, it saves an updated Thunder (.g) file and a corresponding title (.dko) file created for it. The title appears with the image file when it plays in Thunder.

## <span id="page-99-1"></span>**Closing a File in PostDeko**

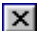

#### **To close the graphic without saving your changes:**

 $\blacktriangleright$  Click the close button on the Graphic Window (showing the selected still and your added title). The graphic closes and any changes to the title are lost.

If you haven't saved the file yet, and then click on the close button to close PostDeko, you are prompted to save your still and title. If you decide to save the title or still, the following happens:

- Thunder automatically updates the native .g file.
- The picon of the newly titled image file adds a Deko logo for identification in the upper right corner.

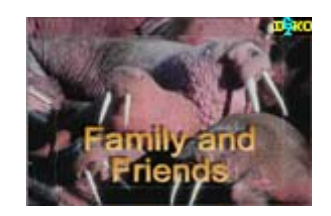

## <span id="page-100-0"></span>**Editing a Title in PostDeko**

#### **To edit a title:**

- 1. Right-click the title's picon and select Open with PostDeko.
- 2. Open the image file in PostDeko.

The PostDeko application starts, the selected image file opens and appears in the PostDeko application window.

- 3. Make your changes to the title.
- 4. Save the title. For more information, see ["Saving an Image File and Title in PostDeko"](#page-99-0)  [on page 100](#page-99-0).

## <span id="page-100-1"></span>**Exporting a Title File**

#### **To export a Title File:**

 $\blacktriangleright$  Select File > Export.

When titled image files are exported, the title information becomes part of the image. Therefore, unlike the title in the original image file, you cannot edit the title in the exported file.

#### Chapter 4 **Working with Stills**

# Chapter 5 **Working with Sequences**

This chapter describes the functions you can use when working with sequences. The following sections are included:

- [Creating Sequences](#page-102-0)
- [Editing Sequences](#page-106-0)
- [Item Properties Sequence Tab](#page-109-0)
- [Playing Sequences](#page-111-0)
- [Previewing Events](#page-114-0)
- [Playing Events](#page-114-1)
- [Using the General Purpose Interface \(GPI\)](#page-115-0)

## <span id="page-102-0"></span>**Creating Sequences**

Sequences are lists of images and/or clips that Thunder plays back in order either automatically or with operator assistance. Sequences are usually created and edited before going to air. However, Thunder gives you the capability to edit a sequence while it is physically being played.

Sequences are shown in the Network Tree under the database that was active when the sequence was first created, and use the clips and image files in that database during playback.

#### **To create a new sequence: do one of the following:**

- $\blacktriangleright$  Select File > New Sequence.
- Press Ctrl+N.

The system opens an empty window, assigns it a name and creates an icon for it under the database that was active at the time the sequence was created. The allocated name is seqXXXXX.seq, where XXXXX is a number assigned by the system. If this is the first sequence created under any particular database, the name given by the system is seq.seq; in other words, the system does not display five zeros.

The empty sequence window looks like the following. Some of the items in the title bar might be truncated if the monitor is not wide enough to show them completely at the current resolution.

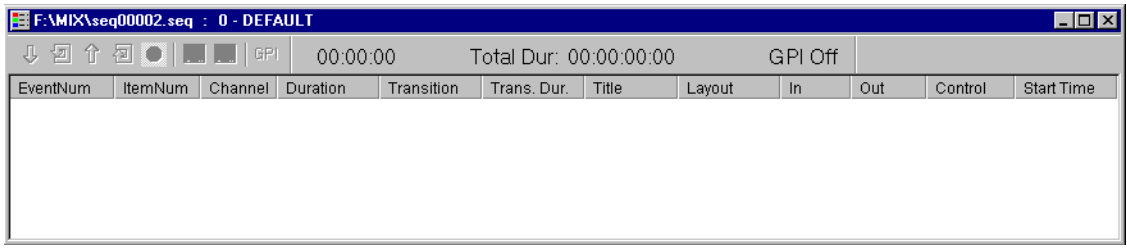

An image file in a sequence is referred to as an *event*. There are three basic methods for inserting image files and clips into the sequence.

The following topics provide more information about creating sequences:

- ["Inserting an Image File or Clip into a Sequence" on page 104](#page-103-0)
- ["Selecting Multiple Clips or Still Files" on page 105](#page-104-2)
- ["Adding Clips or Stills into the Middle of a Sequence" on page 105](#page-104-0)
- ["Adding Clips or Stills to the End of a Sequence" on page 105](#page-104-1)
- ["Default Item Properties" on page 106](#page-105-0)

### <span id="page-103-0"></span>**Inserting an Image File or Clip into a Sequence**

#### **To insert an image file or clip into a sequence:**

- $\triangleright$  Do one of the following:
	- Drag the desired picons from the database window to the sequence window.
	- Copy the desired picons to the clipboard and paste them into the sequence.
	- Type the number of the image file or clip and press Insert on the keyboard.

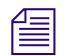

n *Dragging is faster, but copying allows you to paste a group of picons into the sequence more than once without having to return to the database window to reselect them.*

The image files are placed into the sequence window in the order that you selected them. You can repeat this action as many times as you want.

## <span id="page-104-2"></span>**Selecting Multiple Clips or Still Files**

#### **To select multiple clips or stills:**

- **the Press Ctrl+click** on their individual picons and drag the selected picons into the sequence window.
- $\blacktriangleright$  Click and drag over multiple picons and drag the selected picons into the sequence window.

## <span id="page-104-0"></span>**Adding Clips or Stills into the Middle of a Sequence**

#### **To add clips or stills to the middle of a sequence, do one of the following:**

- $\blacktriangleright$  Select the picons in the database window and drag them to the sequence window over the event that you want to immediately precede the ones you are adding.
- $\triangleright$  Click on an event to select it and perform a copy-and-paste. The new events are inserted into the sequence after the event you selected.

## <span id="page-104-1"></span>**Adding Clips or Stills to the End of a Sequence**

#### **To add clips or stills to the end of a sequence**

 $\blacktriangleright$  Select the picons in the database window and drag them to the bottom of the sequence window.

The sequence is created as a standard Program/Preview list, where all image files will first play to the Preview channel or Cue window, then be transferred to the Program Channel.

#### **To play the sequence, do one of the following:**

- Press spacebar.
- Click the red monitor icon in the Sequence Toolbar.
- Send a Take Command from you automation controller or ShotBox.

For more information, see ["Playing Sequences" on page 112](#page-111-0).

#### Chapter 5 **Working with Sequences**

n *Depending on the settings, your sequence window might appear different on your system.*

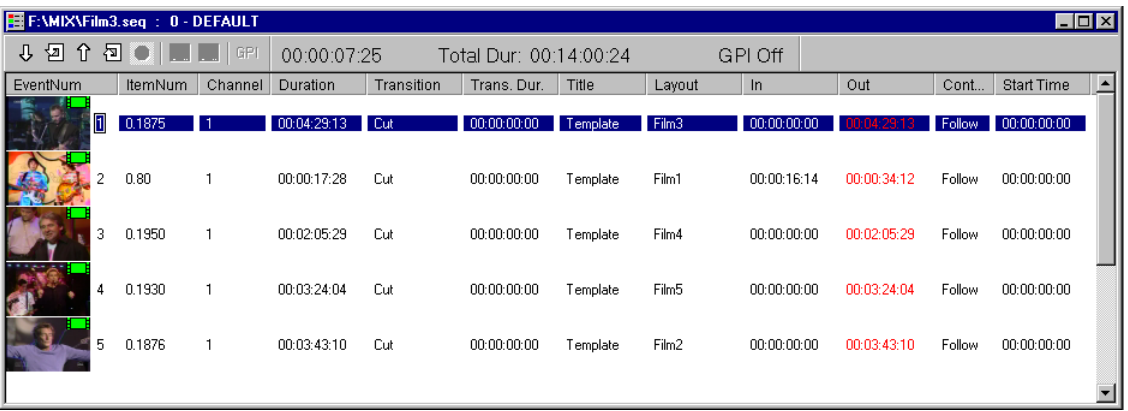

*You can only build a Sequence from files in the Database to which the Sequence belongs. In*  $\equiv$ *order to copy the events of one Sequence into a Sequence in another Database, you must first copy the files to the Database, then add them to the Sequence.*

### <span id="page-105-0"></span>**Default Item Properties**

To set the default properties of any new item added to a sequence, select Edit Template from the Edit menu, or press **F5**. You will see the Item/Template Properties dialog box described in ["Working with Clips" on page 55](#page-54-0). Any settings you make automatically are applied to the items added to the current sequence.

## <span id="page-106-0"></span>**Editing Sequences**

The Sequence window contains several items of information.

n *Depending on the settings, your sequence window might appear different on your system.*

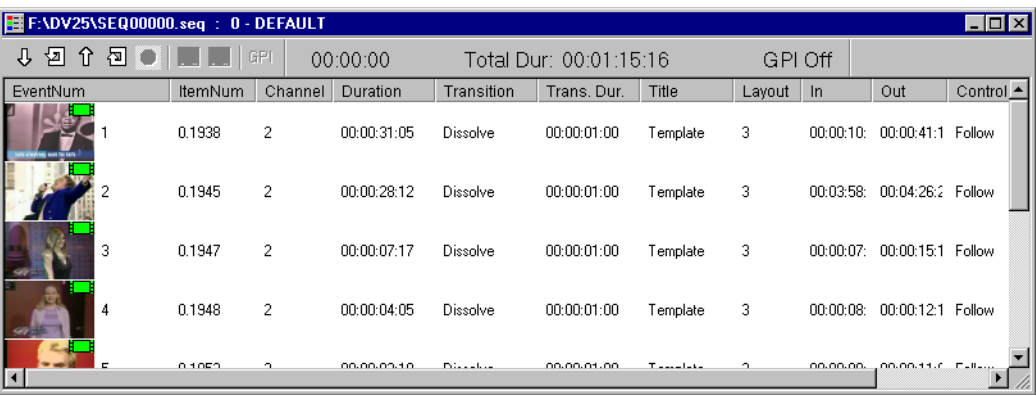

#### **Sequence Window Column**

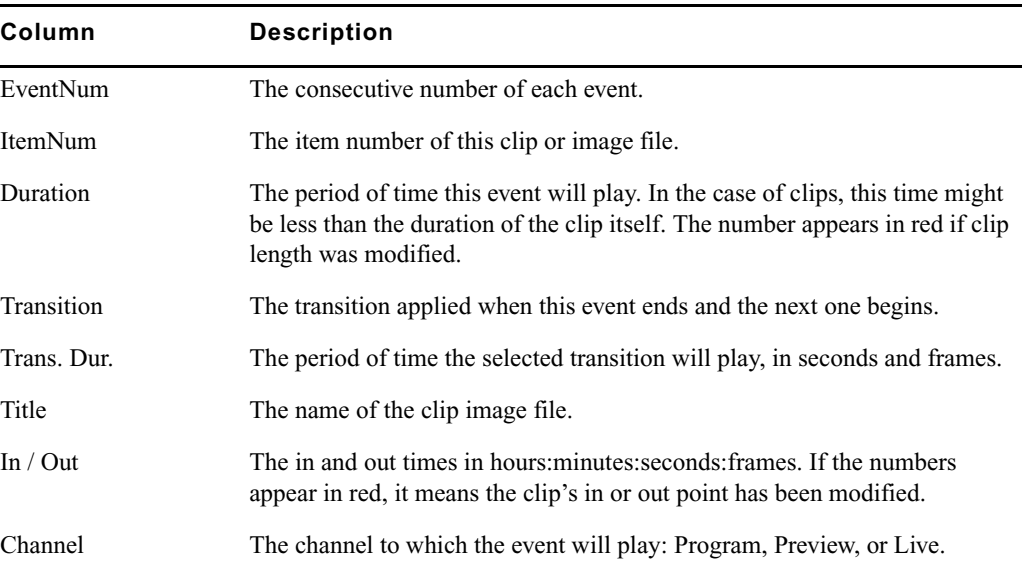

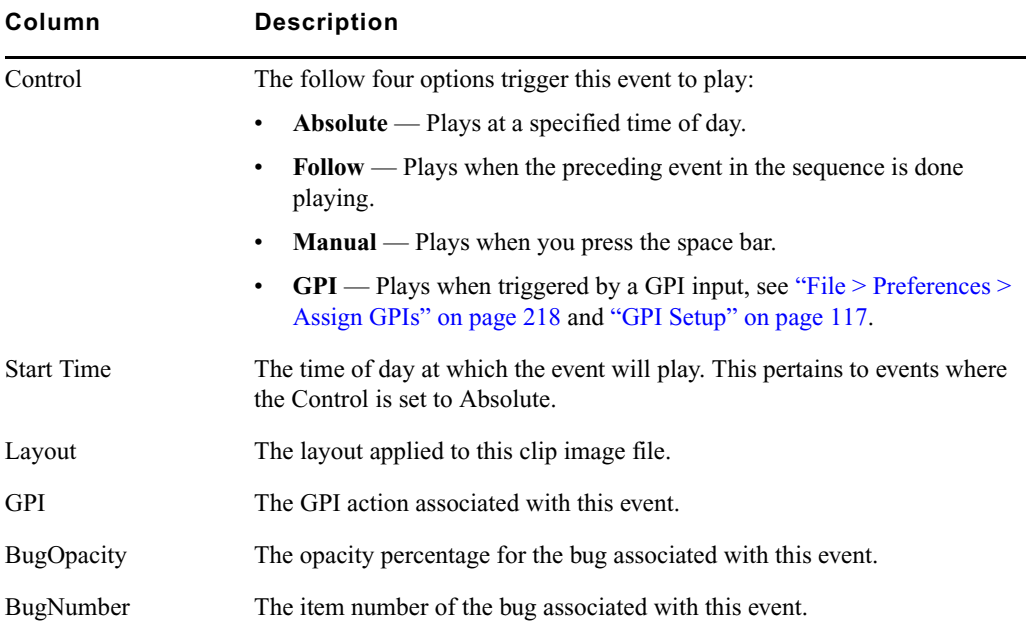

#### **Sequence Window Column (Continued)**

For more information about editing sequences see ["Making Changes to an Event within a](#page-107-0)  [Sequence" on page 108.](#page-107-0)

### <span id="page-107-0"></span>**Making Changes to an Event within a Sequence**

Thunder enables you to make changes to an event within a sequence. Generally, all you need to do is select the event you want to change, then select the parameter you want to alter and make the change.

The following topics provide more information about making changes to an event within a sequence:

- ["Deleting an Event from a Sequence" on page 109](#page-108-0)
- ["Adding an Event to a Sequence" on page 109](#page-108-1)
- ["Replacing an Event" on page 109](#page-108-2)
- ["Changing an Event's Duration" on page 109](#page-108-3)
- ["Changing an Event's Transition" on page 110](#page-109-1)
- ["Changing an Event's Transition Duration" on page 110](#page-109-2)
## **Deleting an Event from a Sequence**

### **To delete an event:**

- 1. Select the event(s) you want to delete by left-clicking on any item in the sequence.
- 2. Do one of the following:
	- $\blacktriangleright$  Press Delete on the keyboard.
	- $\blacktriangleright$  Select Delete in the Edit Menu.
	- $\blacktriangleright$  Right-click on one of the selected items and select Delete.

All subsequent events in the list ripple up.

## **Adding an Event to a Sequence**

#### **To add an event to a sequence:**

 $\blacktriangleright$  Select the new item(s) in the database and drag into the sequence window, over the existing event you want to precede the new events.

All subsequent events in the sequence ripple down.

## **Replacing an Event**

#### **To replace an event:**

- 1. Double-click in the Item Num column of the event you want to replace.
- 2. Type in the number of the new clip or image file (remember to include the workspace number and database number, if you have more than one).
- 3. Press **Enter**.

## **Changing an Event's Duration**

#### **To change an event's duration:**

- 1. Double-click in the Duration column of the event you want to edit.
- 2. Type in the time interval you want the clip or image file to display.

The time format is minutes:seconds:frames (mm:ss:ff). You can use a period (.) when you enter the numbers. Thunder assumes any entry without a colon or a period is a frame, and the system will convert it to mm:ss:ff when you press Enter.

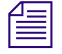

n *To enter a pause (where the system will wait for user input to continue to the next event), type a P. Thunder fills in the rest for you.*

3. Press **Enter**.

## **Changing an Event's Transition**

### **To change an event's transition:**

1. Double-click in the Transition column of the event you want to edit.

A pop up list of available transitions is displayed.

2. Scroll up or down the list with the scroll bar and double-click on the transition you want.

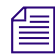

n *User-defined transitions are also listed here.*

## **Changing an Event's Transition Duration**

## **To change an event's transition duration:**

- 1. Double-click on the Trans. Dur. column of the event you want to edit.
- 2. Type in the duration you want the transition to have.
- 3. Press Enter.

Transition duration are shown in minutes:seconds:frames (mm:ss:ff).

## **Item Properties — Sequence Tab**

## **To use the Sequence tab:**

- 1. Right-click on the event you want to edit.
- 2. Select Properties from the menu.

The Item Properties dialog box opens with the Sequence tab enabled. You now have access to all of the editable fields for this event simultaneously.

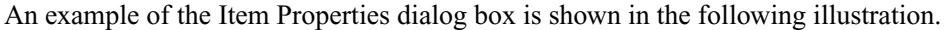

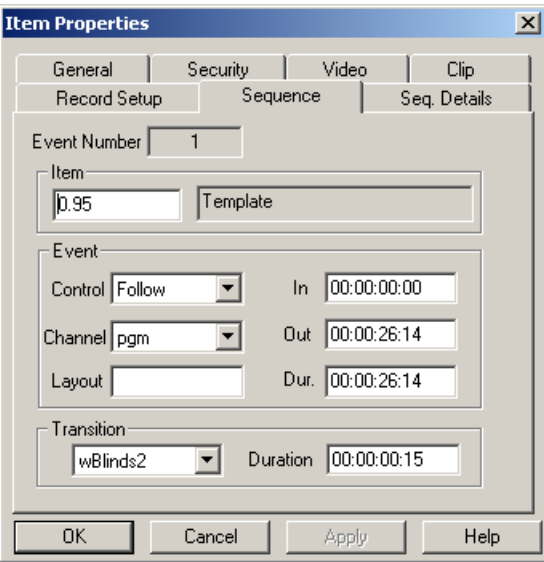

It is also possible to edit several events simultaneously.

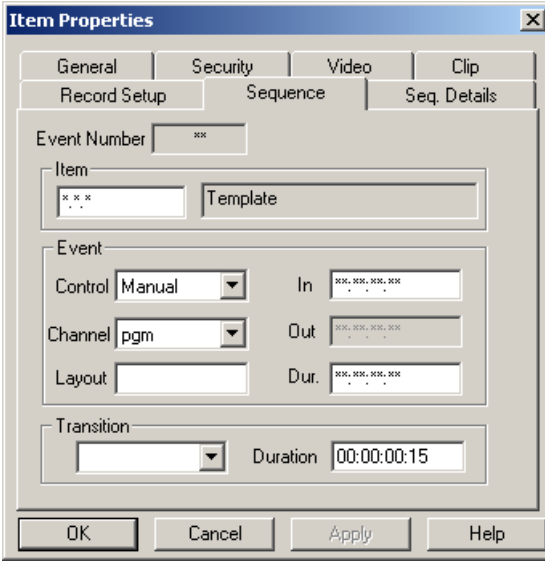

### **To select all of the events you want to edit:**

- **the Press Ctrl+click** on each one to select multiple events individually.
- $\blacktriangleright$  Click-and-drag or Shift+click to select a block of events.
- $\triangleright$  Press Ctrl +A to select all the events in the sequence.
- $\blacktriangleright$  Right-click to display the Item Properties dialog box, if the event number or clip title are not displayed.

Any changes made affect all the selected events simultaneously. This is convenient for block changes, such as changing the transition of several items to Dissolve.

### **To rename any sequence, do one of the following:**

- $\blacktriangleright$  Select File > Save As and type in the new name.
- $\blacktriangleright$  Click the sequence's name in the Network Tree, then click again to bring up a text box outline. Type the new name and press **Enter**.

### **To delete the original sequence in the Network Tree:**

- 1. Collapse the folder containing the database.
- 2. Expand the folder in order to see the new sequence in the Network Tree.
- 3. Do one of the following:
	- $\blacktriangleright$  Right-click on the sequence you don't want, then select Delete Item in the menu.
	- $\blacktriangleright$  Click on a sequence to select it, then press **Delete**.

## **Playing Sequences**

Sequence play can be controlled by one of two methods. Once a sequence window is active, you can make play mode selections from the Air menu, or the sequence play buttons in the Sequence window (described in Play Modes). Both control mechanisms function identically. Press the spacebar to advance through the sequence list.

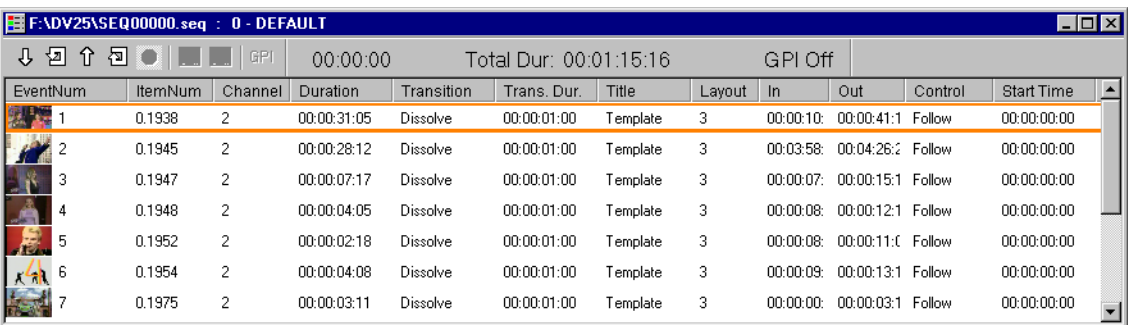

As playback progresses, the current play event is outlined with a colored Play box. The color of the Play box provides information about which outputs are altered by the event.

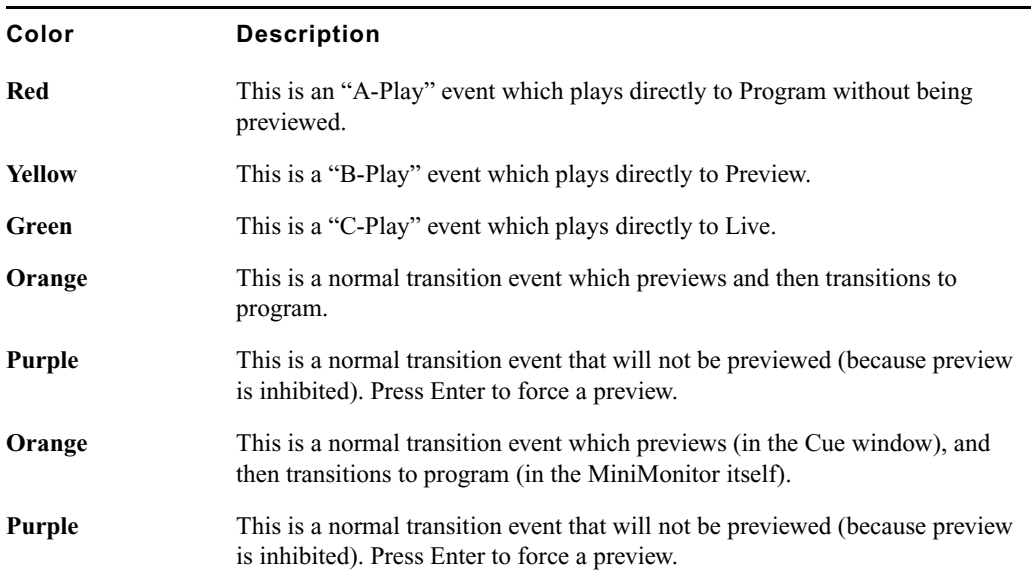

## **Play Sequence Window Colors**

When a single MiniMonitor is set to Program, Preview, and Live (all three channel indicators are lit), the upcoming clip appears in the Cue window just below it. The Play box is one of two colors.

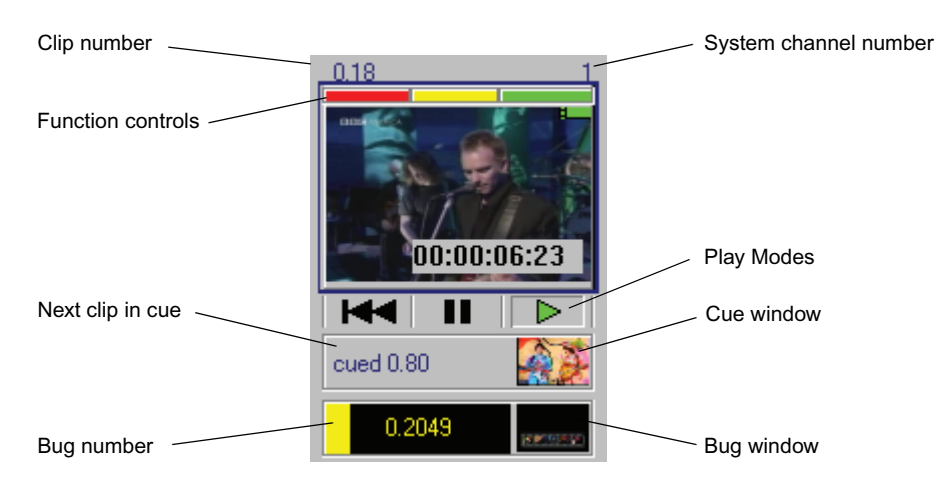

You can move the Play box to another event to allow an event or set of events to skip or repeat while a sequence is actually playing. After the Play box has been moved to a new sequence event, that event is cued and the sequence continues to run in the specified direction from there.

The following topics provide more information about playing sequences:

- ["Moving the Play Box to Another Event" on page 114](#page-113-0)
- ["Using the Play Modes" on page 114](#page-113-1)

## <span id="page-113-0"></span>**Moving the Play Box to Another Event**

#### **To move the Play box to another event, do one of the following:**

- $\blacktriangleright$  Hold down the Alt key, then use the up or down arrow on the keyboard to move the Play box up or down respectively. Release the Alt key when the desired sequence item is highlighted.
- $\blacktriangleright$  Hold down the Alt key and click on the sequence event.

## <span id="page-113-1"></span>**Using the Play Modes**

The Play Modes are listed below. In all cases, to select the start point for the sequence, click on the event you want to start on.

## **Play Forward**

## **Keyboard shortcut: F7**

The Play Forward command plays a sequence forward from the currently highlighted event.

## **Play Backward**

## **Keyboard shortcut: Ctrl+F7**

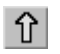

 $\overline{a}$ 

The Play Backward command plays a sequence backward from the currently highlighted sequence event.

## **Stop**

## **Keyboard shortcut: Esc**

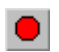

The Stop command stops a sequence that is currently being played.

## **Loop Forward**

## **Keyboard shortcut: Shift+F7**

The Loop Forward command plays a sequence forward in a loop beginning with the currently highlighted sequence event. When a looping sequence reaches the bottom of the event list, starts over from the top.

## **Loop Backward**

### **Keyboard shortcut: Shift + Ctrl+F7**

同

 $\Box$ 

囫

The Loop Backward command plays a sequence backward in a loop beginning with the currently highlighted sequence event. When a backward looping sequence reaches the top of the event list, it starts over again from the bottom.

## **Previewing Events**

### **Keyboard shortcut: Enter**

The Preview Event command (yellow button) turns off Preview Inhibit and force the next event to the B (Preview) channel. This is indicated by a purple "next-event" box.

Creating a sequence using drag-and-drop automatically creates a playlist that plays every event to the Preview channel or Cue window, and then takes it to Program with a dissolve.

Directed play prevents previewing of sequence events. The events still plays back, but you do not see them until they play to the Program channel. Turning off directed play restores the Preview channel.

When a single MiniMonitor is set to Program, Preview and Live, the preview image appears in the Cue window just below it. The result will be an orange next-event box.

## **Playing Events**

## **Keyboard shortcut: Spacebar**

Use the Play Event command (red button) to play an event to air during a sequence. If the event on air has its duration set to Pause, the next event will not play until the operator selects this command. If the event on-air has a duration, this command can be used to advance the next event to air early.

## **Using the General Purpose Interface (GPI)**

The General Purpose Interface (GPI) is a means whereby you program Thunder to navigate around a sequence window. The GPI User (control device) can be a keyboard or a ShotBox connected to Thunder by cable. When programmed, a specific keystroke causes Thunder to perform a supported function.

Thunder supports up to eight GPI inputs and five commands:

- Play next event
- Cue to first frame
- Start Sequence
- Stop Sequence
- Off

#### **To program the GPI:**

1. Select File > Preferences > Assign GPIs.

The Assign GPI Triggers dialog box appears.

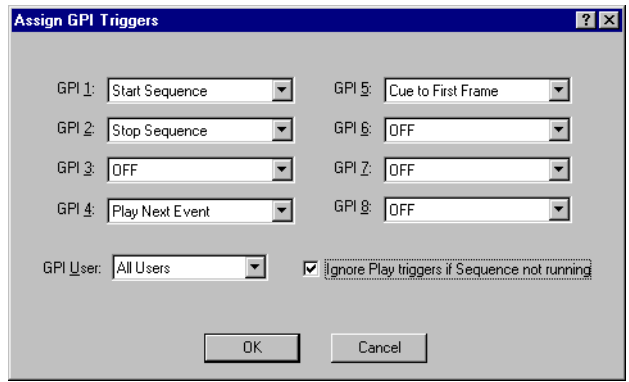

- 2. When the Assign GPI Triggers dialog box appears, assign the function you want for each input, GPI 1 through GPI 8.
- 3. Select the GPI User, which is the device that signals Thunder to perform the assigned functions, either All Users (such as an external computer or ShotBox) or the Keyboard only.

### **To set a non-running sequence to ignore Play triggers**

Select the Ignore Play triggers if Sequence not running option.

## **To enable the GPI triggers under**

 $\blacktriangleright$  Select File > Preferences > Enable GPI Triggers. A check mark means the GPIs are enabled.

For more information, see ["GPI Setup" on page 117.](#page-116-0)

## <span id="page-116-0"></span>**GPI Setup**

GPIs must be set for each sequence individually. By default, a sequence has no GPIs assigned, as shown in the following figure.

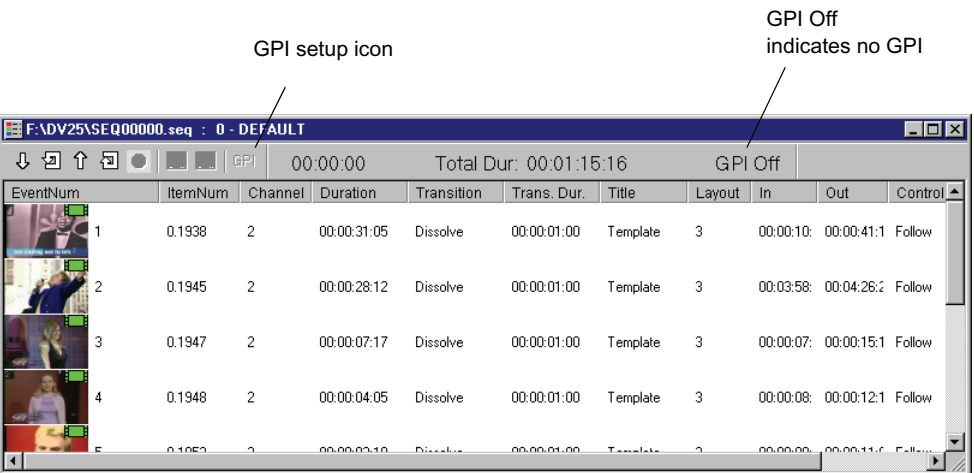

1. Click on "GPI" on the Sequence toolbar.

The Setup GPIs for Sequence dialog box appears.

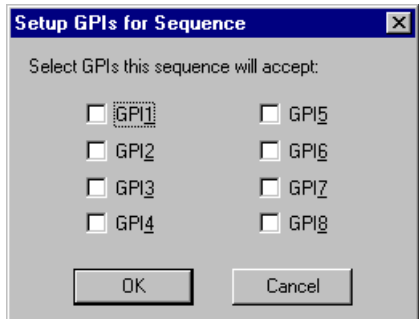

- 2. Check the boxes of the functions you specified in the Assign API Triggers dialog box.
- 3. Click OK to close the dialog box.

The sequence toolbar now displays the GPIs you selected for this sequence.

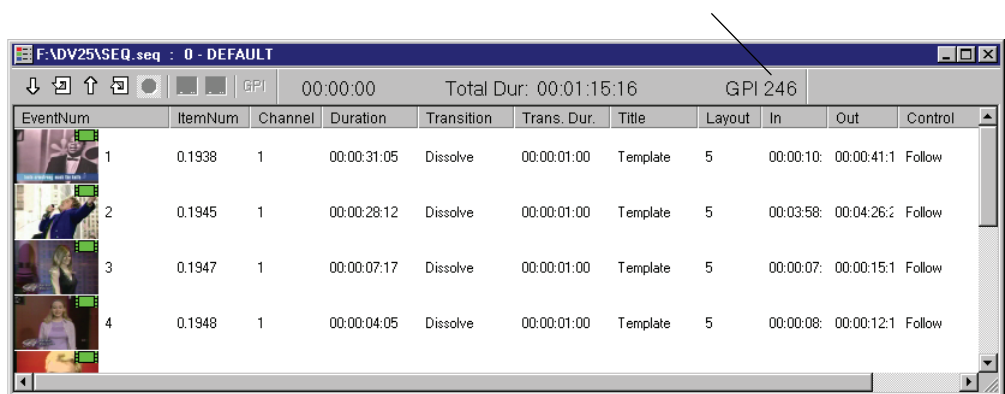

GPI 2, 4, and 6. apply to this sequence

# Chapter 6 **Working with Databases**

This chapter describes the functions you can perform with Thunder databases. The following sections are included:

- [Connecting to a Lightning or another Thunder](#page-119-0)
- [Connecting to an ENPS Network](#page-120-0)
- [Creating a New Database](#page-121-0)
- [Setting the Default Database](#page-124-0)
- [Setting Database Options](#page-125-0)
- [Removing All Locks](#page-127-0)
- [Restoring the Full Database](#page-128-0)
- [Showing Properties for a Database File](#page-129-0)
- [Searching the Workspace](#page-130-0)
- [Search Syntax Rules](#page-132-0)
- [Security Database](#page-133-0)
- [Network Tree](#page-134-0)
- [Workspace Search](#page-136-0)

## <span id="page-119-0"></span>**Connecting to a Lightning or another Thunder**

When connecting to another network Thunder for the first time, the remote system does not automatically appear in the Network Tree view. You must connect to the remote system manually.

## **To connect to a remote system (such as a Lightning**® **or another Thunder) manually:**

- 1. Ensure that you have a physical network connection to the remote system.
- 2. Select File > Open.

The Open dialog box opens.

3. Double-click on Network Neighborhood.

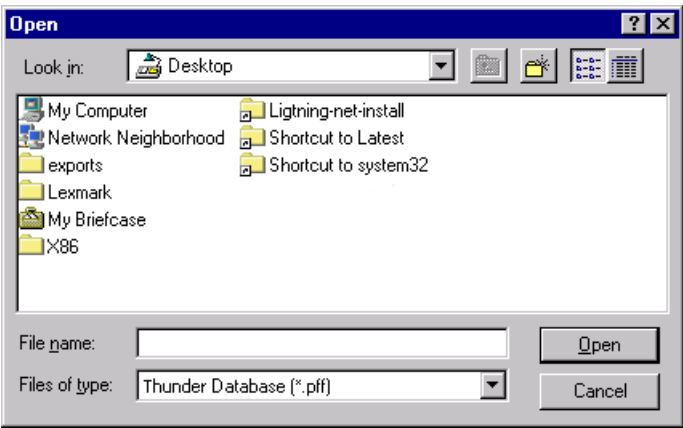

- 4. Navigate through the network until you find the system you want and double-click on the name to open it.
- 5. Double-click the correct exported drive to open it. Usually this is Drive D.
- 6. Double-click the Thunder Directory on that drive to open it.

7. Double-click the .PFF file in that directory to open it.

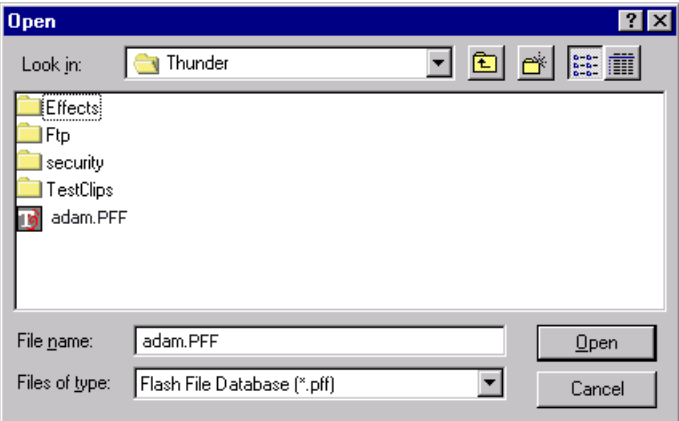

- 8. Exit from the Thunder application to save the above changes.
- 9. Restart Thunder.

Once restarted, the remote system appears in the network Tree View, and you should not have to navigate to the remote system again.

n *You must follow this procedure for each remote system you want to access through your local system. If you plan to connect to several remote systems, you must complete steps 1 through 7 until all remote systems have been accessed. When you are finished, follow steps 8 and 9 to save all the changes at one time.*

## <span id="page-120-0"></span>**Connecting to an ENPS Network**

Thunder can form part of an Electronic News Production System (ENPS®) network. Under this configuration, Thunder's default database will display in the ActiveX® window on the operator's workstation. Refer to the documentation accompanying the ENPS system for additional information and instructions. Electronic News Production System is a product of Associated Press.

## <span id="page-121-0"></span>**Creating a New Database**

When creating a new database, it is important to understand that the default information that is included on the Create New Database dialog box is based on the hardware your system came installed with, and the video standard that was selected when the application was first launched. If you want to change any of this information for the new database you are creating, make sure that the selections you make are compatible with your hardware, and work for your site and workflow.

#### **To create a database,**

1. Select File > Advanced > Create New Database.

The Create New Database dialog box appears, which allows you to select the type, video standard, location and name for the new database.

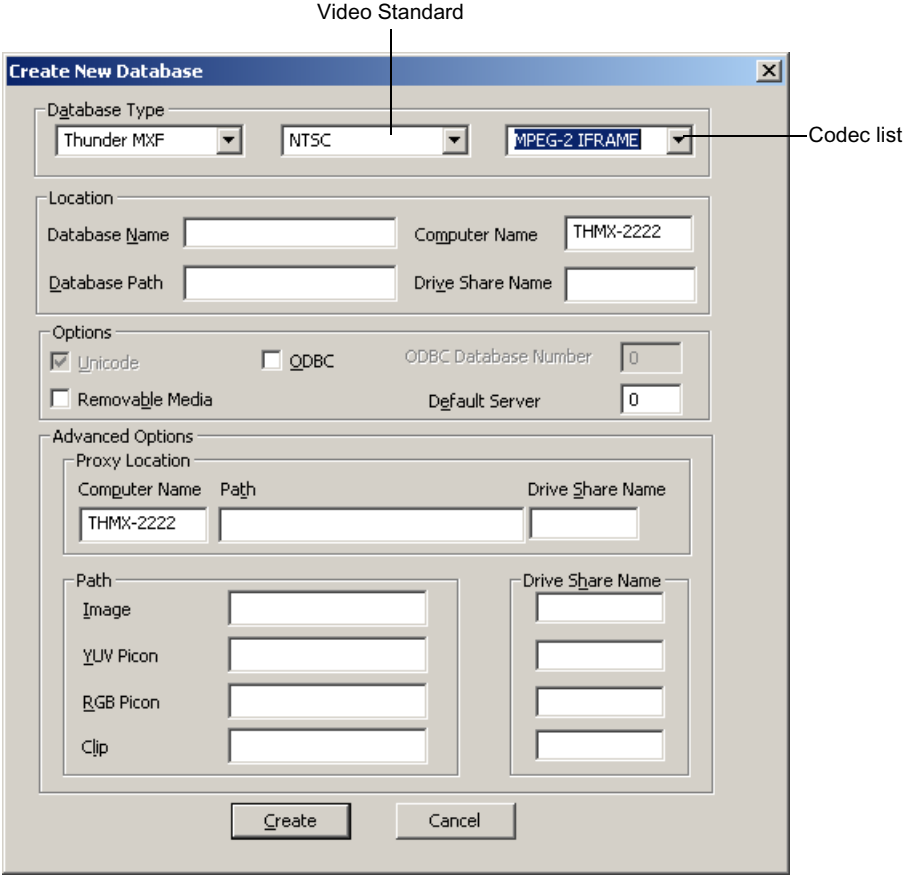

2. Enter information indicating where to place the various files that make up the database. As you enter data into the Database Path field, Thunder will complete many of the fields for you. Avid recommends you keep the paths and drives that Thunder sets under File > Advanced Options.

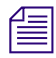

**Fig.** Thunder requires that the hard disk on which your database will be stored must be shared. If *ightharrow you are unsure how to set up sharing on your hard disk, contact your System Administrator.* 

3. Complete the fields as shown in the following table:

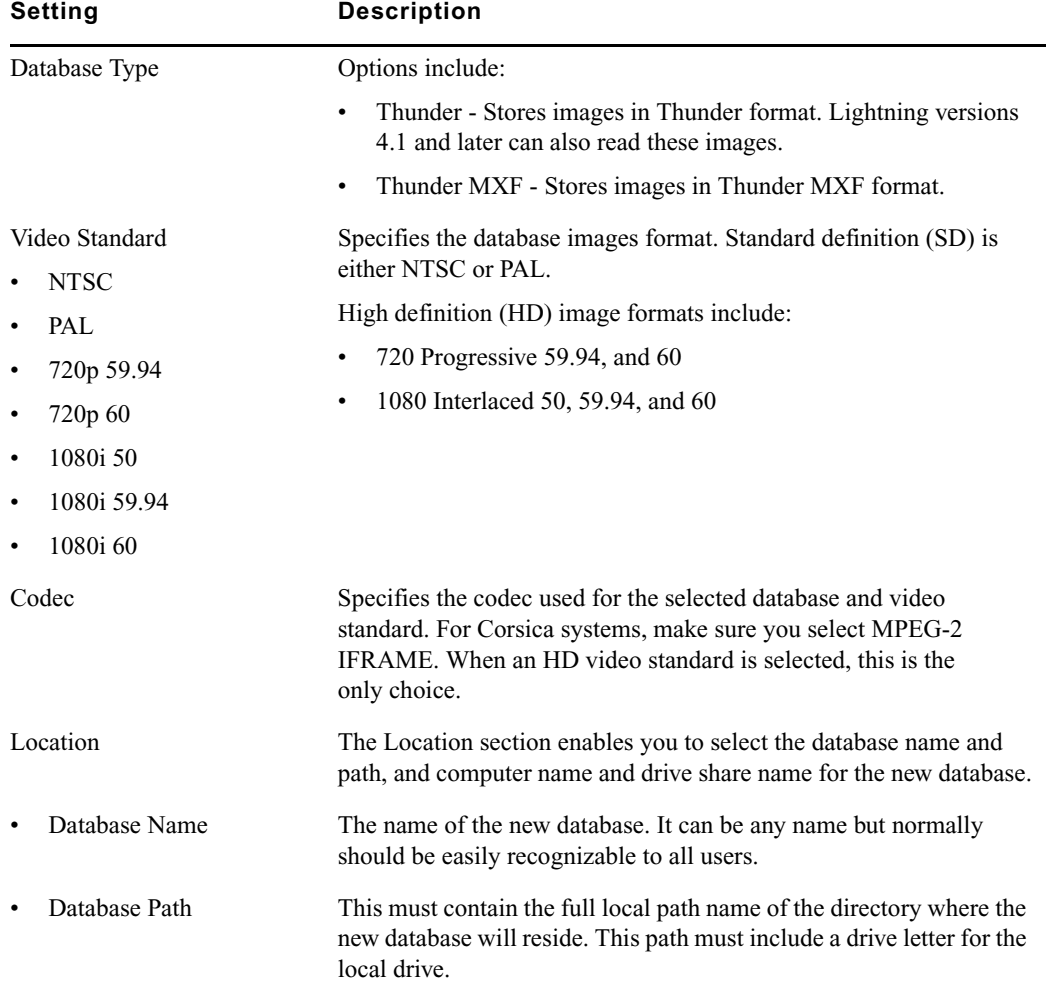

## **Create New Database Window — Database Type**

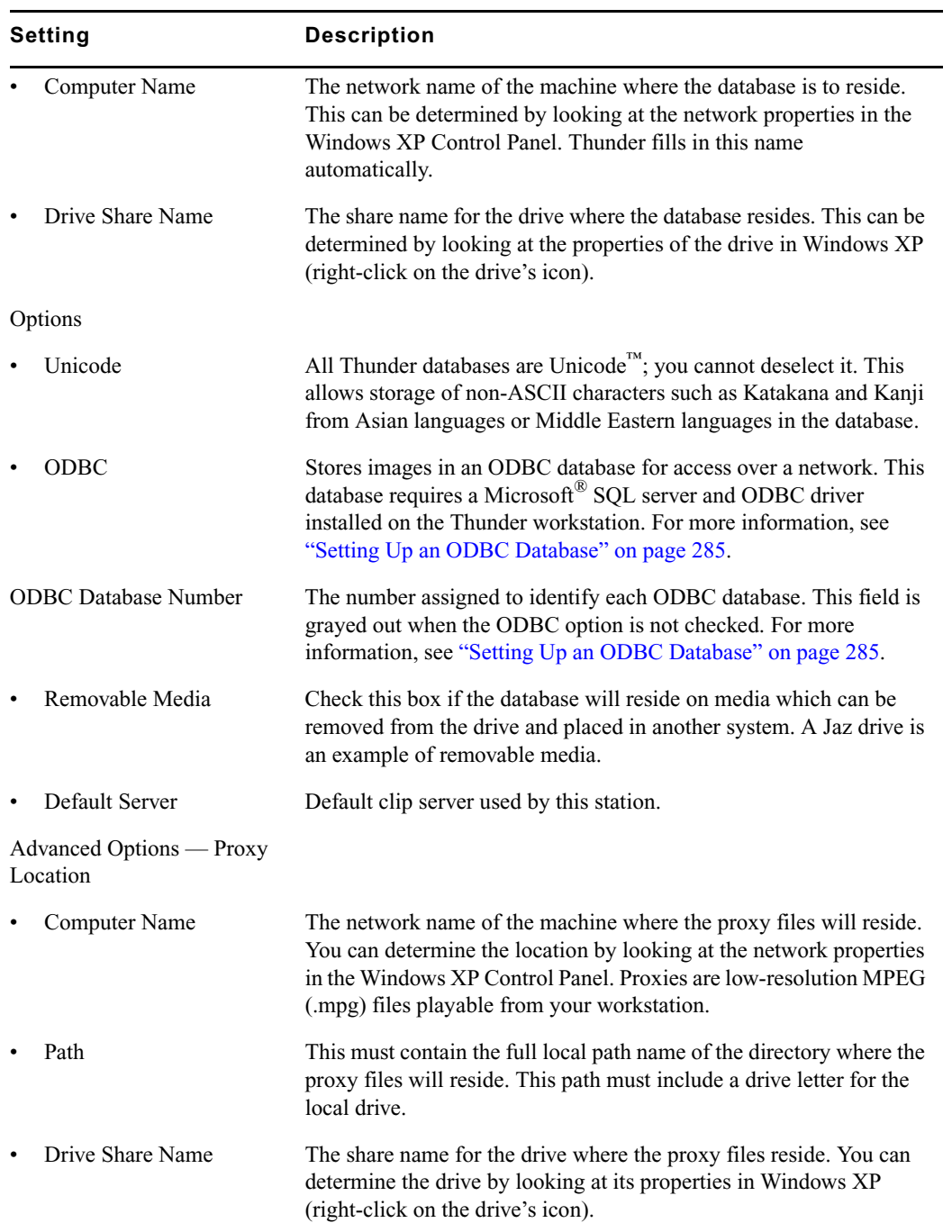

## **Create New Database Window — Database Type (Continued)**

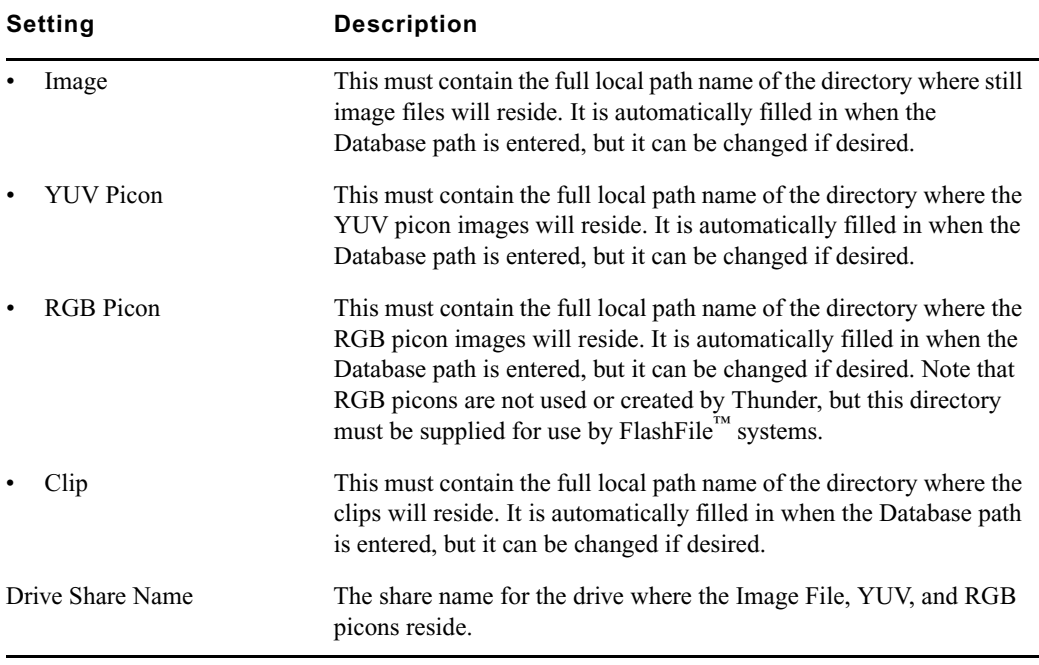

## **Create New Database Window — Database Type (Continued)**

4. Click Create. The new database is created.

## <span id="page-124-0"></span>**Setting the Default Database**

Another important task to perform in Thunder is to select the default database. This is especially important if you have more than one database.

## **To designate the default database:**

- 1. Click the Network Tree (View > Show Tree) and select a database.
- 2. Right-click the database and a popup menu appears.

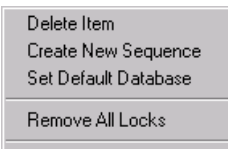

3. Select Set Default Database. The database opens when Thunder is started and receives files from the watched folder.

## <span id="page-125-0"></span>**Setting Database Options**

### **To set the database options:**

1. Select File > Preferences > Database Options.

The Database Options dialog box opens.

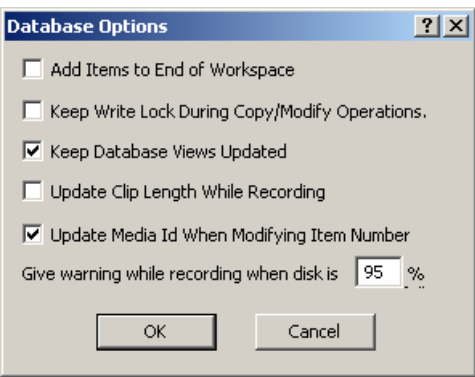

2. Select your options according to the following table, and click OK when you're done.

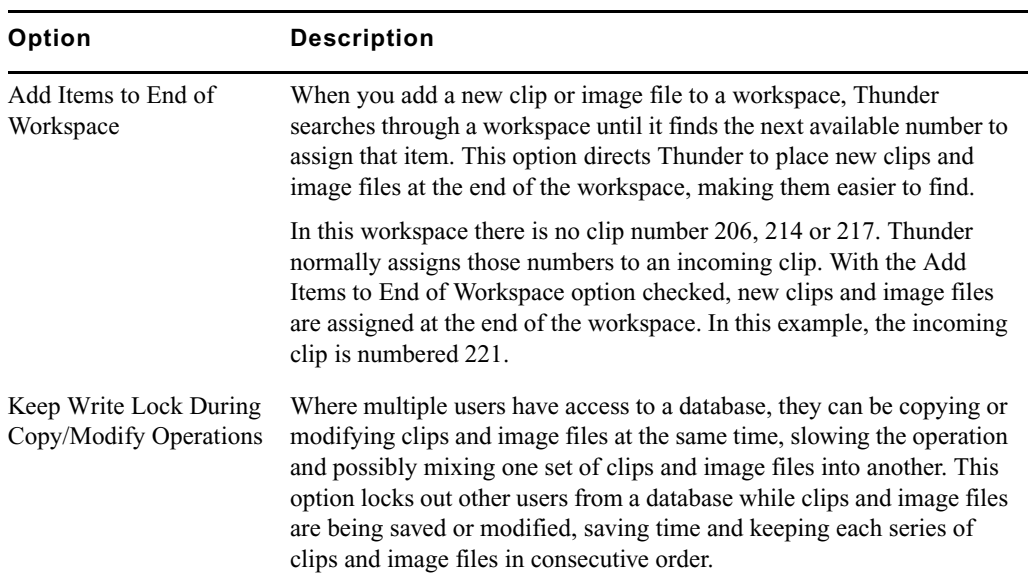

## **Database Options Window**

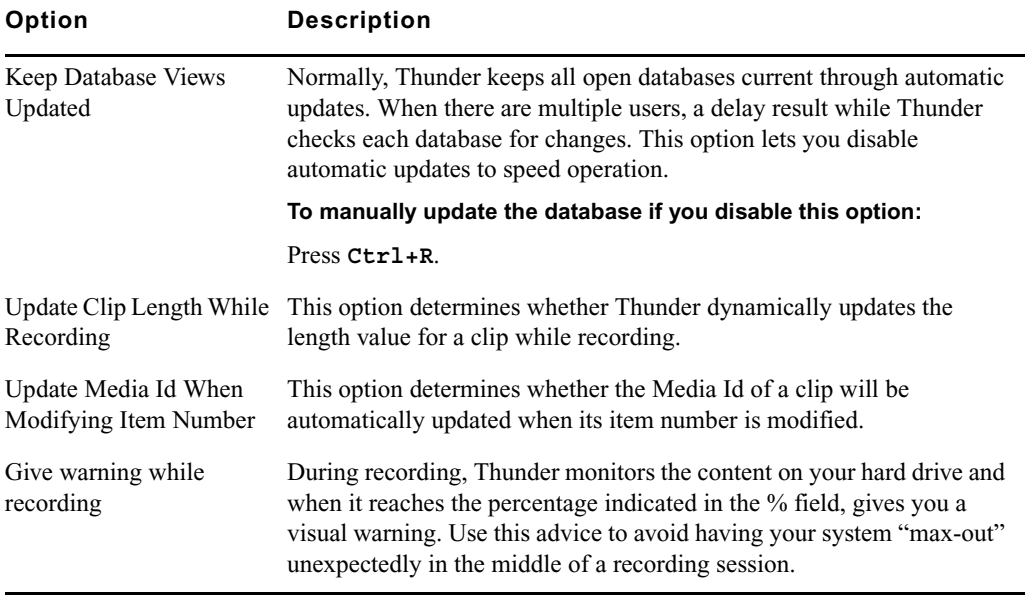

## **Database Options Window (Continued)**

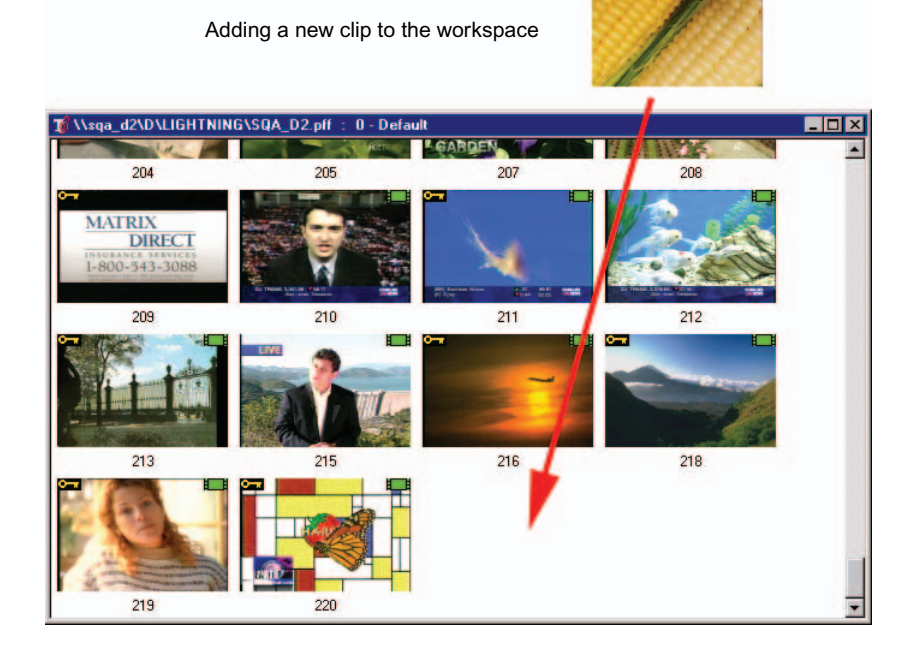

## <span id="page-127-0"></span>**Removing All Locks**

The Remove All Locks function was designed as a remedial measure to access databases after the Thunder that locked them is no longer on the network.

Before proceeding, contact the user that locked the database to find out why it was locked. That user might be running a session or in the process of modifying files; access by another user might interrupt or corrupt that process.

### **To remove all locks:**

1. Right-click in the Tree View (except over a DNA entry) the popup menu appears.

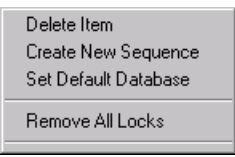

2. Select Remove All Locks from the popup menu.

The Unlock Database dialog box opens.

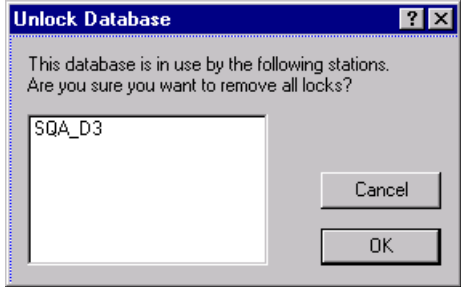

If you are attempting to remove the lock from a database that another user has accessed and locked (using File > Lock Database) or started a process such as copying, the network ID of the Thunder that locked the database (in this case "SQA\_D3") is shown in the window.

## <span id="page-128-0"></span>**Restoring the Full Database**

## **To return to the full database:**

1. Press **F4** to open the Workspace/Search dialog box.

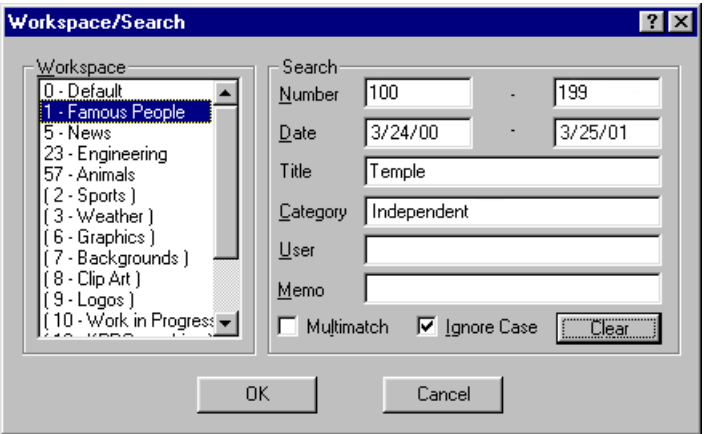

- 2. Click Clear or press **Alt+E**.
- 3. Click OK.

## <span id="page-129-0"></span>**Showing Properties for a Database File**

This feature displays properties for a selected database.

### **To view the properties of a database:**

1. Right-click a database in the Database tree view and select Properties.

The Database Properties dialog box opens.

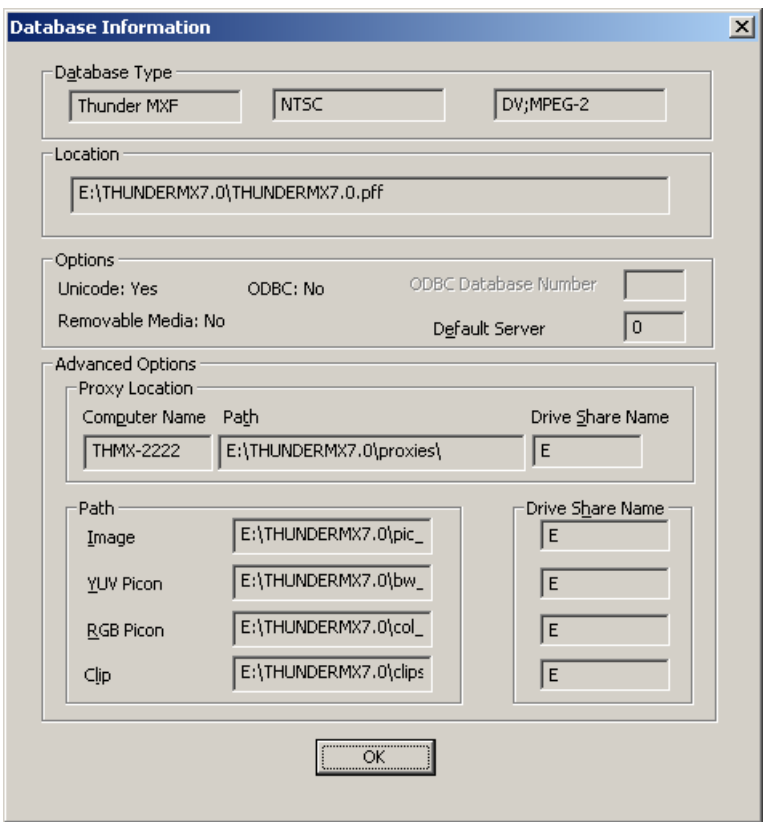

- 2. Notice in the Database Type field, the type of database (in this case, Thunder MXF), the video standard (NTSC), and the type of video (DV; MPEG 2). This is consistent with what you would see in a Thunder MX (SD) TARGA-based system. If your system uses the Corsica SD/HD video board, it records and plays MPEG-2 MXF (I-Frame) clips only.
- 3. For more information on the fields in this dialog box, see ["Creating a New Database" on](#page-121-0)  [page 122](#page-121-0).

## <span id="page-130-0"></span>**Searching the Workspace**

The Search section of the Workspace/Search dialog box is used to search the database for matching clips and image files. With the search fields set to their default states, and the *secure.dbc* file created from Security Administrator software is not installed, only clips and image files in Workspace 0 are shown.

If the *secure.dbc* file is installed, clips and image files in all selected workspaces are shown. Enter data in the search fields as described below to truncate the database. The example shown will look in Workspace 1 "Famous People" for all clips and image files numbered 100-199, created between the March 24, 2000 and March 25, 2001, with "Temple" anywhere in the title and either "Independent" in the Category field.

Typically the search will be less restrictive (fewer criteria filled in). For more information on basic searching, see ["Search Syntax Rules" on page 133.](#page-132-0)

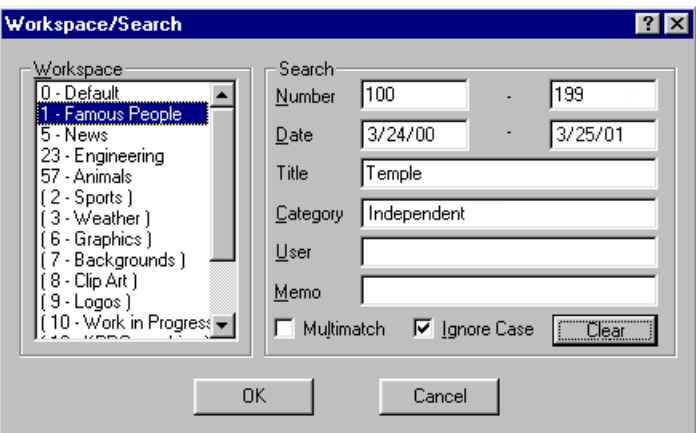

**To clear the fields in the search to return to the default state:**

Click Clear.

Search information can be entered into any or all of the following fields.

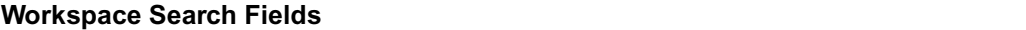

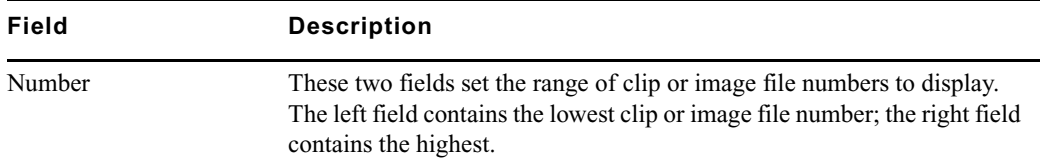

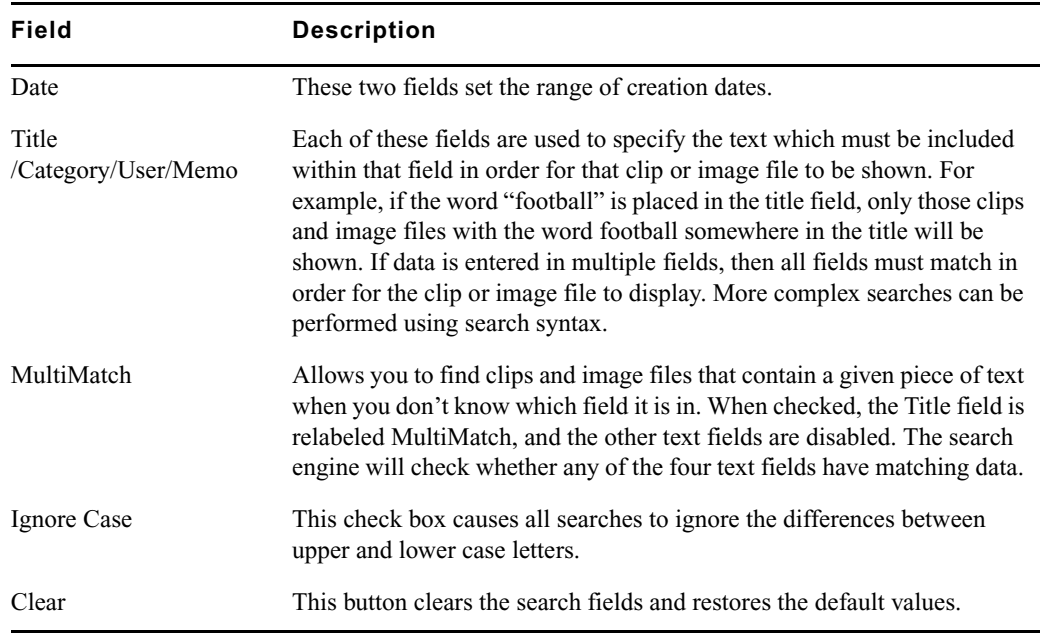

## **Workspace Search Fields (Continued)**

The picon browser is substantially slower when search parameters remain active. Clicking <sup>2</sup> *Clear does not turn off MultiMatch if it was previously selected.*

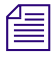

**n** *Only database windows with Keyboard or Independent Context are capable of searches. Context is shown in the Control Section of the MiniMonitor Window.*

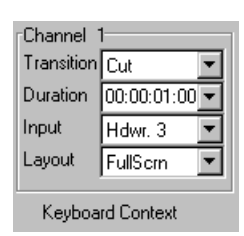

A truncated database window can be fully used to play clips and image files, and drag and drop clips and image files into sequences.

## **To return to the full database:**

- 1. Click Clear or press **Alt+E**.
- 2. Click OK.

The following topics provide more information about searching the workspace:

- ["Search Syntax Rules" on page 133](#page-132-0)
- ["Workspace Search" on page 137](#page-136-0)

## <span id="page-132-0"></span>**Search Syntax Rules**

When entering the data for searches in a database, use the following syntax rules:

- A plus (+) sign before any expression makes that expression required.
- A minus (–) sign before any expression excludes that expression.
- Quotes (" ") can be used to combine multiple words into one expression.

The following are search syntax examples.

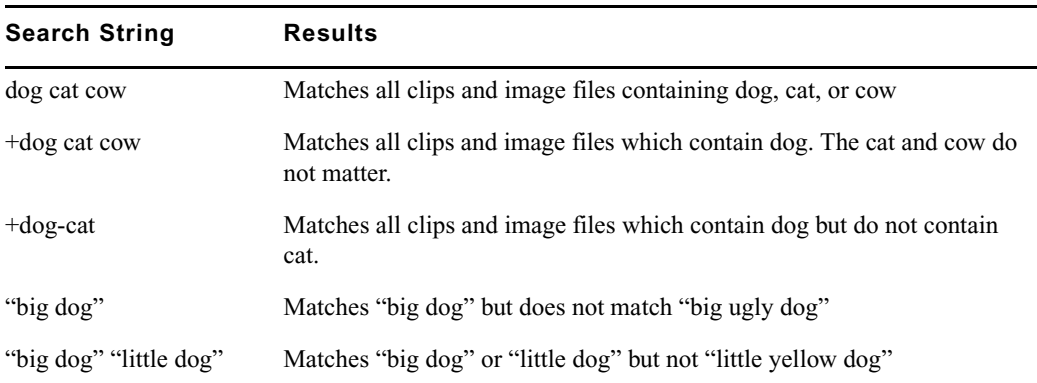

## **Search Syntax Examples**

The following is an example of search syntax input to the Workspace/Search dialog box:

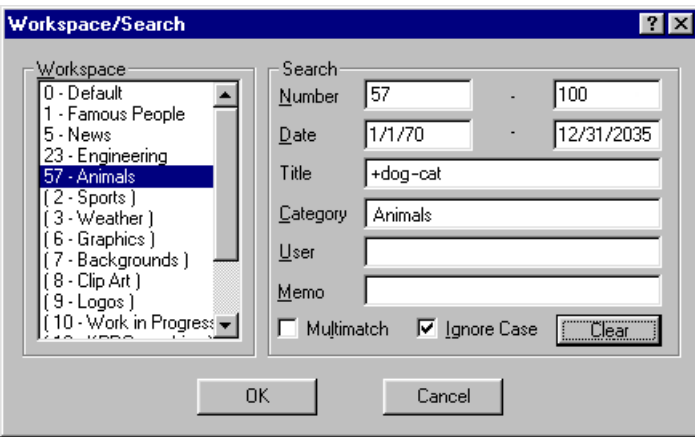

## <span id="page-133-0"></span>**Security Database**

Security databases are enabled by the Security Administrator option in Thunder. One way to visualize the Thunder database is as a directory with picture files within it. Using the optional Security Administrator software, it is possible to place these pictures into subdirectories or workspaces. A security database file, *secure.dbc*, is created by Security Administrator software to apply privileges to each of these folders. Therefore, not all users might be able to see all of the picture files, or perhaps they can browse all of the database, but can only play certain clips and image files to air.

The only workspace which cannot be protected in this fashion is workspace 0, which is the "scratchpad" database. Any user can access the clips and image files in workspace 0 (subject, of course, to each file's individual security properties in the Item Properties dialog box. See ["Template and Item Properties — General Tab" on page 236.](#page-235-0)

Security is administered by the security database *secure.dbc* file. This database file can reside directly on the Thunder system itself, on a PC on the network, or a combination of both. On the other hand, the Security Administrator software should not be installed on several systems because anyone with access to the Security Administrator software can modify the *secure.dbc* file. This violates the purpose of having security. Also, do not have more than one version of a *secure.dbc* file, because it will cause problems with hidden workspaces that nobody will be able to access and it might even corrupt your database.

To use the security features, each Thunder system must know the location of the security database (*secure.dbc*) file. A copy of the file can be located on an individual Thunder, but there should be only one such file to prevent problems managing clips and image files. Multiple Thunders on a network can use the same *secure.dbc* file located on a server.

### **To select a security database:**

 $\blacktriangleright$  Click File > Preferences > Select Security Database. Select a security database in the dialog box.

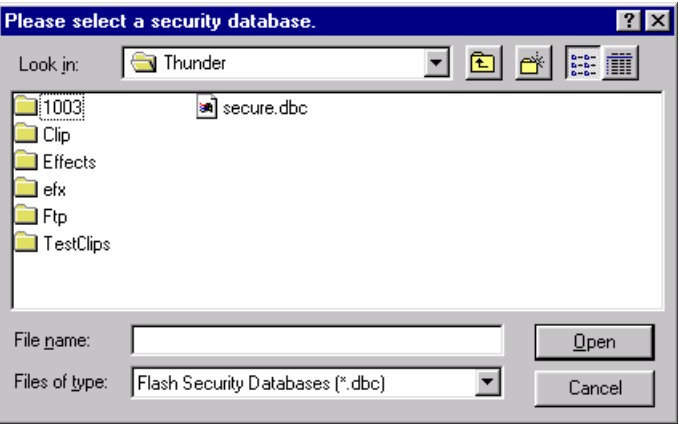

For more information about workspaces, see ["Workspace Search" on page 137](#page-136-0).

### **To quit using a security database and run in unsecured mode:**

1. Select the Security Database again and press Cancel. The following dialog box appears.

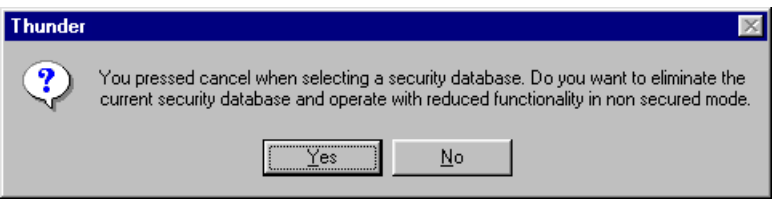

2. Click Yes to complete the dialog and remove the popup. In unsecured mode, you are able to access only workspace 0.

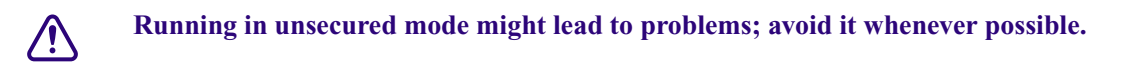

## <span id="page-134-0"></span>**Network Tree**

## **Keyboard shortcut: Ctrl+T**

The Network Tree shows each Thunder with its associated files. Each system is represented as a folder.

### **To expand the network tree:**

1. Click the + (plus) sign to the left of the folder or double-click on the folder title.

Once opened, a list of databases on that system appears followed by a list of sequences.

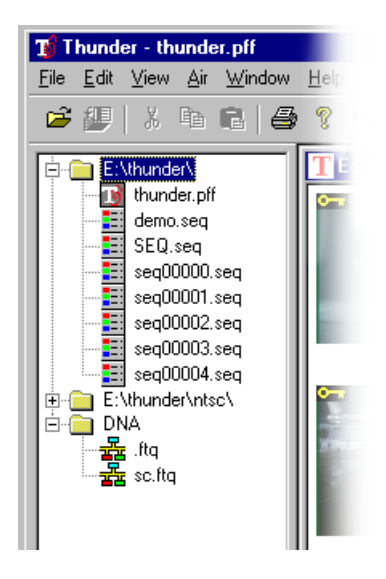

A database is identified by the red and gray Thunder icon. It also has a .PFF file extension. Sequences associated with a database are listed directly below the database and have a .SEQ extension.

#### **To open a database or sequence:**

 $\triangleright$  Double-click on the icon or name.

The lowest system shown in the example is labeled DNA. It is a folder containing all of the DNA connections available to this machine.

#### **To rename a sequence in the tree:**

- 1. Click the sequence you want to rename.
- 2. Click the outline around the sequence name.
- 3. Type in the new sequence name and press **Enter**.
- 4. Double-click the narrow border surrounding the Tree View to undock the Tree from the edge of the window. The undocked window can be resized, moved, and docked to any side of the window. To re-dock the view, drag it past the edge of the Main Window, then release the left mouse button.
- 5. Use the Show Tree command in the View Menu to show or hide the Tree. A check mark next to the menu item indicates the Tree is visible.

#### **To access Network Tree menus:**

 $\blacktriangleright$  Right-click inside the Network Tree area to access one of two popup menus.

This menu appears when you right-click anywhere in the window except over a DNA entry:

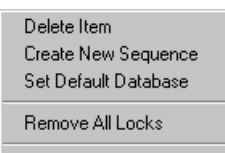

## **Network Tree Menu**

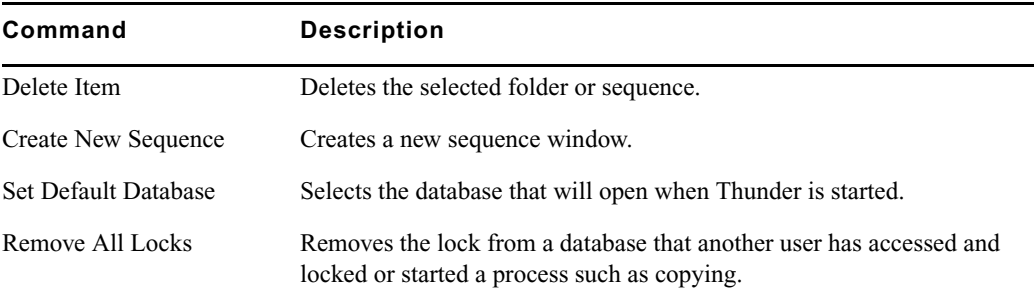

The different menu appears when you right-click on a DNA entry.

Delete DNA Connection Create New DNA Connection Edit DNA Connection

Both the Create New DNA Connection and the Edit DNA Connection items bring up the DNA Connection Properties dialog box from which the necessary data can be entered or modified.

## <span id="page-136-0"></span>**Workspace Search**

When searching or browsing in Thunder, you must first tell the system which workspace(s) you want to view. The Workspace/Search dialog box is used to specify which clips and image files to display in a database window. It is divided into three major sections:

- Database
- Workspace
- Search

#### Chapter 6 **Working with Databases**

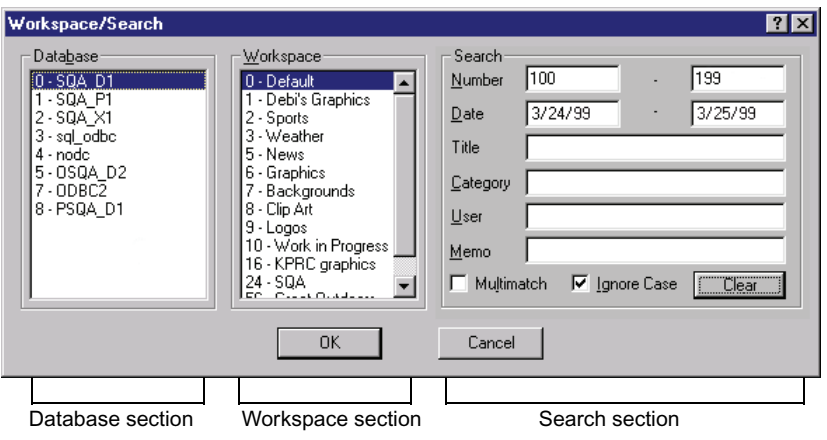

#### **To open the Workspace/Search window:**

▶ Click View > Workspace/Search Command, or press <b>F4</b>.

The following topics provide more information about the sections of the Workspace/Search dialog box:

- ["Database Section" on page 138](#page-137-0)
- ["Workspace Section" on page 138](#page-137-1)
- ["Search Section" on page 139](#page-138-0)

## <span id="page-137-0"></span>**Database Section**

The Database section only appears when the ODBC option to Thunder has been installed. It shows all the available databases on other ODBC-equipped Thunders or on a file server.

- Select one or more databases to display in the active database window.
- Ctrl+click selects multiple databases individually.
- Shift+click selects all the databases between the first database and the second database you click.

## <span id="page-137-1"></span>**Workspace Section**

The Workspace section only appears when the *secure.dbc* file, created by the Security Administrator option, is installed. If the *secure.dbc* file is not installed, you have access only to Workspace 0. Use the Workspace section to select one or more workspaces for display in the active database window. When multiple workspaces are selected, clips and image files in the database window display both workspace and clip/image file number. For example, clip 61 in Workspace 23 will display 23.61 under the picon. Workspaces with parentheses ( ) around them do not contain any clips or image files.

## <span id="page-138-0"></span>**Search Section**

Use the Search Section to search the database for matching items. With the search fields set to their default states, all items in the currently selected workspace are shown. For more information on searching, see ["Searching the Workspace" on page 131.](#page-130-0)

## Chapter 6 **Working with Databases**

# Chapter 7 **Working with Layouts**

Layouts are applied as the clip is played to air, with no performance penalty. This chapter explains how to create and edit layouts to tailor playback to your specific needs. The following sections are included:

- [Using Layouts](#page-140-0)
- [Creating Layouts](#page-143-0)

## <span id="page-140-0"></span>**Using Layouts**

Thunder uses layouts to alter the way a still or clip is played to air. Thunder allows for real time layouts at the time of playback. For example, you can have a 1/3 size over-the-shoulder on the left as shown in the following example. In the example, a layout was used to composite the close-up image of an eagle over the background of a forest and lake. Layouts can also be used to play a clip over live video.

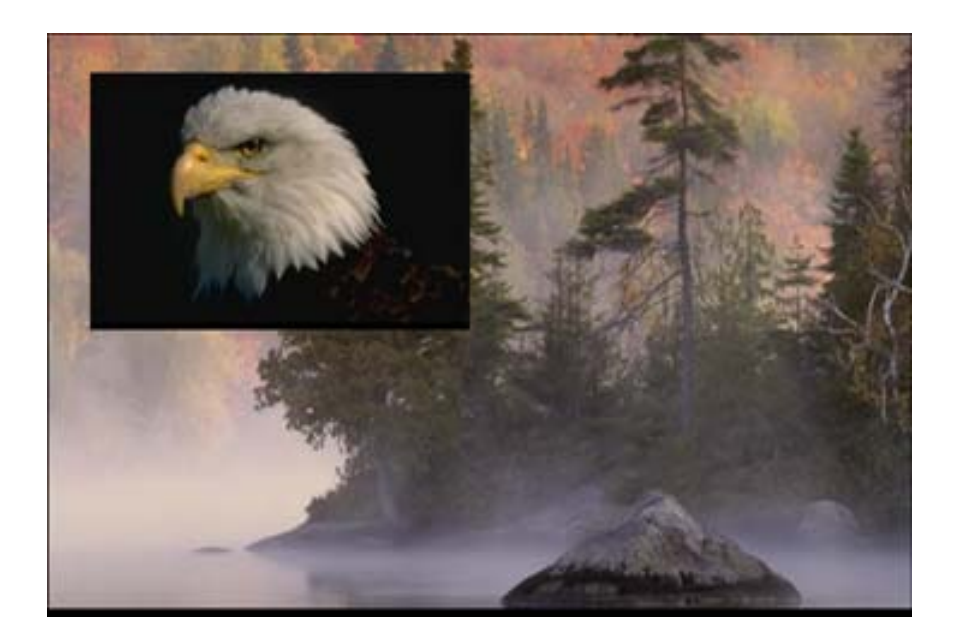

A layout determines the size and position of stills as they are played. The default layout is full screen which means the still fills the entire raster. A common layout is an over-theshoulder (OTS) which scales the still down to about 1/4 size, and then places it in the upper right or left of the monitor to appear over the shoulder of a talking head.

The current layout is selected in the Control Section of the MiniMonitor window. In this example, Right OTS is the Layout selected.

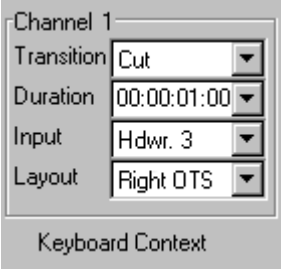

Layouts appear on your video monitor but not on the Thunder user interface. You will be able to see the results of your manipulations in real time on the video output, such as an external video monitor. In the example below, a clip is playing through a Right OTS layout over a live video feed.

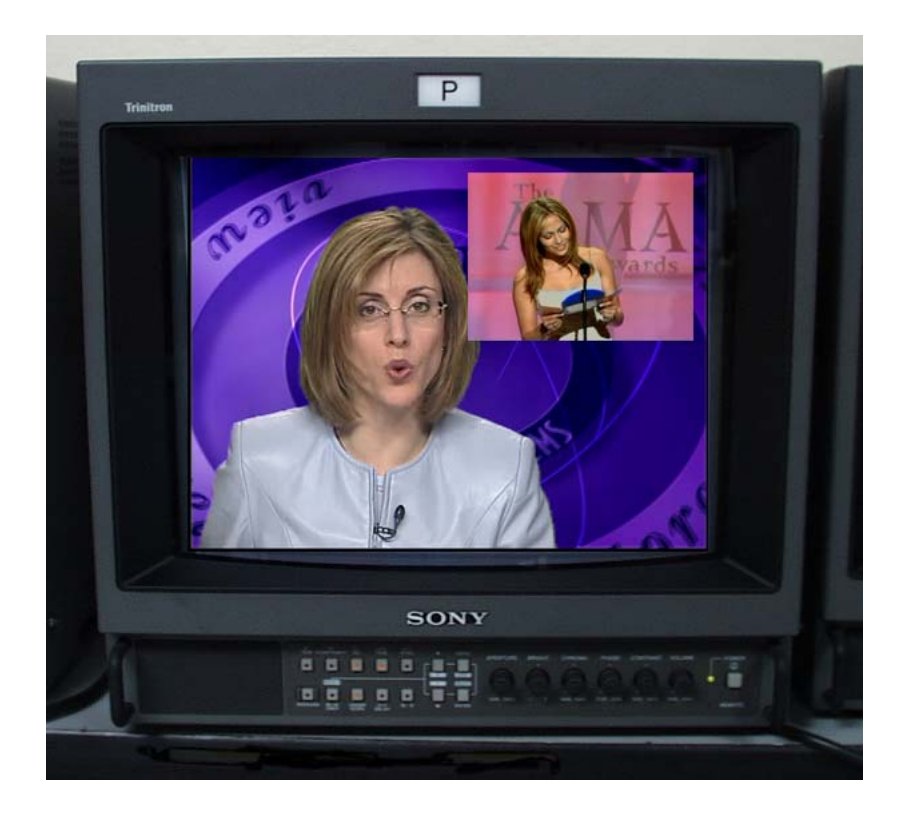

#### Chapter 7 **Working with Layouts**

Within a sequence, each event selects a layout by number. The number 3 selects Layout 3, shown in the following example.

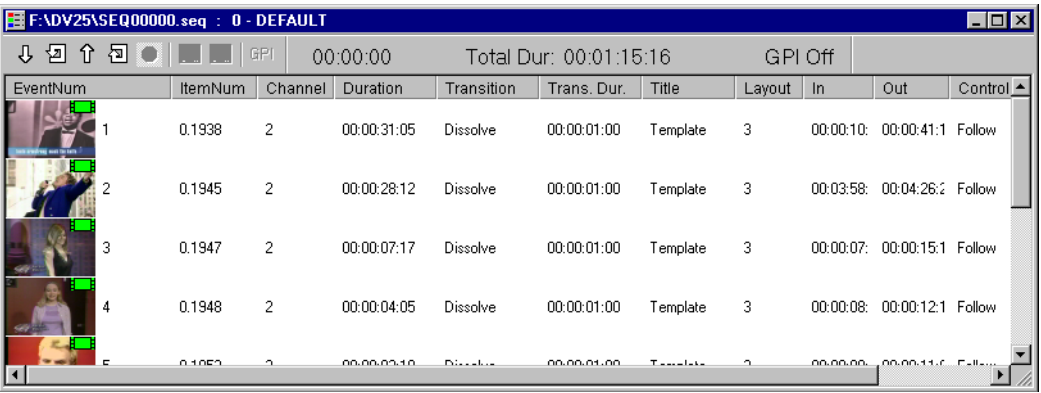

## <span id="page-143-0"></span>**Creating Layouts**

In the Edit Layout window, you can create, modify, copy, rename or delete layouts. When you play clips from a database window, you can use the same ten layouts, plus any additional layouts with names you assign.

#### **To create new layouts:**

1. Select Edit > Edit Layouts.

The Edit Layouts dialog box opens.

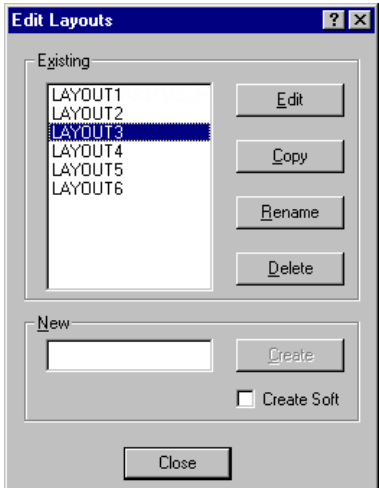
2. Click the Edit button.

The Layout Properties dialog box opens.

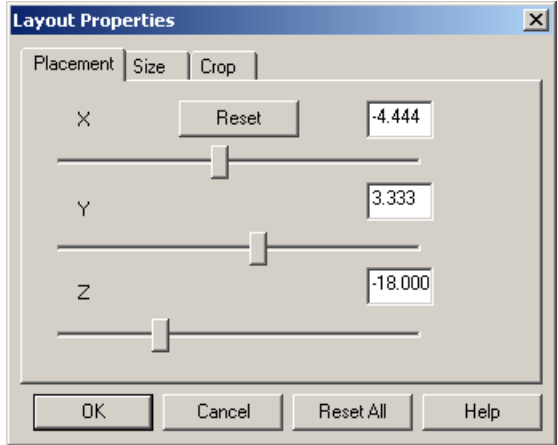

You can now edit the following attributes of the video:

- placement
- size
- crop

The following topics provide more information about creating layouts:

- ["Changing the Placement of an Image" on page 145](#page-144-0)
- ["Changing the Size of an Image" on page 146](#page-145-0)
- ["Cropping an Image" on page 148](#page-147-0)

### <span id="page-144-0"></span>**Changing the Placement of an Image**

The Placement tab is used to move an image to a location in three-dimensional space. When you place an image along the Z axis, it will appear to change size. The axis of rotation moves with the image. The numeric values for Placement are screen-specific. The numbers represent the distance between the center of the image and the center of the screen.

#### Chapter 7 **Working with Layouts**

An easy way to remember what Placement does is to think of the image as a piece of paper. You can move the piece of paper to your left or right, or up and down, or you can move it closer to you or farther away.

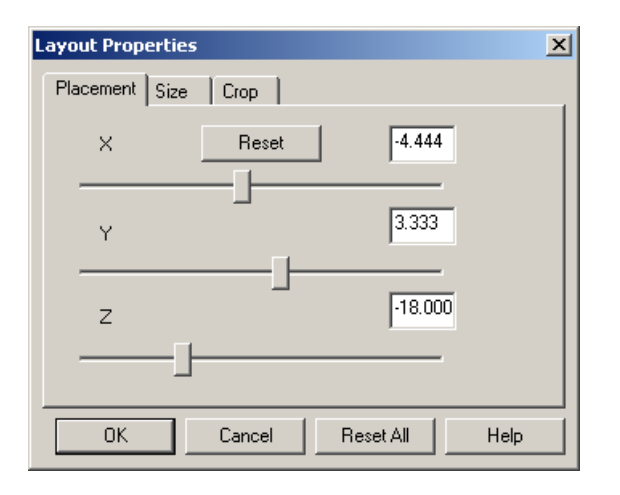

#### **Layout Properties — Placement Tab Settings**

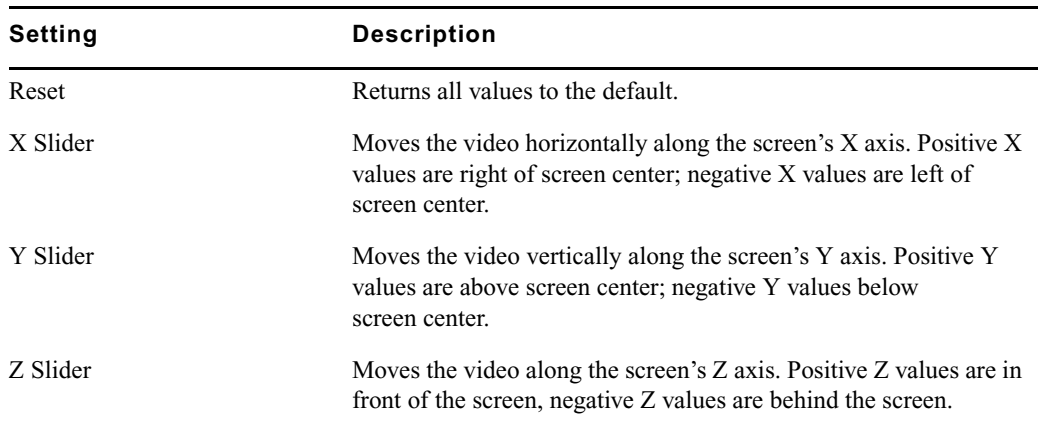

### <span id="page-145-0"></span>**Changing the Size of an Image**

The Size tab is used to stretch and compress the video horizontally and vertically. When adjusted individually, X and Y sizing effectively changes the image's aspect ratio. When the two values are equal, the image retains the 4:3 aspect ratio and will proportionally stretch or compress. A value of .500 in each Text Box will size the picture to one-half of the original in each dimension, so that it occupies one-quarter of the screen.

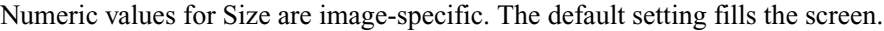

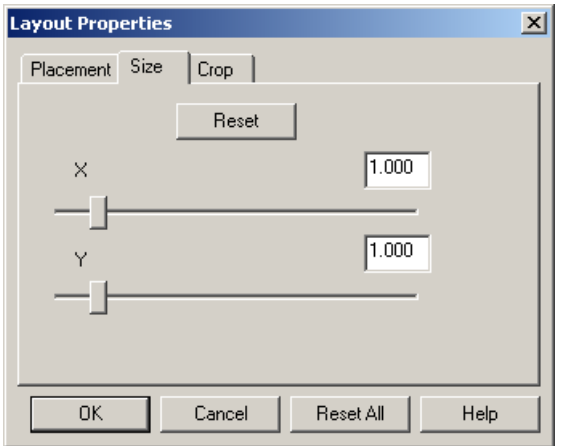

#### **Layout Properties — Size Tab Settings**

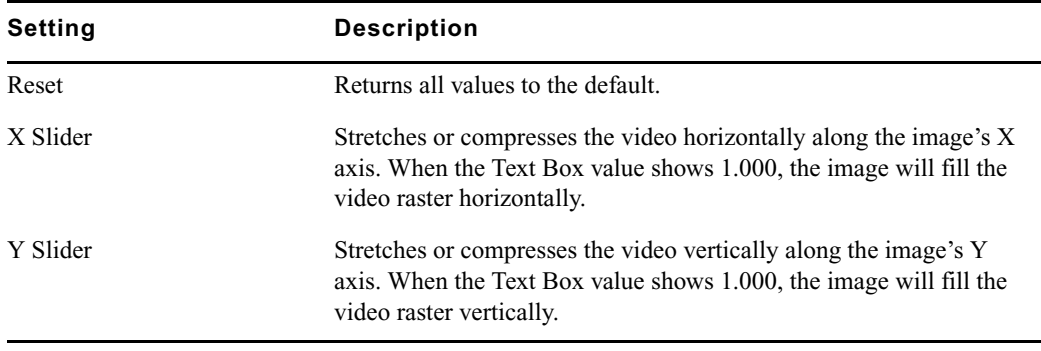

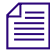

n *Although it might appear the image is moving closer or further away as you adjust size, the image remains at a fixed position in 3D space and only its size changes. Keep the X and Y values equal to maintain proportion.*

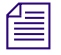

*Use Z-placement as an easier way to change the apparent size while maintaining aspect* varies *Click on the Placement take access this manamix ratio. Click on the Placement tab to access this property.*

### <span id="page-147-0"></span>**Cropping an Image**

This Layout page is used to trim an image to eliminate unwanted picture areas. The numeric values for Crop are image-specific and represent the distance of each edge from the center of the image.

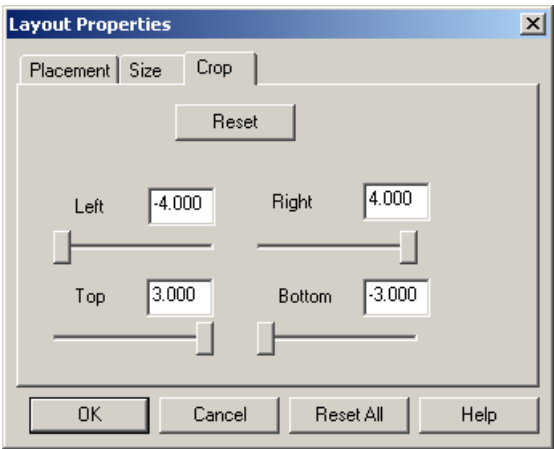

### **Layout Properties — Crop Tab Settings**

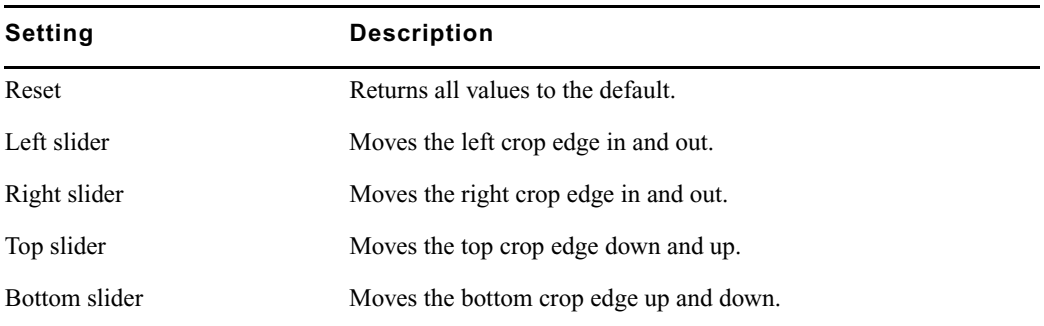

# Chapter 8 **Working with DNA**

This chapter describes the Thunder Dynamic Network Access (DNA) option. The DNA option allows you to browse any network-accessible directory and display all of the clips or image files contained there in exactly the same way that Thunder displays a regular Thunder database. This is achieved by using the DNA feature to establish a connection to that directory.

The following sections are included:

- [Creating DNA Entries](#page-148-0)
- [Browse a ClipDeko Database](#page-152-0)
- [Connecting to a Quantel Product](#page-153-0)
- [Connecting to an FTP Server](#page-155-0)
- [Connecting to a Chyron Product](#page-156-0)

## <span id="page-148-0"></span>**Creating DNA Entries**

The DNA feature is accessed through the Network tree. Once the connection is opened, picons begin to appear for all of the image files in the directory. The picons are treated like any other picons. For example, they can be "dragged and dropped" to Thunder databases. Images from Thunder databases can be dragged to the server database.

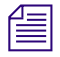

n *If you want to play a DNA item in a sequence, it must be added to the Thunder database first. Then drag the newly created Thunder clips and image files from the database to the sequence.*

There are six DNA scenarios:

- Connecting to a Deko device. For more information, see ["Creating DNA Entries" on](#page-148-0)  [page 149](#page-148-0).
- Connecting to a Quantel<sup>®</sup> Product. For more information, see "Connecting to a Quantel" [Product" on page 154](#page-153-0).
- Connecting to a Chyron<sup>®</sup> Product,. for more information, see "Connecting to a Chyron [Product" on page 157](#page-156-0).
- Connecting to an FTP server. For more information, see ["Connecting to an FTP Server"](#page-155-0)  [on page 156](#page-155-0).
- Connecting to a File System Directory (such as an Apple<sup>®</sup> Macintosh<sup>®</sup>)
- Connecting to a ClipDeko database. For more information, see ["Browse a ClipDeko](#page-152-0)  [Database" on page 153](#page-152-0).

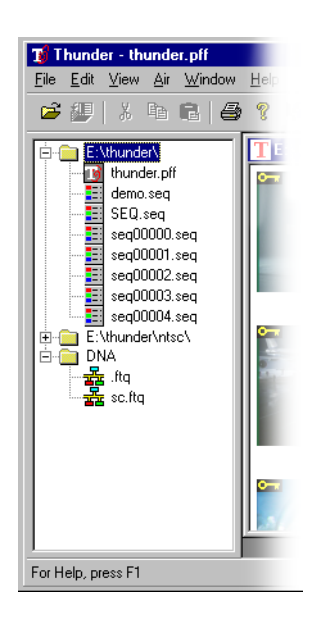

Normally, the DNA Connection Properties dialog box is configured at installation. If you need to adjust these settings, contact your Avid representative for assistance.

#### **To create a DNA entry:**

- 1. Make sure that you know the full path name to the directory you want. This can be a UNC path name such as \\*machine\_name\directory* or a full local path name such as *d:\directory*.
- 2. Within Thunder, make the Network Tree visible.

3. Right-click on the DNA entry in the Network Tree and select Create New DNA Connection.

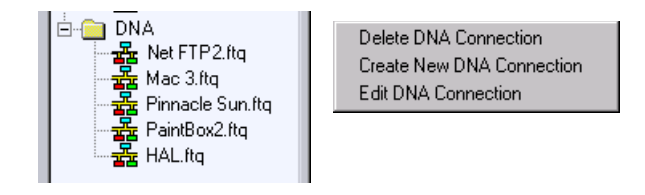

The DNA Connection Properties dialog box opens.

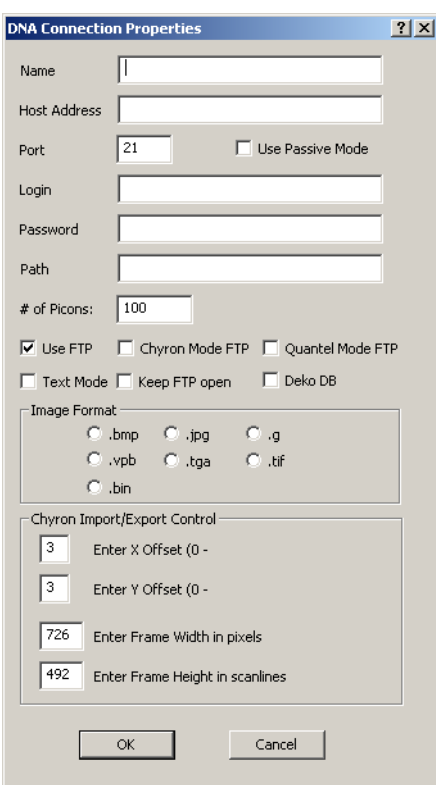

- 4. Enter the appropriate information regarding the directory. The name and path fields must be filled in. The Host Address, Login and Password fields will be ignored (this is not true for TCP/IP). For file system connections, make sure that Use FTP is not checked.
- 5. Enter the information you want and click OK to accept the information.
- 6. Double-click on the DNA entry in the Network Tree to see a list of available DNA connections.
- 7. Double-click on the appropriate DNA connection to open it.

The following table describes the settings in the DNA Connection Properties dialog box.

| Setting             | <b>Description</b>                                                                                                    |
|---------------------|----------------------------------------------------------------------------------------------------|
| Name                | The name of this connection. This name will appear in the network<br>Tree View. Select a name that will be meaningful to all users.                                                                                                    |
| <b>Host Address</b> | The IP network address or name of the FTP server. This can be of<br>the form of an IP address, such as 204.118.92.101, or a host name<br>such as ftp.pinnaclesys.com. This field is unused for non-<br>FTP connections.                                                                             |
| Port                | The IP port number to use. For 99% of all FTP servers this will be<br>21. This field is unused for non-FTP connections.                                                                                                    |
| Passive Mode        | Tells the system to use passive mode for talking to the FTP server.<br>This is sometimes necessary when connecting through a firewall.<br>This field is unused for non-FTP connections.                                                                                                    |
| Login               | The user name for FTP server login. This field is unused for<br>Chyron and Quantel mode connections and for Non-FTP<br>connections. The name "anonymous" is often used for FTP sites.                                                                                                    |
| Password            | The password for FTP server login. This field is unused for Chyron<br>and Quantel mode connections and for non-FTP connections.<br>When the user name is "anonymous," enter a valid email address<br>for the password.                                                                              |
| Path                | The path on the server for FTP connections. For example /pub<br>would be a likely FTP path. For a non-FTP connection, this should<br>contain the full UNC for the local path name of the directory where<br>the desired clips and image files are located, e.g., d:\images\*.bmp.                   |
|                     | For a Quantel <sup>™</sup> FTP connection, this field can be used to prefilter<br>the clips and image files shown. For example /date=today will<br>show only those clips and image files created today. Refer to the<br>Quantel documentation for a list of items that can appear in<br>this field. |
| $#$ of Picons       | Enter the maximum number of picons you want to download at a<br>time from the remote system.                                                                                                    |

**DNA Connection Properties Settings** 

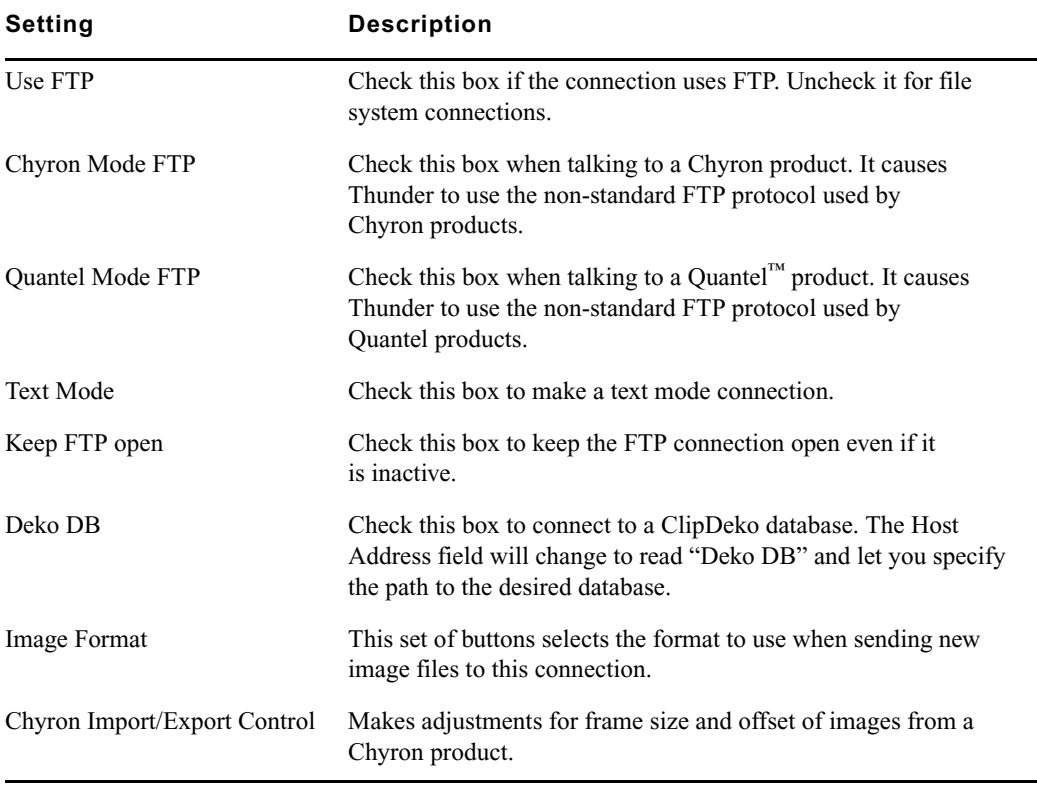

#### **DNA Connection Properties Settings (Continued)**

## <span id="page-152-0"></span>**Browse a ClipDeko Database**

Thunder can directly hook up to a Deko database if the DNA option is installed. You might need to install DAO from the CD by going to the folder Resources > jetinstall and running setup.exe. After the installation, run the appropriate service pack for your operating system in the Service Packs subfolder.

1. Right-click on DNA and select Create New DNA Connection.

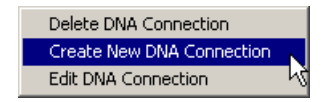

#### Chapter 8 **Working with DNA**

2. Check the Deko DB box in the DNA Connection Properties dialog box.

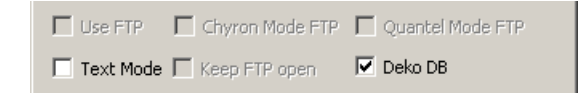

- 3. Give the connection a name in the Name field. This is the name that will appear under DNA in the tree list.
- 4. The second field at the top changes to Deko DB. Click on the ellipsis ("…") button to the right of the field to browse to the desired Deko database.
- 5. Click OK.

The new connection appears under the DNA folder in the tree list.

6. Double-click on it to open the ClipDeko database. You can drag and drop items between databases.

## <span id="page-153-0"></span>**Connecting to a Quantel Product**

The Thunder DNA option allows you to browse a Quantel™ product which supports FTP connectivity, and to display all of the image files contained there in exactly the same way that Thunder displays a regular Thunder database.

#### **To connect to a Quantel product:**

- 1. Make sure that the Quantel FTP option is installed on the Quantel product. You must also know the IP address of the Quantel product.
- 2. Make your that your Thunder system is on a network that can communicate with the Quantel device. Test this by running the DOS FTP client from a Command Prompt window within Windows XP.
- 3. Within Thunder, ensure that the Network Tree is visible.
- 4. Right-click the DNA entry in the Network Tree and select Create New DNA Connection.

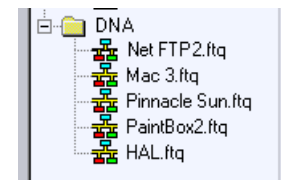

Delete DNA Connection Create New DNA Connection Edit DNA Connection

5. When the DNA Connection Properties dialog box appears, enter the appropriate information regarding the Quantel device in the dialog box.

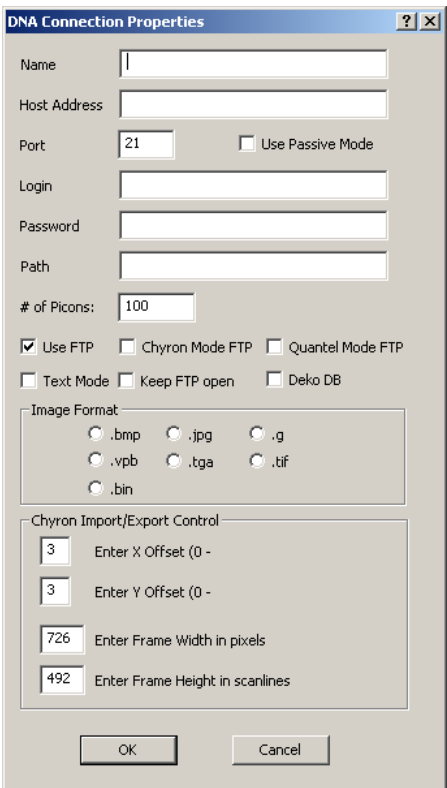

The Host Address and Name field must be filled in. The Login and Password field will be ignored. Ensure that Quantel Mode FTP is checked and that .vpb is selected under Image Format.

- 6. After all of the desired information is entered, press OK to accept the information.
- 7. Double-click on the DNA entry in the Network Tree to see a list of available DNA connections.
- 8. Double-click on the appropriate DNA connection to open it.

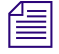

n *If you want to play a DNA item in a sequence, it must be added to the Thunder database first. Then drag the newly created Thunder clips and image files from the database to the sequence.*

## <span id="page-155-0"></span>**Connecting to an FTP Server**

The Thunder DNA option allows you to browse a remote FTP server and display all of the image files contained there in exactly the same way that Thunder displays a regular Thunder database.

#### **To connect to an FTP server:**

- 1. Make sure you know the network name or IP address of the desired FTP server. You also make need to know the login name and password on that system.
- 2. Make your that your Thunder system is on a network that can communicate with the FTP server. Test this by running the DOS FTP client from a Command Prompt window within Windows XP.
- 3. Within Thunder, ensure that the Network Tree is visible.
- 4. Right-click the DNA entry in the Network Tree and select Create New DNA Connection.

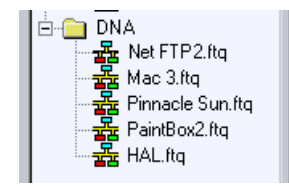

Delete DNA Connection Create New DNA Connection Edit DNA Connection

5. Enter the appropriate information regarding the desired FTP server in the DNA Connection Properties dialog box. Be sure the FTP box is checked.

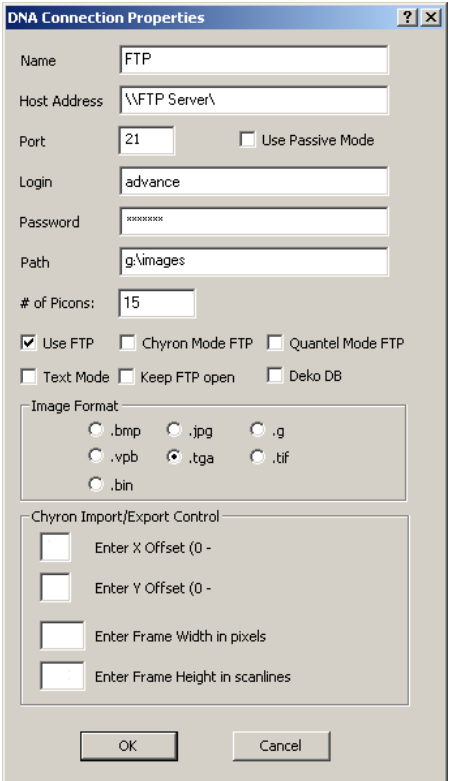

- 6. After all of the desired information is entered, click OK to accept the information.
- 7. Double-click on the DNA entry in the Network Tree to see a list of available DNA connections.
- 8. Double-click on the appropriate DNA connection to open it.

## <span id="page-156-0"></span>**Connecting to a Chyron Product**

The Thunder DNA option allows you to browse a Chyron product which supports FTP connectivity, and to display all of the still images contained there in exactly the same way that Thunder displays a regular Thunder database.

#### **To connect to a Chyron product:**

- 1. Make sure that the Chyron FTP option is installed on the desired product. Also make sure that you know the IP address of the desired Chyron product.
- 2. Make sure that your Thunder system is on a network that can communicate with the Chyron device. Test this by running the DOS FTP client from a Command Prompt window within Windows XP.
- 3. Within Thunder, ensure that the Network Tree is visible.
- 4. Right-click the DNA entry in the Network Tree and select Create New DNA Connection.

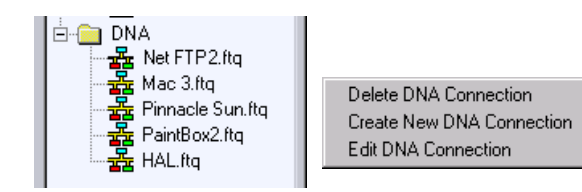

5. When the DNA Connection Properties dialog box appears, enter the appropriate information regarding the Chyron device in the dialog box.

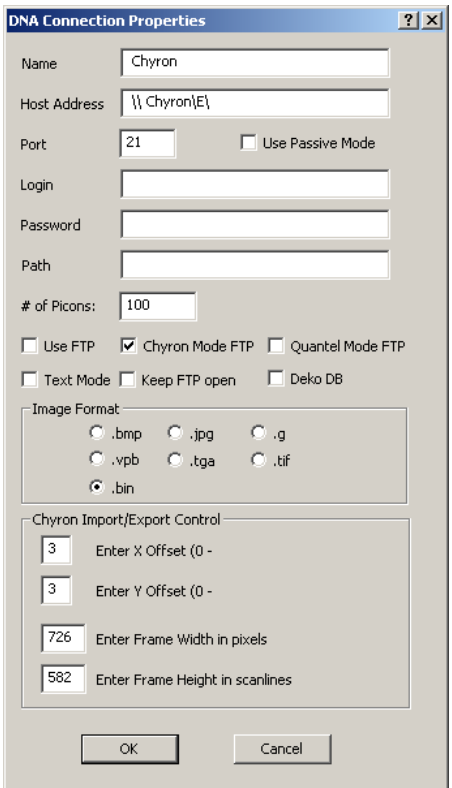

The Host Address and Name field must be filled in. The Login and Password field will be ignored. Ensure that Chyron Mode FTP is checked and that .bin is selected under Image Format.

- 6. After entering the information you want, click OK to accept the information.
- 7. Double-click on the DNA entry in the Network Tree to see a list of available DNA connections.
- 8. Double-click on the appropriate DNA connection to open it.
- 9. Under the Chyron Import/Export Control, adjust the Offset to line up the Chyron images. The range is from  $-10$  to  $+10$ . The offset might depend on which Chyron model you are using.
- 10. Determine the dimensions of the clips or stills on the Chyron machine and enter their frame width in pixels and their frame height in scanlines in the fields provided.
- 11. Click OK when you are done.

#### Chapter 8 **Working with DNA**

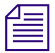

*If you want to play a DNA item in a sequence, it must be added to the Thunder database first.*<br>Then drag the newly created Thunder clips and image files from the database to the *Then drag the newly created Thunder clips and image files from the database to the sequence.*

# Appendix A **File Formats and Options**

This chapter describes the supported formats and options in the Thunder application. The following sections are included:

- [Image File Formats](#page-160-0)
- [Adding Options to Thunder](#page-163-0)
- [Software Application Key](#page-163-1)
- [Hints and Tips](#page-164-0)

## <span id="page-160-0"></span>**Image File Formats**

Many kinds of graphic files are used in broadcasting. This section describes the graphic file formats that are supported and unsupported when importing graphics into Thunder.

The following topics provide more information about image file formats:

- ["Supported Formats" on page 162](#page-161-0)
- ["Unsupported Formats" on page 163](#page-162-0)

### <span id="page-161-0"></span>**Supported Formats**

The following graphic file formats have been thoroughly tested and are known to work with Thunder:

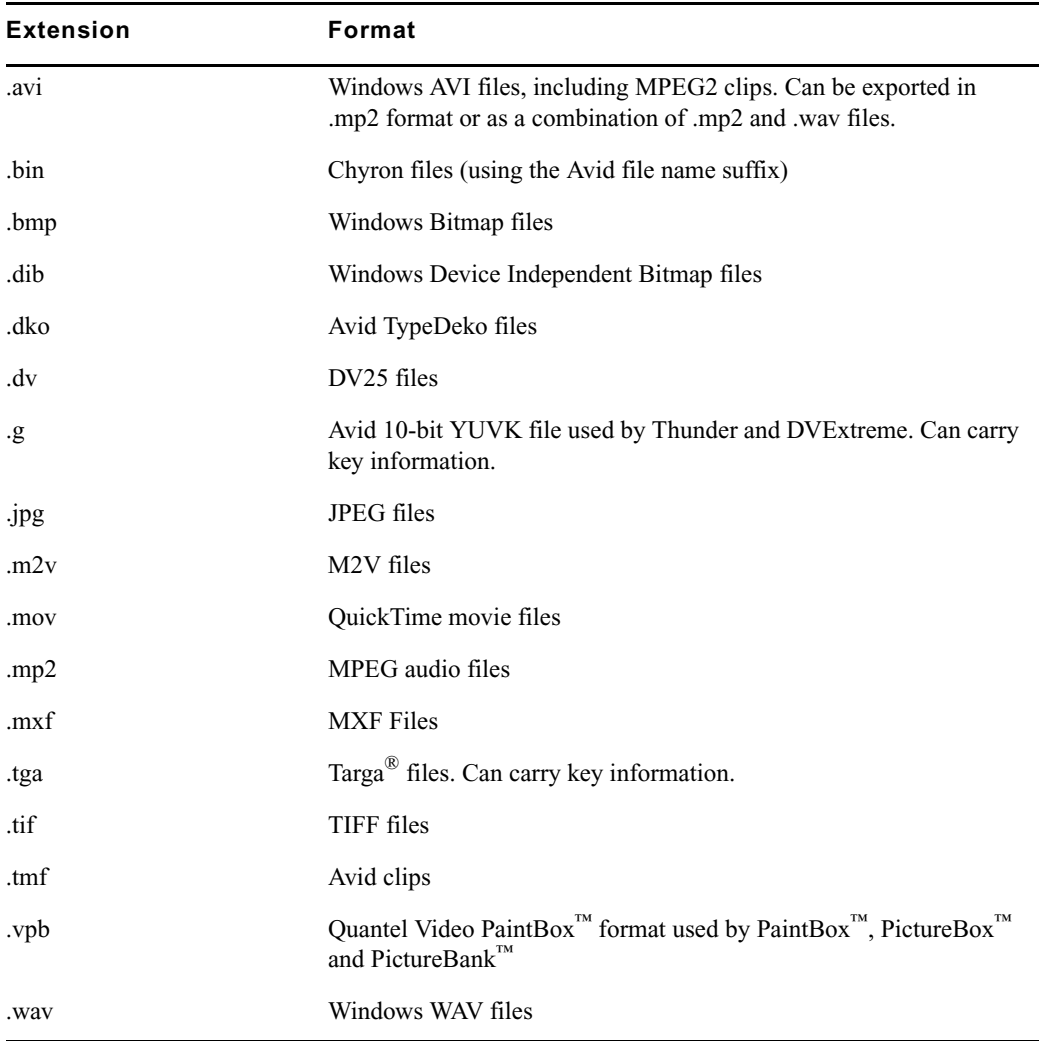

#### **Supported Image File Formats**

### <span id="page-162-0"></span>**Unsupported Formats**

The following image file formats have not been tested with Thunder. Files saved in one of these formats might not work when imported into Thunder. Avid recommends using the fully supported file formats listed in ["Supported Formats" on page 162](#page-161-0) whenever possible for the best and consistent results.

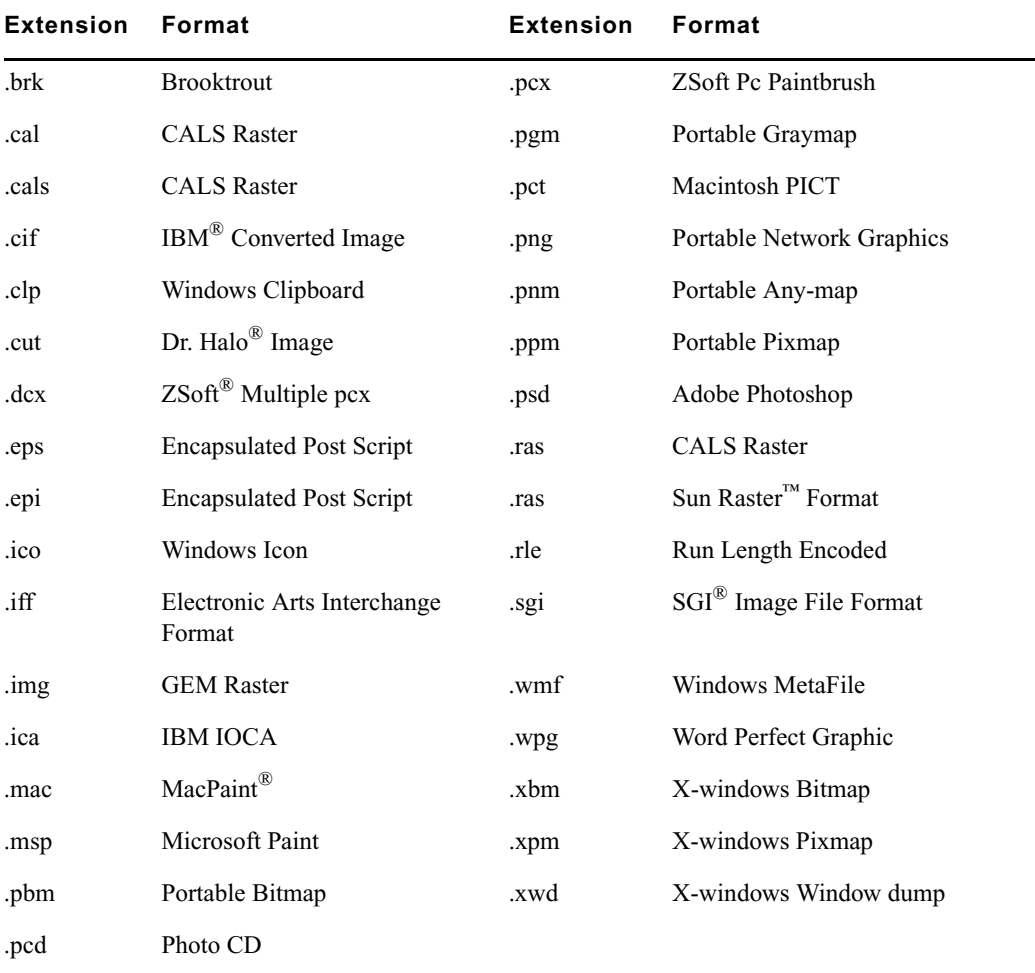

#### **Unsupported Image File Formats**

## <span id="page-163-1"></span>**Software Application Key**

A software application key (also called a dongle) is programmed to enable the software and options on individual Thunder systems. This arrangement allows you to upgrade that Thunder without installing additional hardware or software. The software application key plugs into the USB port on the back of the Thunder system.

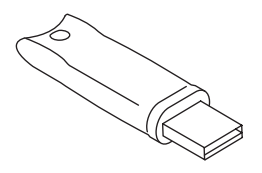

Each software application key has a serial number and belongs to a specific Thunder system. Do not attempt to exchange software application keys among different Thunder systems. Some functions do not work if software application keys are switched or removed.

## <span id="page-163-0"></span>**Adding Options to Thunder**

Thunder can be upgraded by enabling certain options in its software. Options can be purchased through your dealer or from Avid, who will supply a 32 character password and a dongle to activate them. When you have purchased your option(s), click File > Preferences > Options to bring up the Options dialog box. Type the password into the Password field and select the options you want.

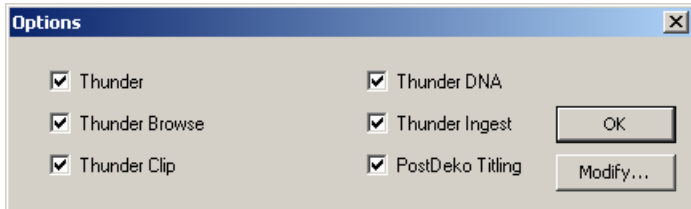

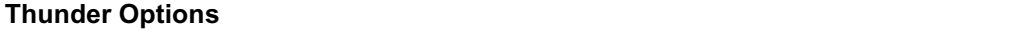

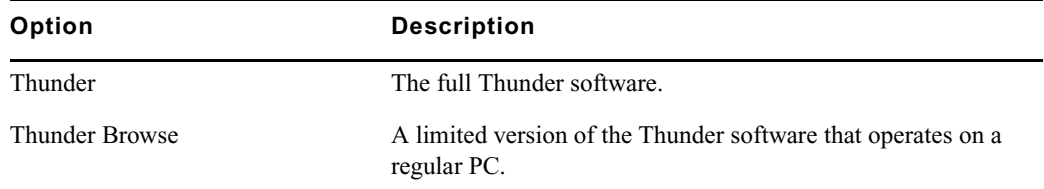

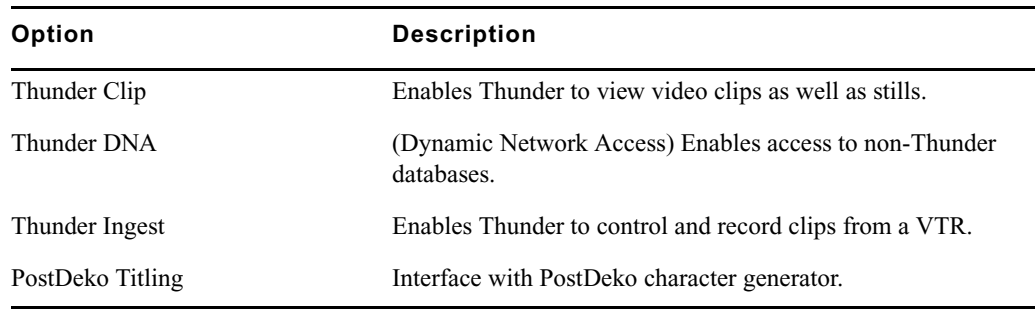

#### **Thunder Options**

Copy your password to a Notepad or Wordpad file and save it in a separate directory on your system. Then it will be readily available if you ever have to reinstall Thunder.

You can continue to run Thunder after entering the password, but you must restart Thunder for the newly enabled option(s) to become active.

## <span id="page-164-0"></span>**Hints and Tips**

The following sections provide hints and tips that might help you with your Thunder application.

- ["General" on page 165](#page-164-1)
- ["Databases" on page 165](#page-164-2)
- ["Sequences" on page 166](#page-165-0)
- ["Paint" on page 166](#page-165-1)

### <span id="page-164-1"></span>**General**

Thunder starts in the display mode in which it was last set. For example, if Thunder was minimized when you closed the application, it is minimized when it is started.

### <span id="page-164-2"></span>**Databases**

Helpful database tips include:

- After adding new databases or a new DNA connection to the Network Tree, close the Thunder application to ensure that these databases are recorded in the tree.
- When using Renumber to renumber clips or image files to a different workspace, specify the workspace and starting still numbers in order to renumber correctly. For more information, see ["Edit > Paste" on page 230](#page-229-0).

#### Appendix A **File Formats and Options**

• Good databases result from careful and consistent use of fields for specific information, common abbreviations, and so on. All users should agree on these conventions before creating new clips and image files.

### <span id="page-165-0"></span>**Sequences**

Helpful sequence tips include:

- When using networked databases, new sequences don't appear in the Network Tree until you double-click on the networked database folder.
- If you want to use the same clip or image file numbers but a different workspace in a sequence, create a sequence without the workspace number. For example, instead of typing "0.3" in the item event number box, you can just type "3". This sequence can now be applied to any workspace with the appropriate item numbers.

### <span id="page-165-1"></span>**Paint**

Helpful Paint tips include:

- Paint only works on images files (stills), not on clips.
- When using your favorite paint application with Thunder, select a paint format which both your paint application and Thunder supports.
- If the image file permissions are set to "Nobody Read or Write", you will not be able to launch paint with this image file.

# Appendix B **Thunder Toolbars and Menus**

This chapter describes the user controls in the Thunder application. The following sections are included:

- [Main Toolbar](#page-167-0)
- [Air Toolbar](#page-168-0)
- [Sequence Toolbar](#page-169-0)
- [VTR Toolbar](#page-170-0)
- [MiniMonitor Window MiniMonitor Section](#page-172-0)
- [MiniMonitor Window Control Section](#page-174-0)
- [Contexts and Controllers](#page-175-0)
- [Title Bar](#page-176-0)
- [Scroll Bars](#page-179-0)
- [Right-Click Menus](#page-180-0)
- [File Menu](#page-182-0)
- [Edit Menu](#page-227-0)
- [View Menu](#page-248-0)
- [Air Menu](#page-262-0)
- [Window Menu](#page-267-0)
- [Help Menu](#page-272-0)

## <span id="page-167-0"></span>**Main Toolbar**

#### **Keyboard shortcut: Ctrl+l**

The Main Toolbar is usually displayed across the top of the application window and below the menu bar, providing quick point-and-click mouse access to many tools used in the application. To show or hide the Main Toolbar, choose Show Main Toolbar from the View Menu. You can also move the toolbar to another location.

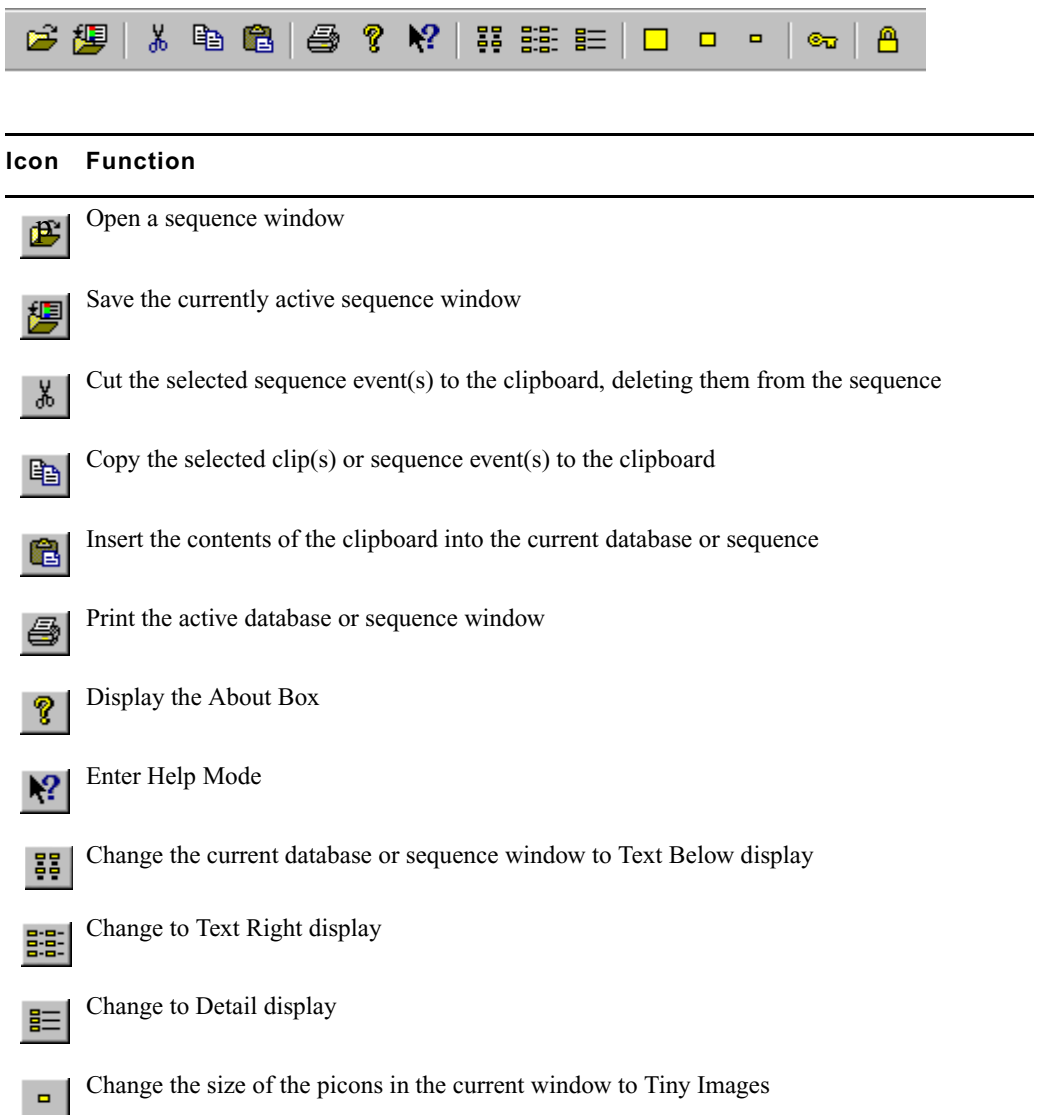

#### **Icon Function**

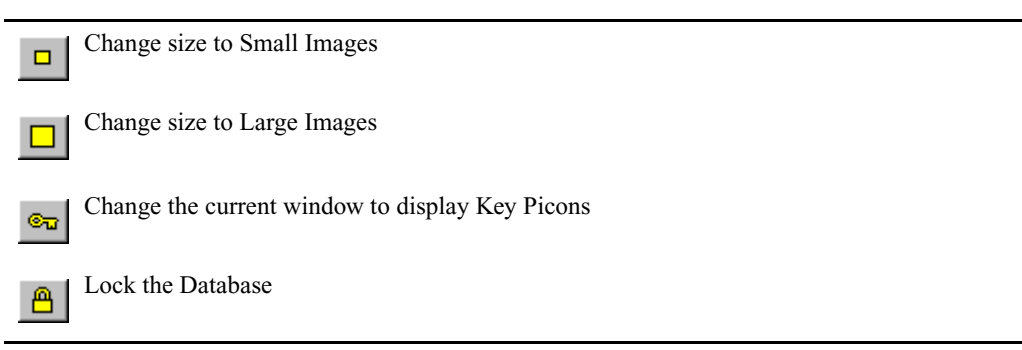

## <span id="page-168-0"></span>**Air Toolbar**

#### **Keyboard shortcut: Ctrl+i**

The Air Toolbar is usually displayed across the top of the application window below the menu bar and provides quick mouse access to many tools used for on-air operations. The Air Toolbar can be moved to another location if you so desire. To display the Air Toolbar, select View > Show Air Toolbar. A check mark next to the menu item indicates that it is currently displayed. The functions on the Air Toolbar are also available on the Air Menu.

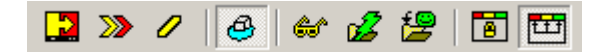

#### **Icon Function**

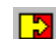

Perform a Take (F12).

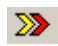

Switch AutoTake on or off. When AutoTake is active (checked), the Preview clip or still transfers to the Program channel whenever a new item is played to the Preview channel.

n *AutoTake is only meant to work with databases (not sequences). In addition, AutoTake can only be controlled with the keyboard spacebar. You cannot use drag and drop, or F12 functionality.*

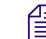

n *Toggle Mode and AutoTake mode can not be active at the same time.*

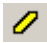

Switch Toggle Mode on or off. If Toggle Mode is active (checked), the Program and Preview channels swap automatically after each item is played.

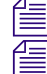

Toggle Mode is only meant to work with sequences (not databases).

Toggle Mode and AutoTake mode can not be active at the same time.

#### Appendix B **Thunder Toolbars and Menus**

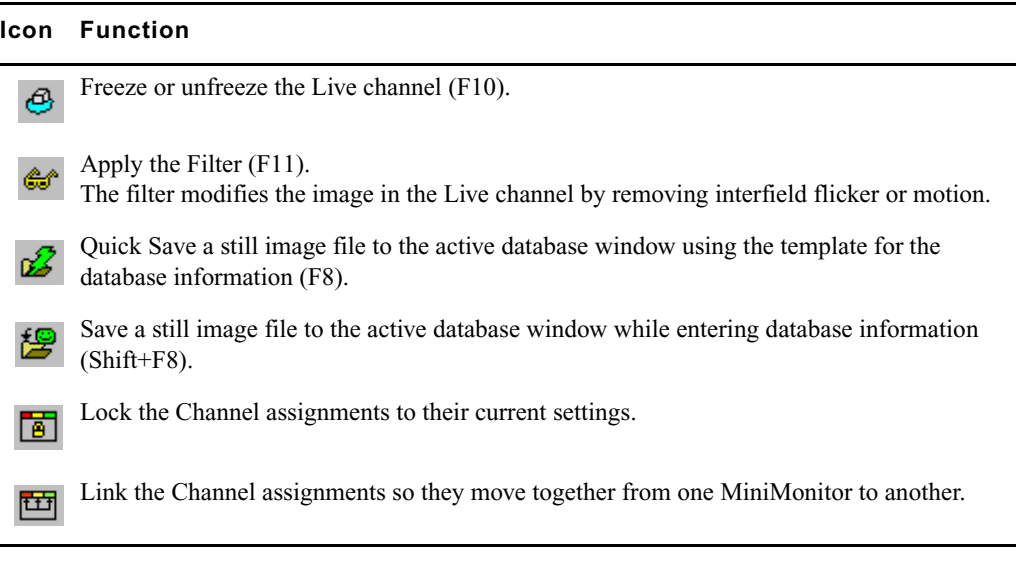

These functions do not have an icon on the Air Toolbar, but they are critical nonetheless:

- Record Clip. Records a clip from the current video feed. Right-click on a MiniMonitor and select Record Mode. Right-click again and select Record. This option brings up the Item Properties dialog box first.
- Quick Record Clip. Records a clip from the current video feed. Right-click on a MiniMonitor and select Record Mode. Right-click again and select Quick Record. This applies the existing template; the Item Properties dialog box does not appear.

## <span id="page-169-0"></span>**Sequence Toolbar**

The Sequence Toolbar is displayed across the top of each sequence window and provides quick mouse access to sequence play functions.

When using the Toolbar buttons, the Air Menu command equivalents or the keyboard shortcuts, the currently selected sequence event is always the point at which the play commences. For example, if sequence event #7 is currently selected when the Play Forward command is activated, sequence event #7 plays to the appropriate channel and the sequence proceeds in a forward direction playing #8, #9, etc. If you want to play the sequence from the beginning, remember to select sequence event #1 to select it before activating a play command.

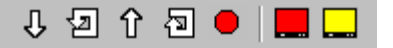

#### **Icon Function**

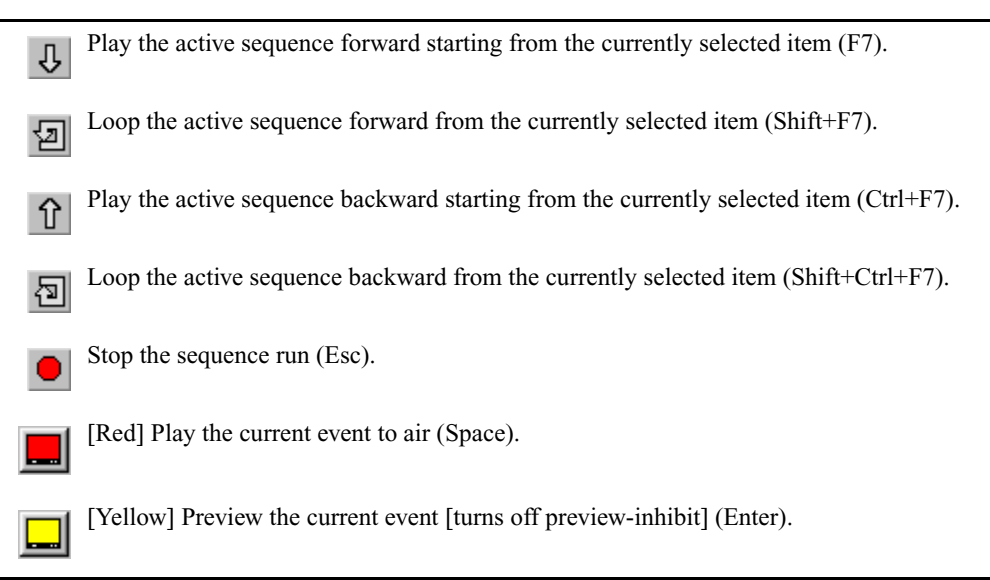

## <span id="page-170-0"></span>**VTR Toolbar**

This function is an option on Thunder. Before attempting to use it, be sure the Ingest option is enabled and properly configured. The VTR Toolbar lets you control your VTR from the Thunder user interface.

The VTR Toolbar consists of playback controls, combined with a slider to control deck shuttle speeds and timecode display. With your mouse, click and drag the slider left or right to move the tape. When you release the mouse button, the slider returns to center and the tape stops moving.

To see the VTR Tool bar, select it in the View Menu. When the VTR Toolbar is black, as shown above, it is online and ready to work. If the VTR Toolbar is grayed out, you must configure the connection between your VTR and Thunder. See also ["Recording a Clip from](#page-60-0)  [a VTR" on page 61.](#page-60-0)

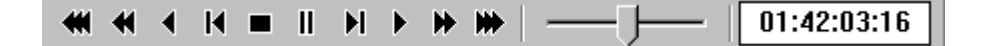

#### Appendix B **Thunder Toolbars and Menus**

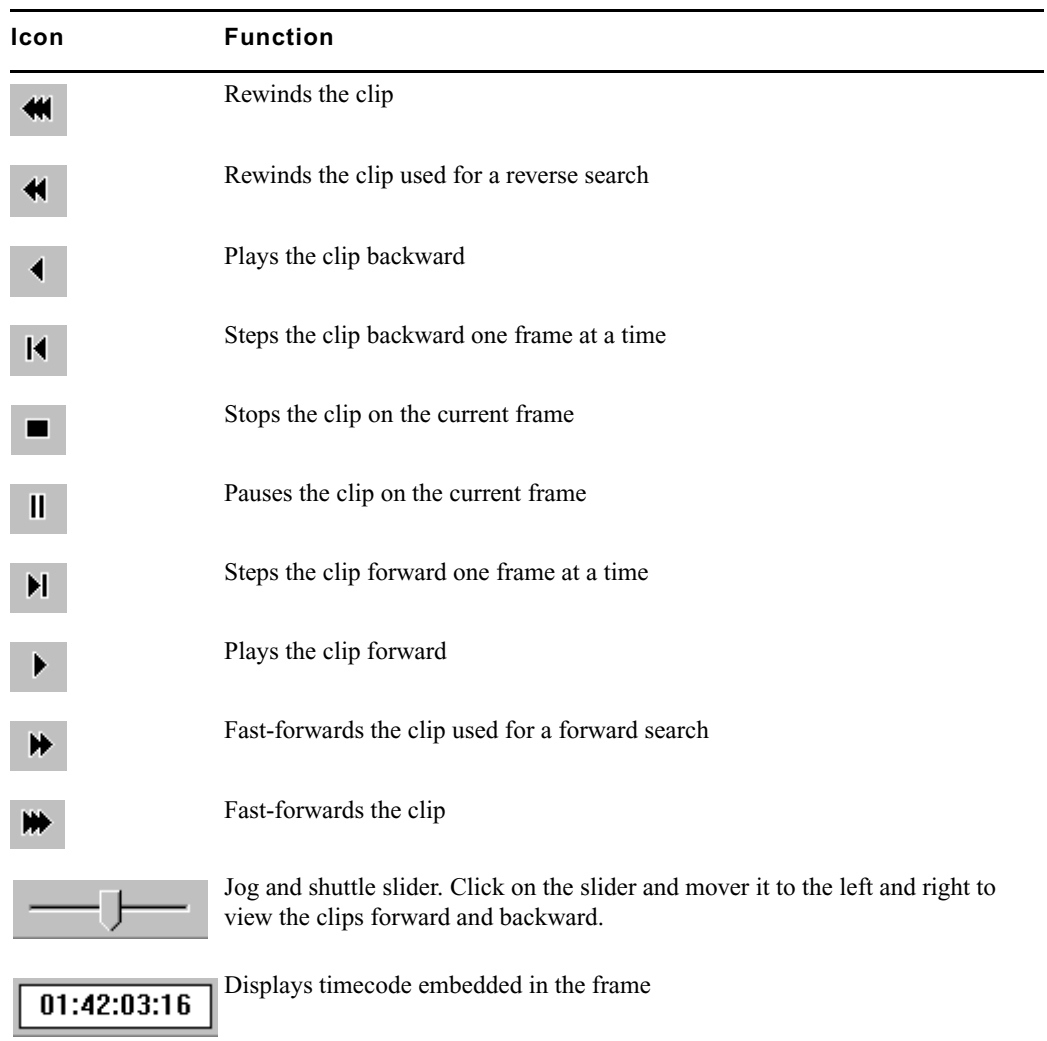

## <span id="page-172-0"></span>**MiniMonitor Window — MiniMonitor Section**

#### **Keyboard shortcut: Ctrl+m**

This window has two major areas: the MiniMonitor Section is on the right.

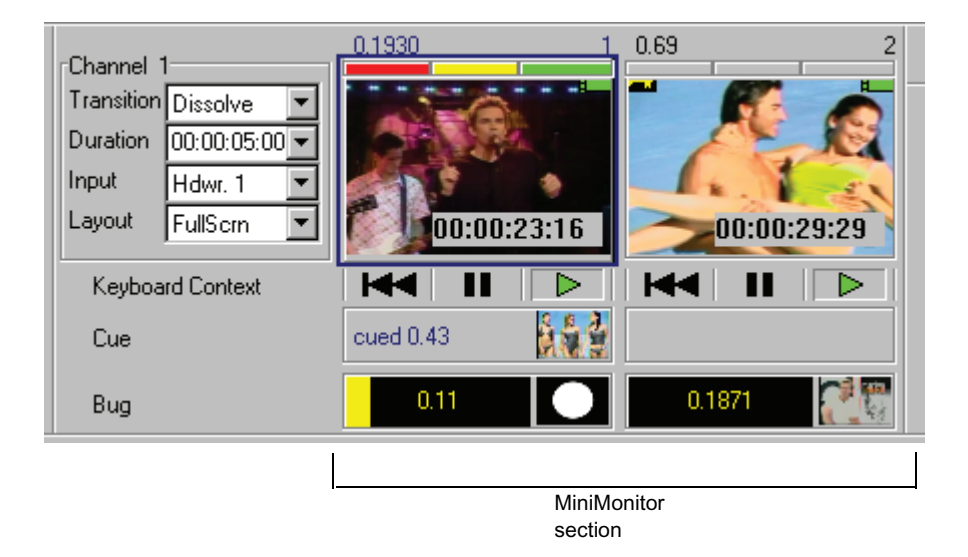

MiniMonitors have several components, including the assigned clip with its icons, the clip number, play mode controls to play the clip, and a cue showing the next clip in the sequence.

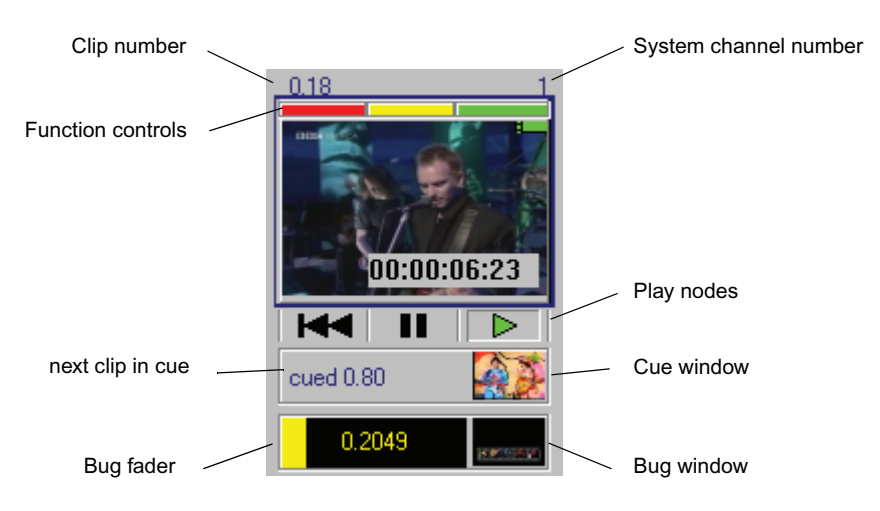

Each MiniMonitor corresponds to a system channel and can be turned on or off in the Channel Configuration dialog box.

#### **To access the Channel Configuration dialog box:**

 $\triangleright$  Click File > Preferences > Channel Configurations.

The MiniMonitor displays the picon of the current clip on that output.

Above each picon are three function controls that set the MiniMonitor outputs to the Program, Preview or Live channels. Any one MiniMonitor might have zero, one, two, or three channel assignments. To make channel assignments, click on the appropriate indicator box above each MiniMonitor. In most cases, you should keep all three controls on the same MiniMonitor:

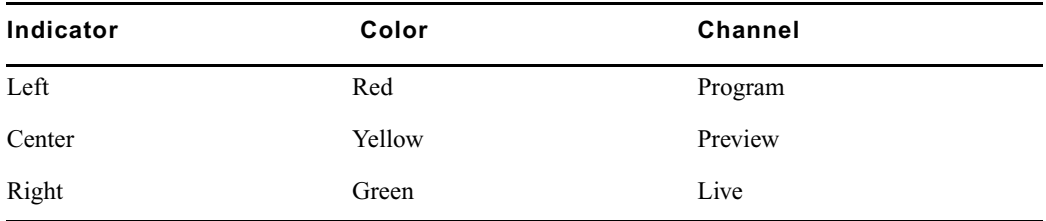

Use the Lock Channels and Link Channels button on the Air Toolbar to preserve your control indicator selection. For more information, see ["Air Toolbar" on page 169](#page-168-0) and ["File >](#page-195-0)  [Preferences > Channel Assignments" on page 196.](#page-195-0)

You can also make Channel assignments using the numeric keys along the top the keyboard. Be sure the MiniMonitor assignments are not locked or linked, see ["Air Toolbar" on](#page-168-0)  [page 169](#page-168-0). You must use the number keys along the top of the keyboard for this purpose (not the numeric keypad):

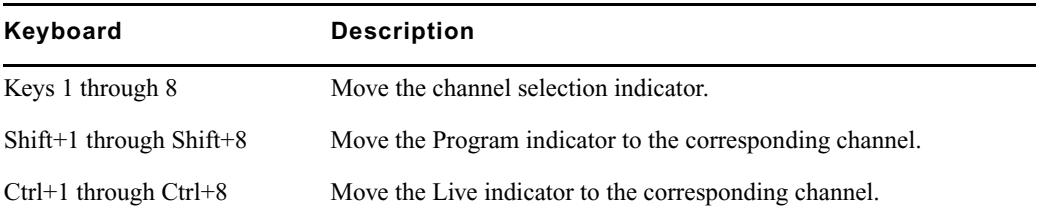

You can click and drag an image from any MiniMonitor to a database to quick save it using the current template information.

## <span id="page-174-0"></span>**MiniMonitor Window — Control Section**

#### **Keyboard shortcut: Ctrl+m**

This window has two major areas: the Control Section is on the left

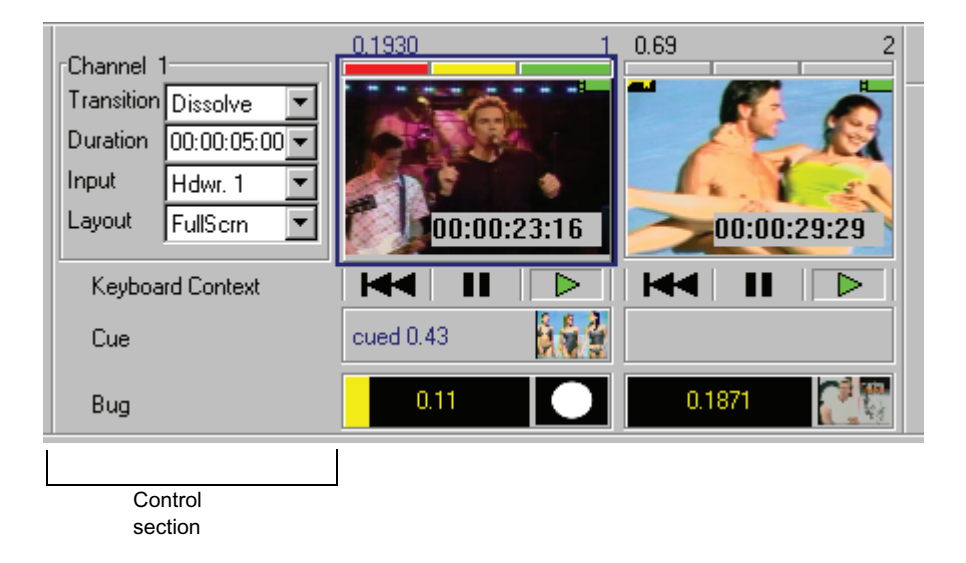

The Control Section contains the following:

#### **Control Section Setting**

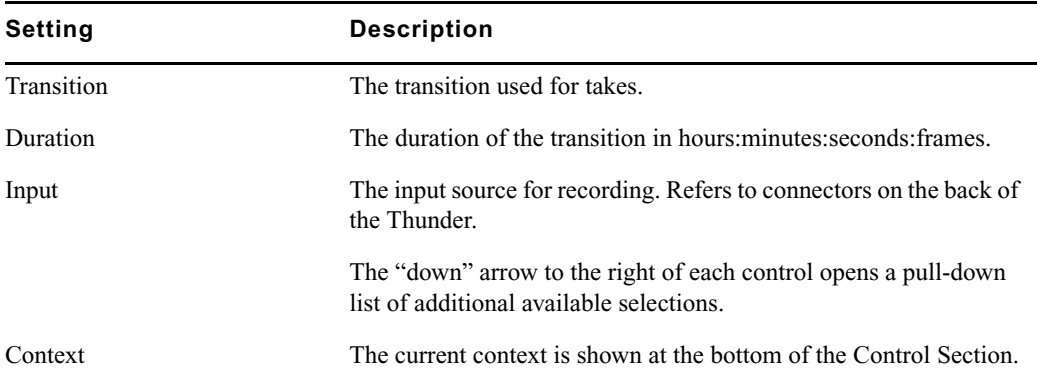

A context is a set of assignments for the MiniMonitor section which is independent for each controller. Each window can be set to independent context for Program, Preview and Live allocations. Examples of controllers include a QWERTY keyboard and an automation system. Independent controllers typically have their own Program outputs. For more information, see ["Contexts and Controllers" on page 176.](#page-175-0)

## <span id="page-175-0"></span>**Contexts and Controllers**

A Context is a set of assignments for the MiniMonitor section which is independent for each controller. Examples of controllers include a QWERTY keyboard and automation protocols such as MOS and VDCP. Context is indicated in the Control Section of the MiniMonitor, as shown.

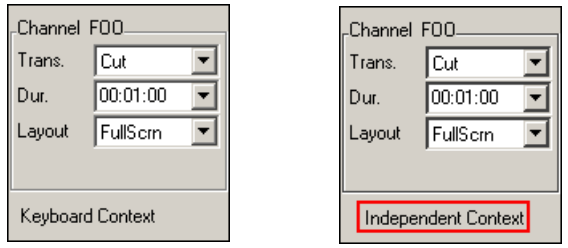

Keyboard windows can be set to Independent Context for Program, Preview and Live allocations, indicated as follows (the red box is part of the Thunder interface). To the contrary, sequence windows cannot have an Independent Context.

A context applies to database and sequence windows. The context settings include:

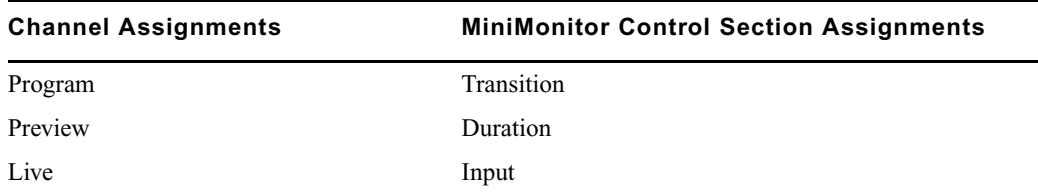

- There is a context created for the keyboard when Thunder is run.
- In addition, a context is created for each controller (such as an automation system) that is configured.
- All windows opened from the keyboard use the same Keyboard Context assignments.
- Similarly, sequences or databases opened from a controller use the controller's context.

When adding *new controllers* to the system, see "File > Preferences > Configure [Controllers" on page 200.](#page-199-0) To specify a controller's *protocol*, see ["File > Preferences >](#page-212-0)  [Protocol Setup" on page 213.](#page-212-0)

## <span id="page-176-0"></span>**Title Bar**

The Title Bar is located along the top of a window. The following are example title bars in different modes in the Thunder application.

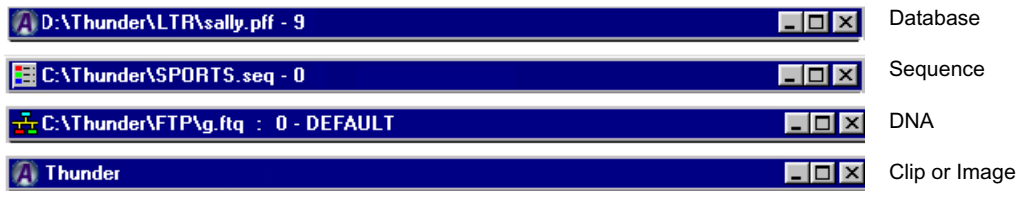

A Title Bar contains the following controls.

- Application Control icon
- Name of the database, sequence, DNA, clip or image file
- Minimize button
- Maximize button
- Close button

The title bar appears at the top of every application window, including Thunder. Click the left icon to view the available commands.

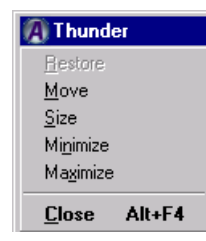

The following topics provide more information:

- ["Move" on page 178](#page-177-0)
- ["Size" on page 178](#page-177-1)
- ["Minimize" on page 178](#page-177-2)
- ["Maximize" on page 178](#page-177-3)

#### Appendix B **Thunder Toolbars and Menus**

- ["Close" on page 179](#page-178-0)
- ["Next Window" on page 179](#page-178-1)
- ["Exit" on page 179](#page-178-2)

### <span id="page-177-0"></span>**Move**

Use this command to adjust the position of a window.

#### **To move a window:**

 $\blacktriangleright$  Click the title bar and drag the window to a new location and release the mouse button.

#### **To move a toolbar:**

 $\triangleright$  Position the mouse cursor on any edge, click the edge and drag it to the desired location and release the mouse button.

### <span id="page-177-1"></span>**Size**

Use this command to adjust the size of a window.

#### **To size a window:**

- 1. Position the mouse cursor on any edge of the window until the cursor changes to a double-pointed arrow.
- 2. Click the edge and drag the arrow to size the window.
- 3. Release the mouse button when the widow is at the size you want.

### <span id="page-177-2"></span>**Minimize**

Use the Minimize command to turn a window into an icon, which uses minimum space on the screen.

#### **To minimize a window:**

 $\blacktriangleright$  Click the Minimize button.

### <span id="page-177-3"></span>**Maximize**

 $\overline{\phantom{0}}$ 

Use the Maximize command to maximize a window or an application. A window is maximized when it consumes all available space on the screen.

#### **To maximize a window:**

 $\blacktriangleright$  Click the Maximize button.

### <span id="page-178-0"></span>**Close**

Use the Close command to close a window or an application.

#### **To close a window do one of the following:**

- $\times$  $\blacktriangleright$  Click the Close button.
	- **Exercise Fress Ctrl+F4** (closes the active sequence or database window) or **Alt+F4** (closes a dialog box or the entire application).
	- $\triangleright$  Double-click on a window or application control box to close it. The following windows close with this action:
		- Sequence window
		- Database window
		- DNA window
		- Show Picture window

### <span id="page-178-1"></span>**Next Window**

Use this command to switch to the next open Database window or Sequence window. Thunder determines which window is next according to the order in which you first opened them.

#### **To switch to the next window:**

▶ Press Ctrl+F6 (closes the active sequence or database window) or Ctrl+Tab

### <span id="page-178-2"></span>**Exit**

#### **To exit the Thunder application:**

1. Do one of the following:

 $\triangleright$  Double-click the application icon in the upper left of the Title Bar

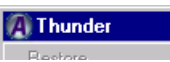

### $\mathbf{x}$

- $\blacktriangleright$  Click the close button at the far right of the Title Bar.
- $\blacktriangleright$  Press  $\texttt{Alt} + \texttt{F4}$ .
- $\blacktriangleright$  Click File > Exit.
- 2. Click OK to confirm you want to leave the application.

## <span id="page-179-0"></span>**Scroll Bars**

The scroll bars are displayed at the right and bottom edges of the document window. The scroll boxes inside the scroll bars indicate your vertical and horizontal location in the window. Use the mouse to scroll to other parts of the window.

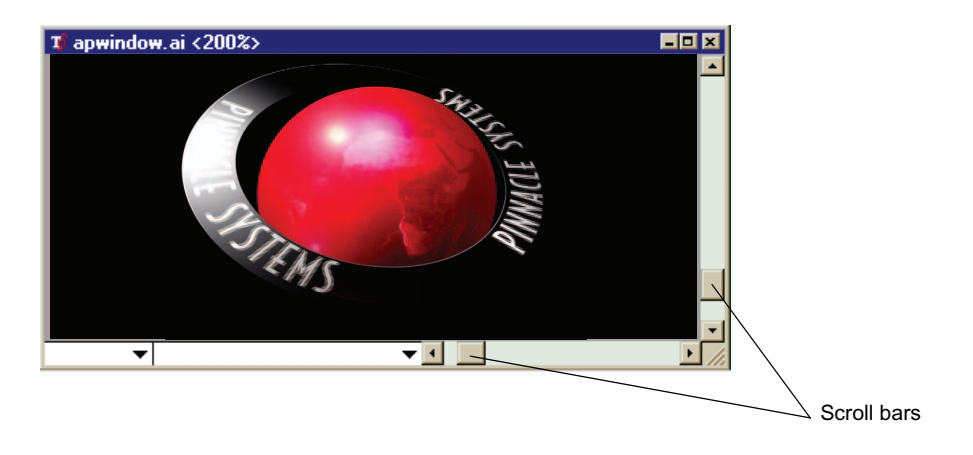
# **Right-Click Menus**

Clicking the right mouse button accesses one of three function-specific popup menus. These menus act as additional shortcuts for the related functions.

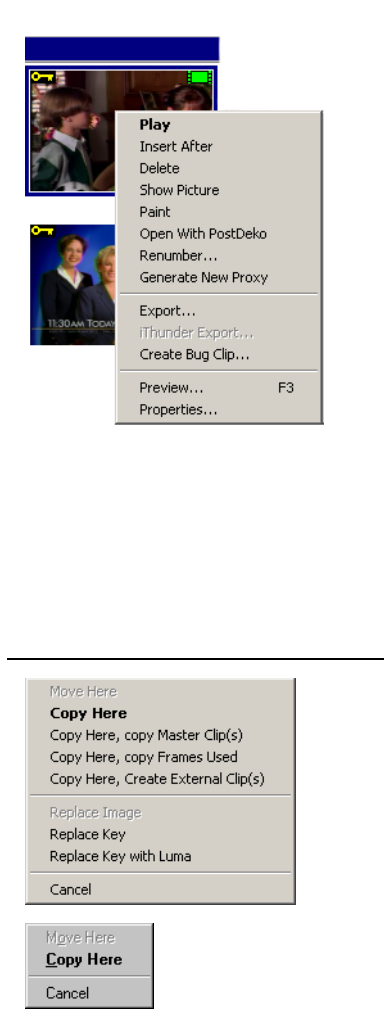

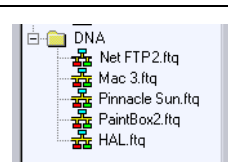

Clicking the right button on a Picon displays this menu, allowing you to:

- Play the clip or image file to the Preview MiniMonitor.
- Insert this clip or image file after the highlighted picon in a Sequence.
- Delete the clip or image file.
- Display an enlarged image of the clip or image file using Show Picture.
- Launch the Paint application. Works with still images only.
- Launch the TitleDeko option. Works with still images only.
- Renumber the clip or image file.
- Generate a new proxy for this clip.
- Export this clip.
- Create a bug for this clip.
- Launch Preview Window with the clip pre-loaded.
- Bring up the Item Properties dialog box.

Clicking the right button on a picon and dragging the mouse over another picon in a Thunder database allows you to:

- Copy the clip or its shortcut to this new location.
- Copy the Master Clip.
- Copy only the frames used from the Master Clip.
- Create an external clip.

Clicking the right button on a picon and dragging the mouse over another picon in a Lightning database allows you to:

• Copy the clip or still to this new location.

To access the DNA Connections menu, right-click on the DNA section of the Network Treeand and select Delete, Create, or Edit a DNA Connection from the menu.

#### Appendix B **Thunder Toolbars and Menus**

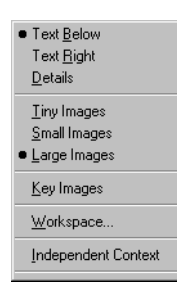

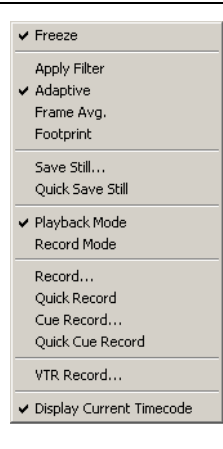

When you right-click on the background of a database or sequence window (not on a picon), this popup menu appears.

Most of these are the same functions as the View Menu.

At the bottom are two additional shortcuts:

- Insert Clip brings up the Clip page Item Properties dialog box.
- Grab Still from Clip brings up the Grab Still from Clip dialog box.

When you right-click in a MiniMonitor window, this popup menu appears. A few of these are the same functions as the Air Menu.

The most important functions are:

**Apply Filter** — Cleans up interfield flicker.

**Playback Mode** — Configures Thunder to play clips.

**Record Mode** — Configures Thunder to record clips.

**Record** — Prompts with the Item Properties dialog box before recording clips.

**Quick Record** — Records clips using settings in the current template.

**Cue Record**Prompts with the Item Properties dialog box, then waits until you click the record button on the Minimonitor before recording.

**Quick Cue Record** — Waits until you click the record button on the MiniMonitor, then records clips using settings in the current template.

**Pause Record** — Allows you to pause recording without ending the recording of a clip.

**VTR Record** — Configures Thunder to record clips from a VTR. It controls the VTR and cue it to in and out points.

**Display Current Timecode** — Toggles the time count displayed in the MiniMonitor. When checked, it counts up from zero during playback. Uncheck it to show the time remaining in the clip.

# **File Menu**

Ctrl+N New Sequence  $Ctrl + 0$  $Q$ pen...  $Close$  $S$ ave  $Cth + S$ Save As... Lock Database Logout  $Ctrl + P$  $Print...$ Print Preview Page Setup... Preferences  $\blacktriangleright$ Advanced  $\blacktriangleright$ 1 D:\23B6\SEQ4.seq 2 D:\23B6\SEQ2.seq 3D:\23B6\SEQ3.seq  $\mathsf{E}\underline{\mathsf{x}}\mathsf{it}$ 

The File Menu contains the following commands when a sequence window is active.

# **File Menu Commands**

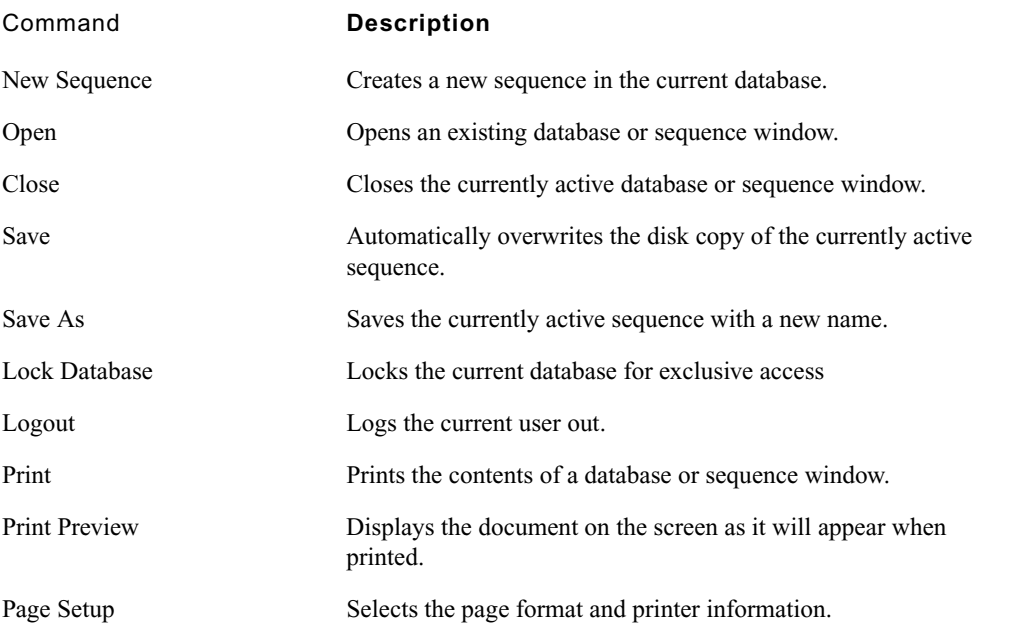

#### Appendix B **Thunder Toolbars and Menus**

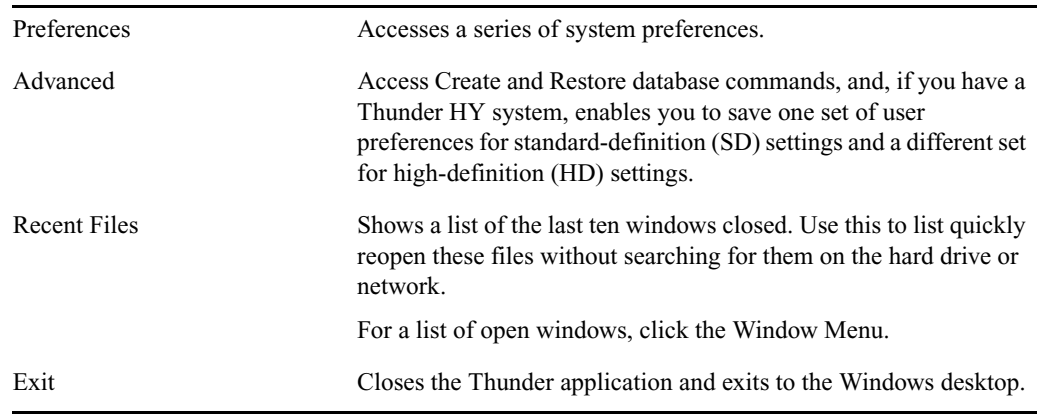

#### **File Menu Commands**

The following topics provide more information about the submenus in the File menu:

- ["File > New Sequence" on page 184](#page-183-0)
- "File > Open" on page  $185$
- ["File > Close" on page 186](#page-185-0)
- "File  $>$  Save" on page 186
- "File > Save As" on page  $186$
- ["File > Lock Database" on page 187](#page-186-0)
- ["File > Logout" on page 187](#page-186-1)
- "File > Print" on page  $188$
- ["File > Print Preview" on page 189](#page-188-0)
- ["File > Page Setup" on page 190](#page-189-0)
- ["File > Preferences" on page 191](#page-190-0)

# <span id="page-183-0"></span>**File > New Sequence**

This command opens a new sequence window.

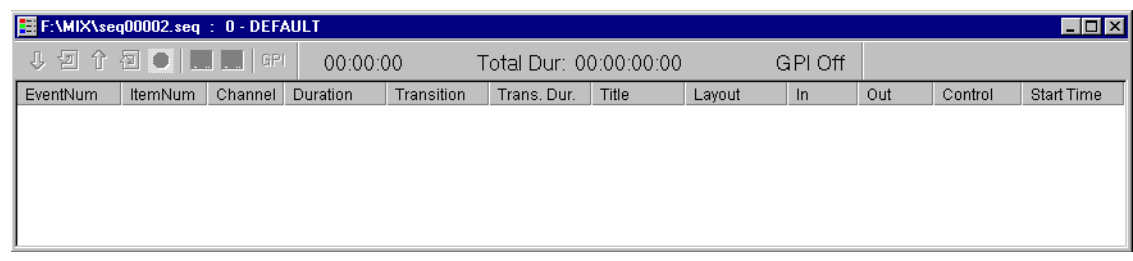

#### **To switch to the next window:**

- $\blacktriangleright$  Click File > New Sequence.
- Press Ctrl+N.

The sequence is automatically named "seqXXXXX", where XXXXX is the number of the last new sequence, plus 1. The new sequence is automatically entered into the Network Tree. You can rename the sequence using the Save As command, but this does not delete the original sequence.

To place images into the sequence, see ["Edit > Copy" on page 230](#page-229-0) and "Edit > Paste" on [page 230](#page-229-1).

# <span id="page-184-0"></span>**File > Open**

### **Keyboard shortcut: Ctrl+O**

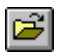

Use this command to open an existing database or sequence window. In the Open dialog box, double-click the file name to open it.

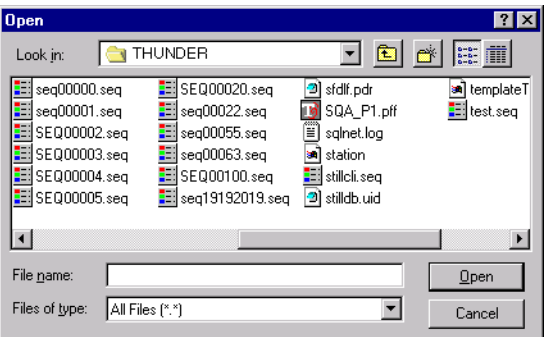

When you open a file, Thunder adds a path to the database and its sequences in the Network Tree. If the database or sequence already appears in the Network Tree, you can open it by positioning the mouse cursor on the file and double-clicking the left mouse button. As an alternative, select or reopen a file from Recent Files under the File Menu.

You can switch between multiple open windows using the Window Menu. In addition, it is possible to open multiple copies of the same window using the New Window command under the Window Menu.

# <span id="page-185-0"></span>**File > Close**

#### **Keyboard shortcut: Ctrl+F4**

Use this command to close the currently selected database, sequence, picture or DNA window. If you are using this command to close a sequence that has been edited, you are prompted to save the changes.

Select Yes to overwrite the copy of the changes. To avoid overwriting the sequence, picture or DNA window, click Cancel in the dialog box then use the Save As command in the File Menu.

You can also close a window by double-clicking the control box icons (upper left corner).

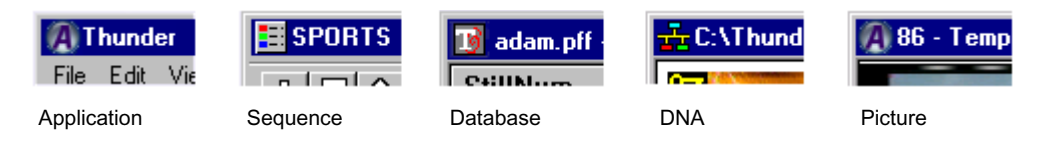

If multiple copies of a sequence or database windows are open, using this command closes all copies.

# <span id="page-185-1"></span>**File > Save**

### **Keyboard shortcut: Ctrl+S**

This command is used to immediately overwrite the currently selected sequence window on the hard drive. There is no warning popup associated with this command. If you want to save a new version of the sequence under a different name, use the Save As command. This command is only visible when a sequence window is active.

# <span id="page-185-2"></span>**File > Save As**

Use this command to rename an existing sequence, thus avoiding overwriting the original copy on the hard drive. When the Save As command is selected, the Save As dialog box appears.

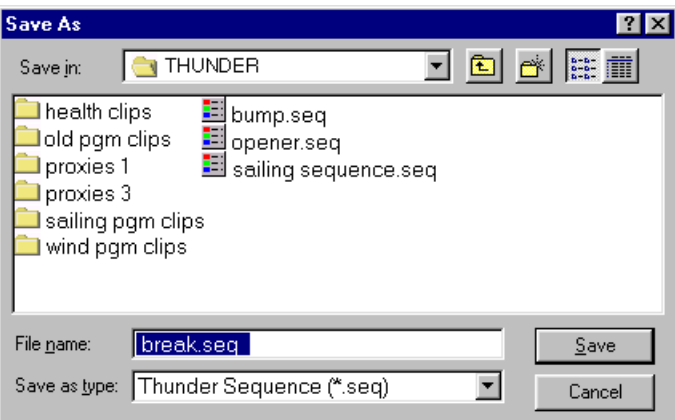

Enter the new file name and click the Save button or press the Enter key to complete the process. The new file name is transferred to the active sequence window, which remains open. This command is only visible when a sequence window is active.

# <span id="page-186-0"></span>**File > Lock Database**

The Lock Database command locks the current database for exclusive use. Once a database is locked, it cannot be opened by any other user. Use this command carefully.

# <span id="page-186-1"></span>**File > Logout**

<u>ල</u>

Use this command to log out of the system. When selected, the current user is immediately logged out of the system and the dialog box at the right is displayed.

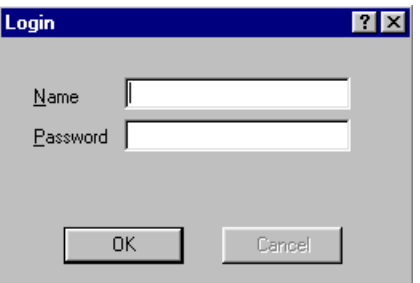

A new user is required to enter their name and password before the application can be used again. Note that if a user closes this window without entering valid ID information (by clicking the close button), you will have access only to workspace 0. All other workspaces will be disabled. The Security Administrator enables these security features.

# <span id="page-187-0"></span>**File > Print**

### **Keyboard shortcut: Ctrl+P**

 $\bigcirc$ 

Use the Print command to print the current database or sequence window. This command presents a standard Windows Print dialog box in which you specify the range of pages to print, the number of copies, the destination printer, and other printer setup options.

Use the following options to specify how to print the currently selected window.

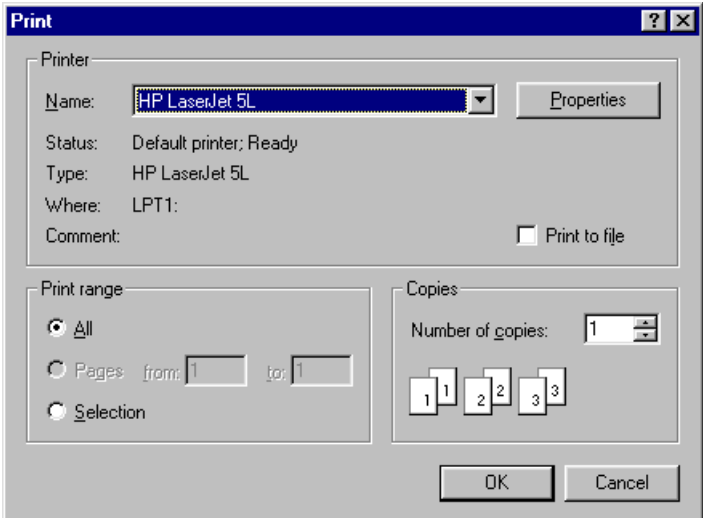

#### **Print Window Options**

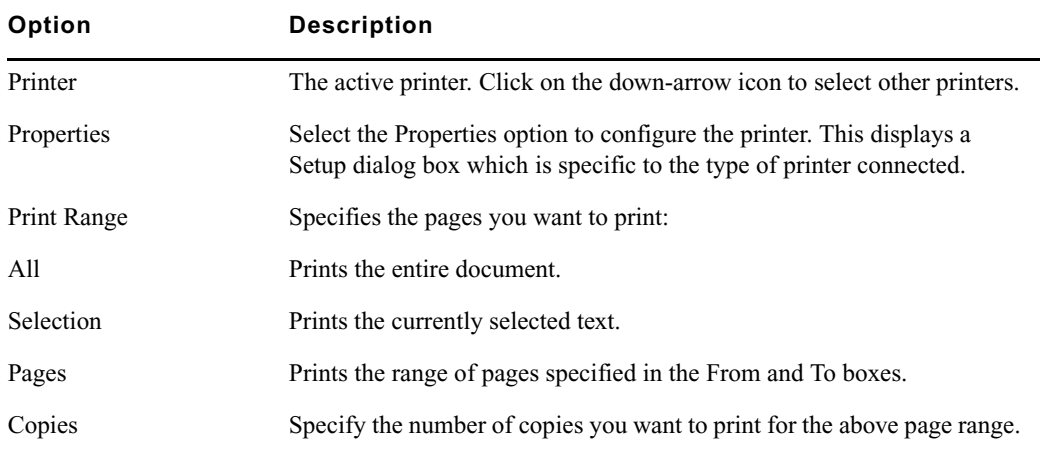

Paper size, page layout, orientation and margins are set in the Page Setup dialog box, see ["File > Page Setup" on page 190.](#page-189-0)

# <span id="page-188-0"></span>**File > Print Preview**

Use this command to display the active window as it will appear when printed. This command replaces the main window with a print preview window in which one or two pages will be displayed in their printed format.

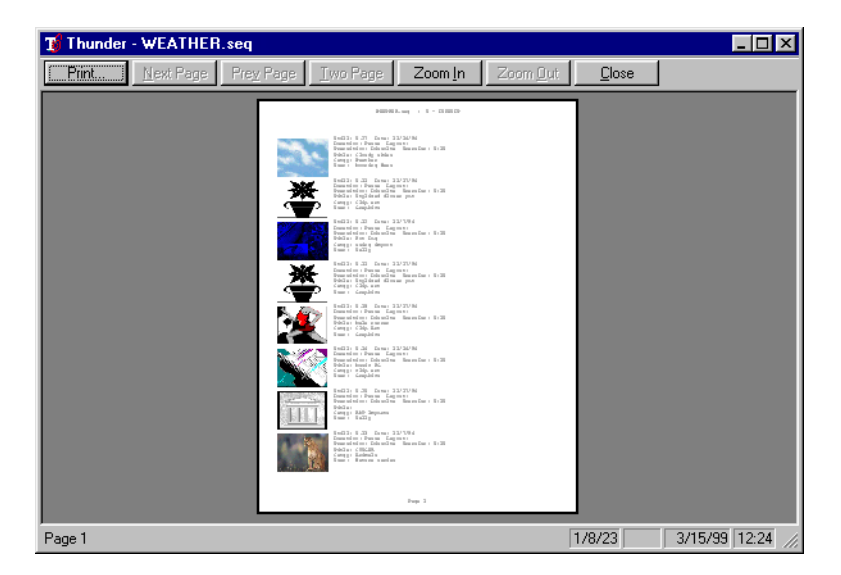

### **To return to the main application:**

 $\blacktriangleright$  Click the Close button.

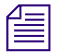

**n** *When printing selected items, Print Preview shows all items, however, only the selected* $\equiv$ *items are actually printed.*

# <span id="page-189-0"></span>**File > Page Setup**

This dialog box lets you select the format of the pages you want to print.

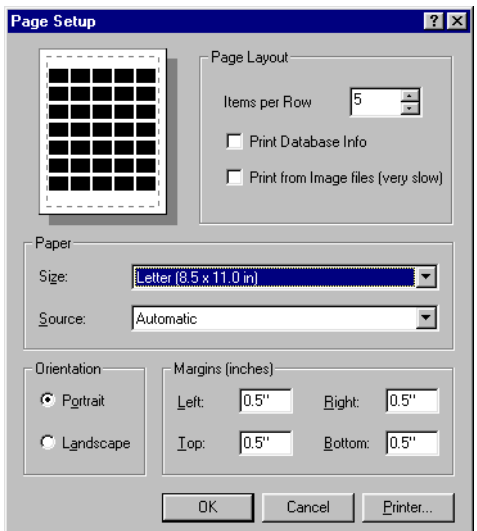

The following controls alter the printed page as shown.

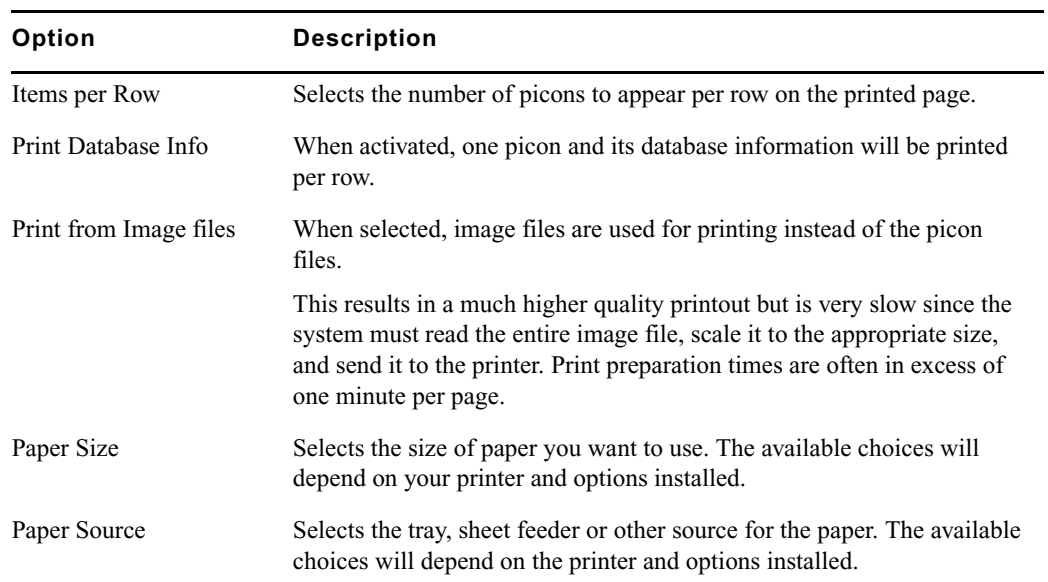

### **Page Setup Options**

#### File Menu

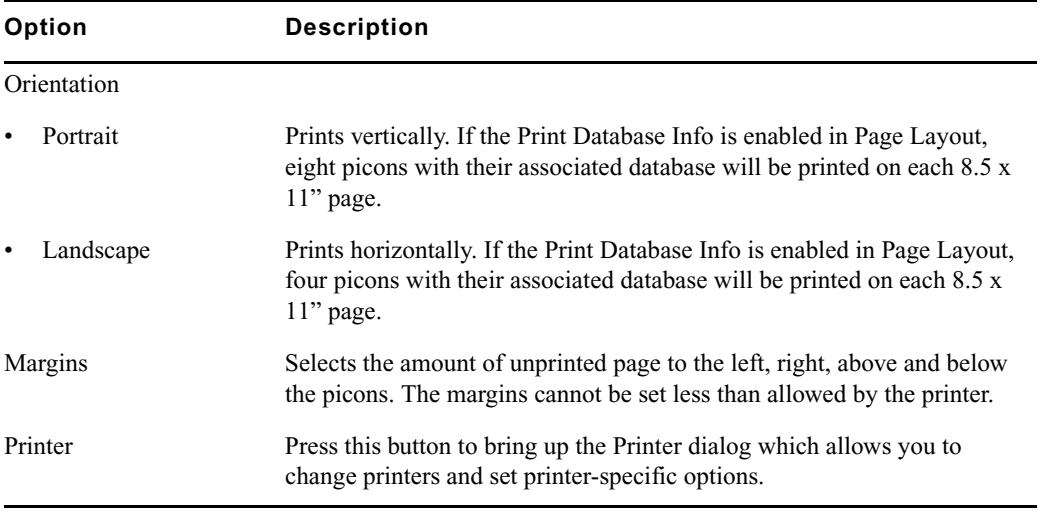

### **Page Setup Options (Continued)**

### **To select printers, print range, number of copies, and other printing options:**

 $\triangleright$  Click File > Print to open the Print dialog box.

# <span id="page-190-0"></span>**File > Preferences**

The File > Preferences command displays another submenu that contains a number of additional commands to enable you to change your Thunder Preferences. For more information, see the following table.

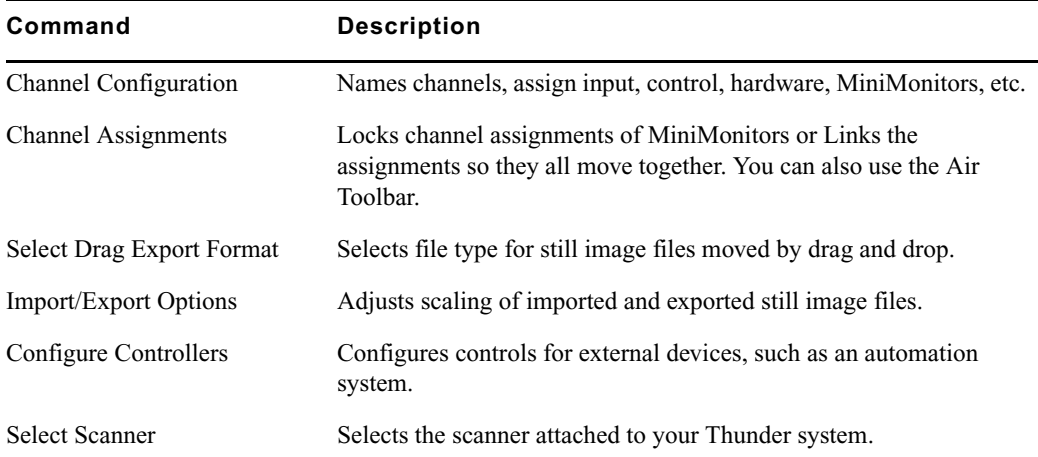

#### **File Preferences Commands**

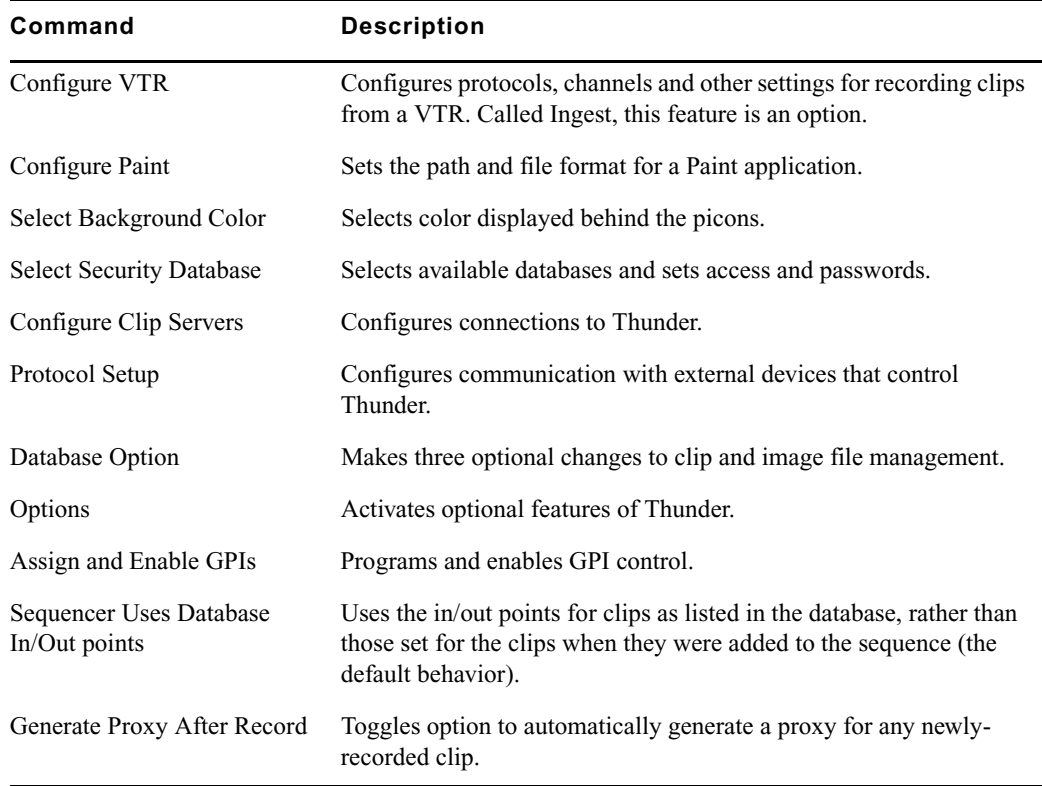

#### **File Preferences Commands (Continued)**

The following topics provide more information about the submenus in the File > Preferences menu:

- ["File > Preferences > Channel Configuration" on page 193](#page-192-0)
- ["File > Preferences > Channel Assignments" on page 196](#page-195-0)
- ["File > Preferences > Select Drag Export Format" on page 197](#page-196-0)
- ["File > Preferences > Import / Export Options" on page 198](#page-197-0)
- ["File > Preferences > Configure Controllers" on page 200](#page-199-0)
- ["File > Preferences > Select Scanner" on page 201](#page-200-0)
- ["File > Preferences > Configure VTR" on page 202](#page-201-0)
- ["File > Preferences > Configure Paint" on page 204](#page-203-0)
- ["File > Preferences > Select Background Color" on page 205](#page-204-0)
- ["File > Preferences > Select Security Database" on page 206](#page-205-0)
- ["File > Preferences > Configure Clip Servers" on page 207](#page-206-0)
- ["File > Preferences > Protocol Setup" on page 213](#page-212-0)
- ["File > Preferences > Database Options" on page 215](#page-214-0)
- ["File > Preferences > Options" on page 217](#page-216-0)
- ["File > Preferences > Assign GPIs" on page 218](#page-217-0)
- ["File > Preferences > Enable GPI Triggers" on page 219](#page-218-0)
- ["File > Preferences > Drop Frame Timecode" on page 219](#page-218-1)
- ["File > Preferences > Sequencer Uses Database Input/Output Points" on page 220](#page-219-0)
- ["File > Preferences > Generate Proxy After Record" on page 220](#page-219-1)

#### <span id="page-192-0"></span>**File > Preferences > Channel Configuration**

The Channel Configuration dialog box is used to:

- Name channels
- Assign control of channels to the keyboard and/or automation
- Select which channels appear in the MiniMonitor section
- Assign hardware to channels
- Select the background for each channel.

Thunder saves the settings in this dialog box and recalls them when the application is reopened.

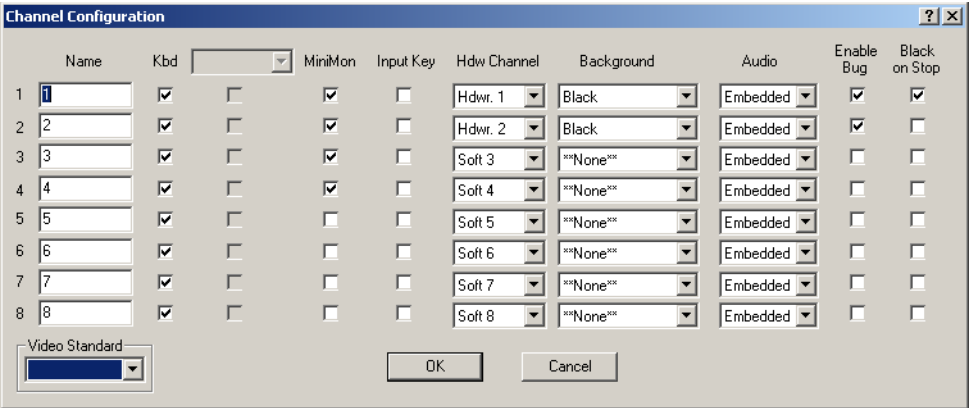

The following fields can be changed.

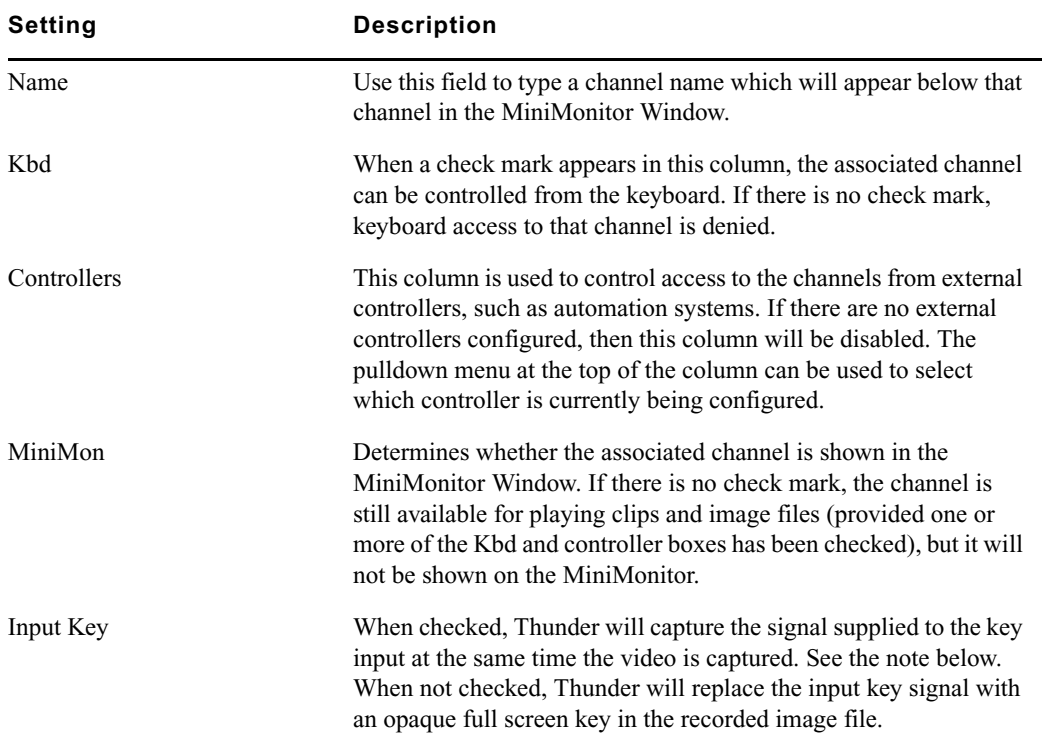

### **Channel Configuration Dialog Box**

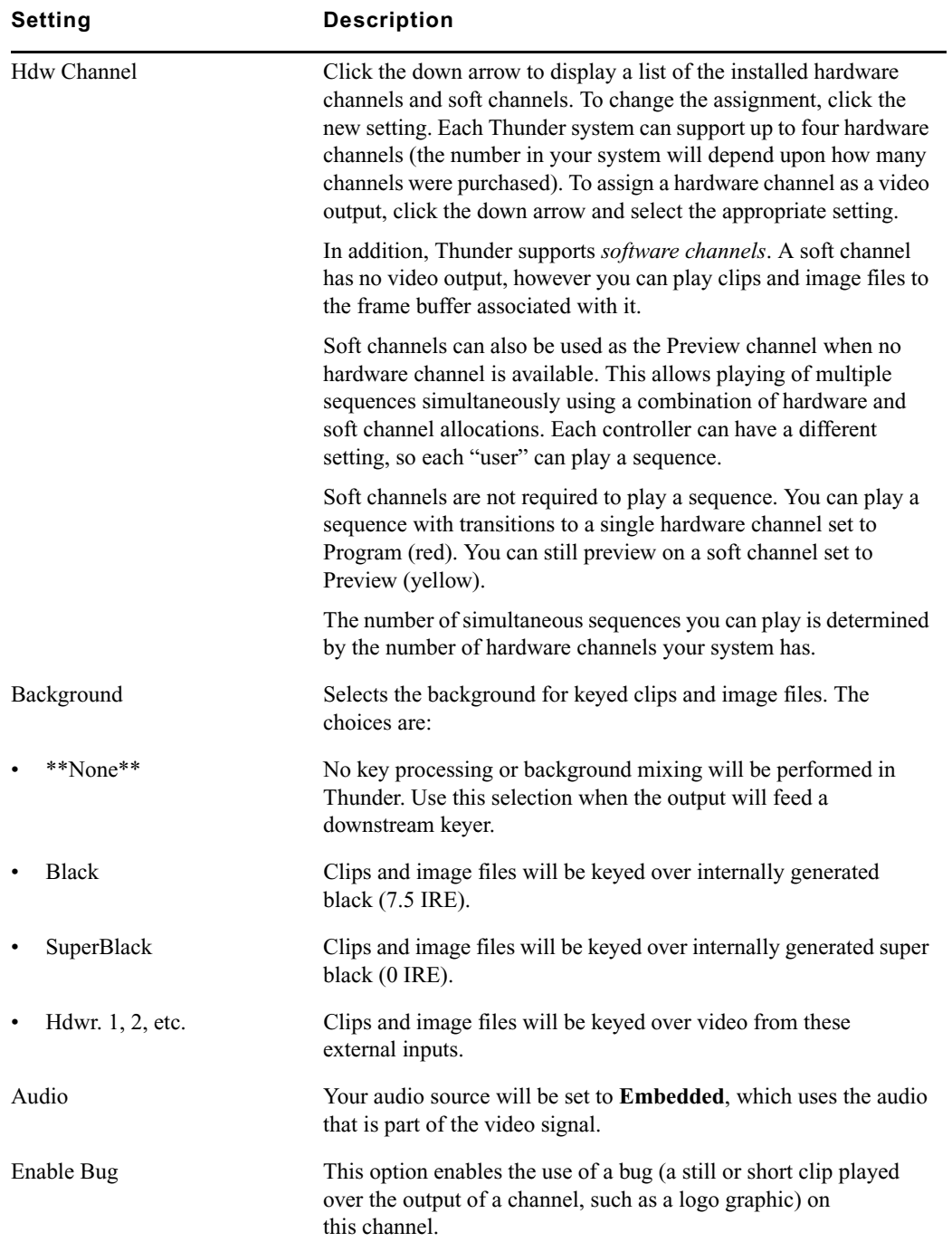

# **Channel Configuration Dialog Box (Continued)**

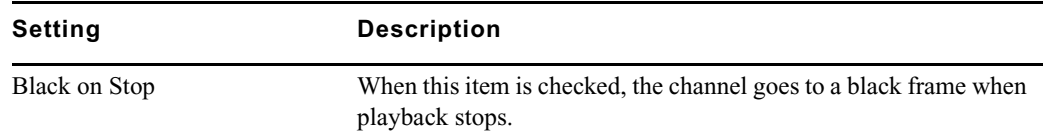

#### **Channel Configuration Dialog Box (Continued)**

#### **If you are recording clips with Keys:**

- 1. Enable Key recording on the Input Channel you are using (described above).
- 2. Enable Key on the Video tab of the Item Properties / Template dialog box. See ["Template and Item Properties — Video Tab" on page 240.](#page-239-0)
- 3. Select the type of filter on the Record Setup tab of the Item Properties / Template dialog box. See ["Template and Item Properties — Clip Tab" on page 242.](#page-241-0)

#### <span id="page-195-0"></span>**File > Preferences > Channel Assignments**

#### **Lock Channel Assignments**

When this function is checked in the File > Preferences Menu, it locks channel assignments of MiniMonitors. This feature prevents accidental changes.

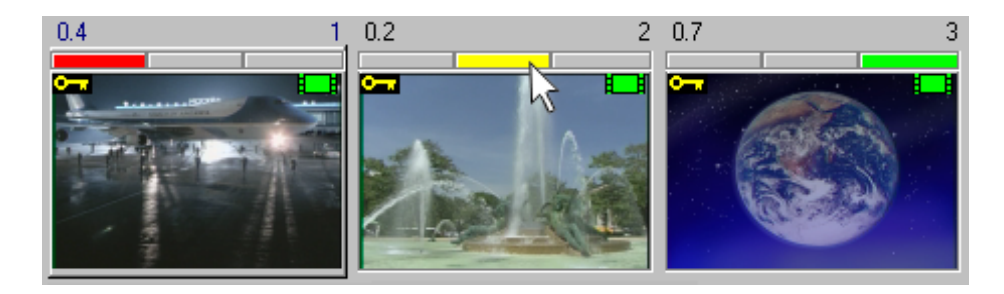

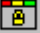

You can also use the Lock button in the Air Toolbar to lock or unlock the channel assignments.

#### **Link Channel Assignments**

When this function is checked in the File > Preferences Menu, it links channel assignments of MiniMonitors. This feature makes it easy to move assignments together among MiniMonitors.

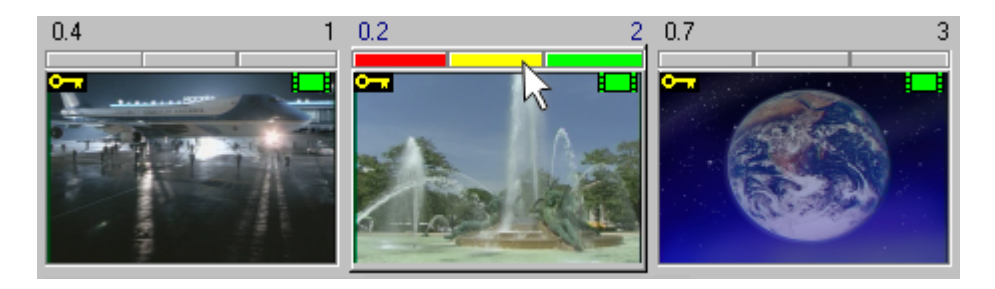

Use the Link button in the Air Toolbar to link or unlink the channel assignments. If there are two or more channel assignments on one MiniMonitor, you can move them all together.

It is best to keep all three channel assignments on one MiniMonitor. This is especially important for correct viewing of clips.

### <span id="page-196-0"></span>**File > Preferences > Select Drag Export Format**

西

This command selects the file format of still image files being moved to other applications by the Drag + Drop method. In the popup menu, click the appropriate file format. A bullet marks the current selection.

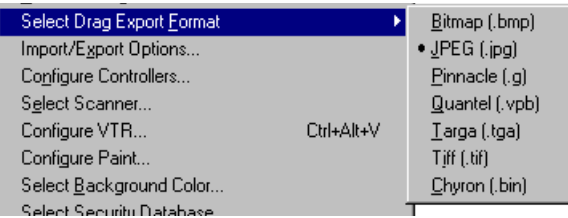

There are seven still graphics file formats supported for this feature:

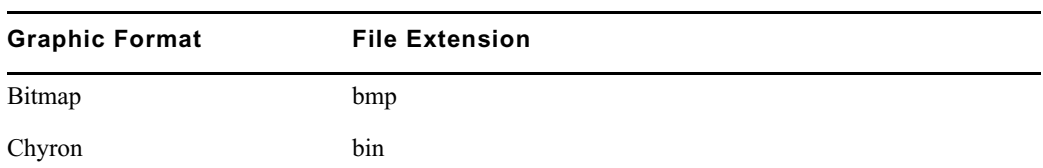

### **Select Drag Export Format Options**

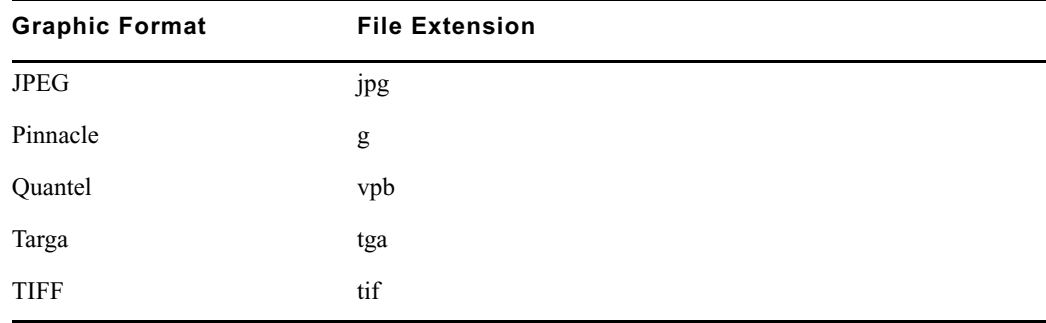

### **Select Drag Export Format Options (Continued)**

### <span id="page-197-0"></span>**File > Preferences > Import / Export Options**

This dialog box selects the options used for scaling still image files to keep or change their aspect ratio when they are imported and exported from Thunder.

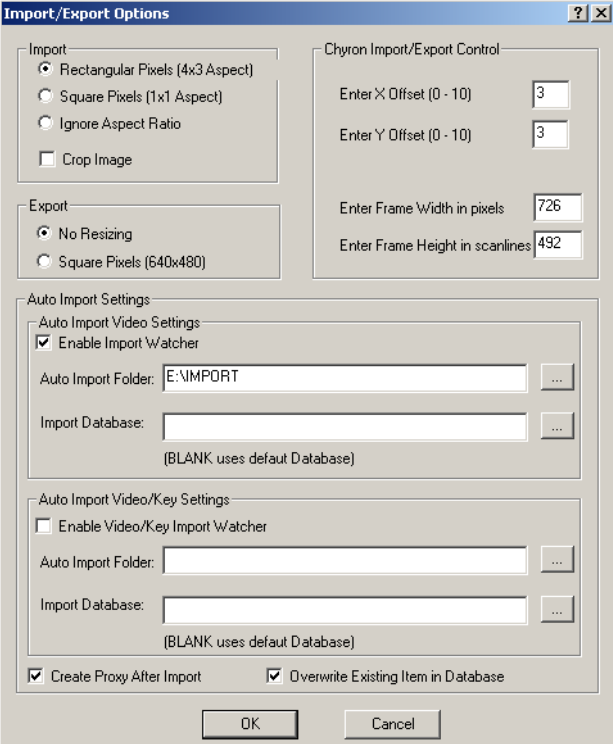

The selections are as follows:

# **Import Options**

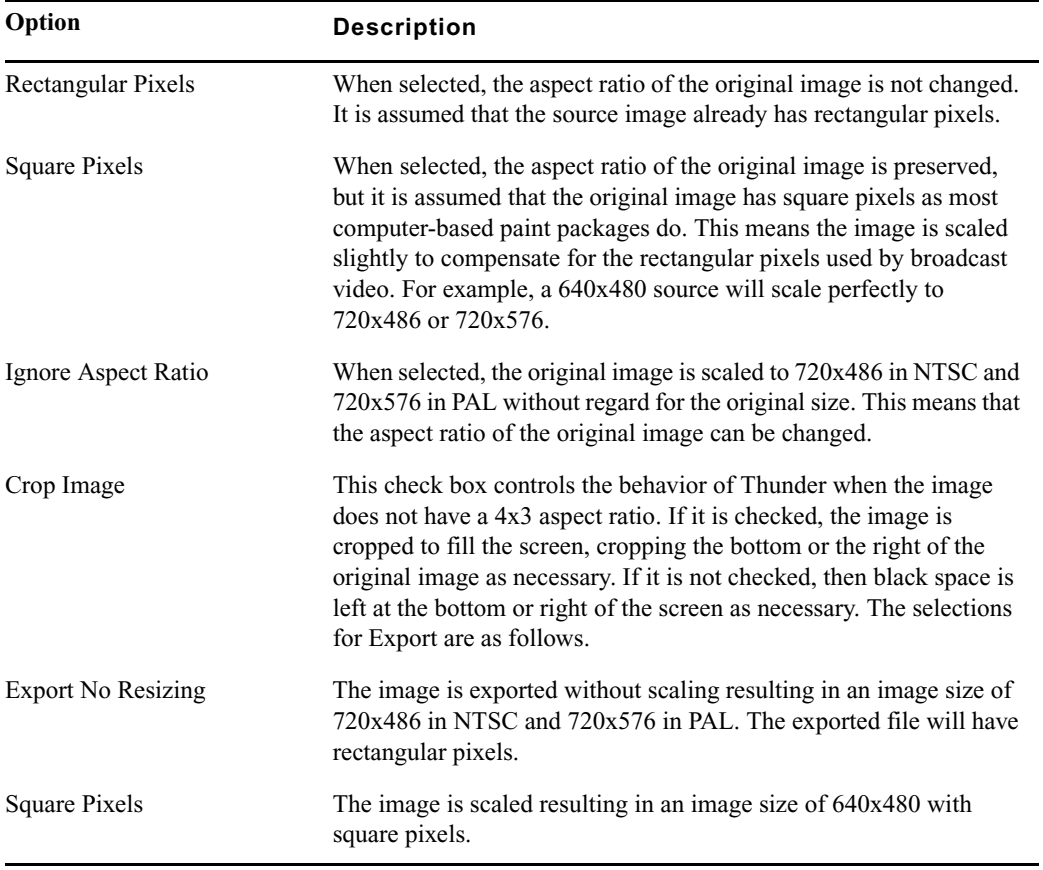

# **Chyron Import/Export Control**

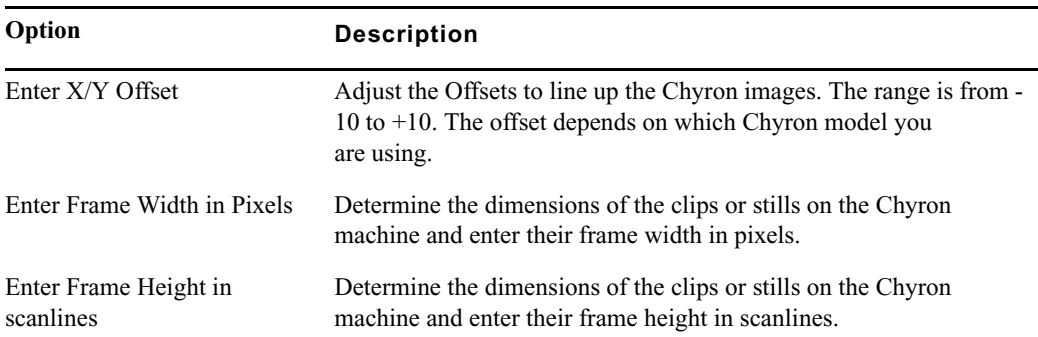

#### **Auto Import Settings**

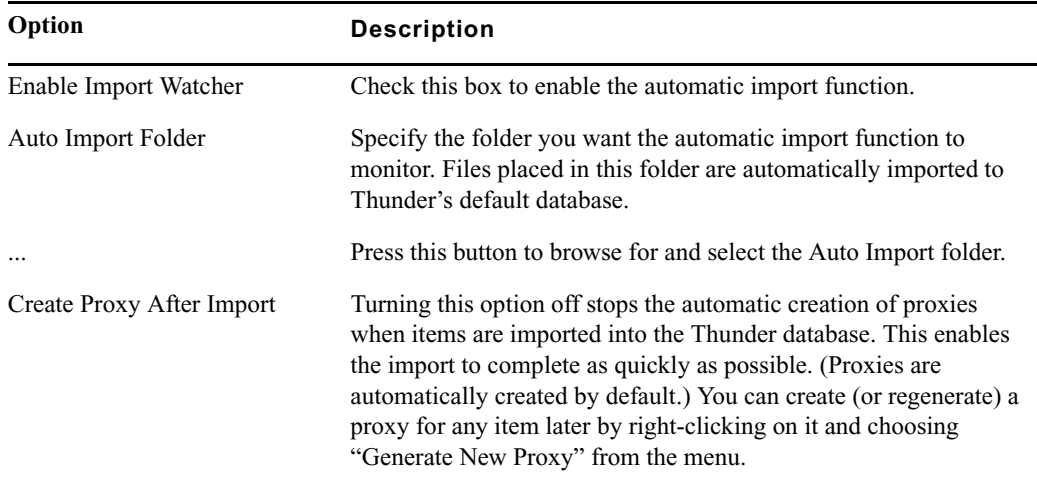

### <span id="page-199-0"></span>**File > Preferences > Configure Controllers**

This dialog box is used to configure the controllers used in the system. The Thunder software functions as an OLE Automation server. As such, other programs called controllers can function as OLE automation clients. These clients can operate Thunder and cause it to play clips and image files, record clips and image files, etc.

Each Thunder system can support many controllers at the same time. These controllers can be any product which might need to control Thunder. Examples include: a News Room interface, an Automation System, etc. Devices that control Thunder through a serial port actually communicate with a controller application using the serial port. The controller, in turn, controls Thunder.

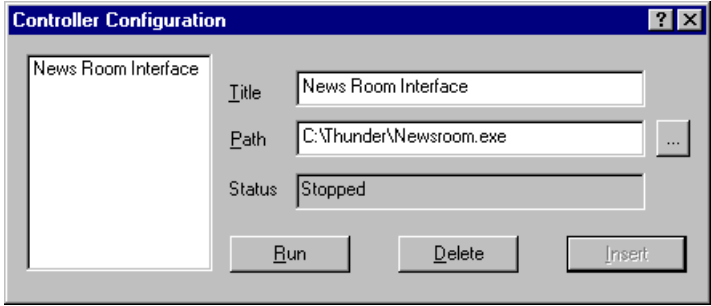

The Controller Configuration dialog box includes the following options.

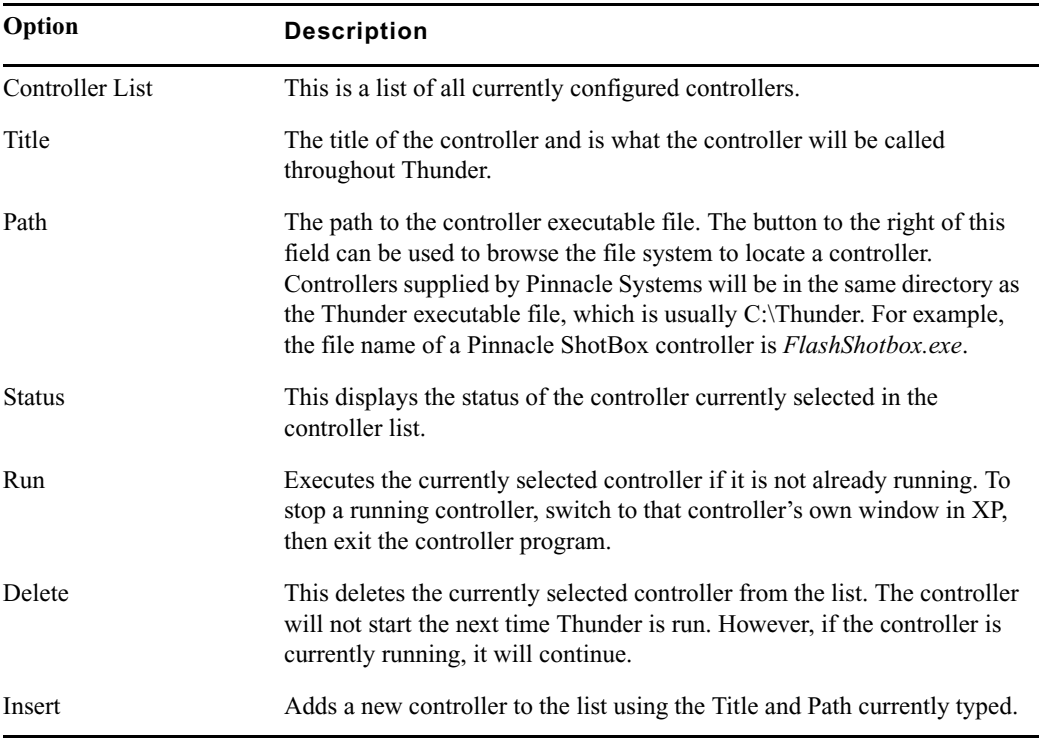

### **Controller Configuration Options**

To specify a Controller's protocol, see ["File > Preferences > Protocol Setup" on page 213.](#page-212-0)

### <span id="page-200-0"></span>**File > Preferences > Select Scanner**

Use this command to select a scanner attached to your system for Scan Image commands. This command will bring up the configuration interface for your scanner. Refer to your scanner's documentation for information on how to operate this interface.

#### <span id="page-201-0"></span>**File > Preferences > Configure VTR**

Thunder can record from a video tape recorder. The VTR Toolbar lets you control your VTR from the Thunder user interface. This feature requires you to have the Ingest option.

- 1. Connect an RS-422 cable from an available Thunder COM port to the VTR's Remote port.
- 2. Connect a BNC cable from the VTR output to the input connector on one of Thunder's channels.

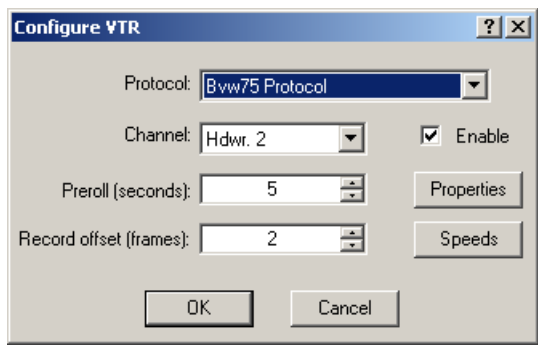

- 3. In the Thunder interface, select File > Preferences > Configure VTR. The Configure VTR dialog box appears.
- 4. Select the Bvw75 Protocol.
- 5. Select the channel to which the VTR was connected in Step 2.
- 6. Check Enable.
- 7. Click the Properties button.

The Bvw75 Protocol Setup dialog box appears.

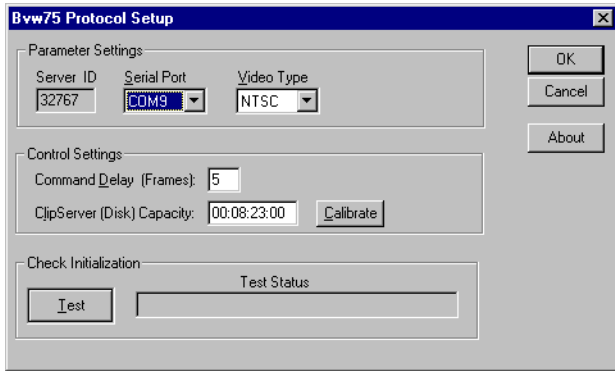

- 8. Select the Serial (COM) port to which the RS-422 cable was connected in Step 1.
- 9. Select Video Type (NTSC or PAL).
- 10. Click Test.

If the connection passes, Thunder is ready to begin recording. Click OK twice to return to the Thunder interface. See ["Recording a Clip from a VTR" on page 61](#page-60-0) for more information on recording.

If the connection fails the test, follow the suggestions presented and try again.

This feature requires you to have the Ingest option installed. See "File > Preferences > [Options" on page 217](#page-216-0)

### **VTR Speeds**

Click the Speeds button in the Configure VTR dialog to adjust the speed of various operations and controls on your VTR, under the Bvw75 protocol. A – (minus) sign is used to indicate reverse speeds. Clicking the Test button next to a speed shows you an example of that speed in action.

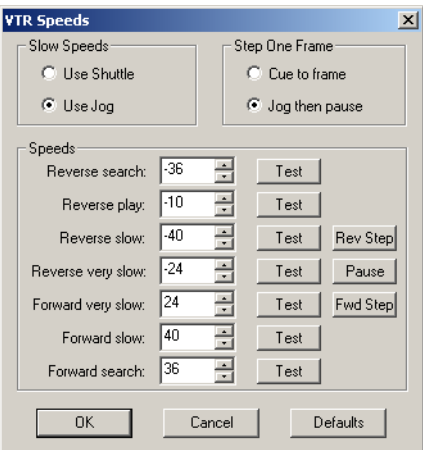

### <span id="page-203-0"></span>**File > Preferences > Configure Paint**

You can install and use the Windows Paint application on your Thunder system. This menu command provides a dialog box used to set the default path to the Paint application. This allows you to move still image files back and forth between Thunder and the Paint application for quick touch-ups.

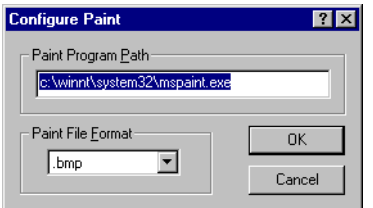

#### **To set the Paint path:**

- 1. In the Paint Program Path, type the appropriate path to access the paint application.
- 2. In the Paint File Format box, select the default file type. The types include:

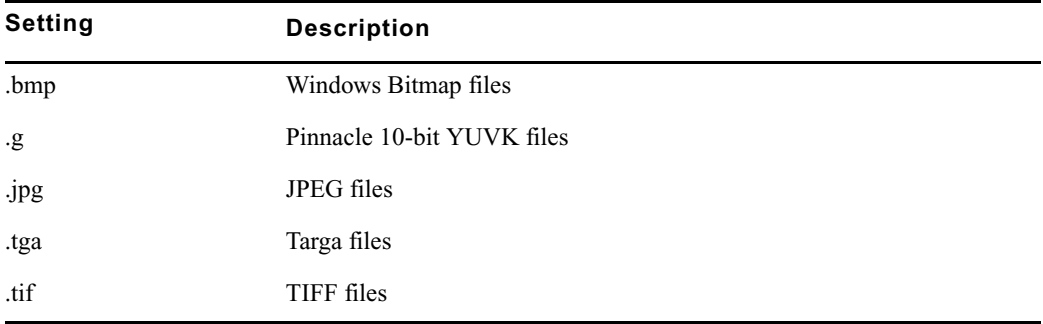

#### **Paint File Format Box**

3. Click OK or press **Enter** to save the setting and close the dialog box.

After the Paint path is configured, right-click on a still image picon and select Paint from the menu. The Paint application launches and opens the still image file you selected.

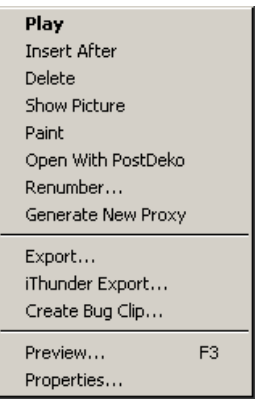

The .tga (Targa) and .g (Pinnacle) file formats carry key information. If you have an application that can work with key or alpha information, use the .tga format.

### <span id="page-204-0"></span>**File > Preferences > Select Background Color**

Use this command to select the color displayed behind picons and sequence data.

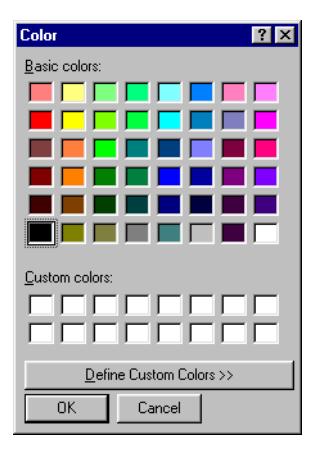

#### **To select a new color:**

- 1. Click on one of the color squares.
- 2. (Option) Click the Define Custom Colors button to create colors that are not present on the color chips.
- 3. Click OK or press **Enter**.

#### <span id="page-205-0"></span>**File > Preferences > Select Security Database**

Security databases are enabled by the Security Administrator option to Thunder. One way to visualize the Thunder database is as a directory with picture files within it. Using the optional Security Administrator software, it is possible to place these pictures into subdirectories, called "workspaces." A security database file, *secure.dbc*, is created by Security Administrator software to apply privileges to each of these folders. Users without administrator privileges might not be able to see all of the files, browse all the databases, or can only play certain clips and image files to air. The only workspace which cannot be protected in this fashion is workspace 0, which is the "scratchpad" database. Any user can access the clips and image files in workspace 0 (subject to the clips and image files own security properties on the security tab of the Item Properties dialog box).

Security is administered by the security database *secure.dbc* file. This database file can reside directly on the Thunder system itself, on a PC on the network, or a combination of both. On the other hand, the Security Administrator software should not be installed on several systems because anyone with access to the Security Administrator software can modify the *secure.dbc* file. This violates the purpose of having security. Also, do not have more than one version of a *secure.dbc* file, because it will cause problems with hidden workspaces that nobody will be able to access and it can even corrupt your database.

To use the security features, each Thunder system must know the location of the security database (*secure.dbc*) file. A copy of the file can be located on an individual Thunder, but there should be only one such file to prevent problems managing clips and image files. Multiple Thunders on a network can use the same *secure.dbc* file located on a server.

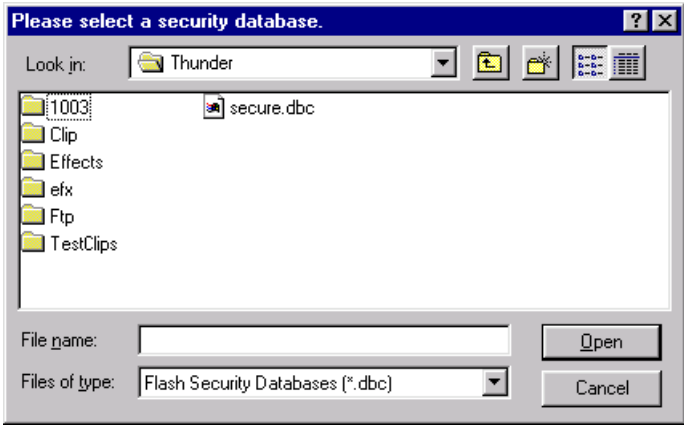

Select a security database in the following dialog box.

For more information about workspaces, see ["Workspace Search" on page 137](#page-136-0) and ["Template and Item Properties — Sequence Tab" on page 246](#page-245-0).

#### **To quit using a secure database and run in unsecured mode:**

- 1. Select the Select Security Database.
- 2. Click Cancel. The following dialog box appears.

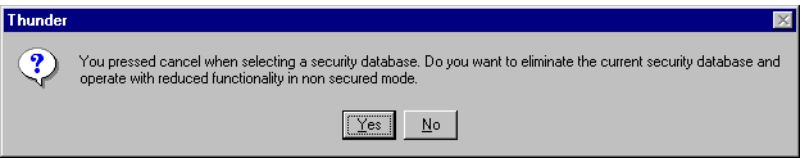

3. Click Yes to confirm the removal of the security mode.

In unsecured mode, you are able to access only workspace 0.

**contrary Running in unsecured mode puts clips and images at risk of being deleted. Secure you database whenever possible.**

#### <span id="page-206-0"></span>**File > Preferences > Configure Clip Servers**

Use this dialog box to configure Thunder to recognize itself and any other clip servers on the network. The Thunder software controls clip servers through COM (Component Object Model) modules shipped in the form of .dll files. Because of this, new server control protocols can be supported by the addition of a new .dll without requiring a new version of Thunder. A single Thunder system can access and control other Thunder systems all at the same time.

Clip server IDs define the actual machine and must remain the same on every Thunder workstation. If two different Thunder systems can control a third, the third Thunder's ID must be the same the on other two. With this arrangement, the two controlling Thunder systems each require their own individual server ID.

The serial ports and input channels can differ for each workstation. For instance, the same channel from a given Thunder can be connected to input channel 2 ("Hdwr. 2") on one Thunder workstation and input channel 1 ("Hdwr. 1") on a different workstation. As long as the Server ID is the same, each Thunder connected to this one will play clips properly. Information on common setups follows.

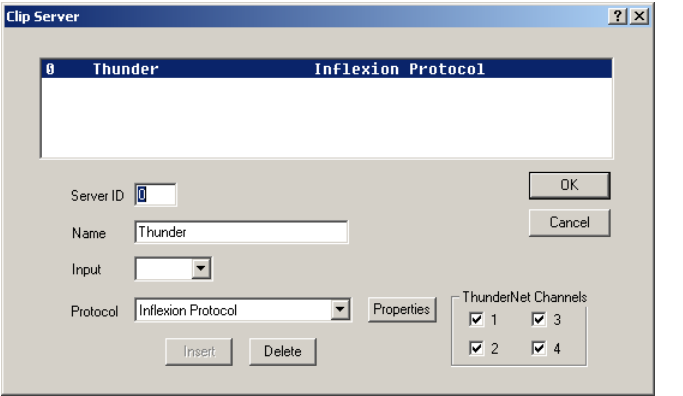

The Clip Server dialog box includes the following fields.

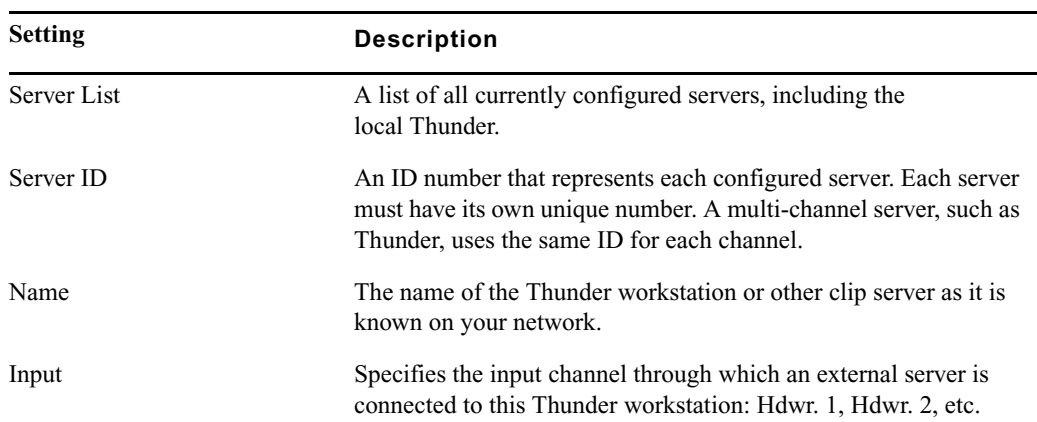

#### **Clip Server Dialog Box**

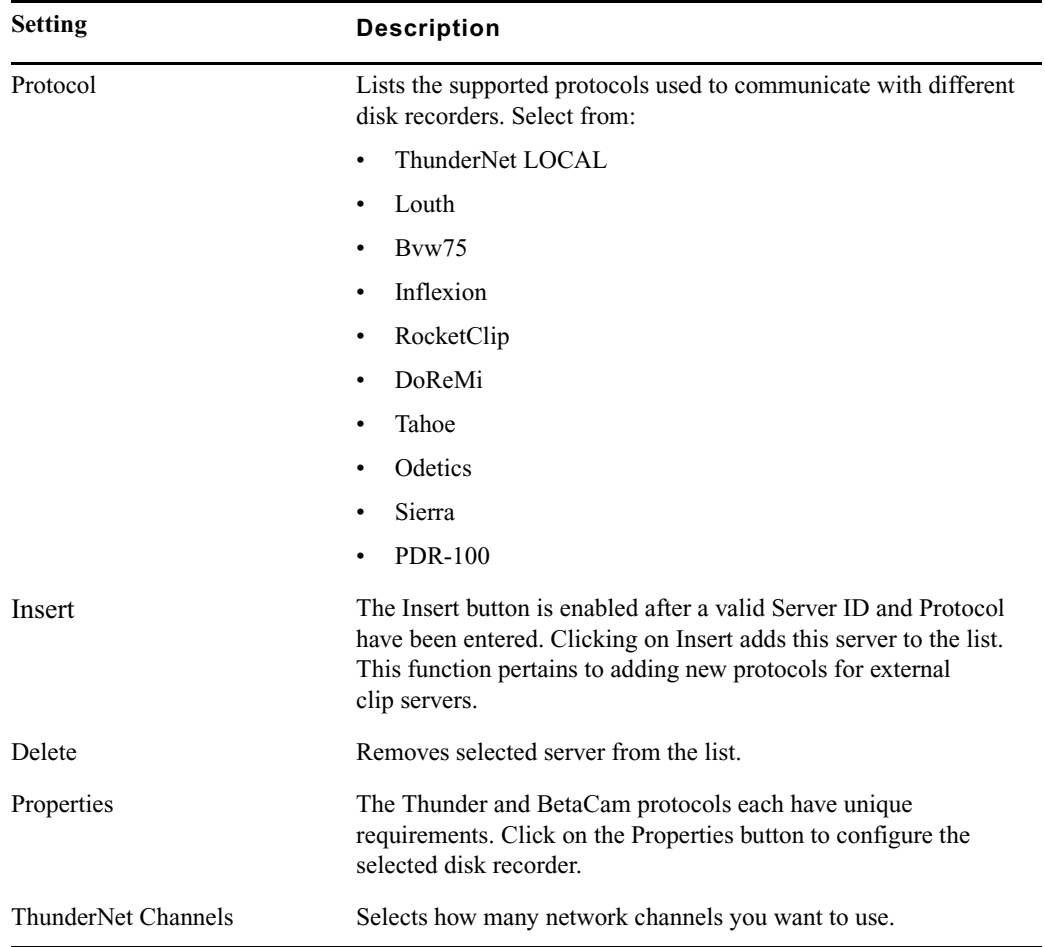

### **Clip Server Dialog Box (Continued)**

If clip picon displays a red icon instead of green, there is a clip server problem to resolve before the clip will play. See ["Clip Picons" on page 77](#page-76-0).

The following topics provide more information about configuring clip servers:

- ["Changing the Default Clip Server" on page 210](#page-209-0)
- ["BVW-75 Protocol" on page 210](#page-209-1)
- ["Network Protocol" on page 212](#page-211-0)

#### <span id="page-209-0"></span>**Changing the Default Clip Server**

If more than one Clip Server has been configured in the Clip Server dialog box, you can select the one you want to be the default server.

1. Click File > Advanced > Default Clip Server. The following dialog box appears.

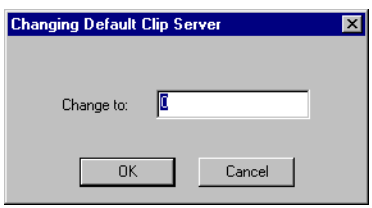

- 2. Type in the number of the Clip Server you want as the default.
- 3. Click OK.

The number you input in the Change to: field refers to the number in the Server List of the Clip Server dialog box. See the previous page.

#### <span id="page-209-1"></span>**BVW-75 Protocol**

The BVW Protocol Setup window is shown and described as follows.

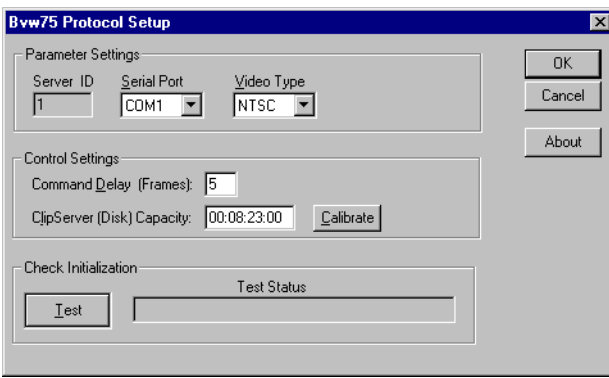

#### **Parameter Settings**

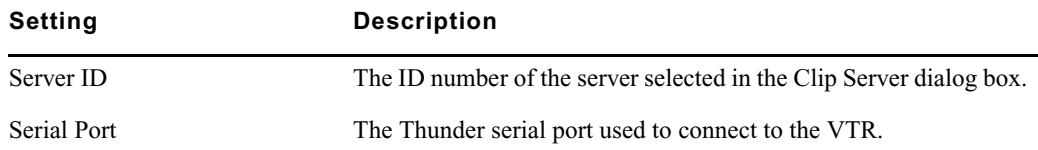

### **Parameter Settings (Continued)**

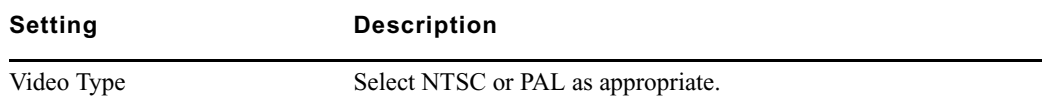

### **Control Settings**

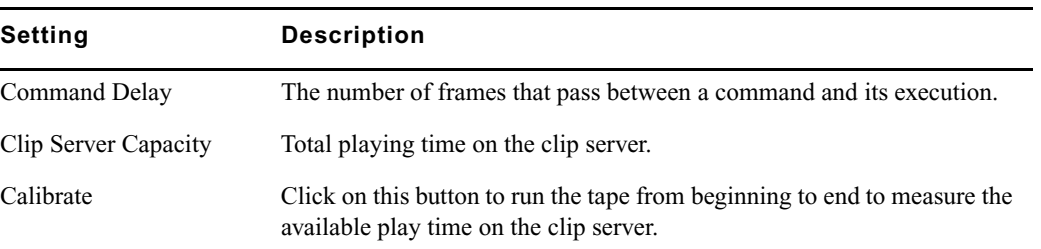

n *Control Settings only apply when Thunder is controlling a VTR, not when an external device is controlling Thunder.*

### **Check Initialization**

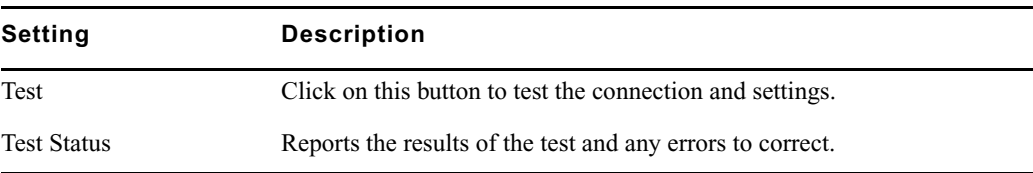

### <span id="page-211-0"></span>**Network Protocol**

The Thunder Network Protocol Setup window is shown and described as follows.

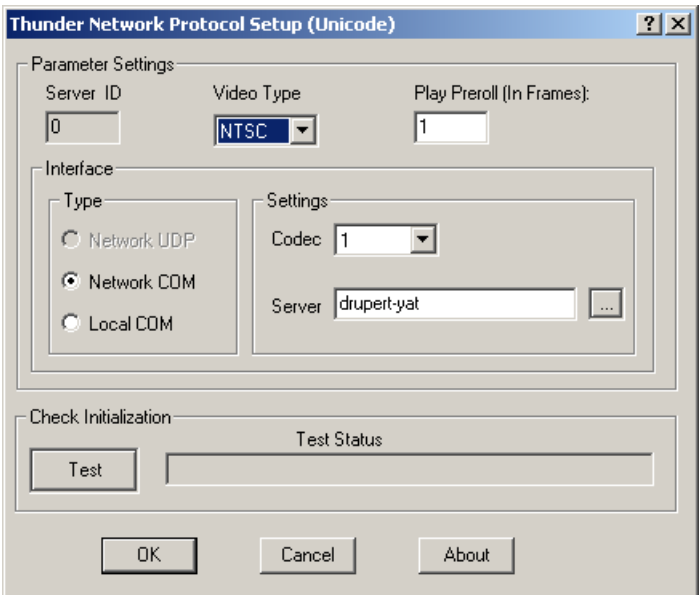

### **Thunder Network Protocol Setup Settings**

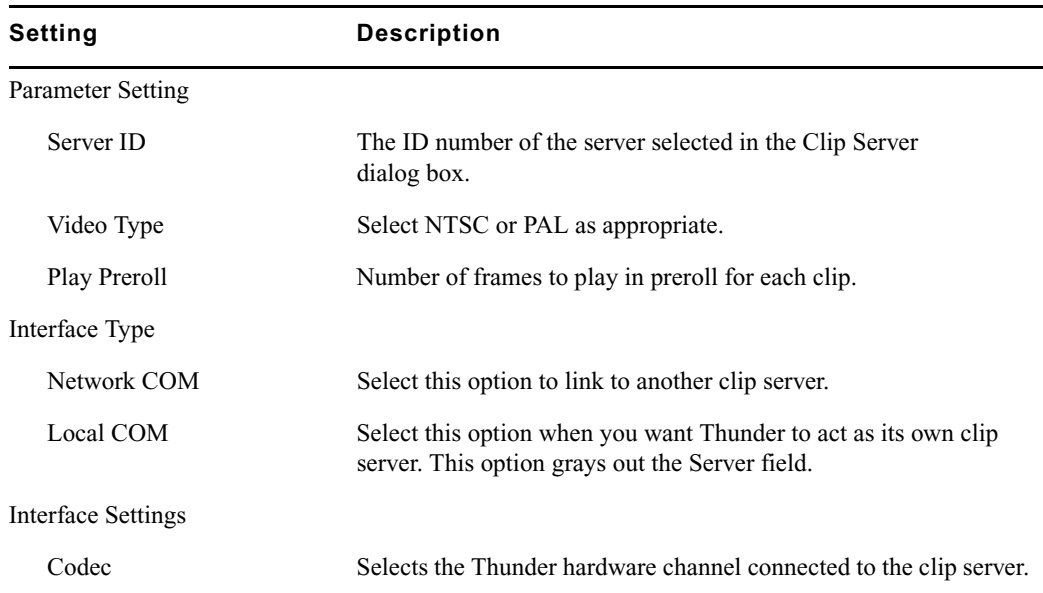

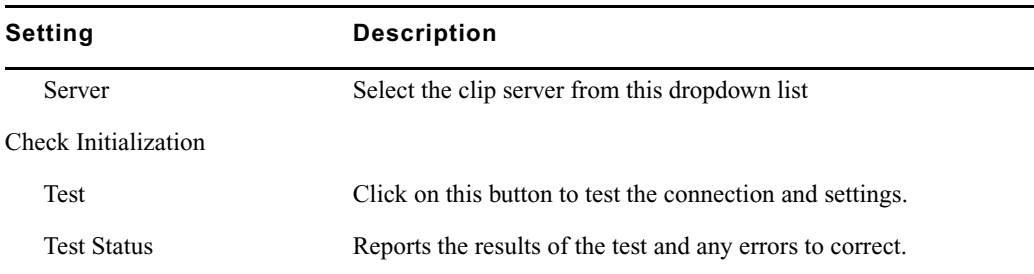

### **Thunder Network Protocol Setup Settings (Continued)**

### <span id="page-212-0"></span>**File > Preferences > Protocol Setup**

The Protocol Setup dialog box sets up communication with external devices that control Thunder. It displays up to eight different protocols that can be used at the same time.

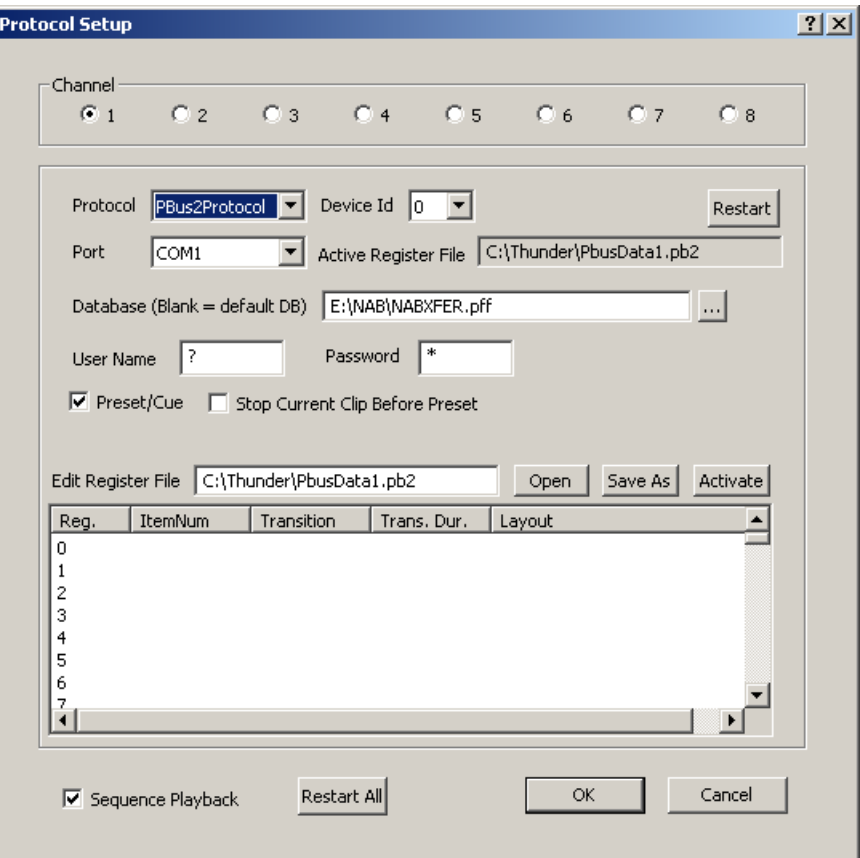

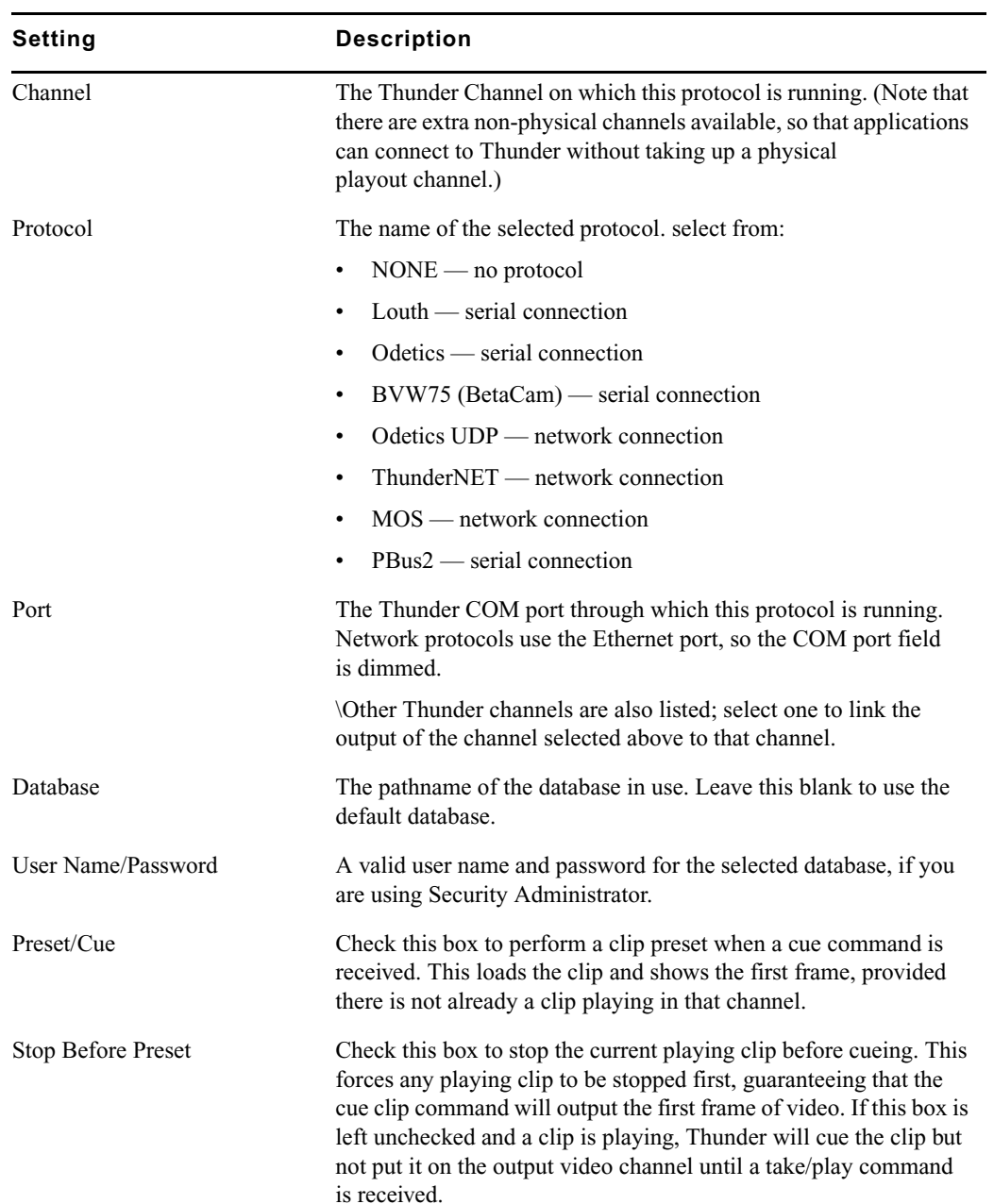

# **Protocol Setup Settings**

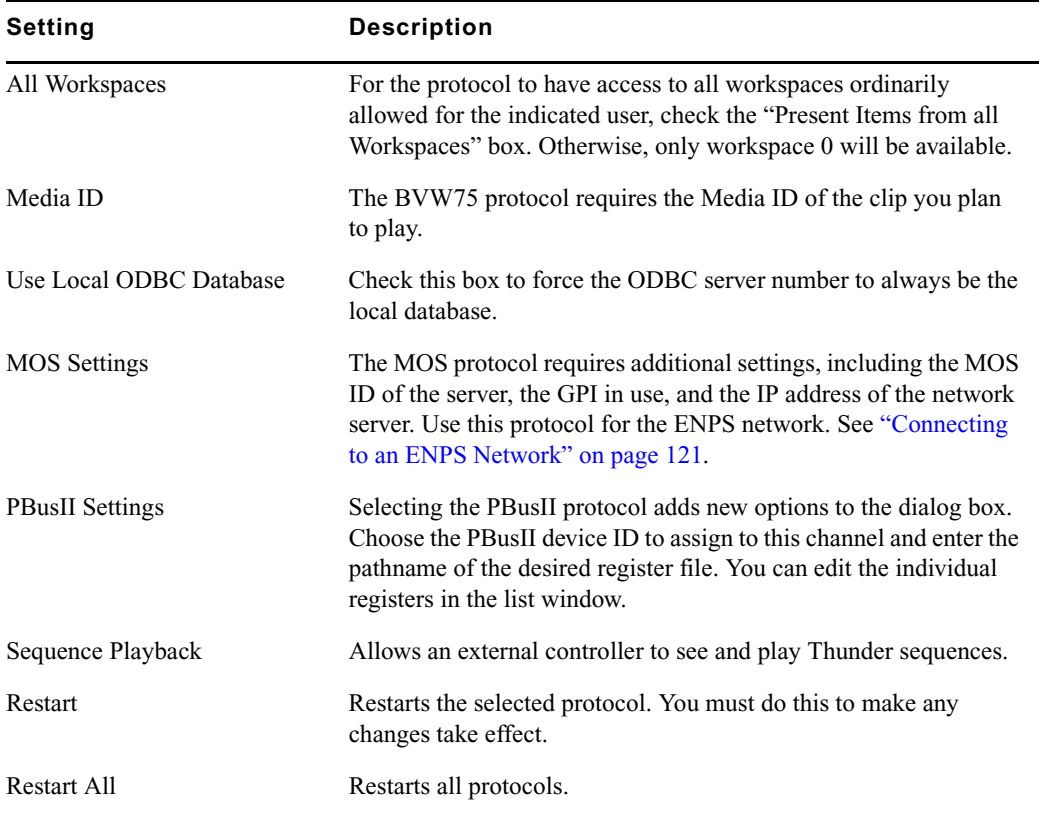

### **Protocol Setup Settings (Continued)**

### <span id="page-214-0"></span>**File > Preferences > Database Options**

This selection brings up the Database Options dialog box and three options as follows.

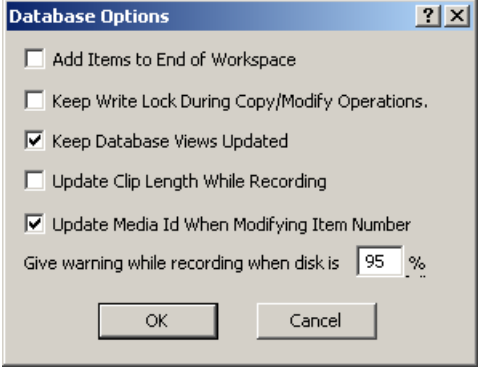

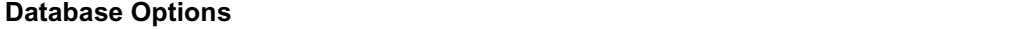

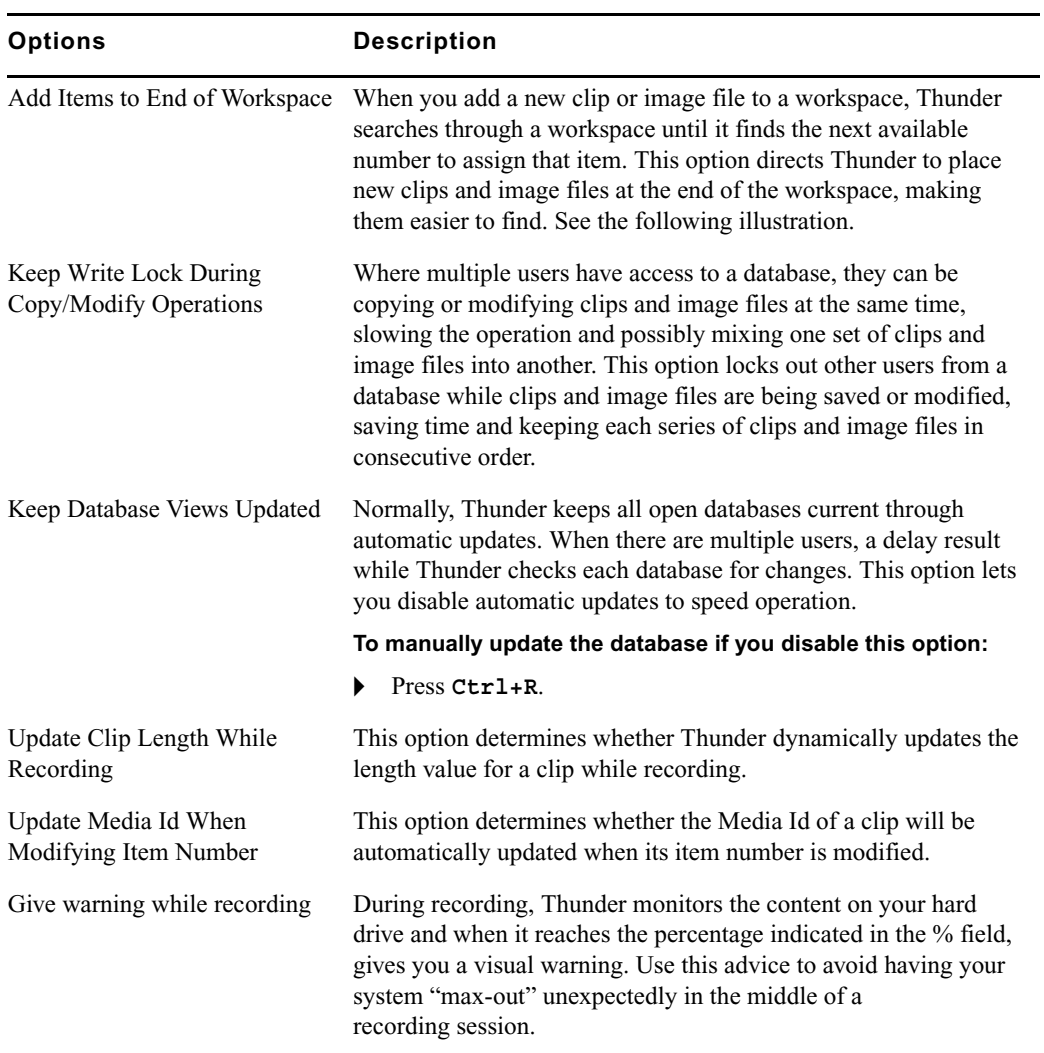
In the following workspace example, there is no clip or image file number 206, 214 or 217. Thunder would normally assign those numbers to the next incoming clip or image file. With the Add Items to End of Workspace option checked, new clips and image files are assigned at the end of the workspace. In this example, the incoming clip would be numbered 221.

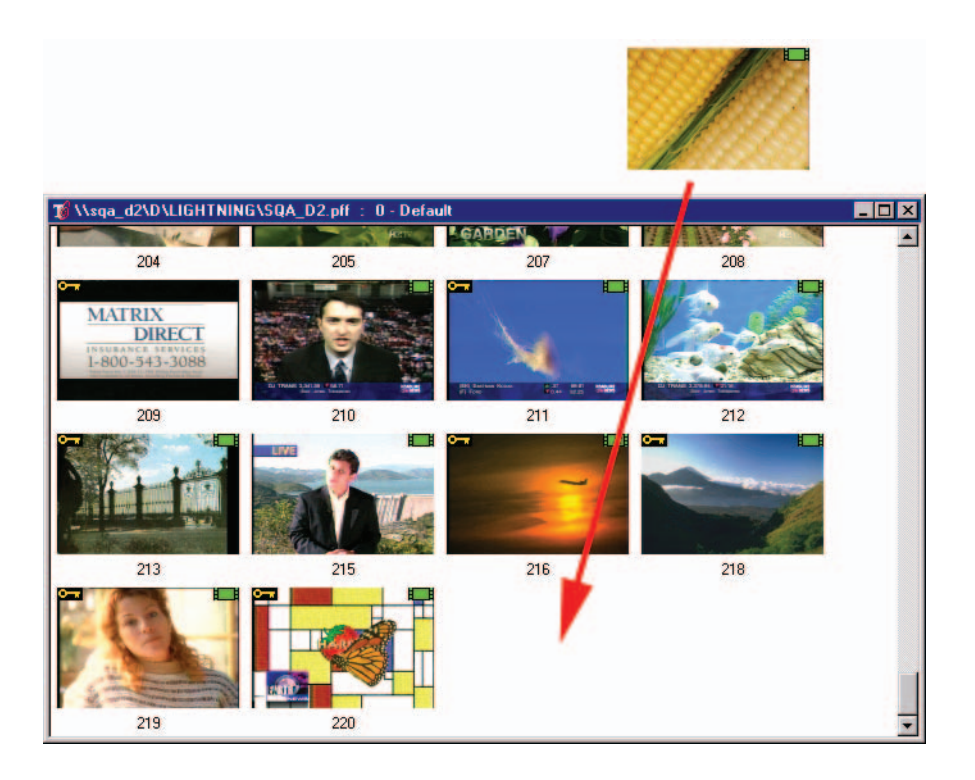

#### **File > Preferences > Options**

Thunder can be upgraded by enabling certain options in its software. Options can be purchased through your Avid representative, who can supply a 32 character password to activate them.

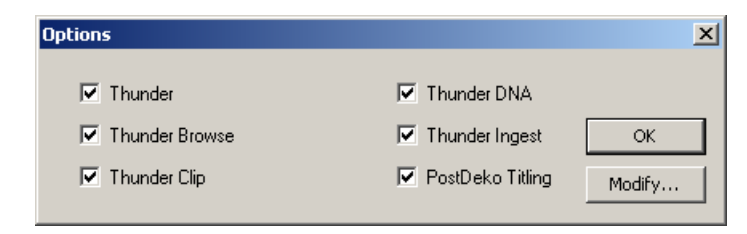

#### Appendix B **Thunder Toolbars and Menus**

For more information on selecting, ordering and activating options, see ["Adding Options to](#page-163-0)  [Thunder" on page 164](#page-163-0).

In addition to entering the password, you must have the dongle installed for your Thunder. For more information, see ["Software Application Key" on page 164](#page-163-1).

You can continue to run Thunder after entering the password, but you must restart Thunder for the newly enabled option(s) to become active.

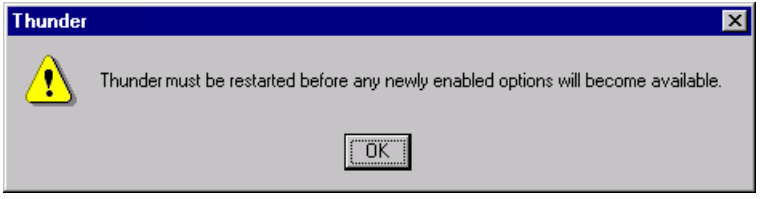

n *Type your password in a Notepad or Wordpad file and save as Thunder\_Password in a separate directory on your system. You will always have it if the password is ever forgotten.*

#### **File > Preferences > Assign GPIs**

The General Purpose Interface (GPI) is a means whereby you program Thunder to navigate around a sequence window. When programmed, a specific GPI closure causes Thunder to perform a supported function.

Thunder supports up to eight GPI inputs and five commands:

- Play next event
- Reset to top of sequence
- Cue to first frame
- Start Sequence
- Stop Sequence
- $\Omega$

When the Assign GPI Triggers dialog box appears, assign the function you want for each input, GPI 1 through GPI 8. Select the GPI User, which is the device that signals Thunder to perform the assigned functions, in this case the Keyboard.

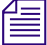

n *GPIs must be set for each Sequence individually.*

#### **To program the GPI:**

 $\blacktriangleright$  Select File > Preferences > Assign GPIs.

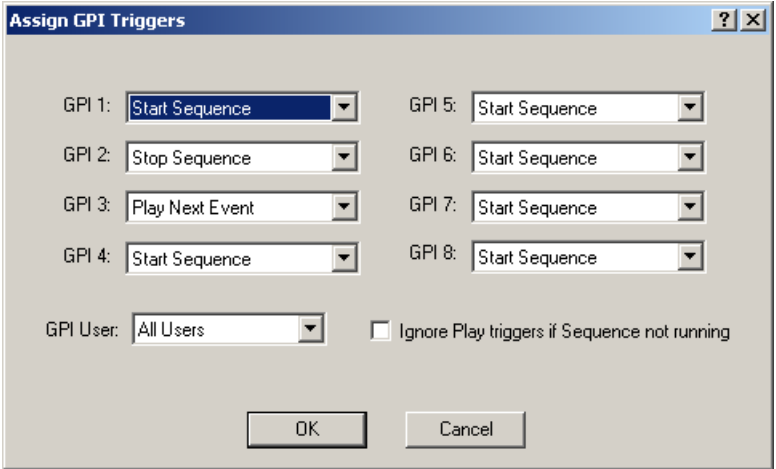

#### **File > Preferences > Enable GPI Triggers**

To enable the GPI triggers, select File> Preferences > Enable GPI Triggers. A check mark means the GPI in enabled.

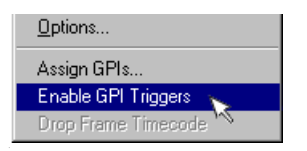

#### **File > Preferences > Drop Frame Timecode**

This option determines whether Thunder is using Drop Frame Timecode. A check mark means Drop Frame Timecode is enabled.

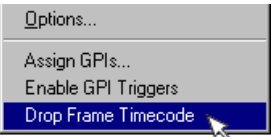

With Drop Frame Timecode enabled, the dividers in the time interval fields on Clip tab of the Item Properties dialog box change to semicolons. When you are using non-drop frame timecode, the dividers appear as colons.

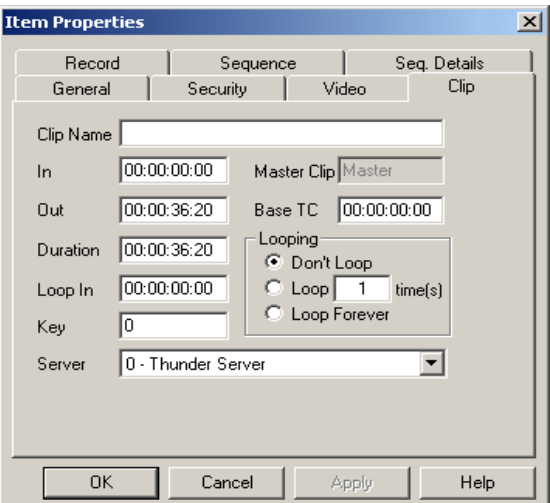

#### **File > Preferences > Sequencer Uses Database Input/Output Points**

This option sets Thunder to use the in/out points for clips as listed in the database, rather than those set for the clips when they were added to the sequence (the default behavior). A check mark means that database input/output points are being used.

Doing this in connection with the "Overwrite Existing Item in Database" Import/Export option means that "placeholder" items can appear in the database, to be replaced with actual content when it is ready, and the in/out points listed in the database will be used for the item. A sequence can be defined and never changed, but its items can change as necessary.

#### **File > Preferences > Generate Proxy After Record**

This option determines whether a proxy is automatically generated after a clip is recorded.

# **File > Advanced Menu**

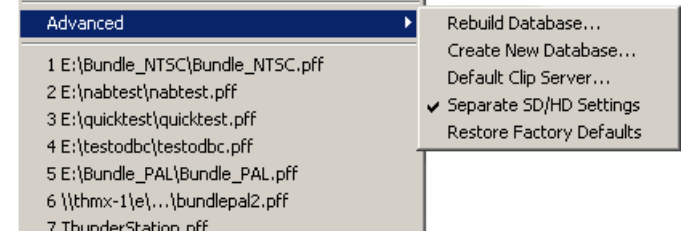

The File Advanced menu is shown and described as follows.

#### **Advanced Menu Commands**

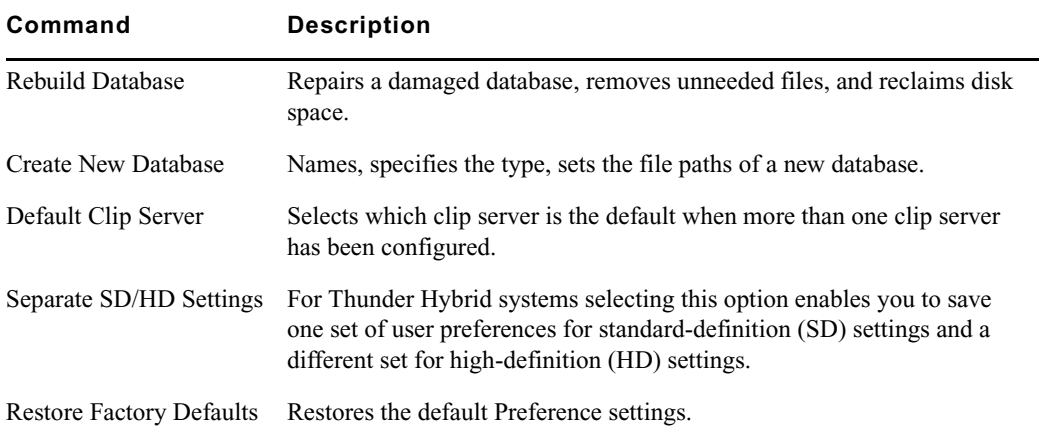

The following topics provide more information about the submenus in the File > Advanced menu:

- ["File > Advanced > Rebuild Database" on page 222](#page-221-0)
- ["File > Advanced > Create New Database" on page 224](#page-223-0)
- ["File > Advanced > Restore Default Settings" on page 227](#page-226-0)
- ["File > Advanced > Default Clip Server" on page 228](#page-227-0)

#### <span id="page-221-0"></span>**File > Advanced > Rebuild Database**

The Rebuild Database dialog box repairs a database that has become damaged, removes unneeded files and reclaims disk space. To rebuild a network database, it must not be in use by somebody else. Right-click on the Network Tree to remove all locks before rebuilding.

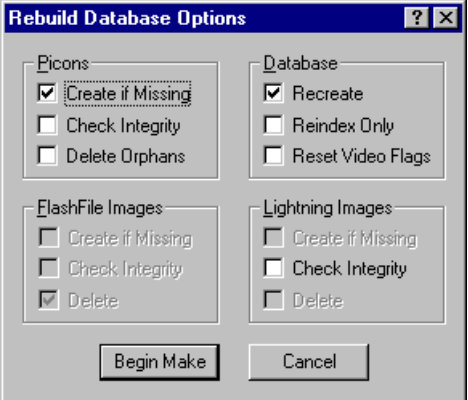

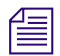

# n *This function can repair stills, but it cannot repair clips.*

The check boxes are used to set parameters that affect how the build is performed. As a general rule, each check box that is selected slows down the rebuild, but the rebuild will be more thorough. The choices are:

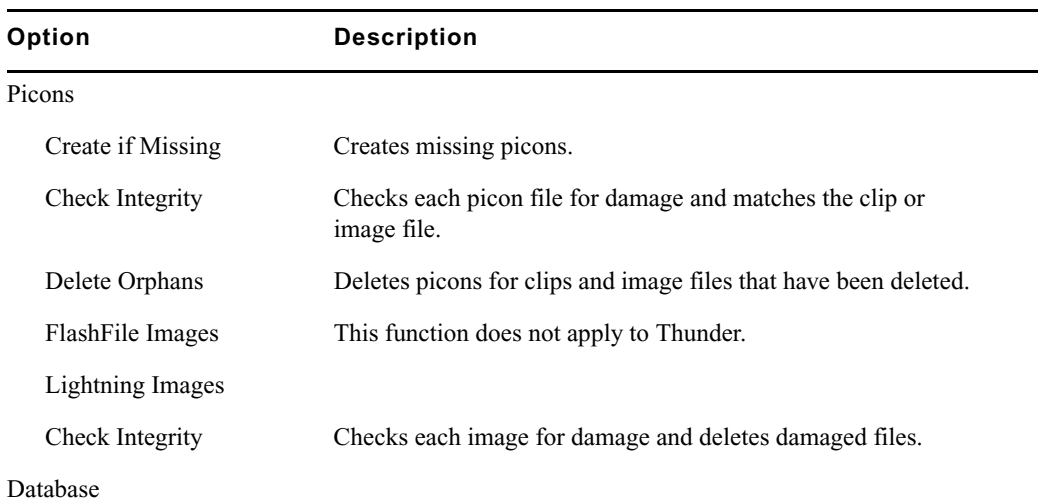

#### **Rebuild Database Options**

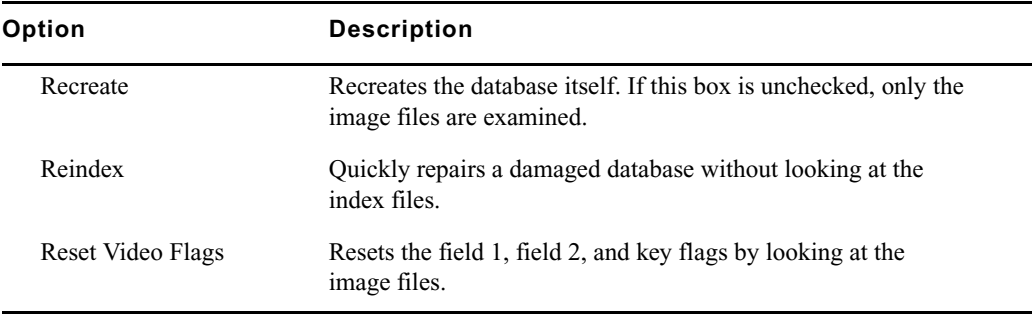

#### **Rebuild Database Options (Continued)**

A Thunder-only database always includes all image components. Therefore, setting this flag will turn on all flags, even if there is no meaningful data in them. Create if Missing and Delete will be grayed out for a database that is only a Thunder database.

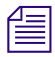

n *If the database you want to work on is in use by other workstations, this dialog box will appear. All connected workstations must disconnect before you can apply rebuilding functions.*

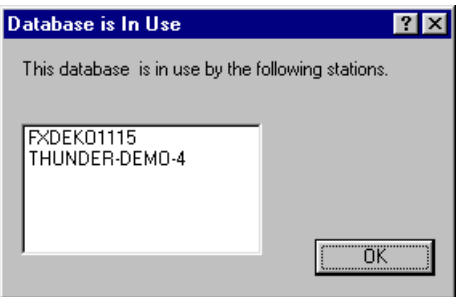

### <span id="page-223-0"></span>**File > Advanced > Create New Database**

This command is used to set the default file paths for creating a new database on a system.

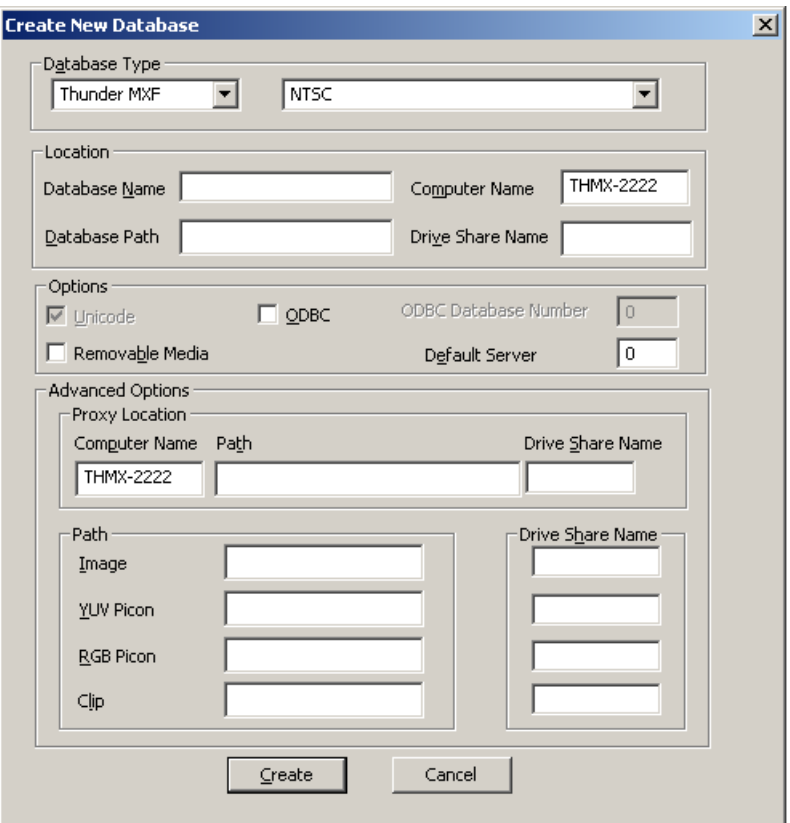

### **Create New Database Window — Database Type**

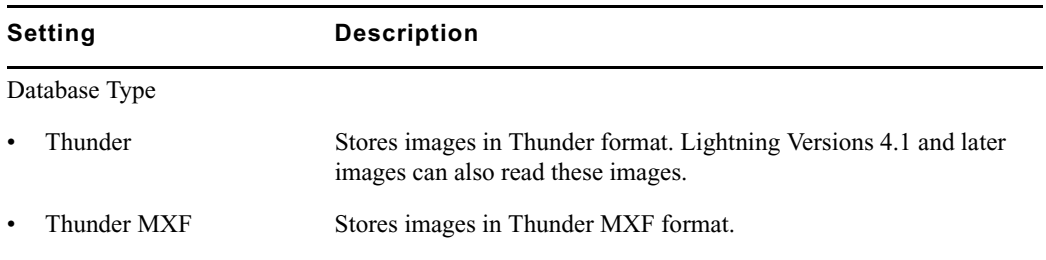

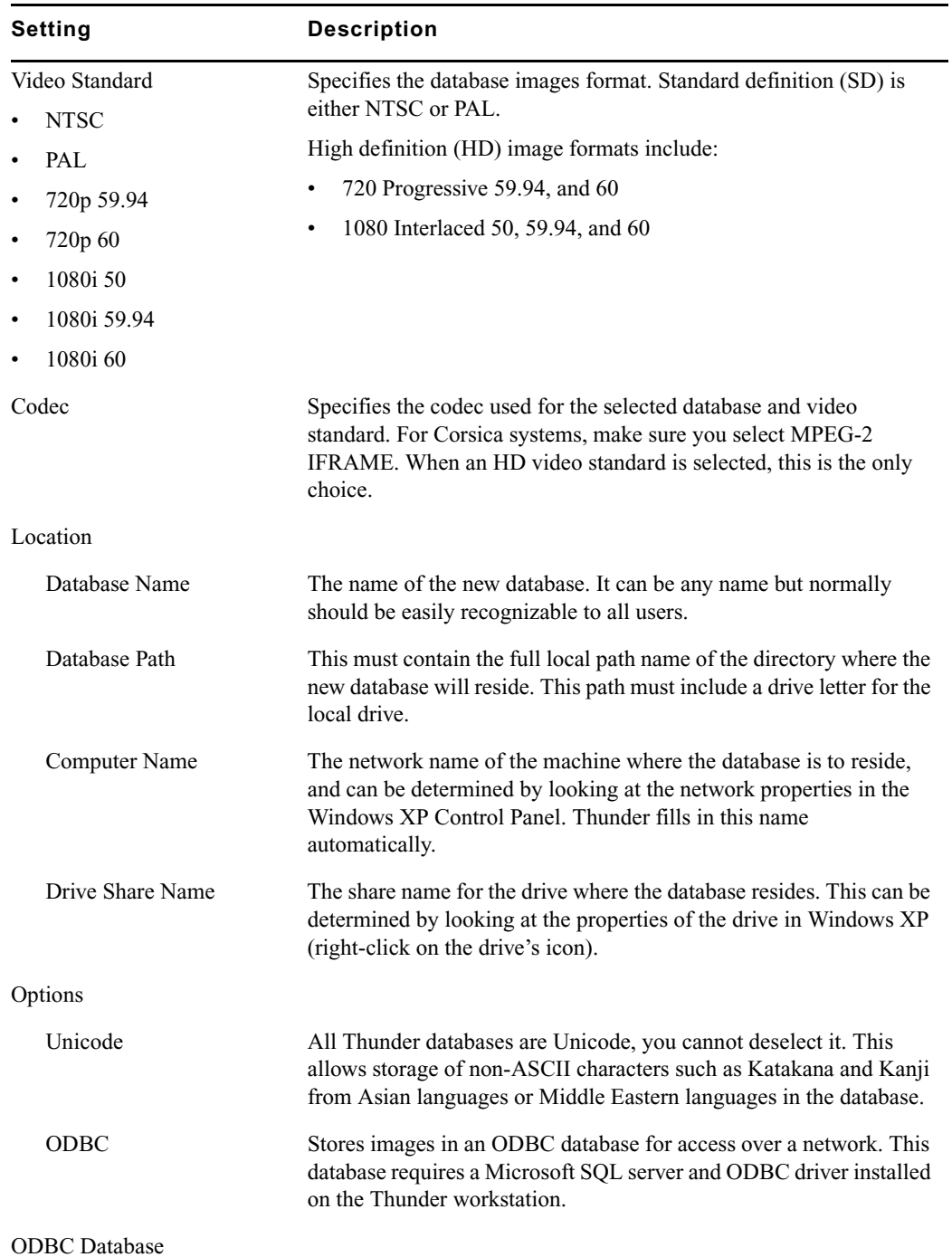

# **Create New Database Window — Database Type (Continued)**

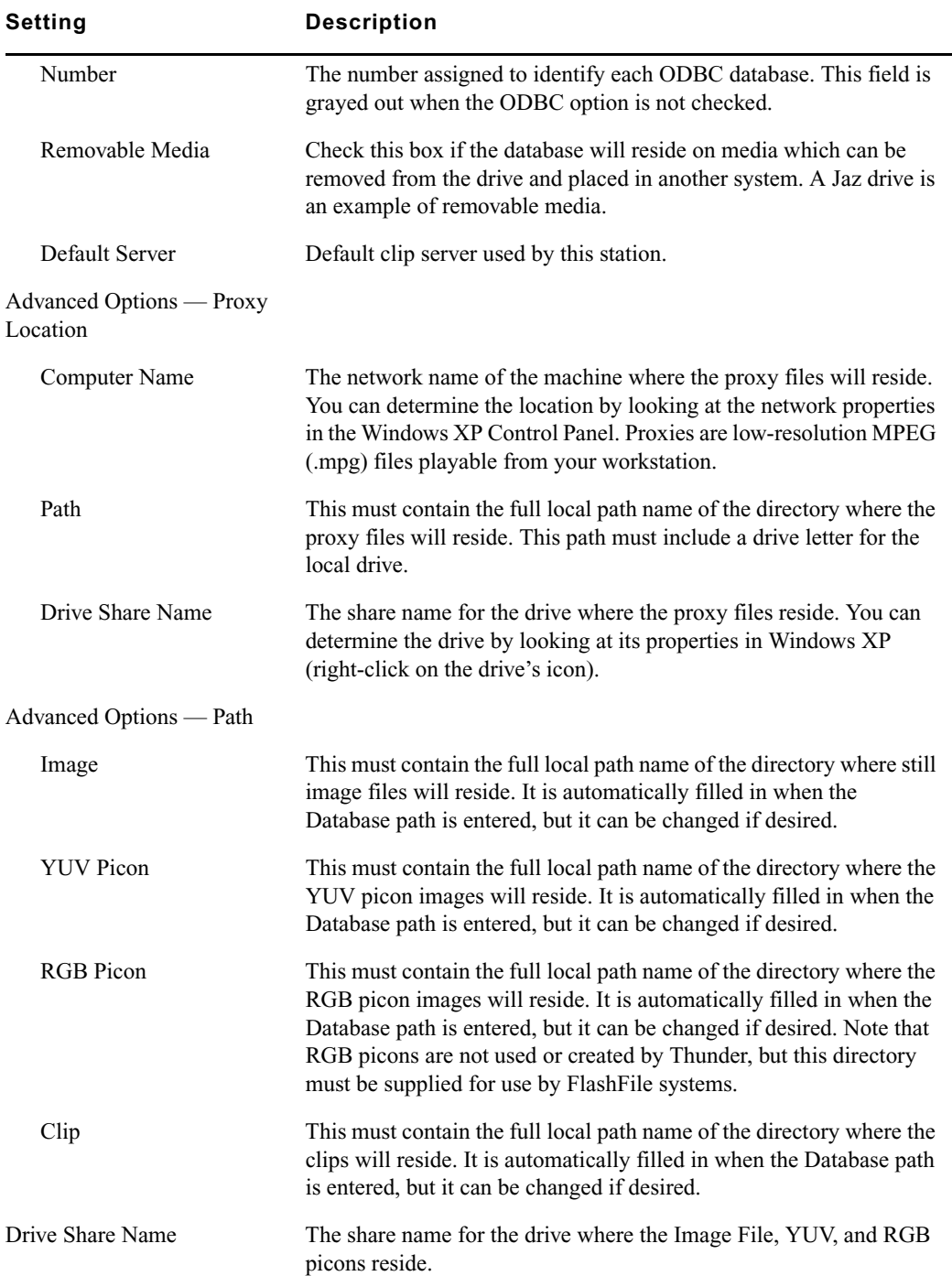

# **Create New Database Window — Database Type (Continued)**

#### <span id="page-226-0"></span>**File > Advanced > Restore Default Settings**

If you have changed several Preference settings and need to revert back to the original settings Thunder shipped with, use this command. All the settings in the Preference menus are reset to how they were set when the Thunder software was installed. You are asked to confirm this selection before the settings are changed. Your old settings cannot be recovered.

#### **File > Advanced > Separate SD/HD Settings**

For Thunder Hybrid systems selecting this option enables you to save one set of user preferences for standard-definition (SD) settings and a different set for high-definition (HD) settings. This feature allows you to have different default databases, watch folders, and protocols when switching between SD and HD. This feature can be turned on or off.

#### **To allow separate settings for SD and HD:**

1. Select File > Advanced > Separate SD/HD Settings.

A check mark next to the Separate SD/HD settings menu item indicates the the feature is turned on, enabling you to have different sets of user preferences for HD and SD settings.

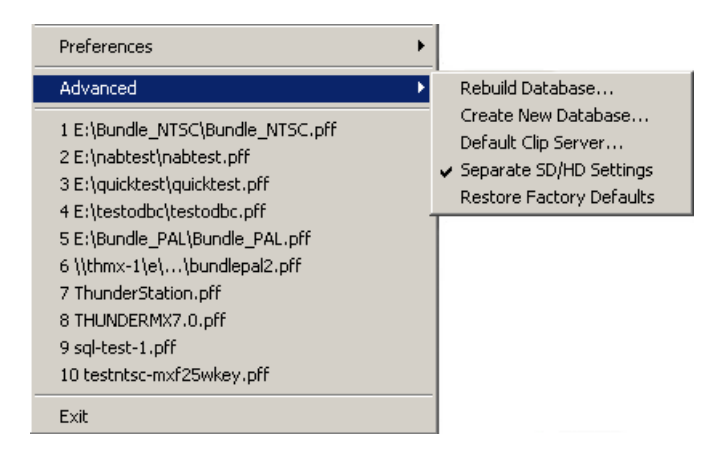

2. To turn off this feature, select File > Advanced > Separate SD/HD settings again.

The check mark next to the Separate SD/HD settings menu item is no longer there, and the feature is turned off.

#### Appendix B **Thunder Toolbars and Menus**

#### <span id="page-227-0"></span>**File > Advanced > Default Clip Server**

If more than one Clip Server has been configured in the Clip Server dialog box, you can select the one you want to be the default server.

#### **To select a default clip server:**

1. Click File > Advanced > Default Clip Server. The following dialog box appears.

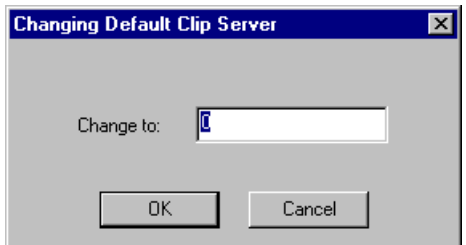

- 2. Type in the number of the Clip Server you want as the default.
- 3. Click OK.

The number you input in the Change to: field refers to the number in the Server List of the Clip Server dialog box. ["File > Preferences > Configure Clip Servers" on page 207](#page-206-0).

# **Edit Menu**

The Edit Menu offers the following commands.

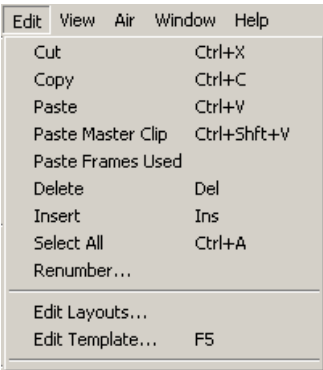

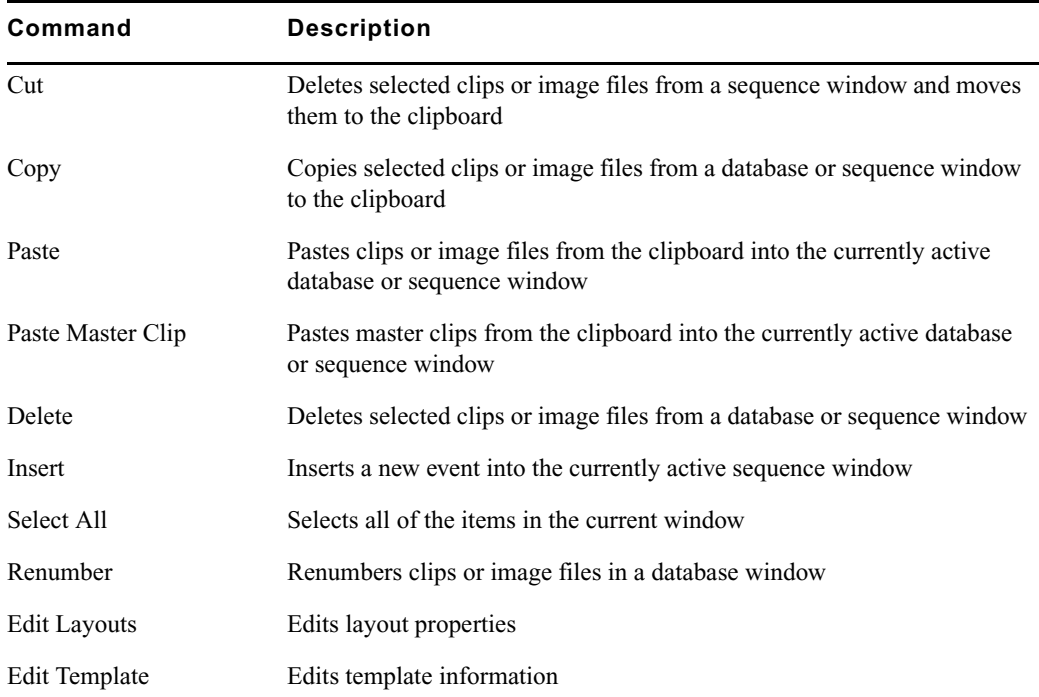

#### **Edit Menu Commands**

The following topics provide more information about the submenus in the File > Edit menu:

- ["Edit > Cut" on page 230](#page-229-0)
- ["Edit > Copy" on page 230](#page-229-1)
- ["Edit > Paste" on page 230](#page-229-2)
- ["Edit > Paste Master Clip" on page 231](#page-230-0)
- ["Edit > Delete" on page 231](#page-230-1)
- ["Edit > Insert" on page 231](#page-230-2)
- ["Edit > Select All" on page 232](#page-231-0)
- ["Edit > Renumber" on page 232](#page-231-1)
- ["Edit > Edit Layouts" on page 234](#page-233-0)
- ["Edit > Edit Template" on page 235](#page-234-0)

# <span id="page-229-0"></span>**Edit > Cut**

 $\frac{1}{26}$ 

#### **Keyboard shortcut: Ctrl+X**

The Cut command can only be used in a sequence window and is grayed out if no sequence events are selected. Similar to the Copy command, the Cut command is used to remove one or more selected events from a sequence and move them to the clipboard. Cutting to the clipboard replaces the contents previously stored there. After events have been cut, they can then be pasted into another sequence window.

# <span id="page-229-1"></span>**Edit > Copy**

#### **Keyboard shortcut: Ctrl+C**

The Copy command can be used in both database and sequence windows. The Copy command copies one or more clips and image files or sequence events to the clipboard.

Select the clips and image files or events you want to copy, then click the Copy command. Once copied to the clipboard, clips and image files can be pasted into another window. clips and image files copied to the clipboard remain there until the next Cut or Copy. A block of clips and image files can also be copied to a database or sequence window using drag and drop.

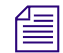

61

晒

n *If the original clips and image files copied to the clipboard are replaced before a paste action is performed, the original clips and image files in the clipboard are lost.*

# <span id="page-229-2"></span>**Edit > Paste**

#### **Keyboard shortcut: Ctrl+V**

Use the Paste command to a copy the clipboard contents into a database or sequence window. This command is grayed out if the clipboard is empty. In a sequence window, the clipboard contents are pasted after the currently selected sequence event. In a database window, the clipboard clips are pasted to the closest available number. For example, clips 13, 14 and 15 are pasted into a database that already contains clips and image files with those numbers. The incoming clips are renumbered to 20, 21 and 22.

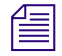

n *If the original clips and image files copied to the clipboard are replaced before a paste action is performed, the original clips and image files in the clipboard are lost.*

# <span id="page-230-0"></span>**Edit > Paste Master Clip**

#### **Keyboard shortcut: Ctrl+Shift+V**

Use this command when you want to copy a large clip file from one workspace to another. Unlike the Paste function, which creates only a shortcut of the clip file, Paste Master Clip makes a complete copy.

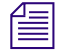

n *This command makes a complete copy of clips and you can easily fill up your disk with several copies of the same clip file. Use Paste Master Clip only when you must make a full copy of a clip file.*

# <span id="page-230-1"></span>**Edit > Delete**

#### **Keyboard shortcut: Delete**

This command is used to delete the currently selected clip(s) or image file(s) from the active database or events from an active sequence window. This command is unavailable if there are no clips and image files or sequence events selected.

Clips and image files or sequence events can be deleted one at a time or as a block. When you attempt to delete any item from a database or more than one event in a sequence window, an "Are you sure?" dialog box verifies your intention.

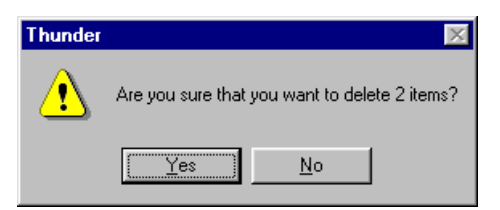

Once clips and image files have been deleted from a database window, they are permanently lost and cannot be recovered. However, deleting sequence events does not remove the clips and image files from the database.

# <span id="page-230-2"></span>**Edit > Insert**

#### **Keyboard shortcut: Insert**

The Insert command inserts a new event into the currently active sequence window. For more information the process of editing sequences, see ["Editing Sequences" on page 107](#page-106-0).

# <span id="page-231-0"></span>**Edit > Select All**

#### **Keyboard shortcut: Ctrl+A**

This command selects all of the items in the current window.

# <span id="page-231-1"></span>**Edit > Renumber**

#### **Keyboard shortcut: Alt+E+N**

Use this command to renumber clips and image files.

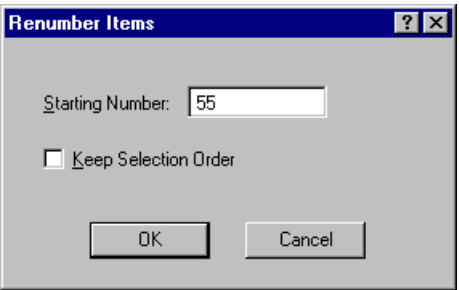

#### **Renumber Items Settings**

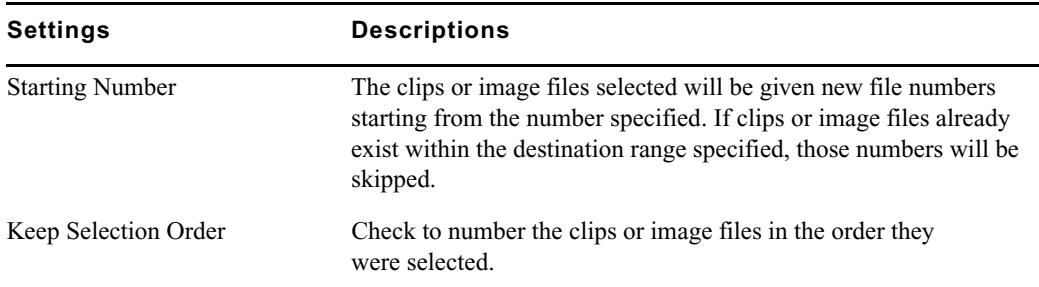

#### **To renumber a group of clips:**

- 1. Select the clips or image files you want to renumber.
- 2. Select Edit > Renumber or Press **Alt+E+N**.

The Renumber Items dialog box opens.

- 3. Type in the Starting Number in the text box.
- 4. Select Renumber.
- 5. Click OK.

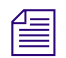

n *To move clips and image files from one database or workspace to another, specify the database and/or workspace number before the file number.*

#### **To renumber an individual clip or image file:**

1. Right-click on a clip or image file.

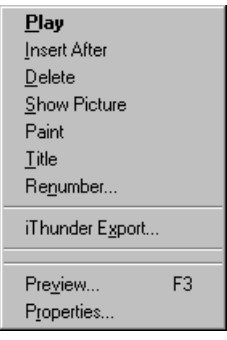

- 2. Select Renumber.
- 3. Type the new number in the Starting Number text box.
- 4. Click OK.

When the Add to End of Workspace option is enabled, and you specify a file number that is not in use, one item goes to that number, but the rest of the clips and image files goes to the end of the workspace. If your clips and image files do not renumber to the area you expect, check your Database Options.

For more information on renumbering, see ["Clip and Image File Numbers" on page 233.](#page-232-0)

#### <span id="page-232-0"></span>**Clip and Image File Numbers**

Each clip and image file has an individual number, and where applicable, a workspace number and a database number. In this example, file number 41 from Workspace 5 in Database 2, is identified by this number: 2.5.41. If you are working in only one database, the clips and image files reflect just the workspace and individual numbers, such as: 5.41. When only Workspace 0 is open, the clips and image files have only their individual file number, in this example, 41.

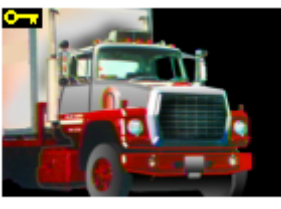

 $2.5.41$ 

# <span id="page-233-0"></span>**Edit > Edit Layouts**

This command lets you edit the clip layouts defined on your system. Select a layout from the list on the left, and click Edit to modify it. Clicking Copy creates a new layout with the same properties as the selected one. Rename lets you change the name of the selected layout, and Delete removes it from the system.

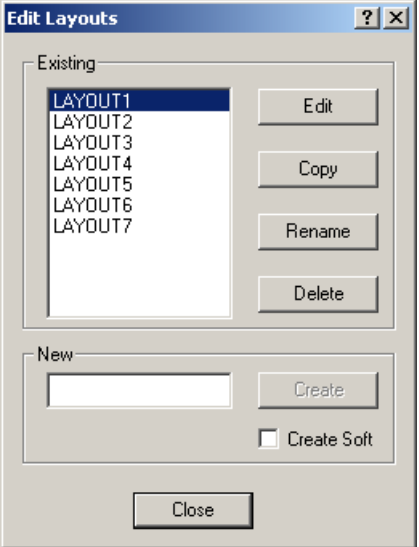

#### **To create a new layout:**

- 1. Enter a name for it in the New box.
- 2. Click Create.

You can then edit the layout.

# <span id="page-234-0"></span>**Edit > Edit Template**

Use this command to edit the current template. The Template dialog box appears when this command is selected.

#### **To make changes in the template:**

- 1. Click in the desired text field.
- 2. Make your changes.
- 3. Click OK or press **Enter** to accept the changes and complete the dialog.

#### **To exit from the dialog box without making changes:**

Click Cancel.

The template can have all data fields filled in or you can use the template to partially fill in the database for a series of clips and image files that have common information. For example, if you are saving a series of engineering test pattern slides, you might want to create a template which has "Test Pattern" in the Category field, and "Engineering" in the User field. As you save the clips and image files, you will only need to enter the appropriate title information.

# **n** *Regularly using the Template enables you to find clips and image files much faster.*

The following topics provide more information about the submenus in the Edit > Edit Template menu:

- ["Template and Item Properties General Tab" on page 236](#page-235-0)
- ["Template and Item Properties Security Tab" on page 238](#page-237-0)
- ["Template and Item Properties Video Tab" on page 240](#page-239-0)
- ["Template and Item Properties Clip Tab" on page 242](#page-241-0)
- ["Template and Item Properties Record Tab" on page 243](#page-242-0)
- ["Template and Item Properties Sequence Tab" on page 246](#page-245-0)
- ["Item and Template Properties Sequence Details Tab" on page 248](#page-247-0)

### <span id="page-235-0"></span>**Template and Item Properties — General Tab**

The General tab defines the text data that will be associated with the clip (Thunder automatically fills in the date field).

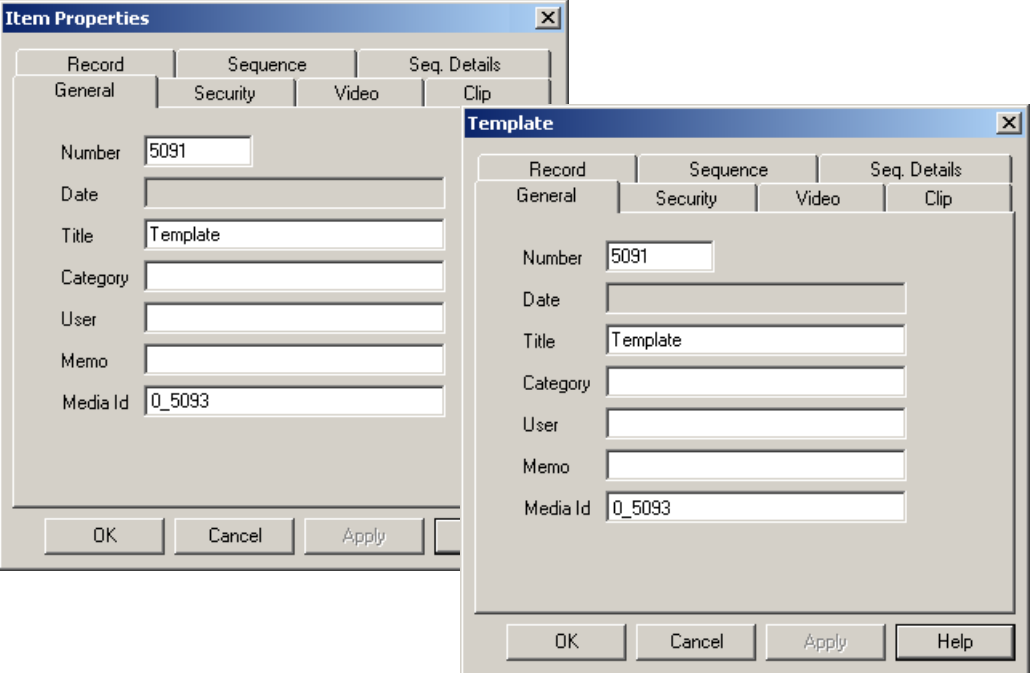

# **General Tab Settings**

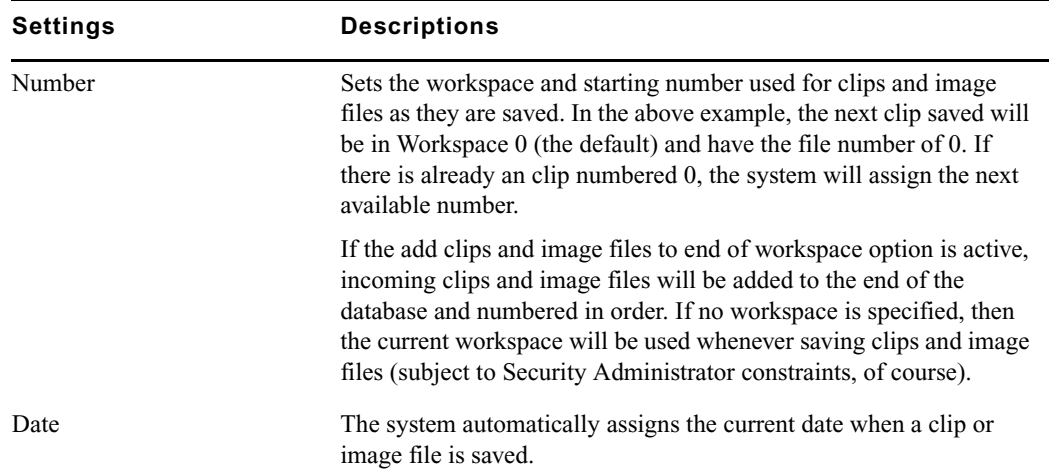

#### Edit Menu

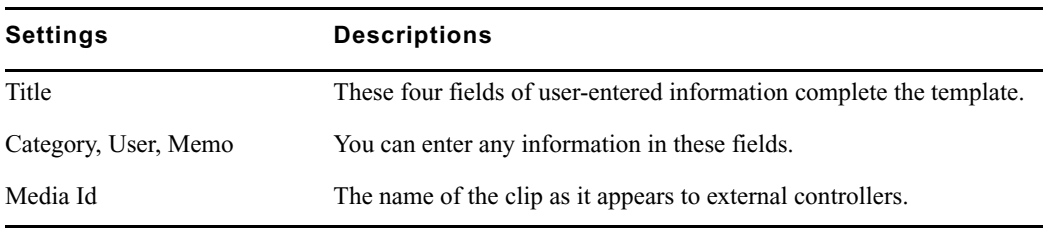

#### **General Tab Settings (Continued)**

Information contained in the clips' or image files' database is an extremely valuable tool. Any or all of the fields can be searched to create a new window containing clips and image files matching the search criteria.

Good databases result from careful and consistent use of fields for specific information, common abbreviations, and so on. All users should agree on these conventions before creating new clips and image files. To perform a database search, use the Workspace/Search Command in the View menu.

#### <span id="page-237-0"></span>**Template and Item Properties — Security Tab**

The Security tab allows you to set Read and Write permissions for the clip or mark it as read-only. The system fills in the Owner field with the user name. This tab sets the owner of the clip or still (usually the person who capture the clip), and allocating Read and Write permissions.

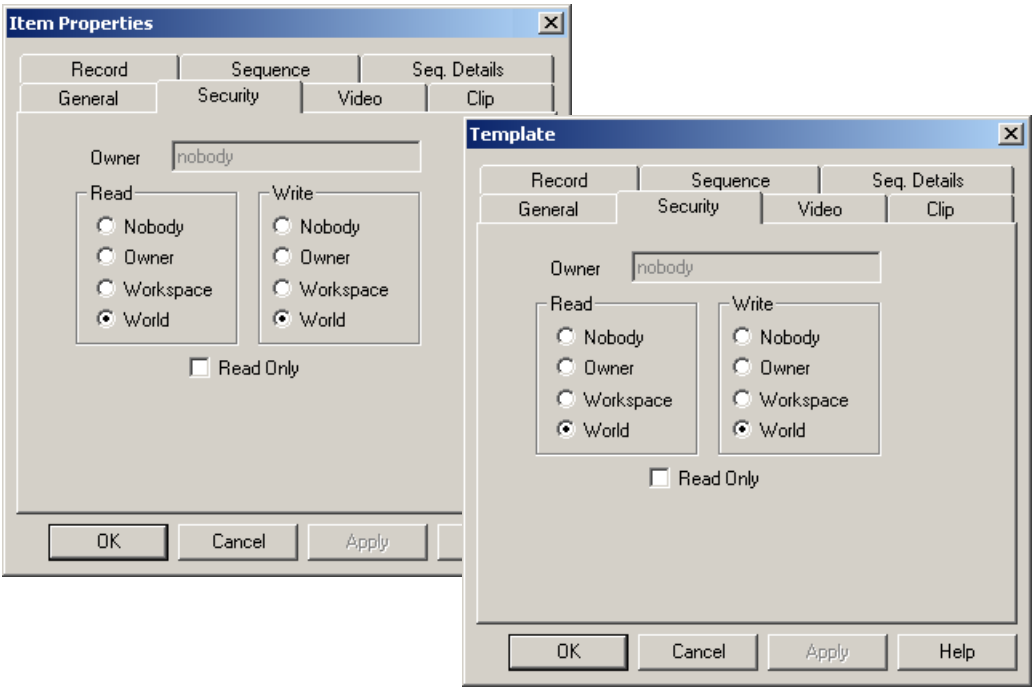

If you have not purchased the Security Administrator software, The name "Nobody" appears dimmed in a Owner box. When Nobody is the owner, all users are able to open, save and play the clip. When a *secure.dbc* file (created by the Security Administrator software) is on the system, only the owner of the clip or the SuperUser can make changes to permissions and ownership.

#### **To change the owner:**

 $\blacktriangleright$  Type the new owner's name in the box.

If the name selected is not available, you will be presented with a popup dialog asking you to re-enter the data.

Permissions are granted to groups of users as shown in the following table:

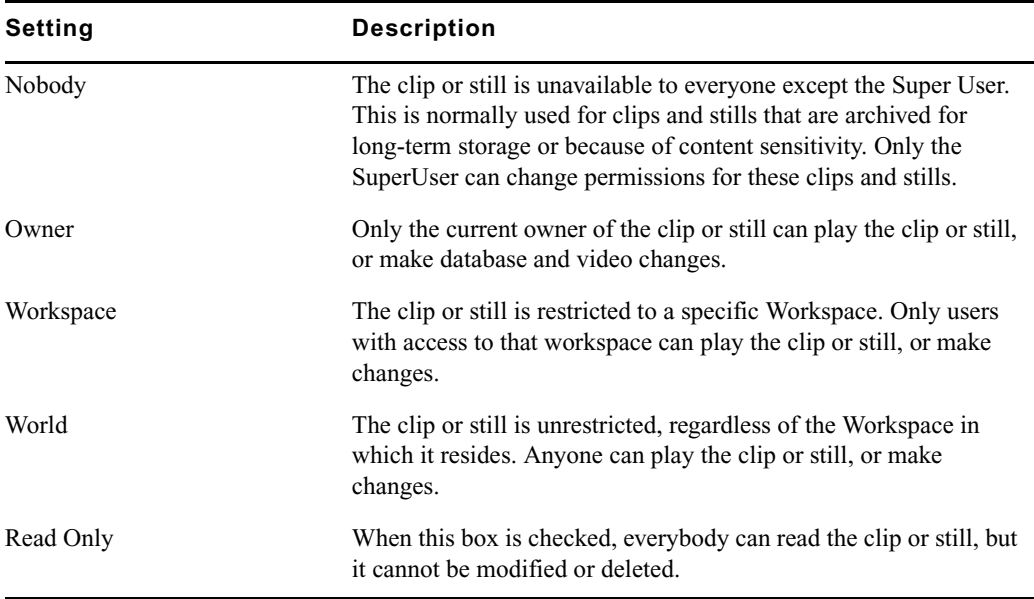

#### **User Group Permissions**

#### **To change the Read and/or Write permissions for a clip or still:**

- 1. Click the desired settings.
- 2. Click Apply.
- 3. Click OK to remove the dialog box.

#### **To change the owner:**

 $\blacktriangleright$  Type the new owner's name in the Owner box.

If the name selected is not available, Thunder displays a popup dialog box asking you to re-enter the data.

### <span id="page-239-0"></span>**Template and Item Properties — Video Tab**

The Video tab selects which video fields are stored and whether to store a Key for playback.

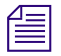

# n *Thunder always saves a full-frame.*

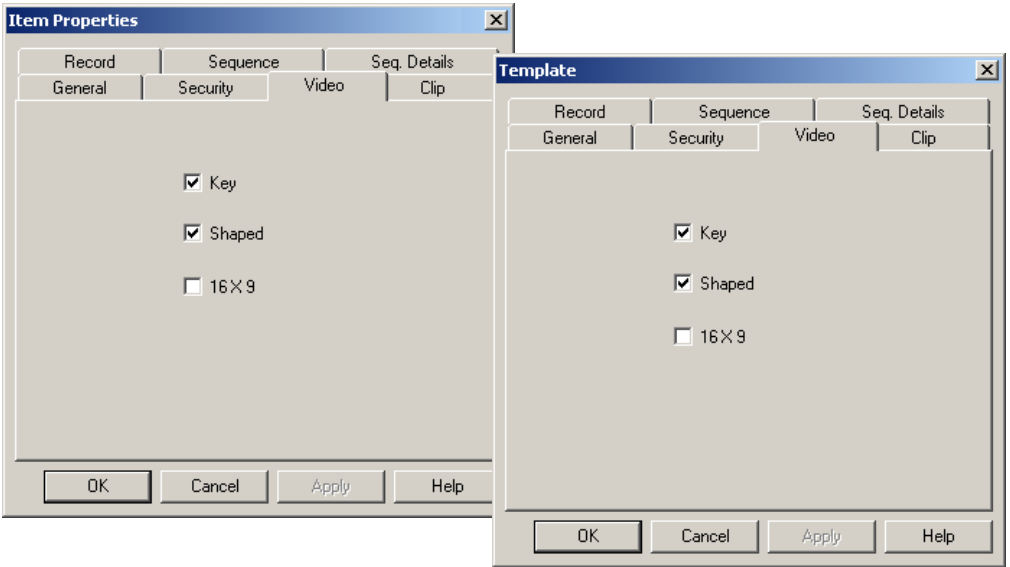

This tab allows you to select the video fields and key for playback.

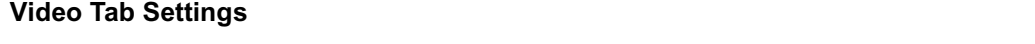

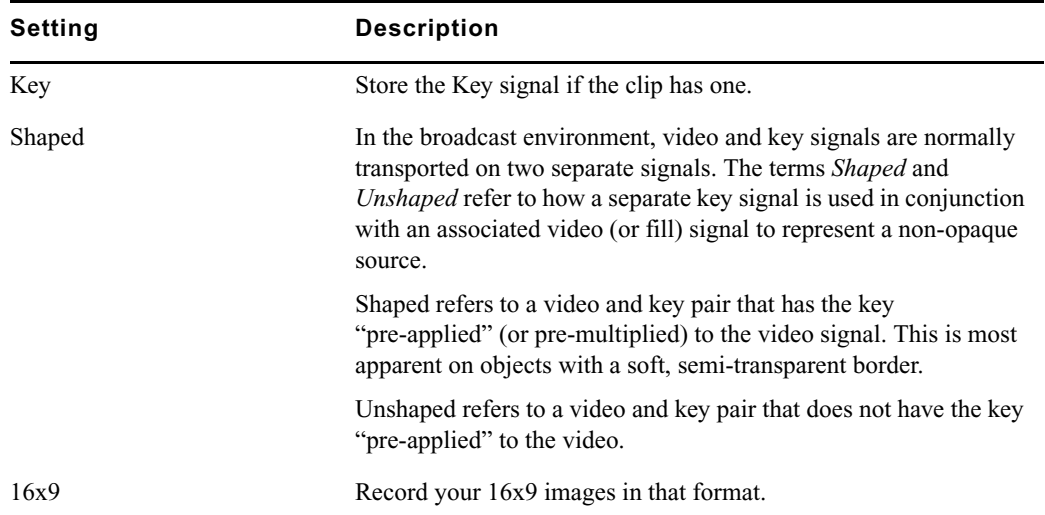

#### **To change the record components of an existing image file:**

- 1. Click the appropriate fields.
- 2. Click Apply.

This feature is useful to turn off a key signal that might be incorrect or no longer needed.

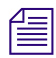

n *On a FlashFile database, unchecking a field of video or a key signal will eliminate them. They cannot be recovered.*

If the image file has a Key but the Key box is unchecked, the Key is turned off.

#### **To record clips with Keys:**

- 1. Enable Key recording on the Input Channel you are using. See ["File > Preferences >](#page-192-0)  [Channel Configuration" on page 193.](#page-192-0)
- 2. Enable Key on the Video tab of the Item Properties / Template dialog box.
- 3. Select the Key Type on the Record Setup tab of the Item Properties / Template dialog box. See ["Template and Item Properties — Record Tab" on page 243.](#page-242-0)

# <span id="page-241-0"></span>**Template and Item Properties — Clip Tab**

The Clip tab provides the name, in and out points, total duration, and server location of video clips.

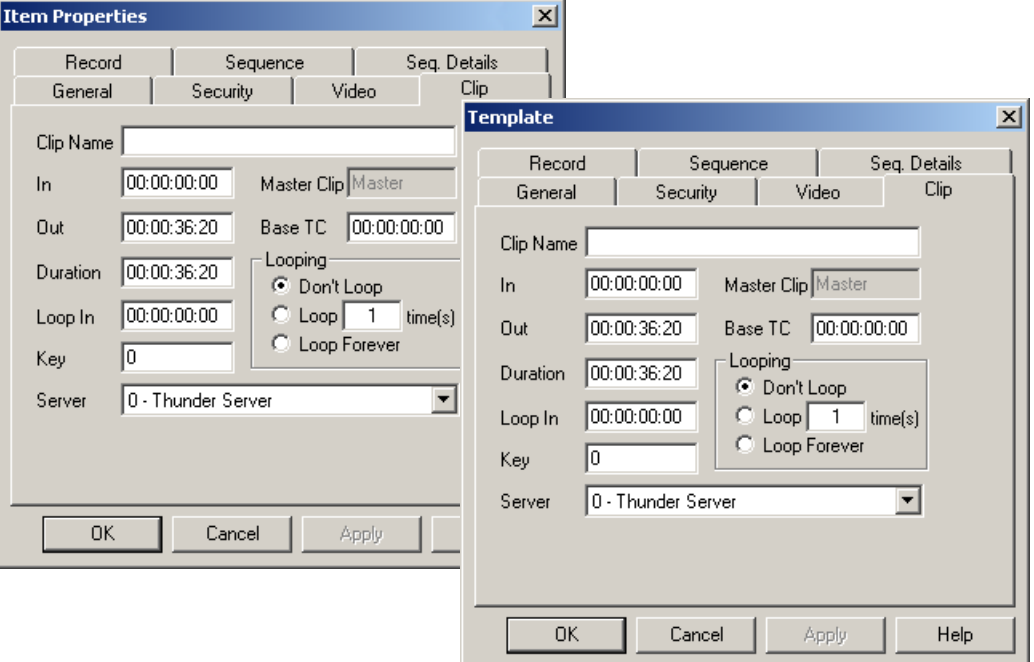

#### **Clip Tab Settings**

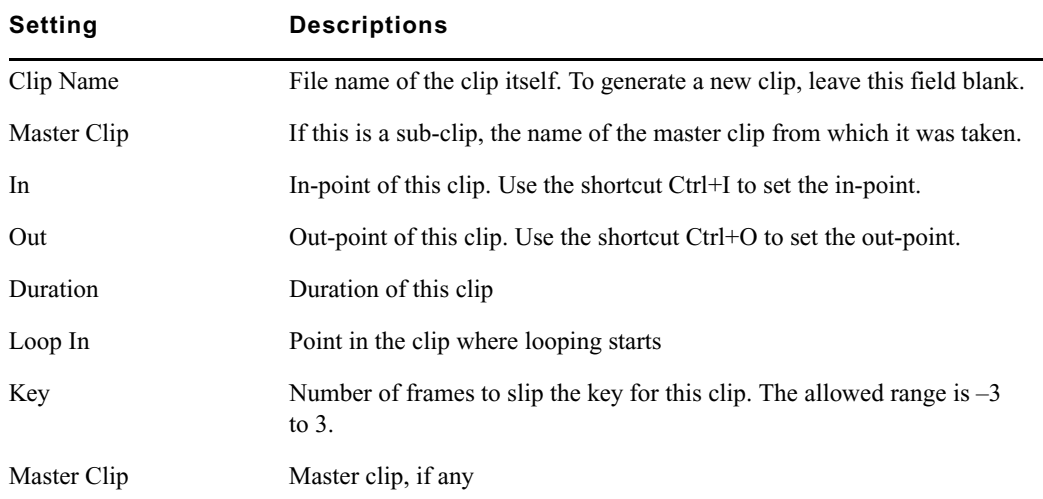

#### Edit Menu

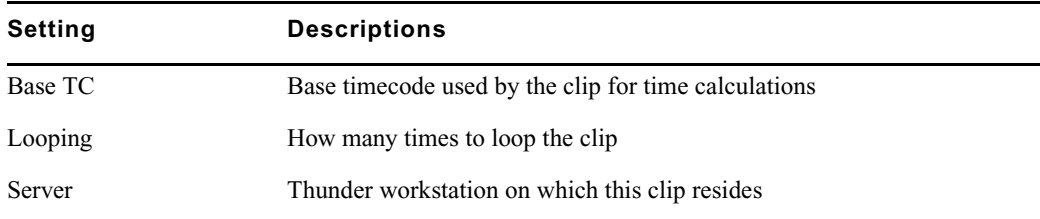

#### **Clip Tab Settings (Continued)**

#### <span id="page-242-0"></span>**Template and Item Properties — Record Tab**

The Record tab shows data rate in Mbits/s and has settings for video compression, audio input source and duration of the recorded clips. In Item Properties, this tab only gives information on the selected clip. You must make these settings in the Template dialog box before recording clips. Select Edit > Edit Template or press **F5**, then click on the Record tab.

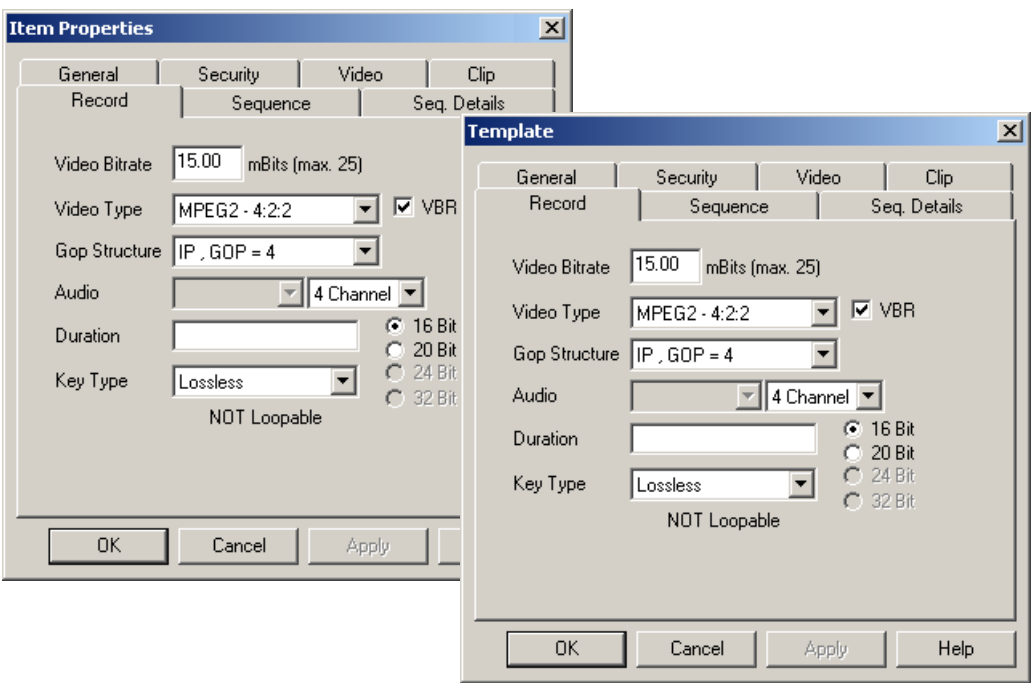

# **Record Tab Settings**

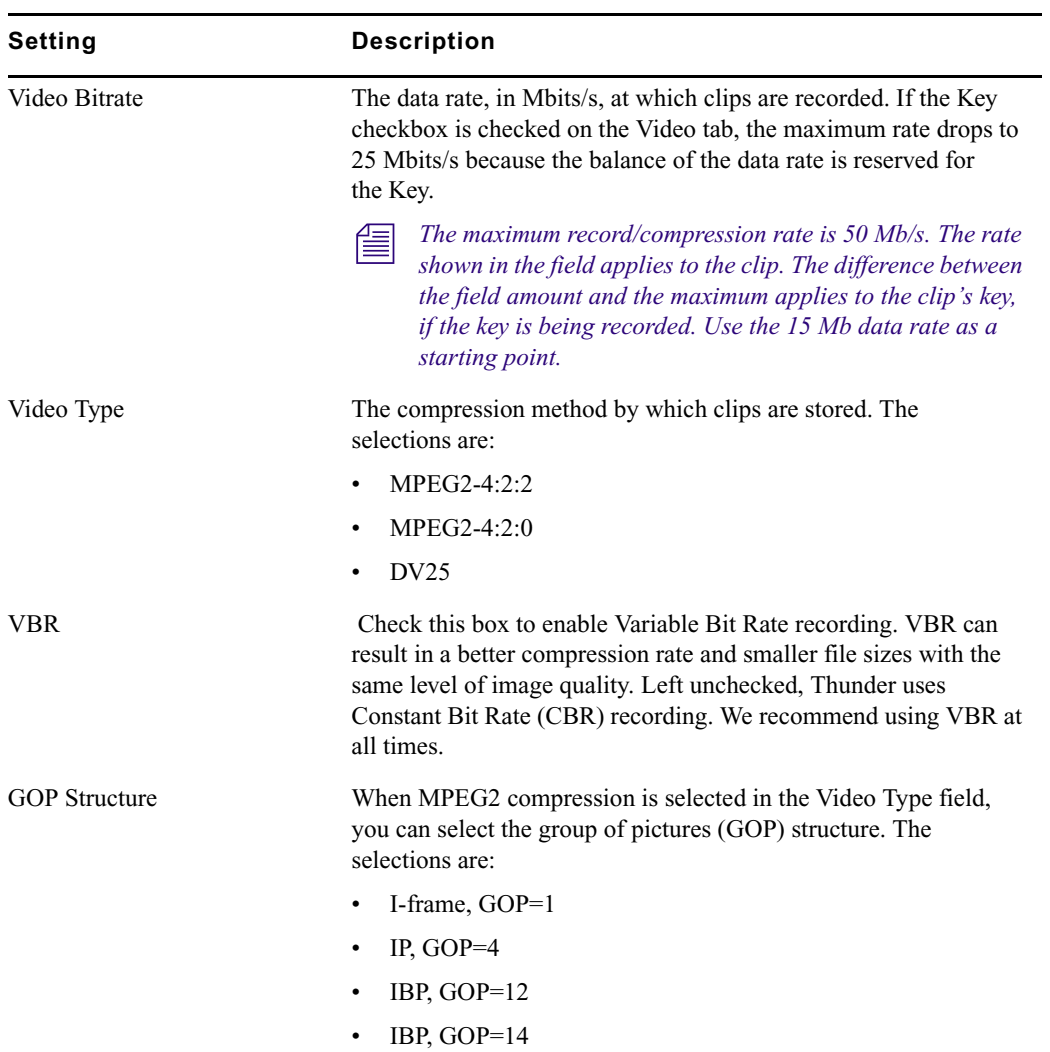

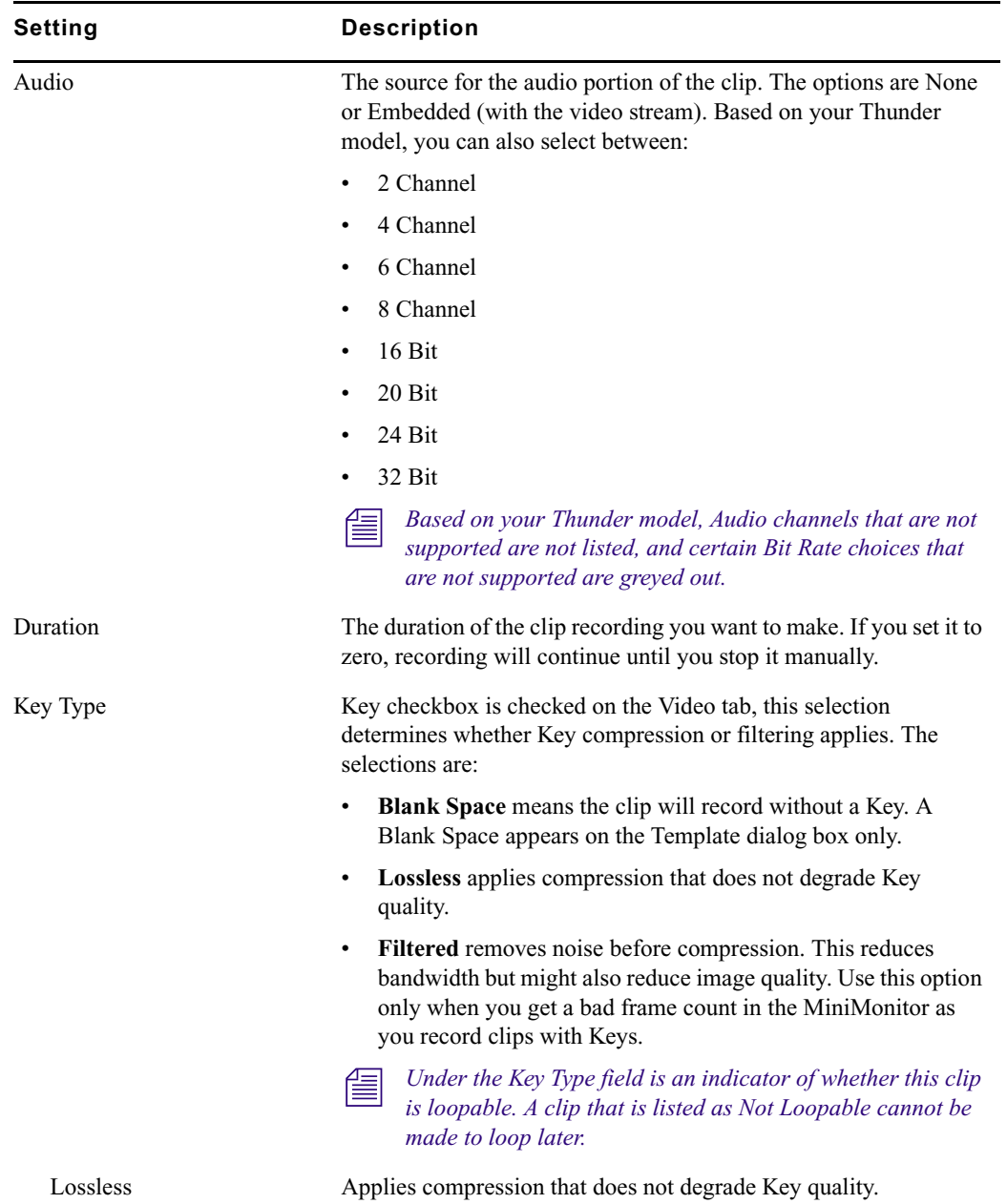

# **Record Tab Settings (Continued)**

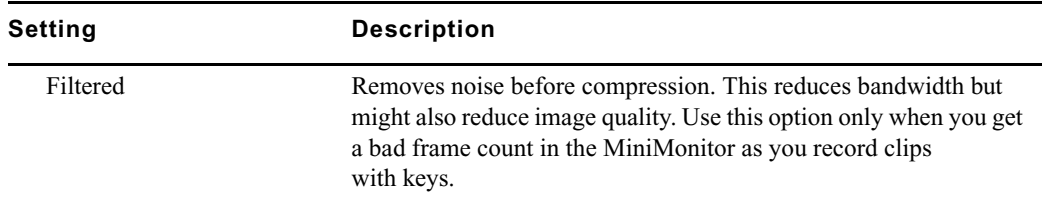

#### **Record Tab Settings (Continued)**

#### **To record clips with keys:**

- 1. Enable Key recording on the Input Channel you are using.
- 2. Enable Key recording on the Video tab of the Item Properties / Template dialog box.
- 3. Select the Key Type on the Record Setup tab of the Item Properties / Template dialog box.

Thunder also uses "proxies" or low-resolution images of each clip that you can play on your workstation. Thunder cannot generate a real-time proxy when recording clips with keys, but it can automatically create proxies after the clip has been recorded by checking the "Automatically Generate Proxy After Record" checkbox. You can also manually generate proxies for any clip by right-clicking on the clip and selecting "Generate New Proxy".

#### <span id="page-245-0"></span>**Template and Item Properties — Sequence Tab**

When part of a sequence, clips are referred to as *events*. Right-click on the event you want to edit and select Properties from the popup menu, which will display the Item Properties dialog box with the Sequence Tab enabled. Changing the Sequence Template properties specifies the characteristics of any new clip added to that sequence.

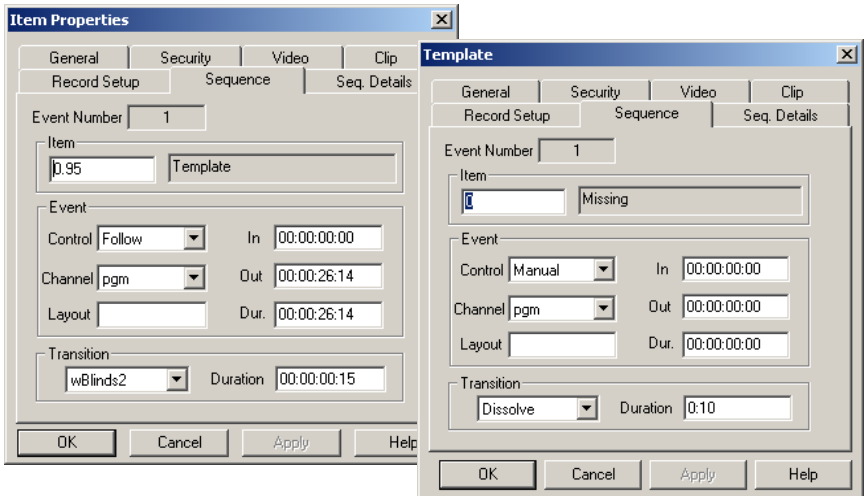

You can also edit several events simultaneously.

#### **To select all of the events you want to edit:**

1. Press **Ctrl+click** on each event to select multiple events individually.

Click-and-drag or Shift+click to select a block of events.

- 2. Press **Ctrl+A** to select all the events in the sequence.
- 3. Right-click to display the Item Properties dialog box for all events in the sequence.

In this case, the event number and item name do not show, since more than one event has been selected. Any changes made here affects all of the selected events simultaneously. This is convenient for block changes, such as changing the transition of several items to Dissolve simultaneously.

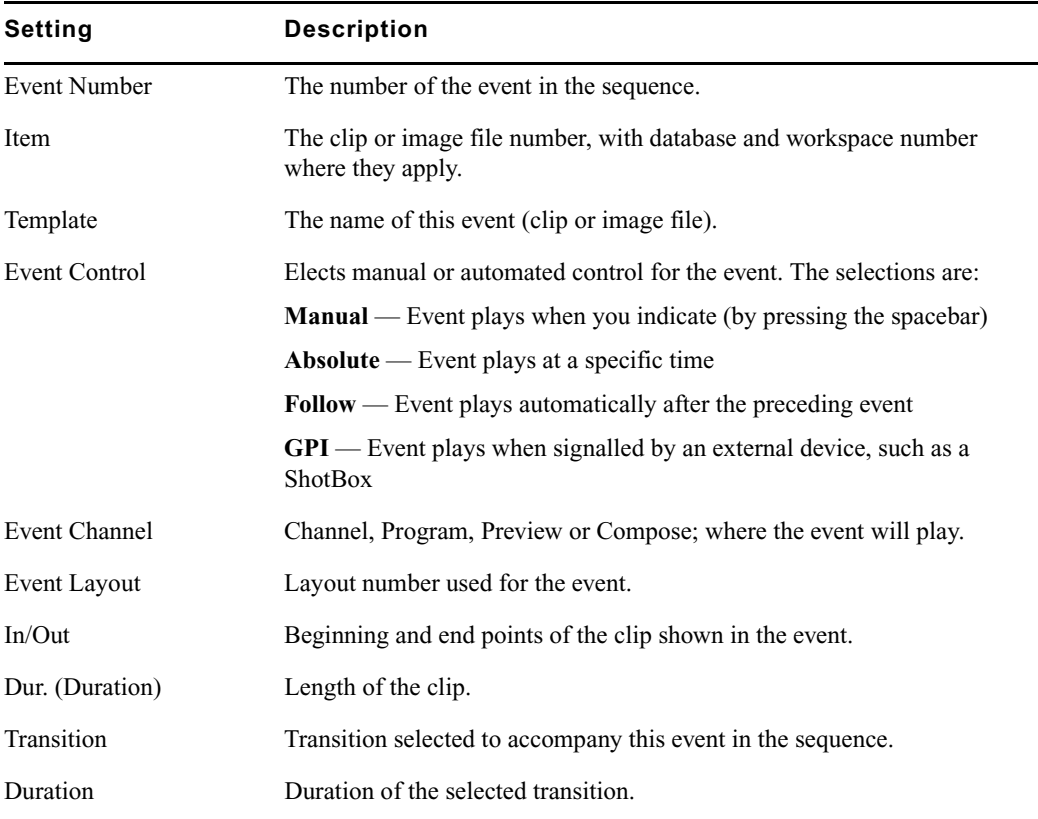

#### **Sequence Tab Settings**

#### <span id="page-247-0"></span>**Item and Template Properties — Sequence Details Tab**

This tab includes additional properties for the selected events in a sequence. Changing the Sequence Details Template properties specifies the characteristics of any new clip added to that sequence.

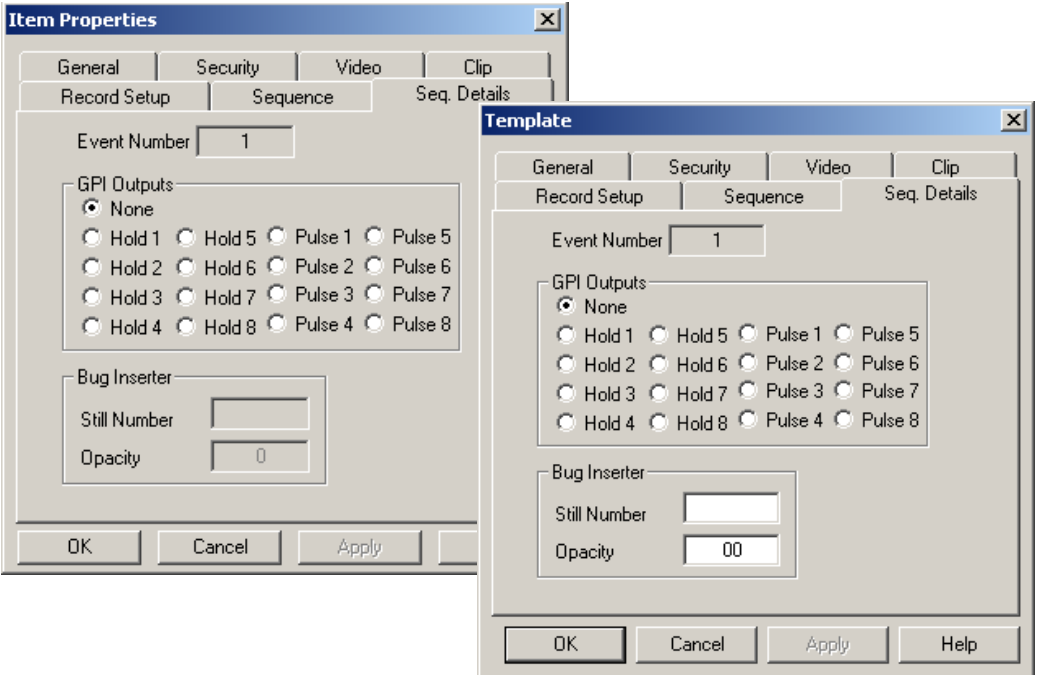

#### **Sequence Details Tab Settings**

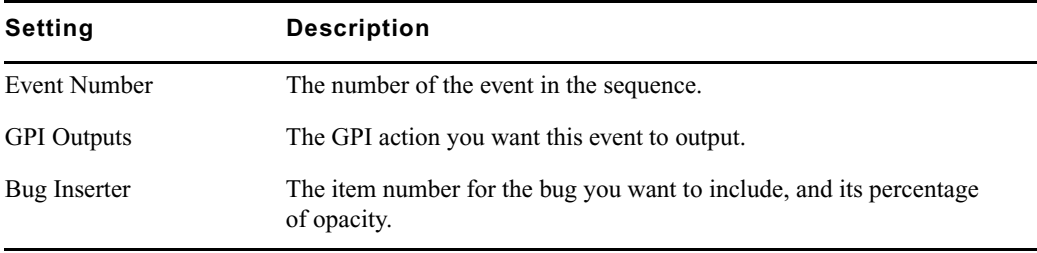

# **View Menu**

With the exception of the last three items, the View menu controls the appearance of items in the Thunder software (size, order, etc.)

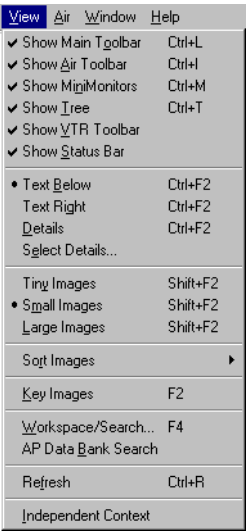

A check mark indicates the status of items that can be toggled on and off. A dot indicates the current display style where there are multiple choices.

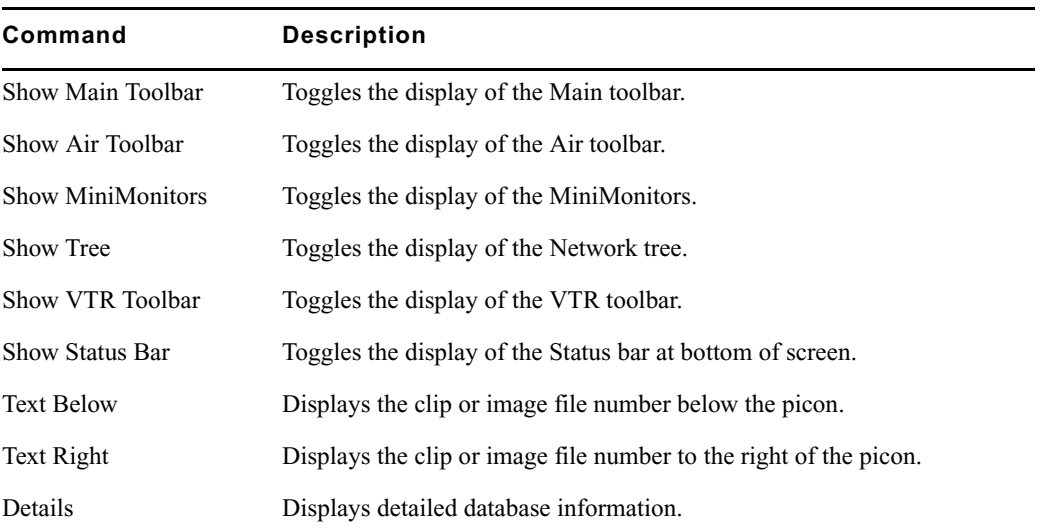

#### **View Menu Commands**

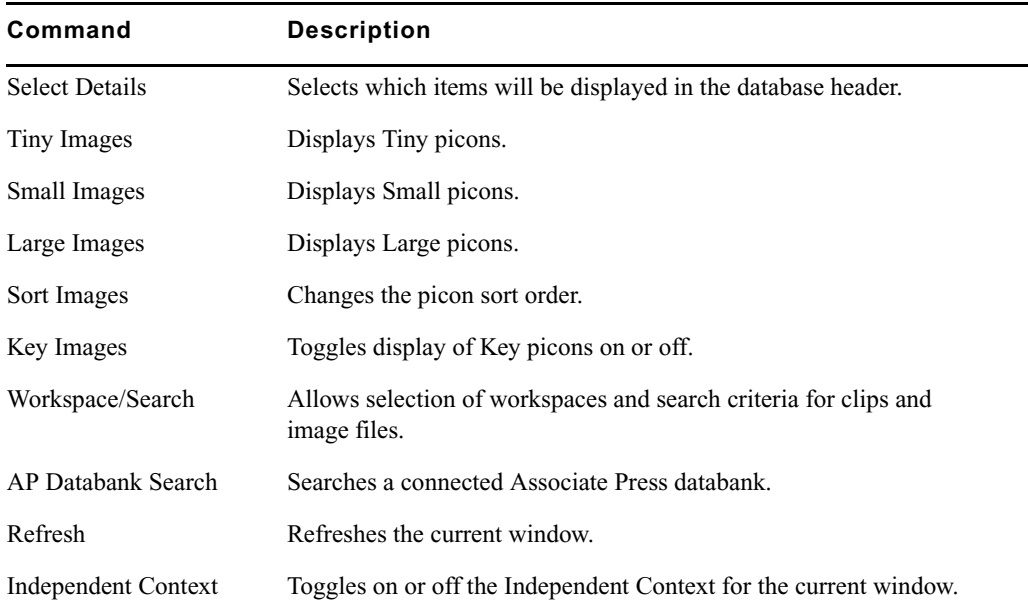

#### **View Menu Commands (Continued)**

The following topics provide more information about the submenus in the View menu:

- ["View > Show Main Toolbar" on page 251](#page-250-0)
- ["View > Show Air Toolbar" on page 251](#page-250-1)
- ["View > Show MiniMonitors" on page 251](#page-250-2)
- ["View > Show Tree" on page 252](#page-251-0)
- ["View > Show VTR Toolbar" on page 252](#page-251-1)
- ["View > Show Status Bar" on page 253](#page-252-0)
- ["View > Text Mode" on page 255](#page-254-0)
- ["View > Select Details" on page 257](#page-256-0)
- ["View > Large, Small, or Tiny Images" on page 258](#page-257-0)
- ["View > Sort Images" on page 258](#page-257-1)
- ["View > Key Image" on page 260](#page-259-0)
- ["View > Workspace/Search" on page 261](#page-260-0)
- ["View > Refresh" on page 262](#page-261-0)
- ["View > Independent Context" on page 262](#page-261-1)

# <span id="page-250-0"></span>**View > Show Main Toolbar**

#### **Keyboard shortcut: Ctrl+L**

Use this command to display and hide the Main Toolbar, which includes buttons for some of the most common commands in the application such as File Open. A check mark appears next to the associated menu item when the Main Toolbar button is clicked.

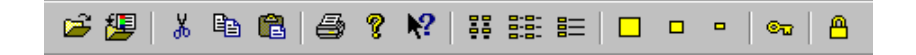

# <span id="page-250-1"></span>**View > Show Air Toolbar**

#### **Keyboard shortcut: Ctrl+I**

Use this command to show and hide the Air Toolbar, which includes point-and-click mouse buttons for quick access to commands for on-air operations. A check mark appears next to the menu item when the Air Toolbar is displayed.

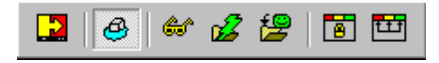

# <span id="page-250-2"></span>**View > Show MiniMonitors**

#### **Keyboard shortcut: Ctrl+M**

Use this command to show or hide the MiniMonitor window. A check mark appears next to the menu item when the MiniMonitor is displayed.

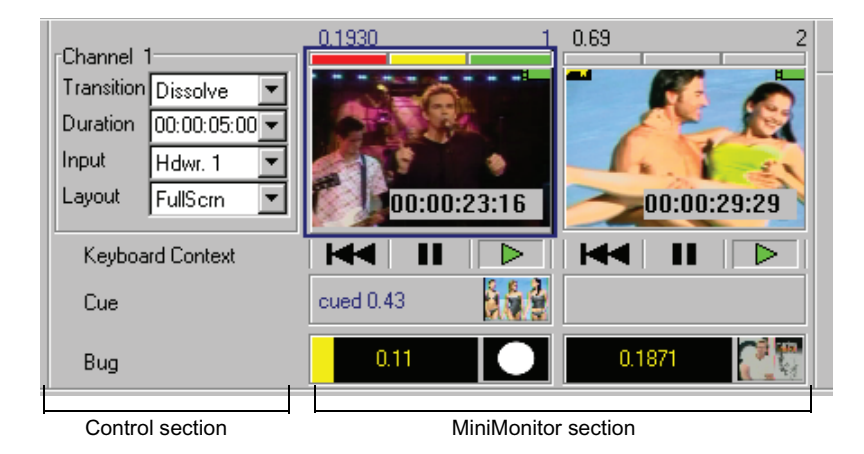

# <span id="page-251-0"></span>**View > Show Tree**

#### **Keyboard shortcut: Ctrl+T**

Use this command to show and hide the Network Tree window, which is used to select and open database and sequence windows.

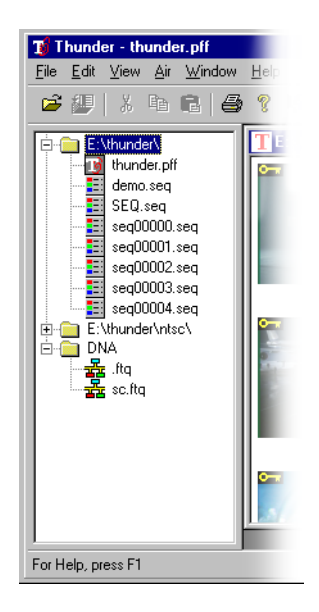

A check mark appears next to the menu item when the Network Tree is displayed.

# <span id="page-251-1"></span>**View > Show VTR Toolbar**

The VTR Toolbar lets you control your VTR from the Thunder user interface.

$$
\mathsf{H}_1 \mathsf{H}_2 \mathsf{H}_3 \mathsf{H}_4 \mathsf{H}_5 \mathsf{H}_6 \mathsf{H}_7 \mathsf{H}_8 \mathsf{H}_7 \mathsf{H}_8 \mathsf{H}_7 \mathsf{H}_8 \mathsf{H}_8 \mathsf{
$$

The VTR Toolbar consists of playback controls, combined with a slider to control deck shuttle speeds and timecode display. With your mouse, click and drag the slider left or right to move the tape. When you release the mouse button, the slider returns to center and the tape stops moving.
<span id="page-252-0"></span>You can also move your VTR tape by specifying a position on the tape. Double-click on the timecode window to bring up the Cue to Timecode dialog box. Type in the position numbers and click the OK key. The VTR rolls to the designated position.

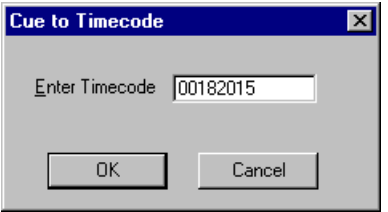

This function is an option on Thunder. Before attempting to use it, be sure the Ingest option is enabled and properly configured. When the VTR Toolbar is black, as shown above, it is online and ready to work. If the VTR Toolbar is grayed out, you must configure the connection between your VTR and Thunder. See ["File > Preferences > Configure VTR" on](#page-201-0)  [page 202](#page-201-0) and ["Recording a Clip from a VTR" on page 61](#page-60-0).

## **View > Show Status Bar**

The Status Bar is shown at the bottom of the application window and can be toggled on and off by the Status Bar Command in the View Menu.

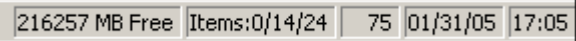

The left area shows the action triggered by buttons and menu items as you move around the menu screen with arrow keys or the mouse cursor. The areas at the right of the Status Bar example indicate the following:

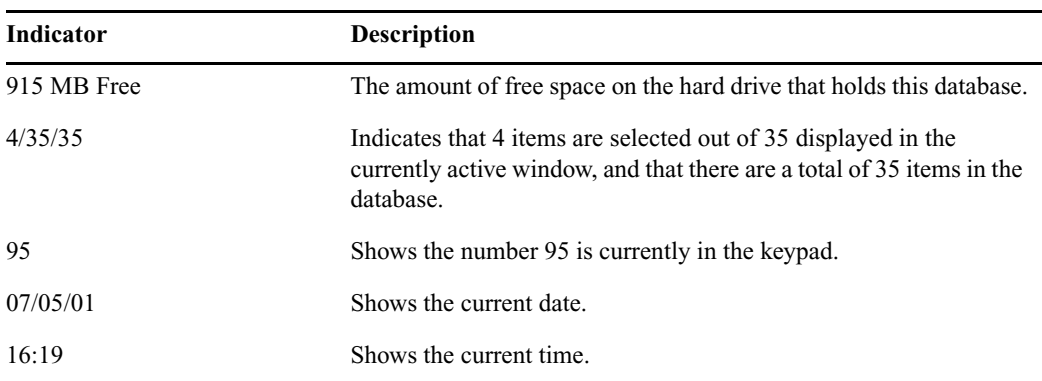

#### **Status Bar Information**

#### Appendix B **Thunder Toolbars and Menus**

For more information, see ["Background Tasks" on page 254.](#page-253-0)

#### <span id="page-253-0"></span>**Background Tasks**

Thunder does some tasks in the background in order to make the best use of your time. When you copy or rename a large quantity of clips, the operation might take several minutes or more of processor time, which would normally cause you to wait while Thunder did these important, but comparatively low-priority tasks. The Background Tasks feature allows you to program Thunder to perform these tasks, then continue your work. Thunder does the tasks in the background, without your being aware of it.

#### **IN A REAL PROPERTY OF REAL PROPERTY (216257 MB Free [Items:0/14/24]** 75 01/31/05 17:05

You are not required to do anything nor wait for processing to take place. If you want to view the remaining tasks in Thunder's background task queue, click on the progress bar to see the Background Task Status dialog box.

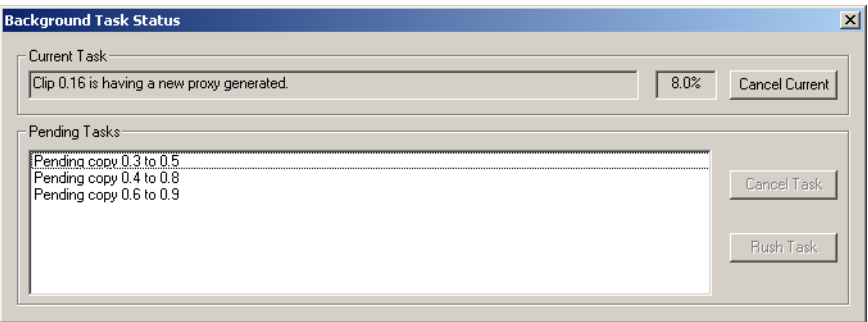

The Background Task Status dialog box tells you which task is currently working and the remaining or pending tasks to complete.

- To cancel the currently-working task, click the Cancel Current button.
- To cancel a queued task, select it in the list and click the Cancel Task button.
- To give top priority to a specific task, select it and click on the Rush Task button and Thunder will do it next.

## **View > Text Mode**

## **Keyboard shortcut: Ctrl+F2**

There are three text display mode settings: Text Below, Text Right, and Detail. The keyboard shortcut, Ctrl+F2 switches between the three setting each time the keys are pressed.

The following topics provide more information about the submenus in the View > Text Mode menu:

- ["Text Below" on page 255](#page-254-0)
- ["Text Right" on page 256](#page-255-0)
- ["Details" on page 256](#page-255-1)

## <span id="page-254-0"></span>**Text Below**

#### **Keyboard shortcut: Ctrl+F2**

開

The default display for database windows as they are opened is large picons with the item numbers below. In a sequence window, the default display is tiny picons with the detailed text to the side. A dot to the left of this menu entry indicates that it is the currently selected display.

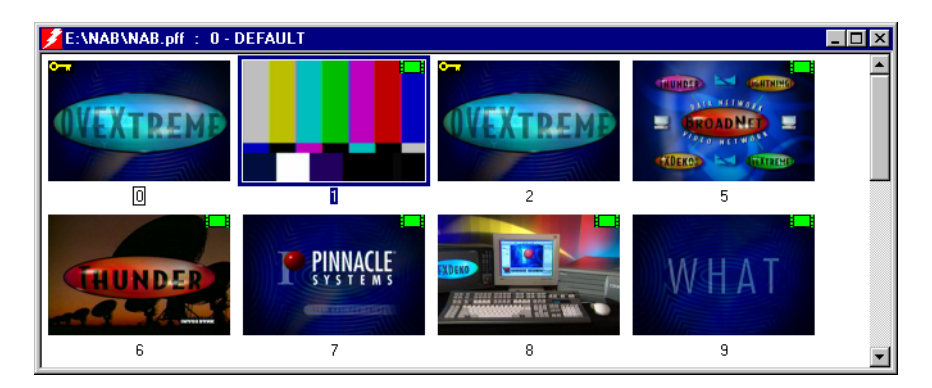

This option is window-specific; each open window can have a different type of display. Use the Text Right or the Details command to select a different window display.

#### Appendix B **Thunder Toolbars and Menus**

## <span id="page-255-0"></span>**Text Right**

## **Keyboard shortcut: Ctrl+F2**

謡

When a database window is active and this command is selected, item numbers are shown to the right of the picons. In a sequence window, the event number is shown to the right of each picon. A dot to the left of this menu entry indicates that it is the currently selected display.

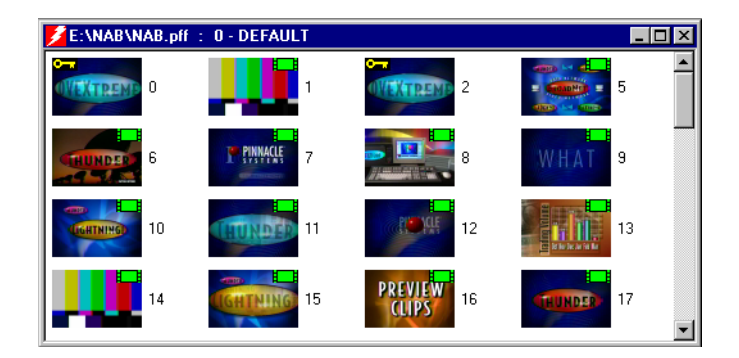

By default, select this command to display small picons. Note that this command is windowspecific, that is, each open window can have a different type of display. Use Text Below or Details to select a different window display.

#### <span id="page-255-2"></span><span id="page-255-1"></span>**Details**

#### **Keyboard shortcut: Ctrl+F2**

目

When a database window is active and this command is selected, detailed database information is shown to the right of the picons. Select the Details mode when you want to sort the picons. For more information, see ["View > Sort Images" on page 258](#page-257-0).

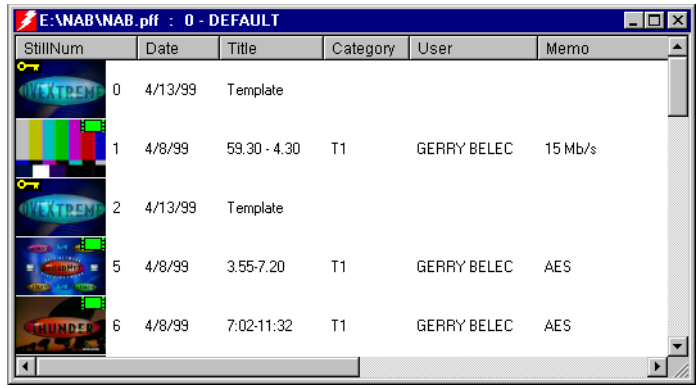

In a sequence window, detailed sequence event information is displayed to the right of the sequence picons. A dot to the left of this menu entry indicates that it is the currently selected display.

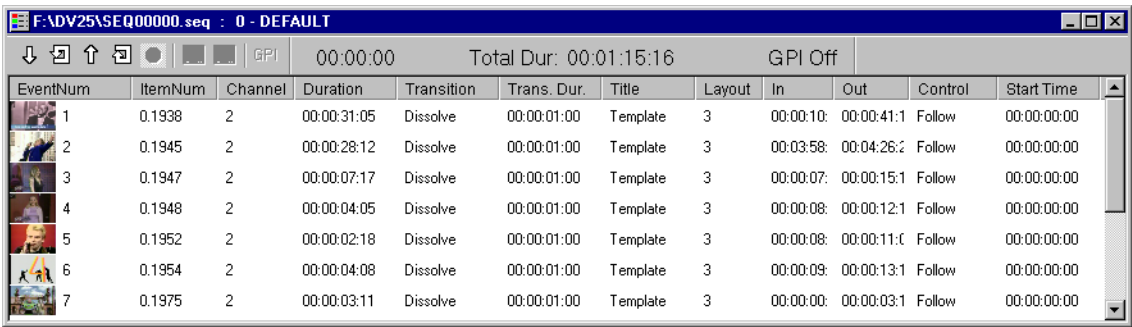

The width of each text column can be changed by positioning the mouse cursor on the bar separating an information field, then pressing the left mouse button and dragging the bar to the left or right. Note that this command is window-specific—each open window can have a different type of display. Use Text Below or Text Right buttons to select a different window display. see ["Text Below" on page 255](#page-254-0) and ["Text Right" on page 256](#page-255-0).

## **View > Select Details**

When a database window is active and you select this command, you choose which details will show in the header and their corresponding information is shown to the right of the picons. Use this command to show only needed information so you can reduce the window sizes and save space on your desktop.

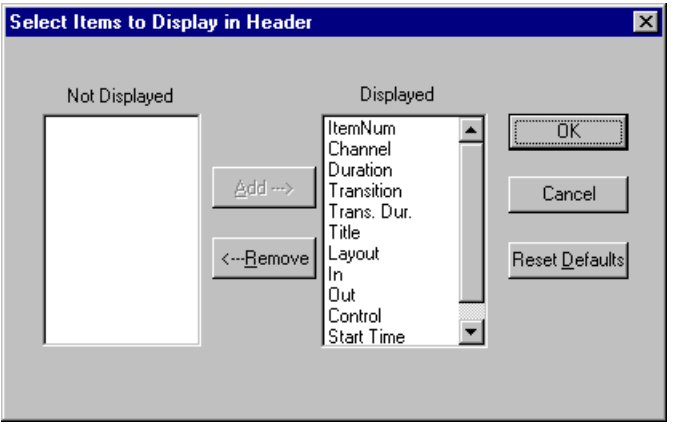

# **View > Large, Small, or Tiny Images**

## **Keyboard shortcut: Shift+F2**

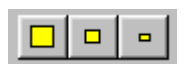

Picons can be displayed in three sizes: Large, Small and Tiny. To change sizes, click the desired size in the View Menu. A dot next to the menu entry indicates it is the currently selected size.

The keyboard shortcut, Shift+F2 switches between the three settings each time the keys are pressed.

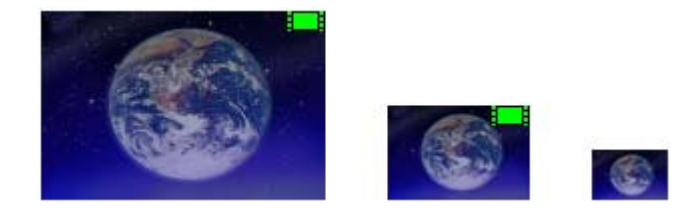

Large picons are appropriate when using a small VGA monitor or on the composite or Y/C output. Tiny picons let you see the most database information and are appropriate when using a large VGA monitor. Note that the green film icon, identifying the item as a clip, does not appear on the Tiny selection.

## <span id="page-257-0"></span>**View > Sort Images**

By default, the database window is sorted by picon numbers in ascending order. To change the sort order, select Sort Images from the View Menu or switch to the Detail mode and then click on any column header. In the example below, the clips are sorted by Event Number.

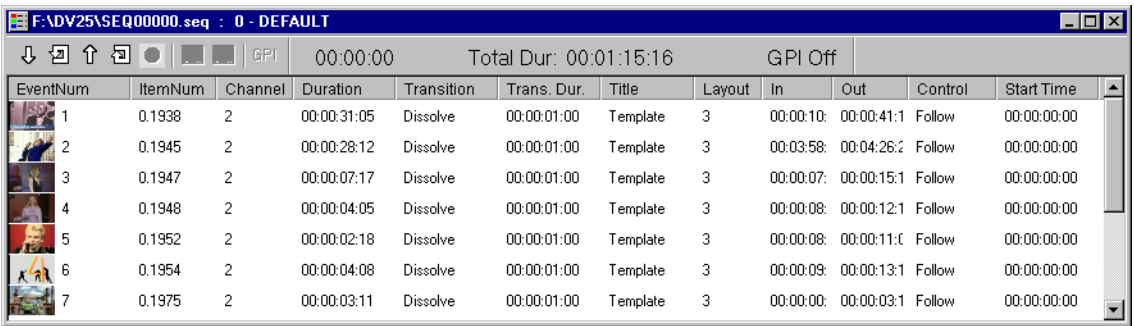

The database window re-sorts by the column selected. The sort order will be retained even if the window is switched to the Text Right or Text Below modes.

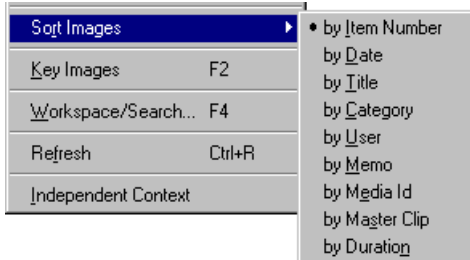

Sorts are the same for Clips and Image files. The following describes the different types of sorts.

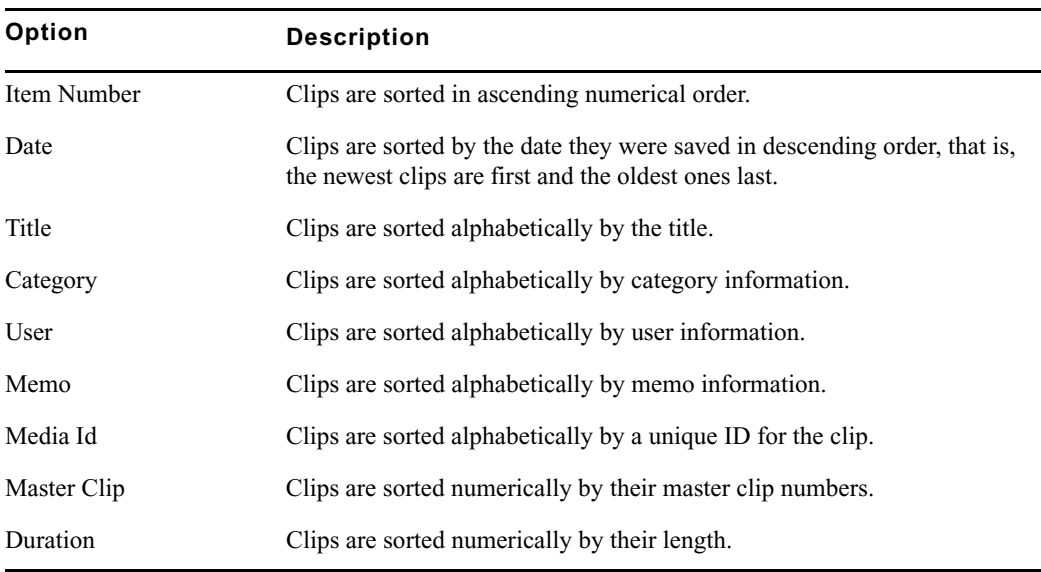

#### **Sort Category**

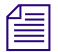

n *When a Title, Category, User or Memo sort is active, items with no information in these fields are moved to the top of the window. Clips and Image Files that contain a numerical entry in the first position of these fields are sorted next, following by all remaining clips and image files sorted alphabetically.*

# **View > Key Image**

## **Keyboard shortcut: F2**

್ಷಾ

When a clip or still image file has a key, it causes the picon in the active window to display the key signals associated with its file.

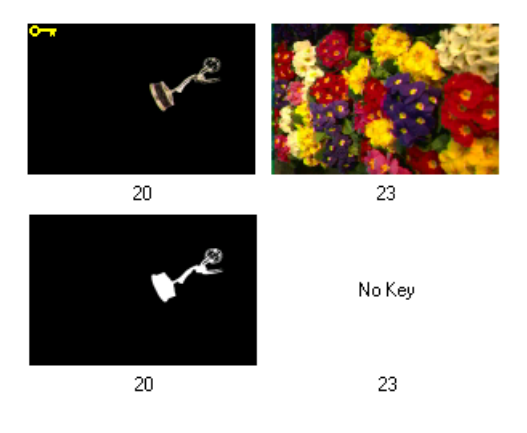

When Key Image is active, a check appears to the left of the Key Image item in the View Menu.

In the group of four picons on the right, image number 20 has a Key but image 23 does not. The top row shows how they appear normally. The bottom row shows how they appear with Key Image active.

#### **To activate Key Image:**

t Click View > Key Image or press **F2**.

When Key Display is active, picons in the current window show the key signal. If an image file does not have a key, the words "No Key" are displayed. This command is not available when displaying Tiny images. To return to the normal picon display, click View  $>$  Key Image or press F2 again.

The linear key signal controls the transparency of the associated video image. The key signal looks like a black and white video: the black areas are transparent, the white is opaque, and the gray areas are varying levels of transparency.

A right-click on a MiniMonitor toggles the channel in and out of Full Key Mode. When a channel is in Full Key Mode, its MiniMonitor will be outlined with a blue frame instead of a black one. The key associated with the image file on that channel will be replaced by a full frame key.

೯ಾ∥

## **View > Workspace/Search**

#### **Keyboard shortcut: F4**

Select the Workspace/Search Command in the View Menu to display the Workspace/Search dialog box. Workspaces only show up if the *secure.dbc* file is there. This file is created by your system administrator with Security Administrator software, an option on Thunder.

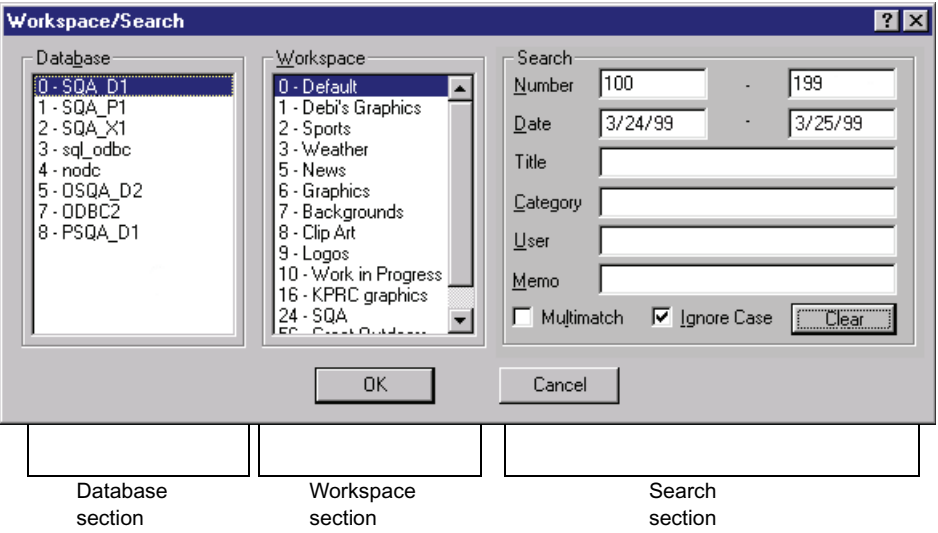

This dialog box is used to specify which clips and image files will be displayed in a database window.

The following topics provide more information about the submenus in the View > Workspace/Search menu:

- ["Database Section" on page 261](#page-260-0)
- ["Workspace Section" on page 262](#page-261-0)
- ["Search Section" on page 262](#page-261-1)

#### <span id="page-260-0"></span>**Database Section**

The Database section only appears when the ODBC option to Thunder has been installed.

It shows all the available databases, on other ODBC-equipped Thunders or on a file server. Select one or more databases to display in the active database window. Ctrl+click selects multiple databases individually. Shift+click selects all the databases between the two on which you click.

### <span id="page-261-0"></span>**Workspace Section**

The Workspace section appears only when the *secure.dbc* file, created by the Security Administrator option, is installed.

Use it to select one or more workspaces for display. Ctrl+click selects multiple workspaces individually. Shift+click selects all the workspaces between the two on which you click. When you select multiple workspaces, items in the database window display both workspace and item number. For example, item 61 in Workspace 23 will display 23.61 under the picon. Workspaces with parentheses ( ) around them do not contain any items.

### <span id="page-261-1"></span>**Search Section**

Use the Search Section to search the database for matching items. With the search fields set to their default states, all items in the currently selected workspace are shown.

For additional information, see ["Searching the Workspace" on page 131](#page-130-0).

## **View > Refresh**

### **Keyboard shortcut: Ctrl+R**

Use this command to refresh the current window and show new or modified clips and stills without waiting for a periodic update.

## **View > Independent Context**

Use this command to enable or cancel an Independent Context for the currently active window. A window with an Independent Context has its own transition and channel configuration.

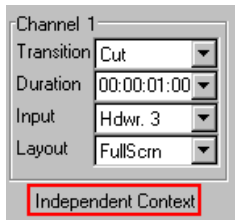

This advanced feature allows you to give independent settings to each of several sequence or database windows. This gives each window its own program channel, which can be helpful if you are playing multiple sequences, each to a different output.

To change the context of the current window, select Independent Context in the View Menu. A check mark appears next to Independent Context when it is active. The MiniMonitor Window shows the currently selected context.

<span id="page-262-1"></span>An Independent Context is window-specific, that is, once a window has an Independent Context, changes made to channel assignments, transitions, etc., affect only that window. Switching to another window will activate that window's context.

The Independent Context is not saved when its window is closed. For more information, see ["Contexts and Controllers" on page 176](#page-175-0).

# **Air Menu**

<span id="page-262-0"></span>There are two versions of the Air Menu depending on whether the current window is a database or a sequence. The functions in the Database version of the Air Menu are repeated on the Air Toolbar.

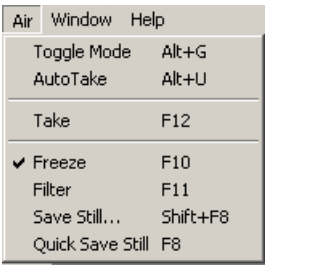

The functions in the database version of the Air Menu are repeated on the Air Toolbar (when enabled).

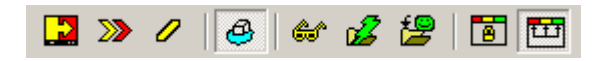

The Database version of the Air Menu has the following commands:

## **Air Menu Commands**

<span id="page-263-0"></span>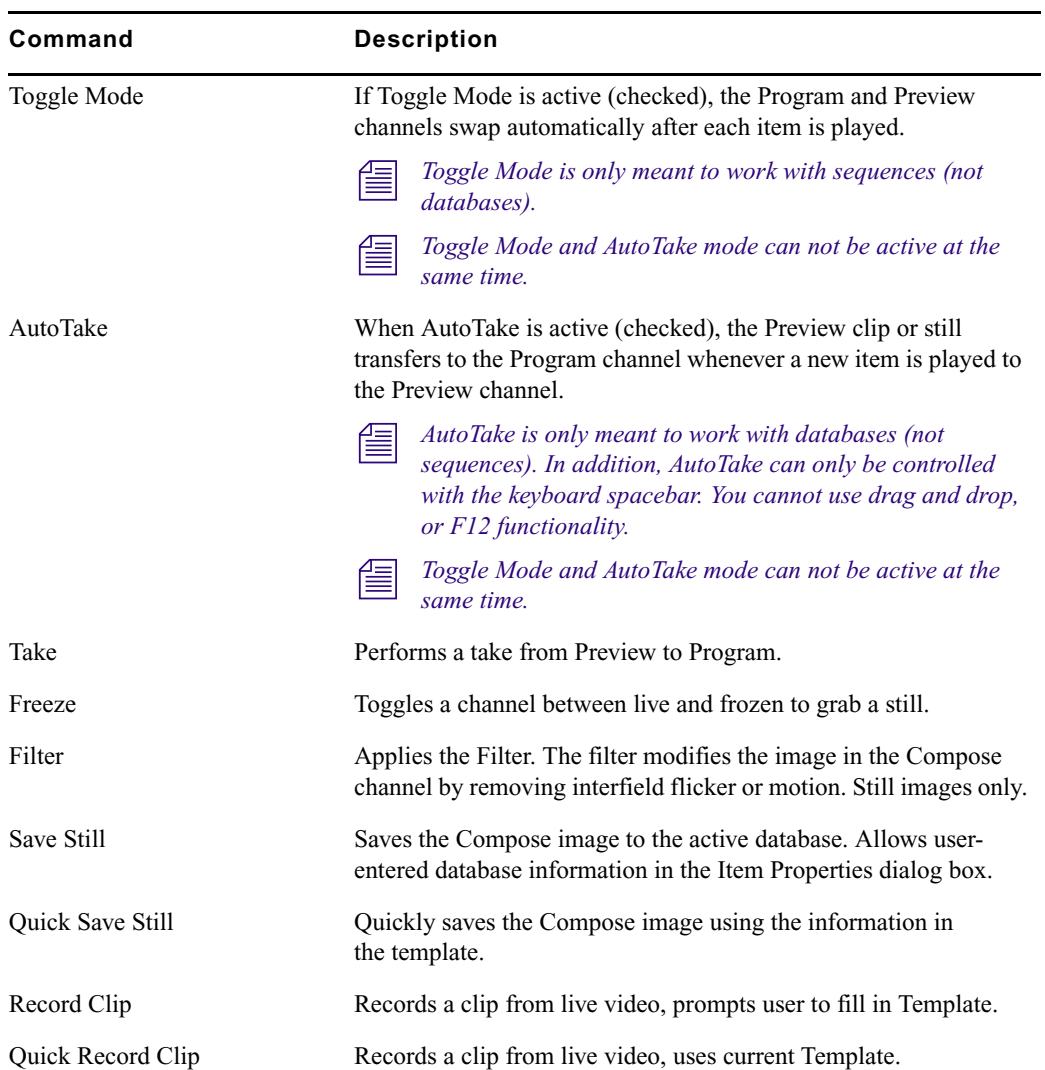

<span id="page-264-0"></span>The Sequence version of the Air Menu has all of the above choices, plus additional commands for playing sequences.

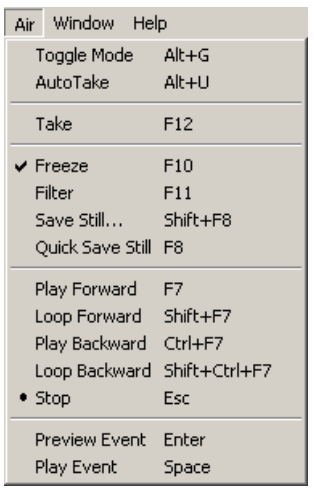

These functions are also available in the Sequence Toolbar:

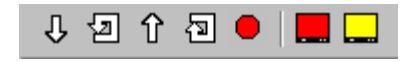

### **Sequence Toolbar Buttons**

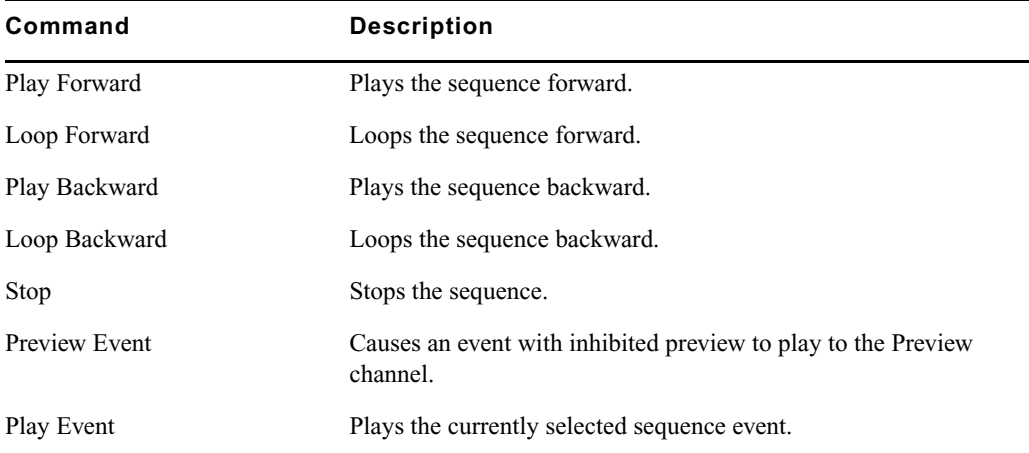

For more information, see ["Playing Sequences" on page 112](#page-111-0).

The following topics provide more information about the submenus in the Air menu:

- ["Air > Take" on page 266](#page-265-0)
- ["Air > Freeze" on page 266](#page-265-1)
- ["Air > Filter" on page 266](#page-265-2)
- ["Air > Save Still" on page 267](#page-266-0)
- ["Air > Quick Save Still" on page 268](#page-267-0)

## <span id="page-265-0"></span>**Air > Take**

 $\mathbf{E}$ 

⊕

#### **Keyboard shortcut: F12**

Transfers the image on the Preview channel to the Program channel. The transition and duration used are set in the Control Section of the MiniMonitor Window. Note that Take only works in a Database window.

## <span id="page-265-1"></span>**Air > Freeze**

### <span id="page-265-4"></span>**Keyboard shortcut: F10**

Use the Freeze command to freeze or unfreeze the Compose channel. It applies to still images only.

*Unfreezing* the channel causes the current live video input to appear on the video output for that channel.

*Freezing* it captures the current video for recording.

The live video input is selected in the Control Section of the MiniMonitor Window.

# <span id="page-265-2"></span>**Air > Filter**

## <span id="page-265-3"></span>**Keyboard shortcut: F11**

Use the Filter command to apply the current filter to the Compose channel image file. The 60 filter modifies the image by removing interfield flicker or motion. This function applies to still images only.

Select a filter in the Control Section of the MiniMonitor Window. The choices are Adaptive, Footprint and Frame Average. The Adaptive filter is the most commonly used and recommended.

# <span id="page-266-0"></span>**Air > Save Still**

图

## <span id="page-266-1"></span>**Keyboard shortcut: Shift+F8**

Use the Save Still command to record a still image on the Compose channel to the active database.

The Item Properties dialog box displays before the clip is saved, allowing you to alter the clip's database information.

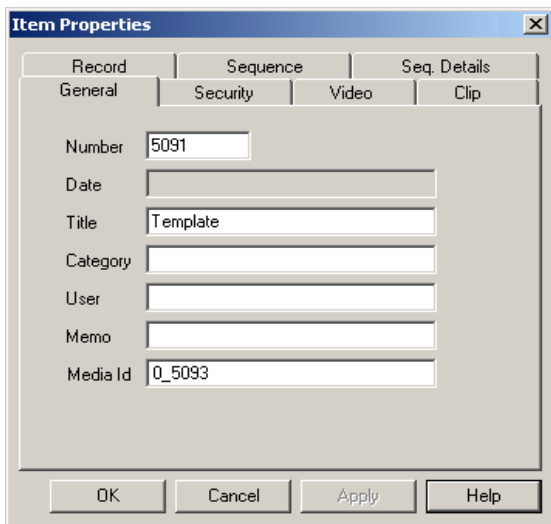

#### **To save a still:**

- 1. Do one of the following:
	- $\blacktriangleright$  Select Air > Save Still.

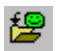

- $\blacktriangleright$  Click Save Still.
- 2. Type in the Item Properties information.
- 3. Click Ok or press **Enter**. If the database information does not change, you can save time by selecting Air > Quick Save.

# <span id="page-267-0"></span>**Air > Quick Save Still**

## <span id="page-267-1"></span>**Keyboard shortcut: F8**

B.

Use the Quick Save Still command to record a still image in the Compose channel to the active database using the template for the database information. This allows you to quickly save an image file without having to fill in the database information. If you want to enter database information, select Air > Save.

# **Window Menu**

The Window menu offers the following commands which enable you to arrange different views of multiple open windows.

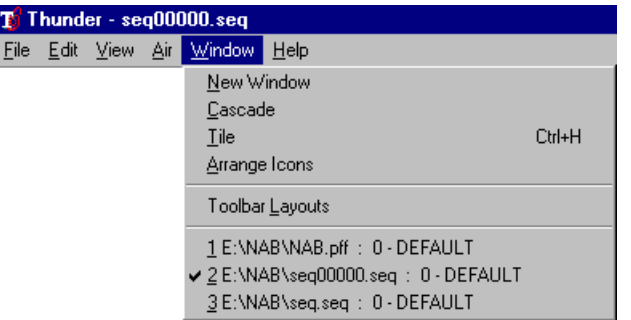

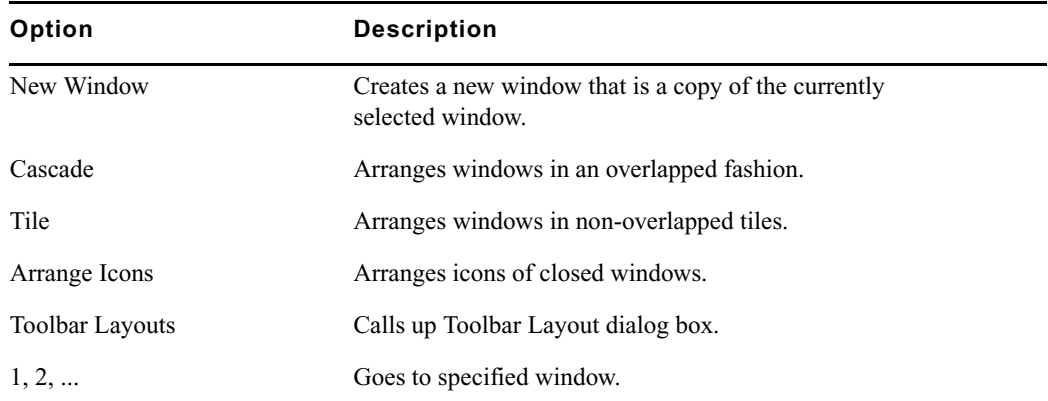

#### **Window Menu Commands**

The following topics provide more information about the submenus in the Window menu:

- ["Window > New Window" on page 269](#page-268-0)
- ["Window > Cascade" on page 270](#page-269-0)
- "Window  $>$  Tile" on page 270
- ["Window > Arrange Icons" on page 271](#page-270-0)
- ["Window > Toolbar Layouts" on page 272](#page-271-0)
- "Window  $> 1, 2...$ " on page 273

## <span id="page-268-0"></span>**Window > New Window**

Use this command to open a new window with the same contents as the currently active window. Once opened, the new window can be changed to view another database, workspace or sequence.

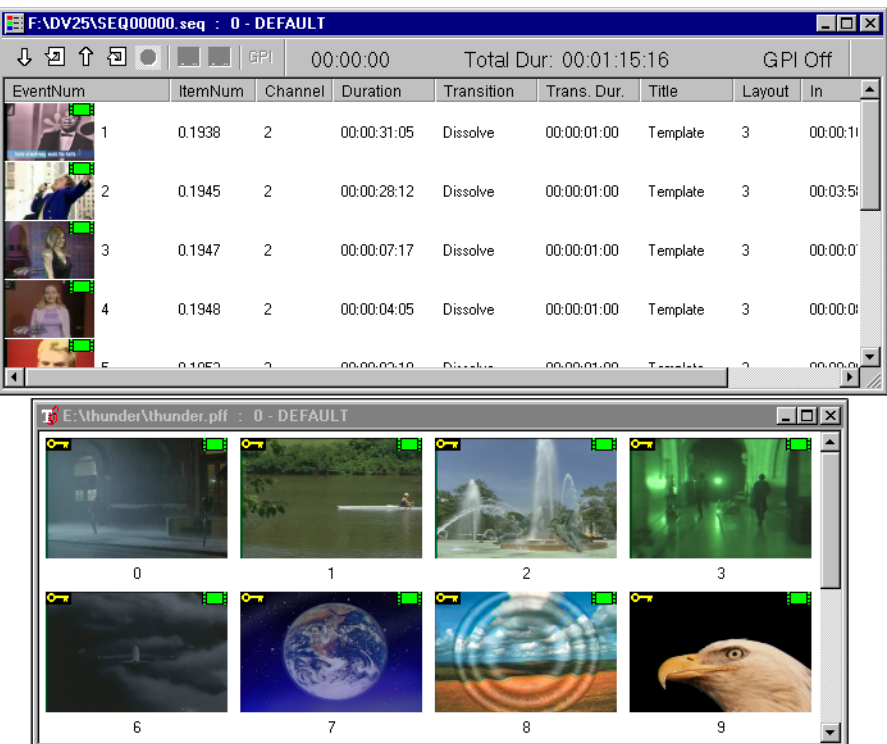

Multiple windows are useful to simultaneously display different parts or views of a database or sequence window. For example, you can display different workspaces within the same database, or you can even edit the end of a sequence that you are currently running.

#### Appendix B **Thunder Toolbars and Menus**

When a new window is opened, it becomes the active window and is displayed on top of all other open windows. When more than one window is open, you can use the Cascade or Tile commands in the Window Menu to arrange the windows.

# <span id="page-269-0"></span>**Window > Cascade**

<span id="page-269-2"></span>Use this command to arrange multiple open windows overlapping each other.

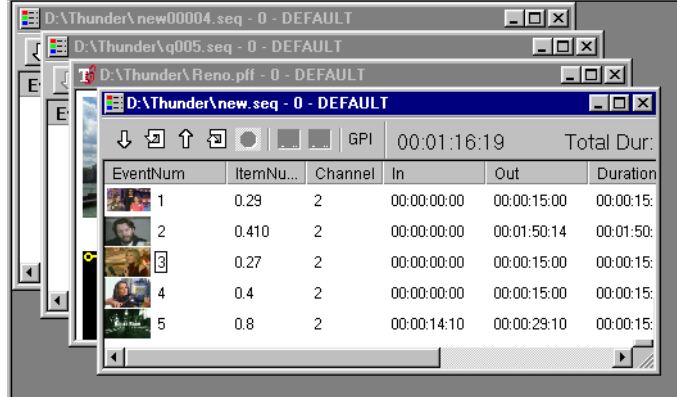

**To cascade the open windows:**

 $\blacktriangleright$  Select Windows > Cascade.

# <span id="page-269-1"></span>**Window > Tile**

## **Keyboard shortcut: Ctrl+H**

This command arranges multiple opened windows in a non-overlapped fashion.

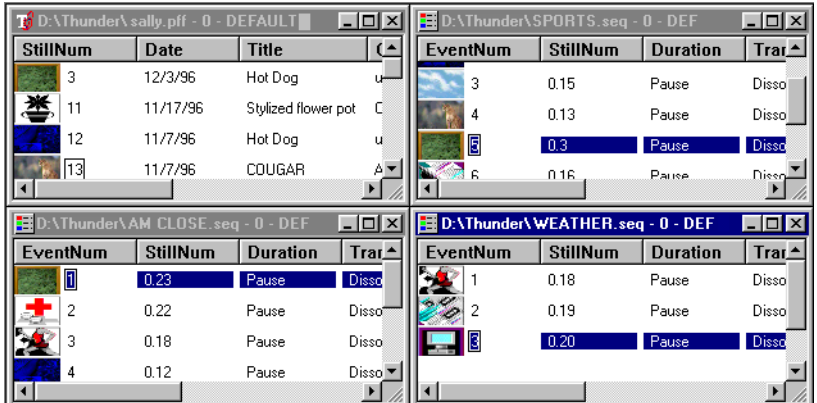

Use this command to see all open windows when they "disappear" behind each other.

#### **To tile the open windows, do one of the following:**

- $\blacktriangleright$  Select Windows > Tile.
- <span id="page-270-1"></span>Press Ctrl+H.

# <span id="page-270-0"></span>**Window > Arrange Icons**

Minimized Thunder window icons can "disappear" behind other opened windows in the Thunder application. Use this command to arrange the minimized window icons in the Thunder application to the bottom of the main Thunder window.

#### **To move the minimized window icons to appear at the bottom of the application window:**

 $\blacktriangleright$  Select Windows > Tile.

## <span id="page-271-0"></span>**Window > Toolbar Layouts**

<span id="page-271-1"></span>Each user can arrange the windows and toolbars to their favorite positions and save it for later session. This command saves current window arrangement, opens and deletes previously saved window arrangements. This gives each user a "familiar" display even if several users operate the same Thunder.

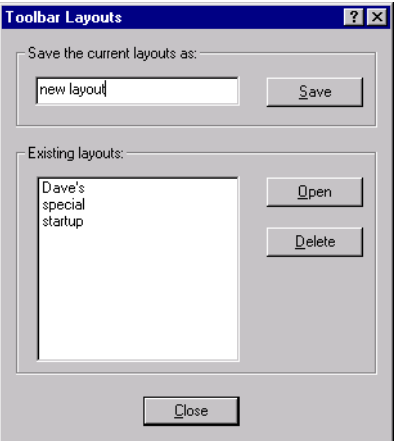

#### **To save your layout:**

- 1. Arrange the current window and toolbar layout as you want it on your monitor.
- 2. Select Window > Toolbar Layouts.

The Toolbar Layouts dialog box opens.

- 3. Type a name for your layout in the "Save the current layouts as:" field.
- 4. Click Save, then click Close.

#### **To delete a layout:**

1. Select Window > Toolbar Layouts.

The Toolbar Layouts dialog box opens.

- 2. Select the layout you want to delete in the "Existing layouts."
- 3. Click Delete
- 4. Click Save, then click Close.

# <span id="page-272-0"></span>**Window > 1, 2...**

This command shows a list of all open windows. The currently active window is indicated by a check mark. To go to a window from this list, move the mouse cursor to the entry and click the left mouse button.

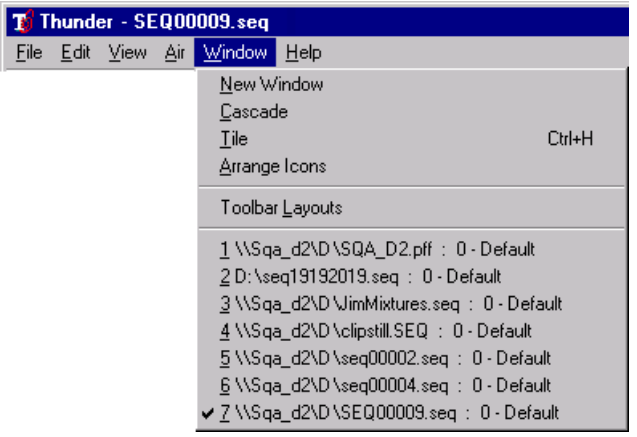

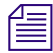

**For a list of recently closed windows, click the File menu.** 

# **Help Menu**

The Help Menu offers the following commands to assist you with the Thunder application.

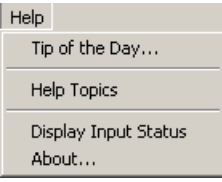

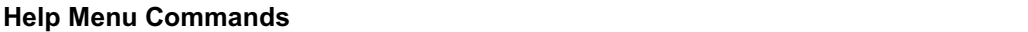

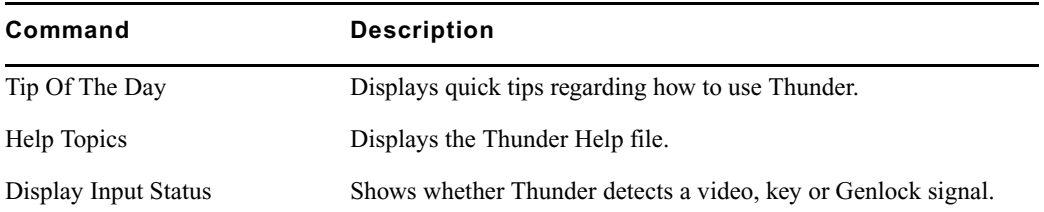

#### Appendix B **Thunder Toolbars and Menus**

#### **Help Menu Commands**

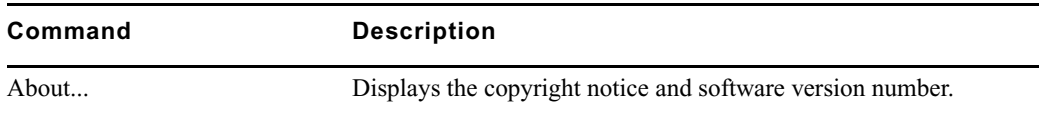

The following topics provide more information about the submenus in the Help menu:

- ["Help > Tip Of The Day" on page 274](#page-273-0)
- ["Help > Help Topics" on page 274](#page-273-1)
- ["Help > Display Input Status" on page 275](#page-274-0)
- ["Help > About..." on page 275](#page-274-1)

# <span id="page-273-0"></span>**Help > Tip Of The Day**

This dialog box displays quick tips regarding Thunder use.

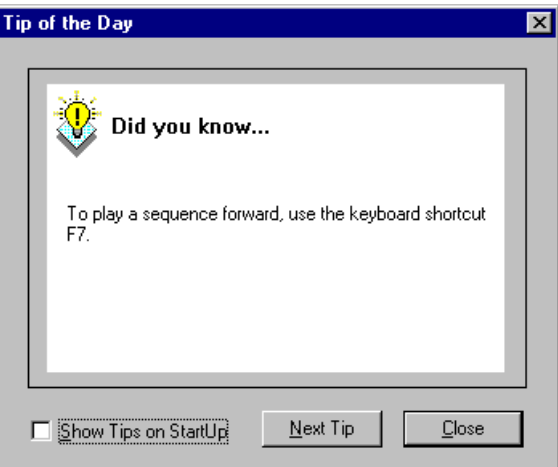

The check box "Show Tips on StartUp" causes the Thunder application to display a tip each time Thunder is started.

# <span id="page-273-1"></span>**Help > Help Topics**

Use this command to display the opening screen of Help (this document). The opening window displays links to topics that provide step-by-step instructions for using Thunder and reference information.

# <span id="page-274-0"></span>**Help > Display Input Status**

<span id="page-274-3"></span>Selecting Display Input Status brings up the Input Video Status dialog box. This dialog box shows whether Thunder detects a video, key, or LTC signal connected to its hardware channels. A checkmark indicates that Thunder detects a signal at that port.

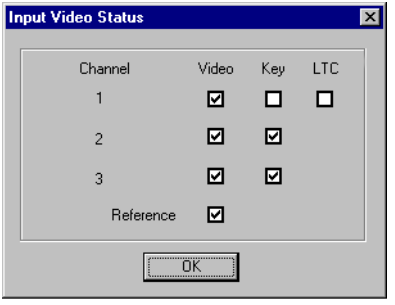

If your Thunder has fewer than four hardware channels, boxes will only be shown for the number of channels present. If a box is unchecked, it means that Thunder does not detect a signal for that input. The Reference check box shows whether Thunder detects a Genlock connection.

## <span id="page-274-1"></span>**Help > About...**

<span id="page-274-2"></span>Select this menu option to display the copyright notice and version number of your Thunder software.

## Appendix B **Thunder Toolbars and Menus**

# Appendix C **Using ODBC on Thunder and Browse Systems**

Before setting up an ODBC database on the Thunder workstation, you must enable the ODBC option on each Thunder Browse, Deko or MOS system that needs to access a Thunder database.

This section contains the following topics:

- ["Enabling the ODBC Option" on page 277](#page-276-0)
- ["Setting Up an ODBC Database" on page 285](#page-284-0)

# <span id="page-276-0"></span>**Enabling the ODBC Option**

The ODBC option must be enabled on the Thunder server and on *every* Thunder Browse, Deko, or MOS machine that needs to access a Thunder database.

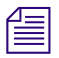

n *If your dongle does not support ODBC, contact Avid Customer Support to obtain information on purchasing the ODBC option.*

#### **To enable the ODBC option:**

1. Select Start > Settings > Control Panel.

The Control Panel opens.

2. Select Administrative Tools.

## Appendix C **Using ODBC on Thunder and Browse Systems**

3. Select Data Sources (ODBC).

The ODBC Data Source Administrator dialog box appears.

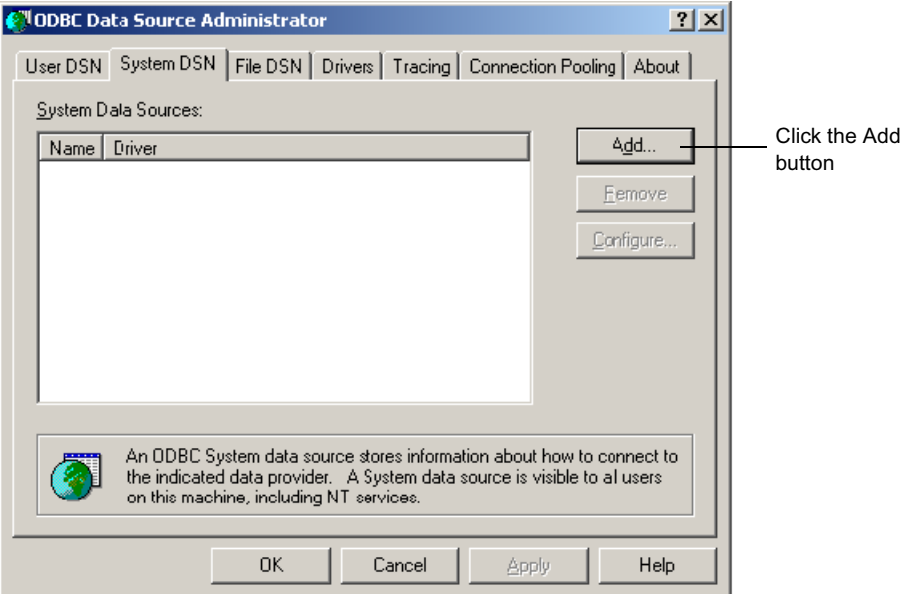

4. Select the System DSN tab and click on the **Add** button.

The Create New Data Source dialog box appears.

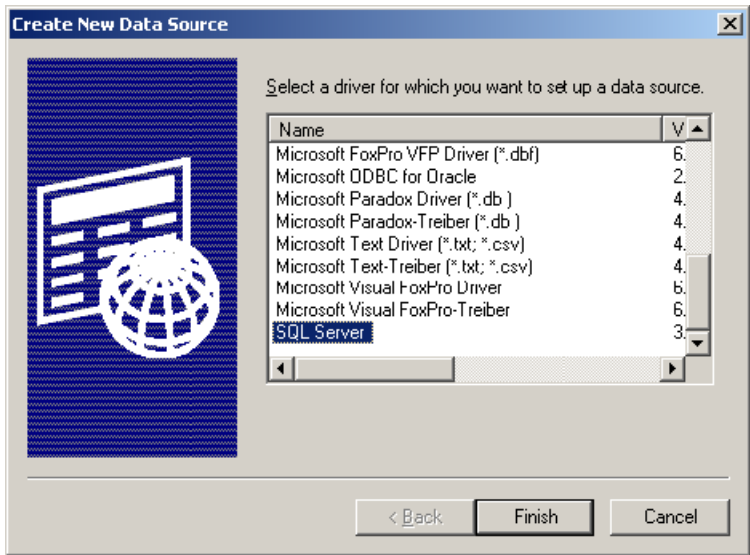

5. Select SQL Server and click Finish.

The Create New Data Source to SQL Server wizard appears.

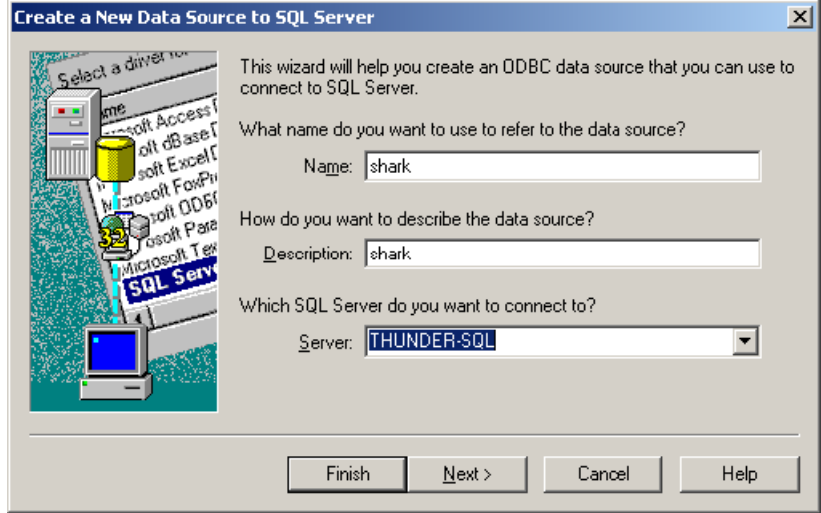

- 6. Do the following:
	- In the Name field, type **shark**
	- In the Description field, type **shark**.
	- In the Server menu, select your SQL server.

#### Appendix C **Using ODBC on Thunder and Browse Systems**

7. Click Next.

The following dialog opens.

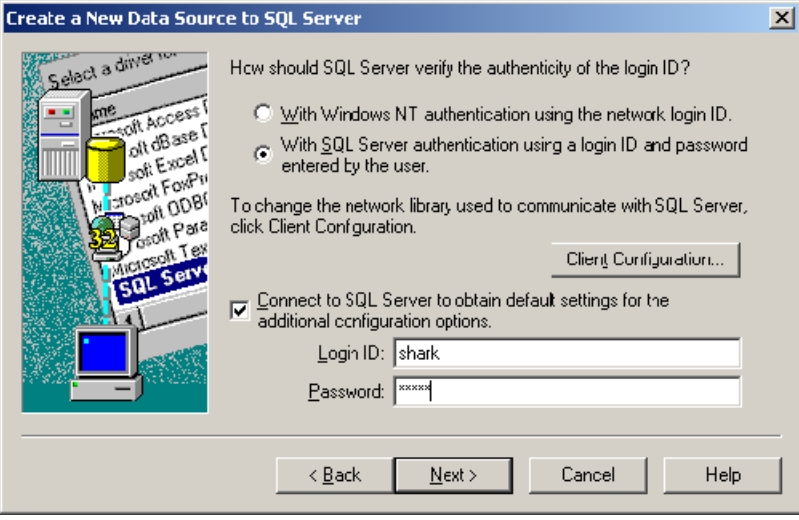

- 8. Do the following:
	- Select the **With SQL Server authentication** button.
	- Check the **Connect to SQL Server** checkbox.
	- Type **shark** in the Login ID field.
	- Type **shark** in the Password field.

**Namy installations will not use the default of named pipes to connect to the SQL Server.** If  $\equiv$ *you do not know which network library you will be using, contact your IT Administrator.* 

## 9. If you:

- Need to change to TCP/IP, click on the Client Configuration button. The Edit Network Library Configuration dialog box opens.
- Do not need to change to TCP/IP, go to Step 11.

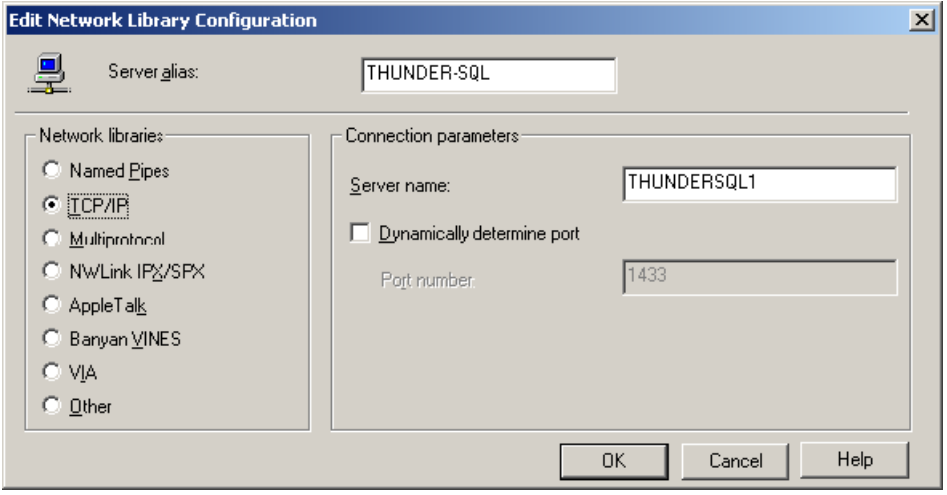

10. In the Network libraries area, select TCP/IP, and click OK.

You will return to the previous dialog box.

## Appendix C **Using ODBC on Thunder and Browse Systems**

11. Click Next.

The next dialog box opens.

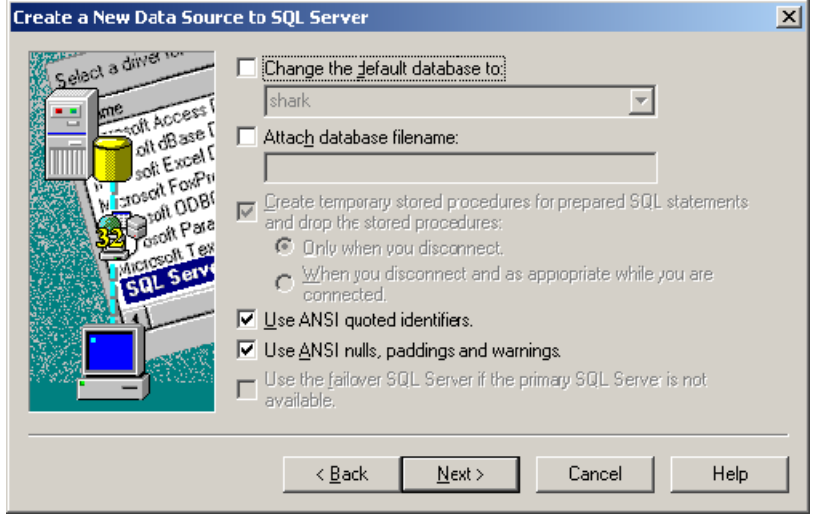

- 12. Verify that "shark" is the default database. If it is not, check the "Change the default database" checkbox and select **shark** from the menu.
- 13. Click Next.
- 14. The next dialog box opens.

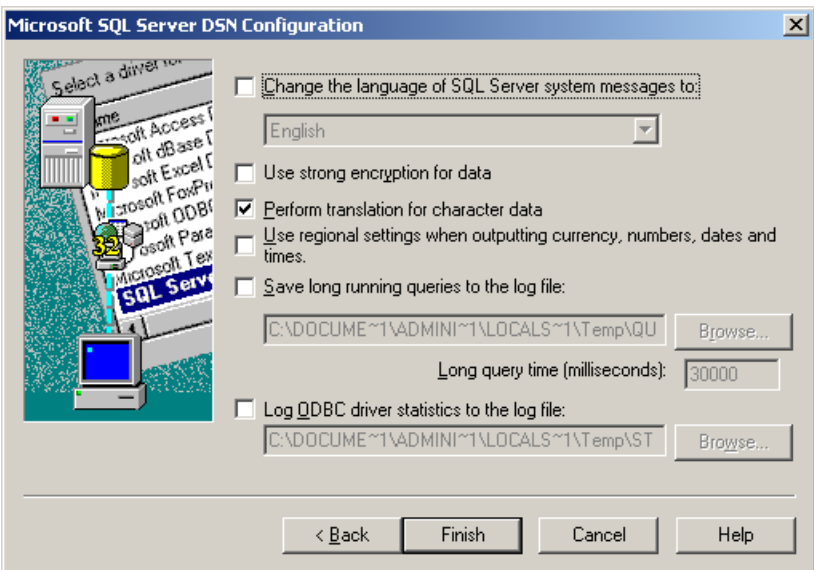

15. Keep the default selections on this dialog box, and click Finish.

The ODBC Microsoft SQL Server Setup dialog box opens.

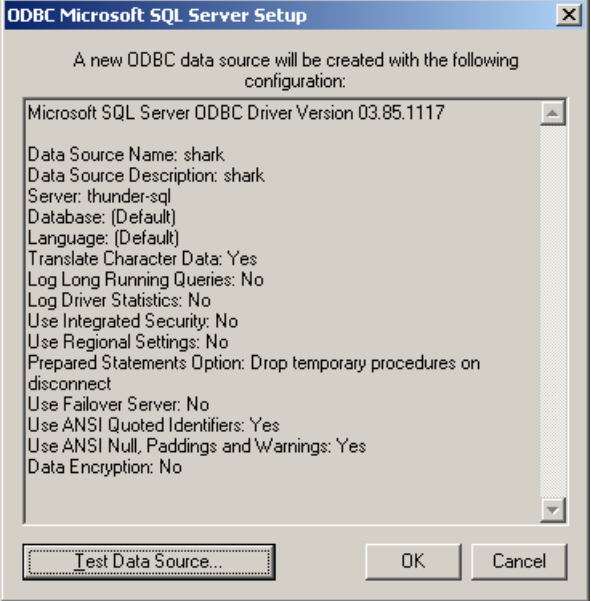

#### Appendix C **Using ODBC on Thunder and Browse Systems**

16. Click on the Test Data Source... button. After a few moments, the test results appear. The test should return a successful result.

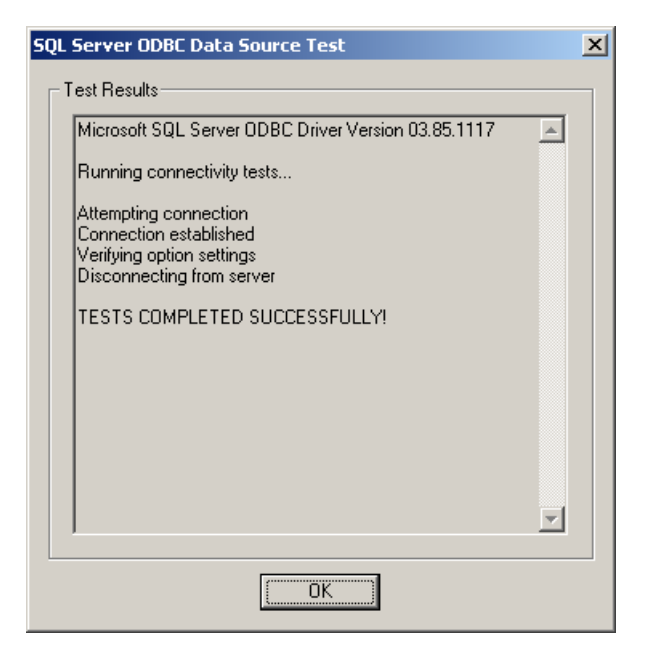

If the test:

- Is successful, the ODBC setup is complete. Click OK.
- Fails, recheck your settings for the Server and Thunder, and then run the test again.
- Still fails, contact Avid Technical Support.

17. Verify that "shark" is displayed in the System Data Sources window, and click OK.

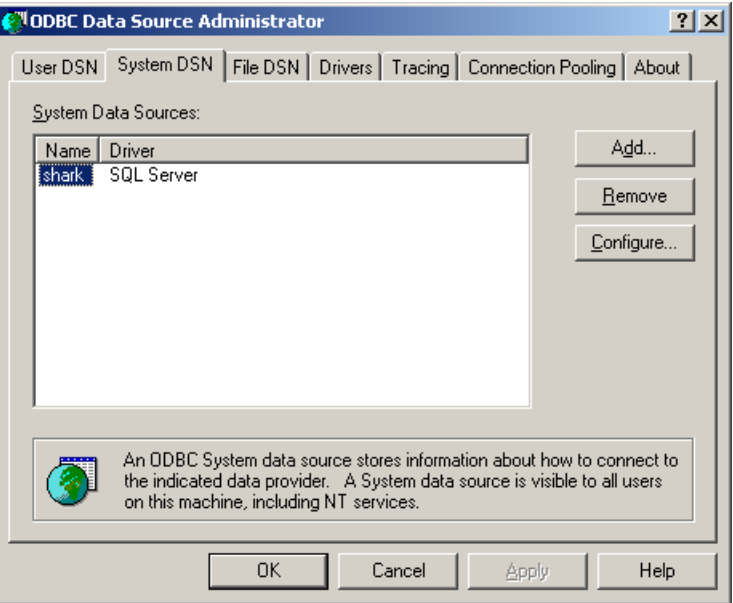

## c **Repeat the preceding procedure for every Thunder Browse, Deko, or MOS machine that needs to access a Thunder database.**

You are now ready to create an ODBC database on the Thunder server. For more information, see ["Setting Up an ODBC Database" on page 285.](#page-284-0)

# <span id="page-284-0"></span>**Setting Up an ODBC Database**

Once you have enabled ODBC on your Thunder server, you must set up the ODBC database on every Thunder Browse, Deko and MOS system that you want to have access to the Thunder database.

For information on enabling ODBC on the Thunder server (and on any other Thunder Browse, Deko, or MOS system), see ["Enabling the ODBC Option" on page 277.](#page-276-0)

#### **To set up an ODBC Database on the Thunder server:**

- 1. Launch the Thunder application.
- 2. Click on File > Advanced > Create New Database.

The Create New Database dialog box opens.

3. Create a new database as discussed in ["Creating a New Database" on page 122.](#page-121-0) However, when you get to the Options section, you should read Step 4 of this procedure and then continue.

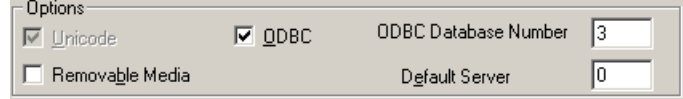

- 4. In the Options area, do the following:
	- check the ODBC check box.
	- In the ODBC Database number field, assign an ODBC database number.

The ODBC Database Number must be a unique number. Assigning the same number to two  $\mathbb{E}$  is the same of the same of the same of the same of the same of the same of the same of the same of the same of the same of the sam *different databases will result in the SQL Server database becoming corrupted. The Thunder application will check if the number you have chosen is already in use, and if it is in use will suggest the next available number.*

*Avid recommends creating a database name that can be used to easily identify the ODBC number, such as in this example, ODBC-3.* 

- 5. Click on Create.
- 6. Select File > Open and browse to the newly created database and open it.

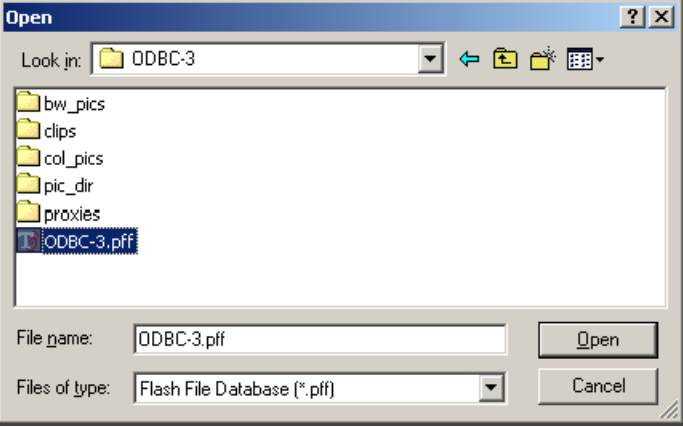

The database is ready for use. This concludes setup and configuration of an ODBC database on the Thunder server.

# **Index**

## **Symbols**

.PFF [121](#page-120-0), [136](#page-135-0) .SEQ [136](#page-135-1)

## **Numerics**

16x9 format [25](#page-24-0), [92](#page-91-0) 4 to 3 aspect ratio [146](#page-145-0), [146](#page-145-0)

# **A**

About Lightning [275](#page-274-2) ActiveX [121](#page-120-1) Add to End of Workspace option [53](#page-52-0), [126](#page-125-0) Adding an event [109](#page-108-0) Adding O[ptions to Thunder](#page-89-0) [164](#page-163-0) Air Menu 90 Air Menu, database version [263](#page-262-0) Air Menu, sequence version [265](#page-264-0) Air Toolbar [89](#page-88-0), [90](#page-89-1), [169](#page-168-0), [249](#page-248-0), [251](#page-250-0) A-Play [113](#page-112-0) Apple Macintosh [150](#page-149-0) Arrange Icons [271](#page-270-1) Asian languages in database [124](#page-123-0), [225](#page-224-0) Aspect ratio [199](#page-198-0) Assign GPI Trig[gers dialog box](#page-71-0) [116](#page-115-0), [218](#page-217-0) Audio Channels 72 Automation controller [105](#page-104-0) Automation System [176](#page-175-1), [200](#page-199-0)

## **B**

Background Color, select [205](#page-204-0) Backward loop [115](#page-114-0) Bad Frames [61](#page-60-1) Bi-lingual recording and playback [72](#page-71-1)

B-Play [113](#page-112-1) Browse option [164](#page-163-1) Browse Window [23](#page-22-0)

## **C**

Capturing image files using Air Menu [90](#page-89-0) Capturin[g image files using Air Toolbar](#page-269-2) [89](#page-88-0) Cascade 270 CBR [244](#page-243-0) Change an event's duration [109](#page-108-1) Change an event's transition [110](#page-109-0) Change an event's transition duration [110](#page-109-1) Channel assignments [174](#page-173-0), [176](#page-175-2), [263](#page-262-1) Channel Configuration [193](#page-192-0) Channels, hard [31](#page-30-0) Channels, soft [32](#page-31-0) Channels, system [31](#page-30-1) character generator option [165](#page-164-0) Chyron Mode [159](#page-158-0) Clip numbers [29](#page-28-0) Clip Recording Methods [58](#page-57-0) Clip Server dialog box [208](#page-207-0) Clip Server, configure [207](#page-206-0) Clip server, multi-channel [208](#page-207-1) Clip tab, Still Properties dialog box [242](#page-241-0) Clip tab, Template dialog box [242](#page-241-0) Clipboard [43](#page-42-0), [47](#page-46-0) Clips, editing [69](#page-68-0) Clips, inserting into a sequence [82](#page-81-0) Clips, play in a sequence [82](#page-81-1) Clips, playing [72](#page-71-2), [82](#page-81-1) Clips, playing in a sequence [82](#page-81-2) Clips, renumbering [165](#page-164-1) Close [186](#page-185-0) Color dialog box [205](#page-204-1) COM port [214](#page-213-0)

# **Index**

Compose channel, filtering [170](#page-169-0), [264](#page-263-0), [266](#page-265-3) Compose channel, freezing [170](#page-169-1), [266](#page-265-4) Compose channel, quick save [268](#page-267-1) Compose channel, record still [98](#page-97-0) Compose channel, save [98](#page-97-0), [267](#page-266-1) Compound Playout [79](#page-78-0) Compression rate [56](#page-55-0), [244](#page-243-1) Configure Clip Servers [207](#page-206-0) Configure Controllers [200](#page-199-1) Configure Paint [204](#page-203-0) Configure VTR [202](#page-201-1) Connecting to a Lightning or another Thunder [120](#page-119-0) Connecting to an FTP Server [156](#page-155-0) Contexts [31](#page-30-2), [176](#page-175-3) Control box icons [186](#page-185-1) Control Section, MiniMonitor window [30](#page-29-0), [176](#page-175-4) Control, sequence event [108](#page-107-0) Controller [195](#page-194-0) Controller Configuration dialog box [201](#page-200-0) Controllers [176](#page-175-5), [200](#page-199-2) Copy [230](#page-229-0) Copy and Paste [47](#page-46-0) Copying image files and stills [36](#page-35-0), [43](#page-42-1), [96](#page-95-0) C-Play [113](#page-112-2) Create New Database [222](#page-221-0), [224](#page-223-0) Create New Database dialog box [122](#page-121-1), [224](#page-223-1) Create New DNA Connection [137](#page-136-0) Creating [103](#page-102-0), [149](#page-148-0) Creating DNA Entries [149](#page-148-0) Creating New Database [122](#page-121-0) Creating Sequences [103](#page-102-0) Crop Image [199](#page-198-1) Crop, layout [148](#page-147-0) Cue Record [182](#page-181-0) Cue to Timecode [253](#page-252-0) Cue window [75](#page-74-0), [105](#page-104-1) Current owner [239](#page-238-0) Custom toolbar layout [272](#page-271-1) Cut [230](#page-229-1)

# **D**

Data rate [244](#page-243-1) Database locked while files are saved [126](#page-125-1) database locked while files are saved [216](#page-215-0) Database number [233](#page-232-0) Database Options [126](#page-125-2), [215](#page-214-0)

Database Options dialog box [126](#page-125-3) Database section, Workspace/Search dialog box [138](#page-137-0) Database window, truncated [132](#page-131-0) Database, automatic updates to [127](#page-126-0), [216](#page-215-1) Database, create new [122](#page-121-0), [224](#page-223-0) Database, lock [187](#page-186-0) Database, multiple users have access to [126](#page-125-4), [216](#page-215-2) Database, restore full [129](#page-128-0) Database, unlock [128](#page-127-0) Databases [165](#page-164-2) Default Clip Server, changing [210](#page-209-0), [227](#page-226-0) Default Database [50](#page-49-0), [125](#page-124-0) Deko Title Generator Option [99](#page-98-0) Delete command [231](#page-230-0) Deleting an event [109](#page-108-2) Deleting image files and stills [44](#page-43-0) Details [256](#page-255-2) Directed Play [73](#page-72-0), [115](#page-114-1) In a Database Window [75](#page-74-1) In a Sequence Window [76](#page-75-0) Display Input Status [275](#page-274-3) DNA [22](#page-21-0), [136](#page-135-2), [149](#page-148-1) DNA Co[nnection Properties dialog box](#page-158-1) [137](#page-136-1), [150](#page-149-1), [155](#page-154-0), 159 DNA Entries, Creating [149](#page-148-0) DNA option [156](#page-155-1), [165](#page-164-3) Dockable Items [33](#page-32-0) Dongle [164](#page-163-2), [164](#page-163-3) DOS FTP client [154](#page-153-0), [156](#page-155-2), [158](#page-157-0) Drag and Drop [43](#page-42-2), [47](#page-46-1) Drag Export Format, select [197](#page-196-0) DV25 [244](#page-243-2) DVExtreme [162](#page-161-0) Dynamic Network Access [149](#page-148-2)

# **E**

Edit DNA Connection [137](#page-136-2) Edit Layouts dialog box [144](#page-143-0) Edit Menu [228](#page-227-0) Edit Template [234](#page-233-0), [235](#page-234-0) Editing sequences, sequence window [107](#page-106-0) Editing sequences, still properties [110](#page-109-2) Ethernet port [214](#page-213-1) Event [82](#page-81-3) Event control [108](#page-107-0) Event, in a sequence [113](#page-112-3)
Event, play [115](#page-114-0) Event, preview [115](#page-114-1) Exit [179](#page-178-0) Exported image, no resizing [199](#page-198-0) External control devices [213](#page-212-0)

# **F**

File Advanced Menu [220](#page-219-0) File formats [205](#page-204-0) File formats for Paint [204](#page-203-0) File formats, still images [197](#page-196-0) File Menu [183](#page-182-0) File Preferences Menu [191](#page-190-0) Filter [90](#page-89-0), [91](#page-90-0), [170](#page-169-0), [182](#page-181-0), [264](#page-263-0), [266](#page-265-0) Forward, loop [115](#page-114-2) Forward, play [114](#page-113-0) Frames, bad [61](#page-60-0) Freeze [90](#page-89-1), [264](#page-263-1), [266](#page-265-1) FTP server login [152](#page-151-0) FTP Server, connecting to [156](#page-155-0) Function controls [32](#page-31-0), [174](#page-173-0)

## **G**

General Purpose Interface [116](#page-115-0), [218](#page-217-0) General tab, Still Properties dialog box [86](#page-85-0), [98](#page-97-0), [236](#page-235-0) General tab, Template dialog box [236](#page-235-0) Genlock [275](#page-274-0) Good databases [166](#page-165-0), [237](#page-236-0) GOP [244](#page-243-0) GPI [116](#page-115-1), [116](#page-115-0), [218](#page-217-0) GPI triggers [117](#page-116-0)

### **H**

Hardware channels [31](#page-30-0), [195](#page-194-0) Help Contents, opening [274](#page-273-0) Help Menu [273](#page-272-0) Help Topics [274](#page-273-1) Hints and Tips [165](#page-164-0)

## **I**

Image File Data, modifying [51](#page-50-0) Image files, capturing [89](#page-88-0), [90](#page-89-2) Image files, copying [43](#page-42-0), [96](#page-95-0)

Image files, deleting [44](#page-43-0) Image files, importing [45](#page-44-0) Image files, protect from accidental deletion [45](#page-44-1) Images, large, small, tiny [258](#page-257-0) Images, sort [258](#page-257-1) Import / Export Options [198](#page-197-0) Import Image [46](#page-45-0), [222](#page-221-0) Import Watcher [47](#page-46-0), [200](#page-199-0) Importing still image files [45](#page-44-0) In/Out/Duration [72](#page-71-0) Independent Context [132](#page-131-0), [176](#page-175-0), [176](#page-175-1), [250](#page-249-0), [262](#page-261-0) Ingest option [165](#page-164-1), [171](#page-170-0), [192](#page-191-0), [202](#page-201-0), [203](#page-202-0) Input status, display [275](#page-274-1) Insert command [231](#page-230-0) IP address [156](#page-155-1) IP network address [152](#page-151-1) IP port number [152](#page-151-2) Item Properties Record Setup [243](#page-242-0) Sequence Tab [246](#page-245-0), [248](#page-247-0) Item Properties dialog box [51](#page-50-1), [56](#page-55-0), [68](#page-67-0), [69](#page-68-0), [86](#page-85-1), [91](#page-90-1), [98](#page-97-1), [110](#page-109-0), [112](#page-111-0), [246](#page-245-1), [247](#page-246-0), [267](#page-266-0)

### **K**

Key [56](#page-55-1), [244](#page-243-1), [245](#page-244-0), [250](#page-249-1), [260](#page-259-0), [275](#page-274-2) Key Images [260](#page-259-0) Key information, .tga and g. formats [205](#page-204-1) Key input signal [194](#page-193-0)

### **L**

Layouts [115](#page-114-1) Layouts, appear on video monitor [143](#page-142-0) Layouts, applied when played to air [141](#page-140-0) Lightning to Thunder connection [120](#page-119-0) Link [Channel Assignments](#page-89-4) [90](#page-89-3), [197](#page-196-1) Live 90 Live channel [31](#page-30-1), [90](#page-89-5), [174](#page-173-1) Live channel, freezing [90](#page-89-4) Live channel, input video [90](#page-89-6) Lock Channel Assignments [90](#page-89-7), [196](#page-195-0) Lock Database [187](#page-186-0) Locks, remove all [128](#page-127-0) Login dialog box [18](#page-17-0), [187](#page-186-1) Logout [187](#page-186-2)

#### **Index**

### **M**

Main Toolbar [168](#page-167-0), [249](#page-248-0), [251](#page-250-0) Master clip [242](#page-241-0) Maximize [178](#page-177-0) Middle Eastern languages in database [124](#page-123-0), [225](#page-224-0) Minimize [178](#page-177-1) MiniMonitor section, MiniMonitor window [31](#page-30-2) MiniMonitor Window, Control section [142](#page-141-0), [175](#page-174-0) MiniMonitor window, explained [30](#page-29-0) MiniMonitor Window, MiniMonitor section [173](#page-172-0) MiniMonitor, one set to Program, Preview and Compose [113](#page-112-0), [115](#page-114-3) MiniMonitors [249](#page-248-1), [251](#page-250-1) Move [178](#page-177-2) MPEG2 [244](#page-243-2) MultiMatch [132](#page-131-1), [132](#page-131-2)

### **N**

Network access option [165](#page-164-2) Network name, FTP server [156](#page-155-2) Network Tree [22](#page-21-0), [135](#page-134-0), [149](#page-148-0), [151](#page-150-0), [154](#page-153-0), [156](#page-155-3), [158](#page-157-0), [249](#page-248-2), [252](#page-251-0) New Sequence [184](#page-183-0) New Window [269](#page-268-0) Newsroom Interface [200](#page-199-1) No resizing [199](#page-198-0) Non-ASCII characters in database [124](#page-123-1), [225](#page-224-1) NTSC [199](#page-198-1) Numeric Keypad [41](#page-40-0) Numeric keypad [41](#page-40-0), [74](#page-73-0), [76](#page-75-0), [97](#page-96-0), [174](#page-173-2)

### **O**

ODBC [138](#page-137-0) ODBC option [261](#page-260-0) OLE Automation server [200](#page-199-2) Open command [185](#page-184-0) Open dialog box [120](#page-119-1), [185](#page-184-1) Open windows, list of [273](#page-272-1) Options dialog box [217](#page-216-0) Options, adding to Thunder [164](#page-163-0)

#### **P**

Page Setup [190](#page-189-0)

Page Setup dialog box [190](#page-189-1) Paint [166](#page-165-1) Paint, configure [204](#page-203-1) PAL [199](#page-198-2) Passive m[ode, FTP server](#page-17-1) [152](#page-151-3) Password 18 Paste [230](#page-229-0), [231](#page-230-1) Pause Record [182](#page-181-1) Permissions [35](#page-34-0), [91](#page-90-2), [166](#page-165-2), [238](#page-237-0) Picon, defined [24](#page-23-0) Picon, show large picture [28](#page-27-0) Picon, with Deko logo [101](#page-100-0) Picon, with green film [25](#page-24-0) Picon, with red film [25](#page-24-1) Picon, with yellow key [25](#page-24-2) Picon, with yellow rectangle [25](#page-24-0) Pinnacle 10-bit YUVK file format [162](#page-161-0), [204](#page-203-2) Play Backward [114](#page-113-1) Play box [113](#page-112-1) Play Modes [114](#page-113-2) play stills from truncated window [132](#page-131-3) Playback Mode [182](#page-181-2) Playing Clips [82](#page-81-0) Playing Clips in a Sequence [82](#page-81-0) Please select a security database dialog box [135](#page-134-1), [206](#page-205-0) Please Select an Image File to Import dialog box [46](#page-45-1) PostDeko character generator [99](#page-98-0) Preview channel [31](#page-30-3), [174](#page-173-3) Preview channel, play [75](#page-74-0), [105](#page-104-0), [115](#page-114-4), [265](#page-264-0) Preview channel, play not seen [115](#page-114-4) Preview channel, soft channel [195](#page-194-1) Preview channel, take [266](#page-265-2) Preview dialog box [71](#page-70-0) Preview Inhibit [115](#page-114-5) Print command [188](#page-187-0) Print dialog box [188](#page-187-1) Print Preview [189](#page-188-0) Program channel [31](#page-30-4), [174](#page-173-4) Program channel, independent context [262](#page-261-1) Program channel, play [74](#page-73-1), [75](#page-74-1), [76](#page-75-1), [97](#page-96-1), [105](#page-104-1), [115](#page-114-6) Program channel, take [266](#page-265-3) Protocol choices [214](#page-213-0) Protocol Setup [213](#page-212-1) Protocols, disk recorder [209](#page-208-0) Proxies [246](#page-245-2) Proxy [71](#page-70-1)

# **Q**

Quantel [150](#page-149-0), [162](#page-161-1), [198](#page-197-1) Quantel FTP option [154](#page-153-1) Quick Cue Record [182](#page-181-3) Quick Record [182](#page-181-4) Quick Record Clip [264](#page-263-2) Quick Save [87](#page-86-0), [90](#page-89-8), [92](#page-91-0), [99](#page-98-1), [264](#page-263-3), [268](#page-267-0)

### **R**

Read and Write permissions [238](#page-237-1) Read Only [239](#page-238-0) Rebuild Database [222](#page-221-0) Record [182](#page-181-5) Record Clip [264](#page-263-4) Record Mode [182](#page-181-6) Record rate [244](#page-243-3) Record Setup [243](#page-242-0) Rectangular Pixels [199](#page-198-3) Red clip icon [77](#page-76-0) Refresh current window [262](#page-261-2) Remove All Locks [128](#page-127-0) Renumber Items dialog box [232](#page-231-0) Renumbering Clips [165](#page-164-3) Renumbering Still Images [165](#page-164-3) Renumbering Stills [181](#page-180-0), [229](#page-228-0), [230](#page-229-1), [232](#page-231-1) Repair stills [222](#page-221-1) Replace an event [109](#page-108-0) Restart protocol [215](#page-214-0) Restore Full Database [129](#page-128-0) Right Mouse Menu [181](#page-180-1)

## **S**

Save [90](#page-89-9), [183](#page-182-1), [186](#page-185-0), [264](#page-263-5), [267](#page-266-1) Save As [112](#page-111-1), [183](#page-182-2), [185](#page-184-2), [186](#page-185-1), [186](#page-185-2) Save As dialog box [186](#page-185-3) Scanner select [201](#page-200-0) Scroll Bars [180](#page-179-0) Scrubber [72](#page-71-1) Search [262](#page-261-3) Search section, Workspace/Search dialog box [131](#page-130-0), [262](#page-261-3) Search syntax [133](#page-132-0) Secure.dbc [36](#page-35-0), [131](#page-130-1), [206](#page-205-1), [238](#page-237-2), [261](#page-260-1) secure.dbc [134](#page-133-0)

Secure.dbc file [262](#page-261-4) Security Administrator [36](#page-35-1), [134](#page-133-1), [187](#page-186-3), [206](#page-205-2), [238](#page-237-3) Security Administrator option [262](#page-261-5) Security Database, select [134](#page-133-2), [206](#page-205-3) Security tab, Item Properties dialog box [91](#page-90-3), [238](#page-237-4) Security tab, Template dialog box [238](#page-237-4) Select All [232](#page-231-2) Select Details [257](#page-256-0) Select Scanner [201](#page-200-0) Select Security Database [134](#page-133-2), [206](#page-205-3) Selecting Stills [34](#page-33-0) Sequence event [113](#page-112-2) Sequence Event Control [247](#page-246-1) Sequence play modes [114](#page-113-2) Sequence playback [113](#page-112-3) Sequence Tab [246](#page-245-0), [248](#page-247-0) Sequence Toolbar [83](#page-82-0), [170](#page-169-1) Sequence Window [144](#page-143-0) Sequence, delete [112](#page-111-2) Sequence, Loop backward [115](#page-114-7) Sequence, Loop forward [115](#page-114-2) Sequence, play box [113](#page-112-1) Sequence, Play event [115](#page-114-0) Sequence, Play forward [114](#page-113-0) Sequence, Preview event [115](#page-114-1) Sequence, stop play [114](#page-113-3) Sequences [166](#page-165-3) Sequences, creating [103](#page-102-0) Sequences, playing [112](#page-111-3) Sequences, Playing with layouts [115](#page-114-1) ShotBox [83](#page-82-1), [105](#page-104-2), [201](#page-200-1), [247](#page-246-2) ShotBox, see automation controller [31](#page-30-5) Show Picture [28](#page-27-0) Show Tree [252](#page-251-1) Size [146](#page-145-0), [178](#page-177-3) Soft channels [195](#page-194-2) Software channels [32](#page-31-1), [195](#page-194-3) Sort Images [258](#page-257-1) Square Pixels [199](#page-198-4) Status Bar [249](#page-248-3), [253](#page-252-0) Still image file formats [197](#page-196-0) Still Numbers [236](#page-235-1) Stills or clips, add to sequence [105](#page-104-3), [132](#page-131-4) Stills or clips, selecting multiple [105](#page-104-4) Stills, copying [43](#page-42-0), [96](#page-95-0) Stills, deleting [44](#page-43-0) Stills, playing [96](#page-95-1)

#### **Index**

Stills, renumbering [165](#page-164-3), [181](#page-180-0), [229](#page-228-0), [230](#page-229-1), [232](#page-231-1) Stills, working with [89](#page-88-1) Stop play [114](#page-113-3) Sub-Clip [72](#page-71-2), [242](#page-241-1) SuperUser [239](#page-238-1) System channel [31](#page-30-6) System information [275](#page-274-3)

### **T**

Take [74](#page-73-2), [90](#page-89-10), [97](#page-96-2), [169](#page-168-0), [266](#page-265-4) Take Command [105](#page-104-5) Template Record Setup [243](#page-242-0) Template dialog box [235](#page-234-0) Template, edit [234](#page-233-0), [235](#page-234-1) Text Below [255](#page-254-0) Text Mode [255](#page-254-1) Text Right [256](#page-255-0) Thumbwheel [72](#page-71-3) Thunder Browse option [164](#page-163-1) Thunder Protocol [212](#page-211-0) Thunder to Thunder connection [120](#page-119-0) Thunder, exit [179](#page-178-0) Tile [270](#page-269-0) Tip Of The Day [274](#page-273-2) Title Bar [177](#page-176-0) Title Generator Option [99](#page-98-2) TitleDeko option [165](#page-164-4), [181](#page-180-2) Titles, editing [101](#page-100-1) Toolbar Layouts [272](#page-271-0) Toolbars, disappearing [34](#page-33-1) Tree View [22](#page-21-1), [135](#page-134-0), [252](#page-251-1)

### **U**

UNC [152](#page-151-4) UNC path [150](#page-149-1) Unlock Database dialog box [128](#page-127-1) Unsecured mode [135](#page-134-2)

#### **V**

VBR [244](#page-243-4) Video tab, Still Properties dialog box [92](#page-91-1), [240](#page-239-0) Video tab, Template dialog box [240](#page-239-0) View Menu [249](#page-248-4)

VTR Record [182](#page-181-7) VTR recording option [165](#page-164-1) VTR Toolbar [249](#page-248-5) VTR, configure [202](#page-201-1)

### **W**

Warning, hard disk nearly full [127](#page-126-0), [216](#page-215-0) Window Menu [268](#page-267-1) Window, maximize [178](#page-177-0) Window, minimize [178](#page-177-1) Window, move [178](#page-177-2) Window, next [179](#page-178-1) Window, size [178](#page-177-3) Windows, cascade [270](#page-269-1) Windows, disappearing [34](#page-33-2) Windows, tile [270](#page-269-0) Workspace 0 [36](#page-35-2), [135](#page-134-3), [138](#page-137-1), [187](#page-186-4), [206](#page-205-4), [233](#page-232-0), [236](#page-235-2) Workspace number [233](#page-232-1), [236](#page-235-1) Workspace search [250](#page-249-2) Workspac[e section, Workspace/Search dialog box](#page-261-6) [138](#page-137-2), 262 Workspace, place new clips at end of [126](#page-125-0), [216](#page-215-1) Workspace/Search dialog box [36](#page-35-3), [131](#page-130-0), [133](#page-132-0), [133](#page-132-1), [261](#page-260-2) Workspaces, explained [35](#page-34-1)

## **Y**

YUVK file format [162](#page-161-0), [204](#page-203-2)